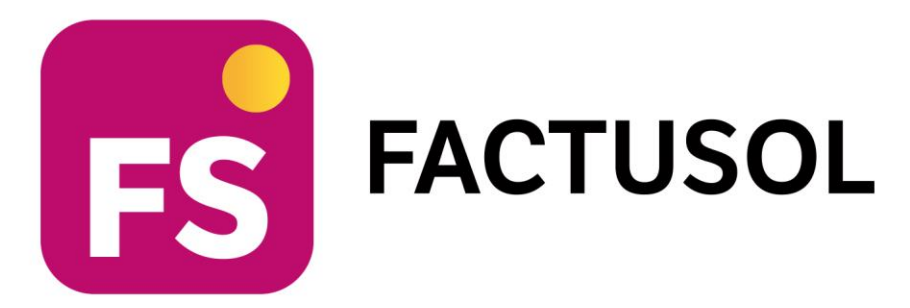

# **Unidad 10 - Facturación y control de stock RECICOMPUTER S.L.**

# **Gestión Logística y Comercial**

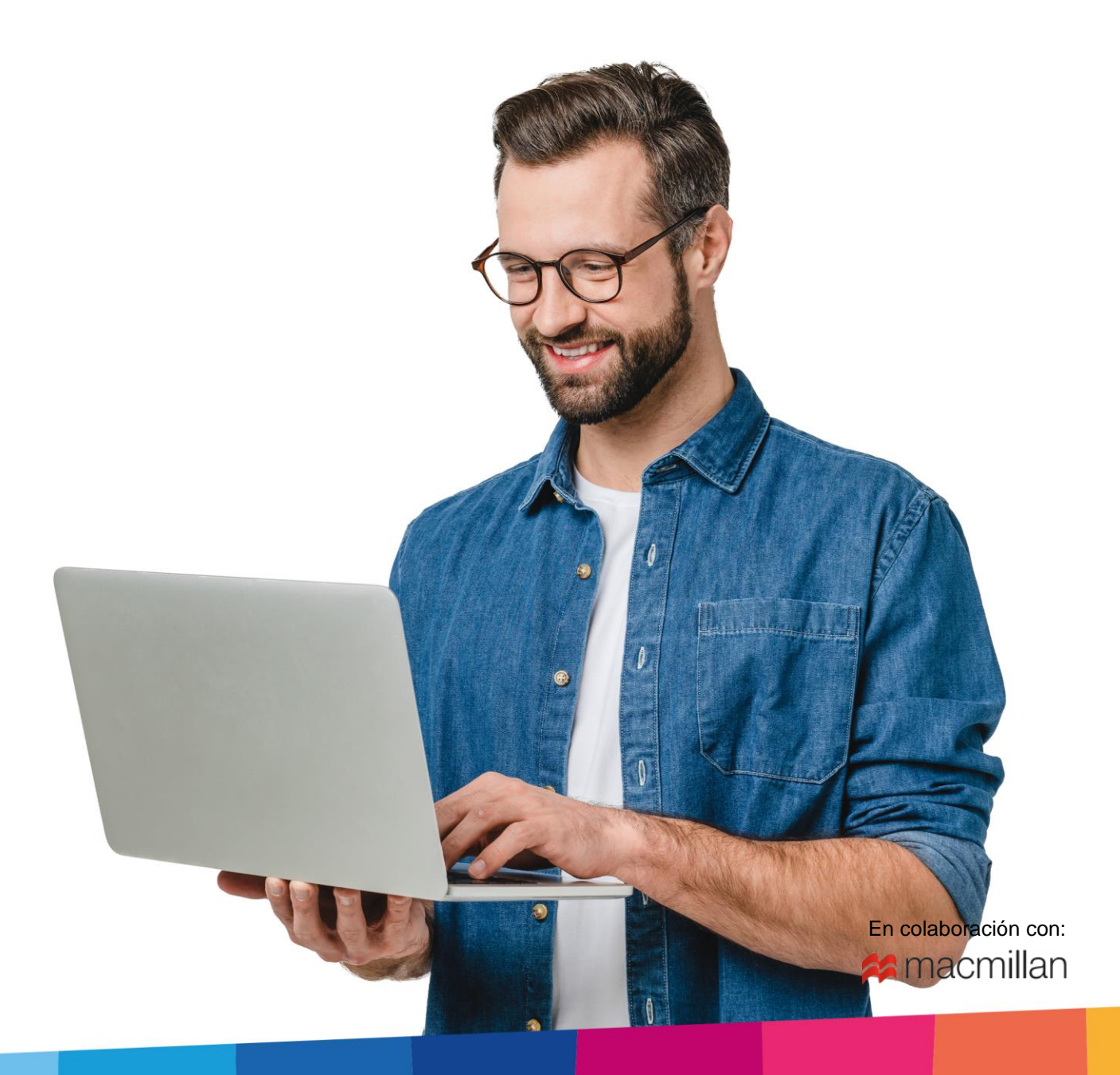

# <span id="page-2-0"></span>Índice

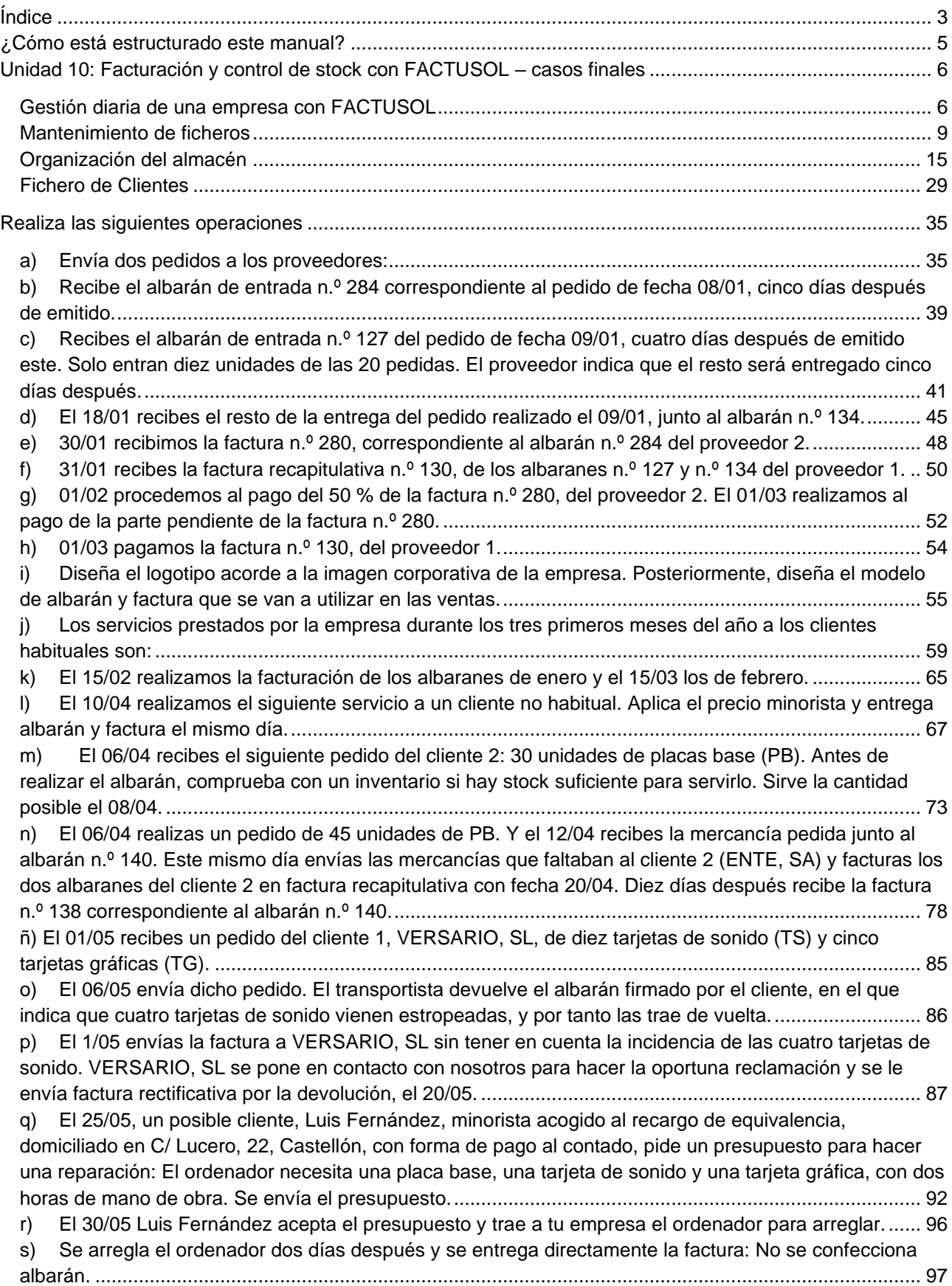

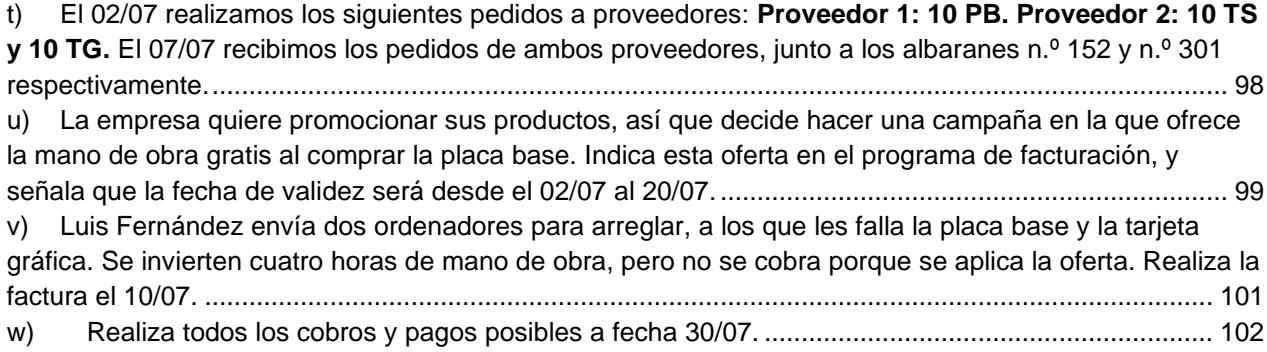

## <span id="page-4-0"></span>¿Cómo está estructurado este manual?

Este manual está especialmente diseñado para utilizarlo con los materiales formativos del módulo de Gestión Logística y Comercial de la editorial Macmillan.

Consta de dos partes principales:

- La primera está orientada a la instalación, puesta en marcha y configuraciones generales de la aplicación, así como a la adquisición de los conocimientos básicos acerca de su interfaz y de la disposición de las opciones.
- La segunda detalla cada una de las operaciones planteadas durante en el supuesto práctico referente a la empresa RECICOMPUTER, S.L. que se desarrolla en los casos finales del libro del alumno.

Este solucionario puede resolverse con las versiones educativas 2022 y 2023.

Este manual puede ser descargado en la dirección de Internet:

<http://www.sdelsol.com/macmillan/>

# <span id="page-5-0"></span>Unidad 10: Facturación y control de stock con FACTUSOL – casos finales

## <span id="page-5-1"></span>Gestión diaria de una empresa con FACTUSOL

### **Crea una empresa con los siguientes datos:**

- Código de empresa: 003
- **Denominación social**: RECICOMPUTER, S.L
- **Nombre comercial:** RECICOMPUTER, S.L
- **N.I.F:** 01234567F
- **Domicilio:** C/ Viento (46050, Valencia**)**
- **Teléfono:** 982 854 741

La opción para **Crear una empresa nueva** se encuentra en el menú **Archivo**.

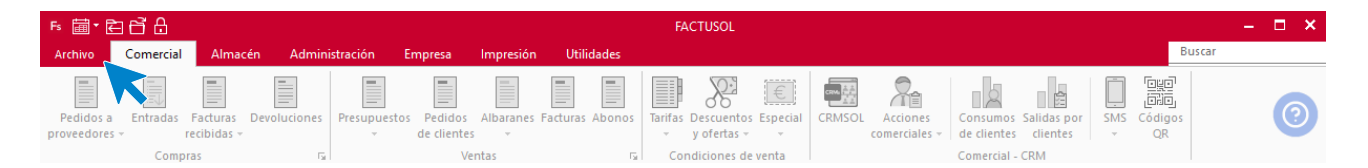

Los datos para crear una nueva empresa en **FACTUSOL** están distribuidos en tres solapas y un botón **Configuración**. Algunos de estos datos son obligatorios para comenzar a trabajar con la empresa, otros en cambio, pueden ser introducidos con posterioridad.

Para crear la empresa, accede al menú **Archivo** > opción **Nuevo** > botón **Nueva empresa**.

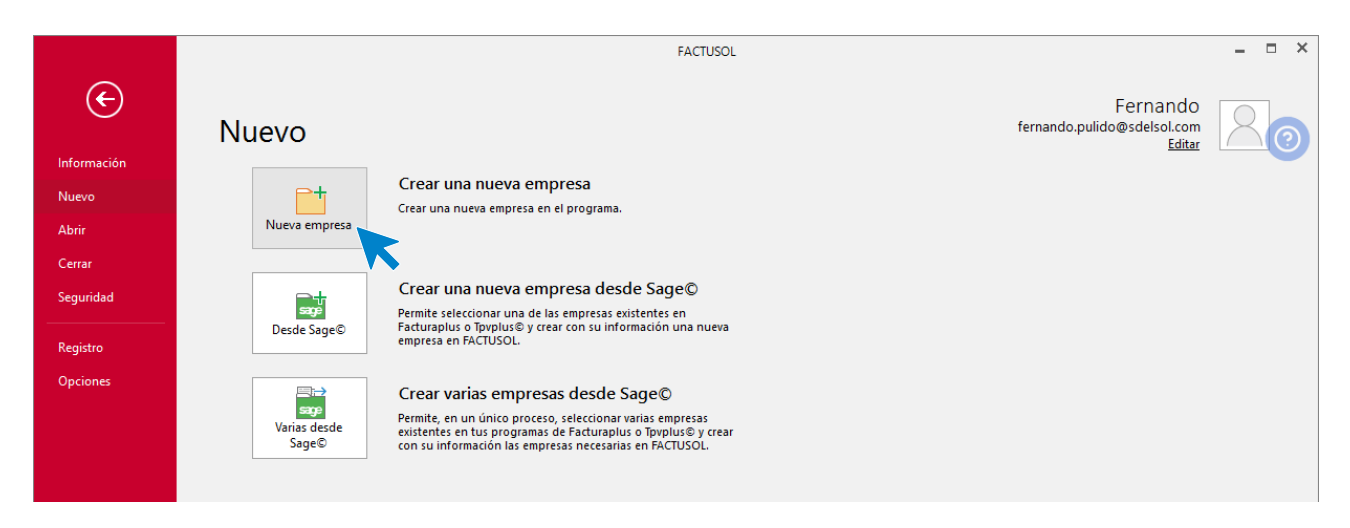

En primer lugar, introduce los datos identificativos:

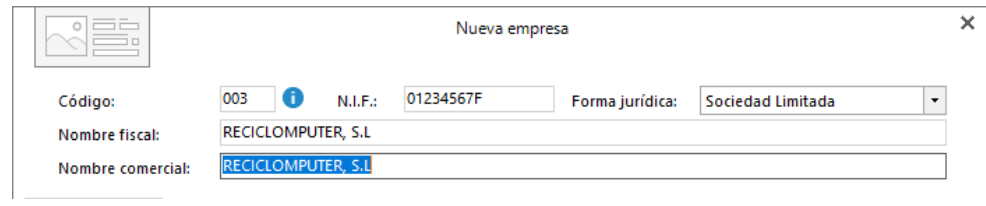

#### **SOLAPA DATOS GENERALES**

Introduce en primer lugar los datos de localización y contacto. En la parte inferior de la pantalla y en el apartado **Acceso y seguridad**, debes seleccionar el ejercicio con el que quieres trabajar también puedes asignar a la empresa una clave de acceso.

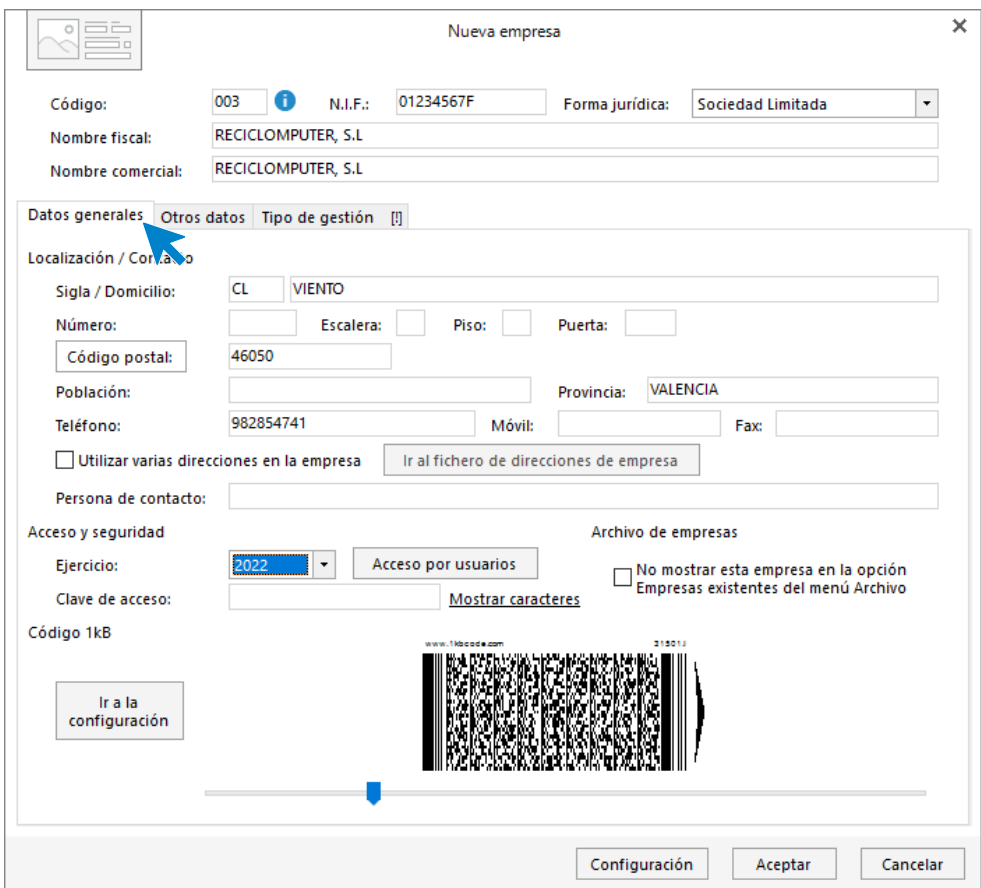

#### **SOLAPA OTROS DATOS**

Pulsando sobre **Otros datos** accedes a la siguiente pantalla donde podrás incluir los datos registrales y de Internet que conozcas de la empresa. Para este supuesto no indicaremos ninguna información en esta solapa.

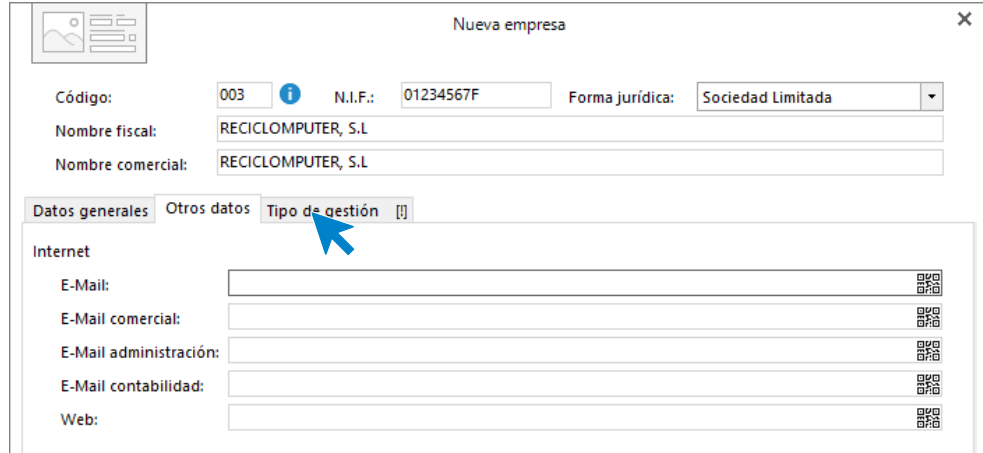

#### **SOLAPA TIPO DE GESTIÓN**

Pulsando sobre **Tipo de gestión** accedes a la siguiente pantalla donde se selecciona el tipo de gestión con el que se va a trabajar, Gestión comercial completa con control de stock o Facturación de servicios. En nuestro caso trabajaremos con gestión comercial completa con control de stock.

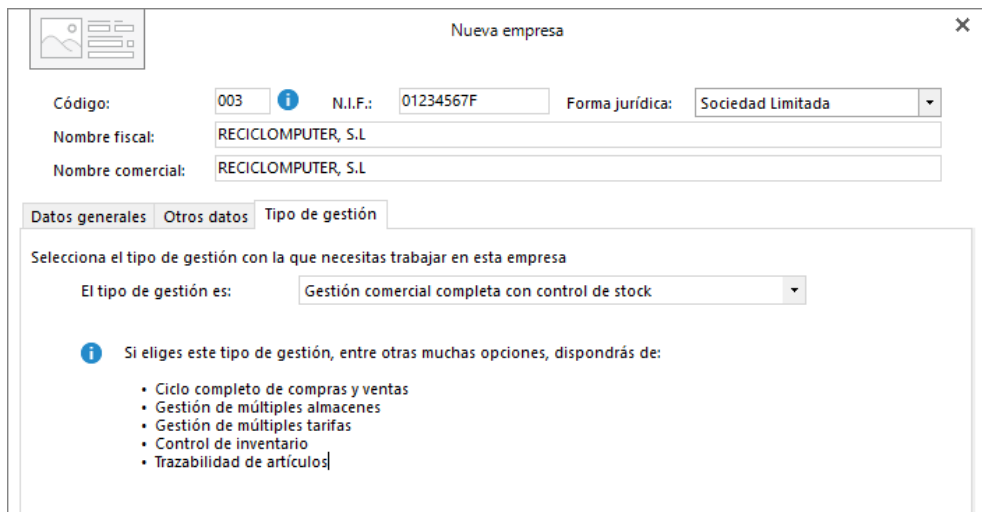

#### Botón Configuración

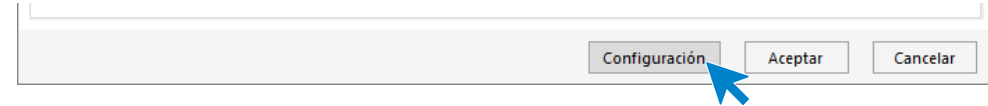

Podrás configurar desde aquí diversas opciones para poder trabajar en tu empresa, como son la activación de la Trazabilidad de productos, Tallas y colores, Dimensiones auxiliares o la configuración para el enlace a contabilidad.

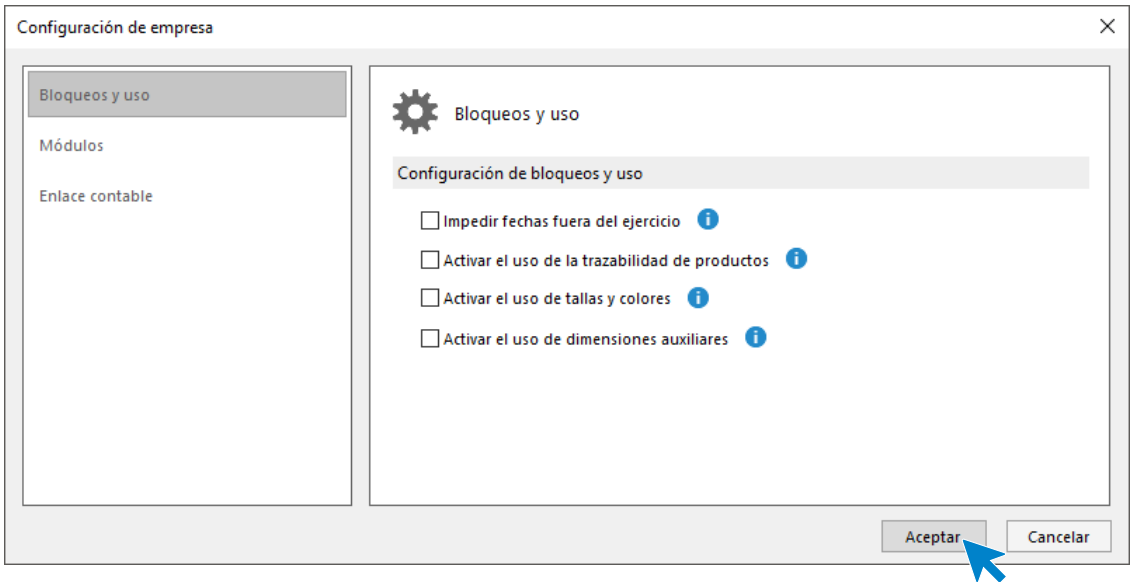

En esta empresa no será necesario modificar ninguna de estas configuraciones.

Pulsa el botón **Aceptar** en la pantalla **Configuración de empresa** y el botón **Aceptar** en la pantalla **Nueva empresa** para finalizar la creación de esta.

Ten en cuenta que puedes modificar los datos de la empresa en cualquier momento accediendo a la solapa **Empresa** > grupo **Configuración** > icono **Empresa**.

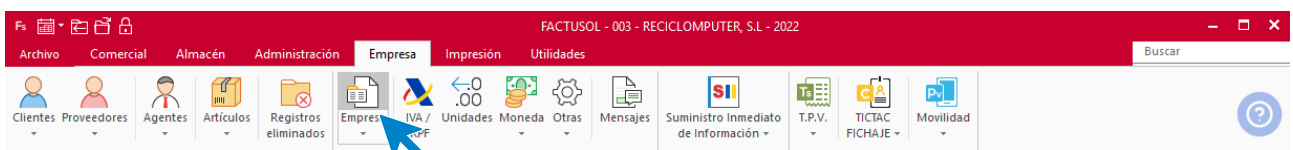

## <span id="page-8-0"></span>Mantenimiento de ficheros

### **Bancos**

La empresa trabaja con las siguientes entidades bancarias:

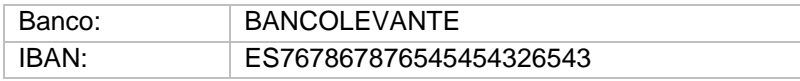

El fichero de bancos se encuentra en la solapa **Administración** > grupo **Ficheros** > opción **Bancos**.

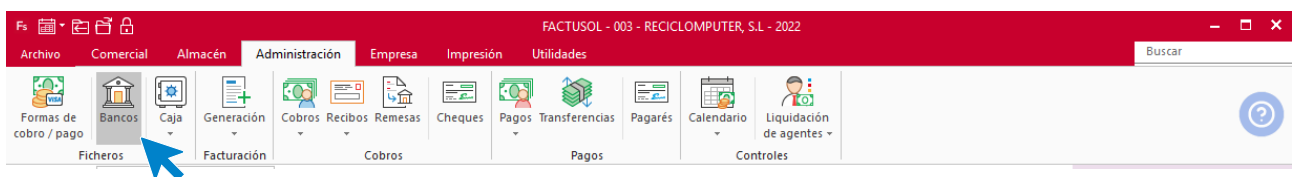

Al pulsar la opción **Bancos**, **FACTUSOL** nos muestra la siguiente pantalla:

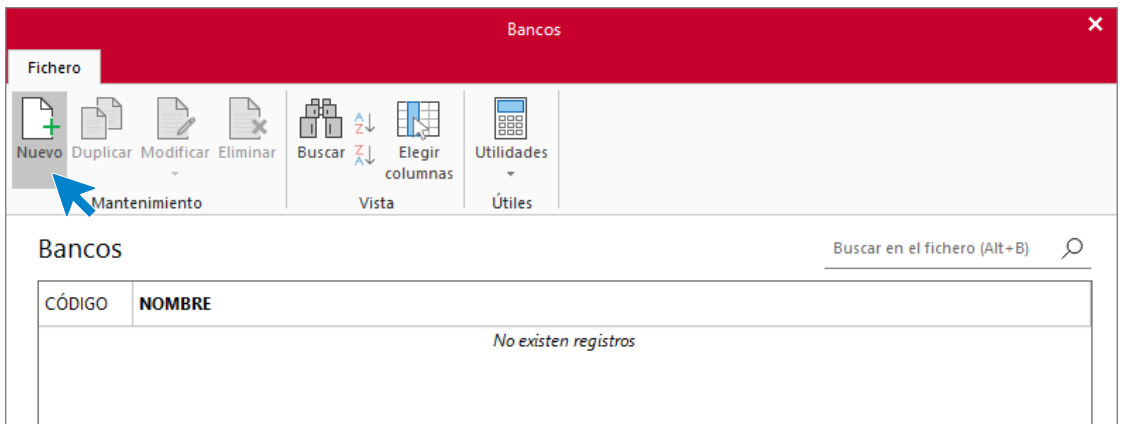

Pulsa el icono **Nuevo** para crear los bancos. La ficha de un banco se divide en 4 solapas:

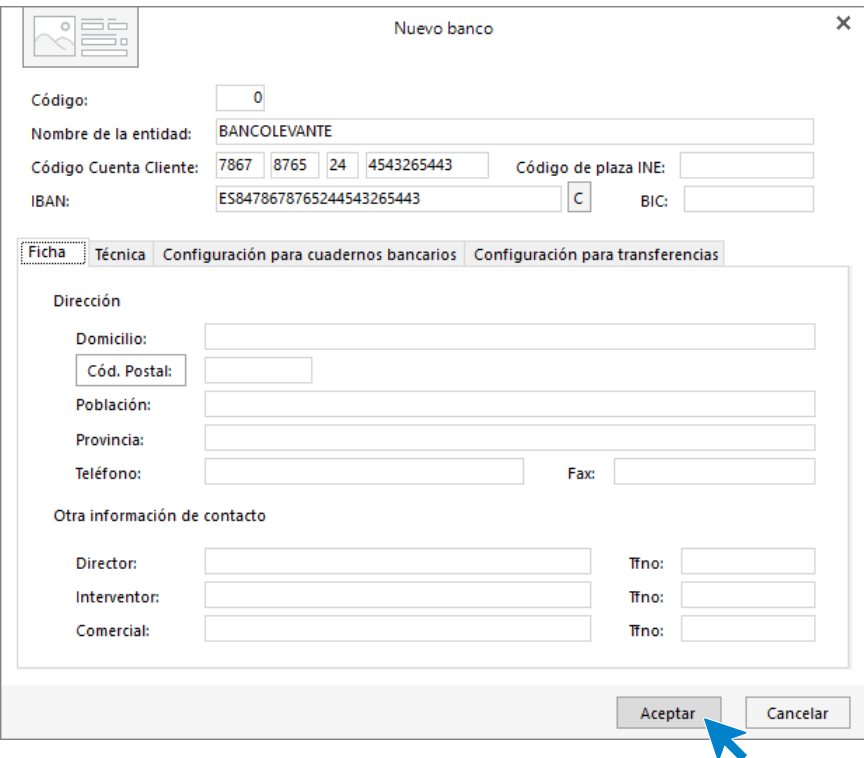

Una vez cumplimentados los datos, pulsa el botón **Aceptar**. Así queda el fichero de bancos:

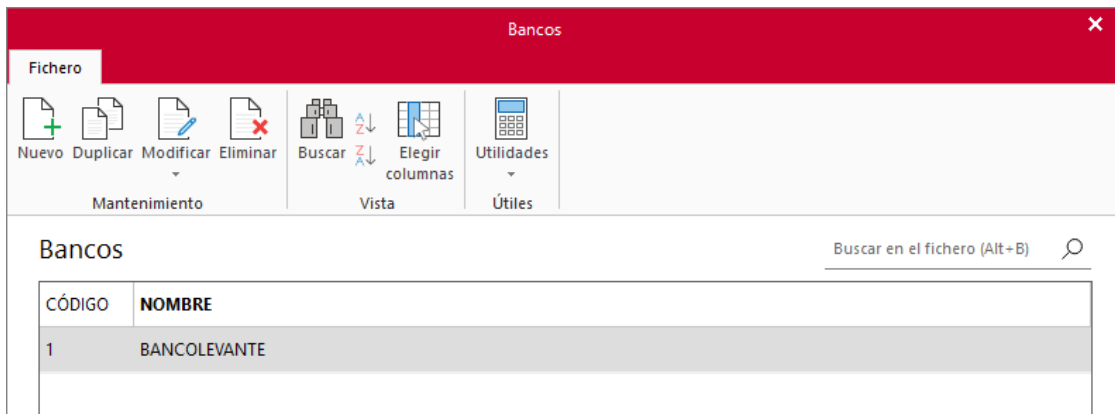

## **Formas de cobro**

Crea las siguientes formas de cobro y pago

- **60 días:** Pagos / cobros realizados en 1 plazo. A 60 días de la factura
- **30-60 días**: Pagos / cobros realizados en 2 plazos. El primero a 30 días de la factura, el 2º a 60 días de la fecha de la factura
- **Contado**: Pagos / cobros realizados en efectivo

El archivo de **Formas de cobro** se encuentra en la solapa **Administración** > grupo **Controles** > icono **Formas de Cobro / Pago**.

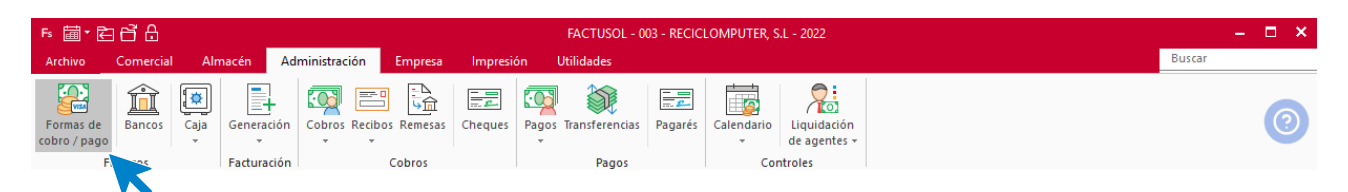

Al pulsar en **Formas de cobro** se abre la pantalla que ves a continuación. Pulsa el icono **Nuevo** para crear una nueva forma de pago/cobro.

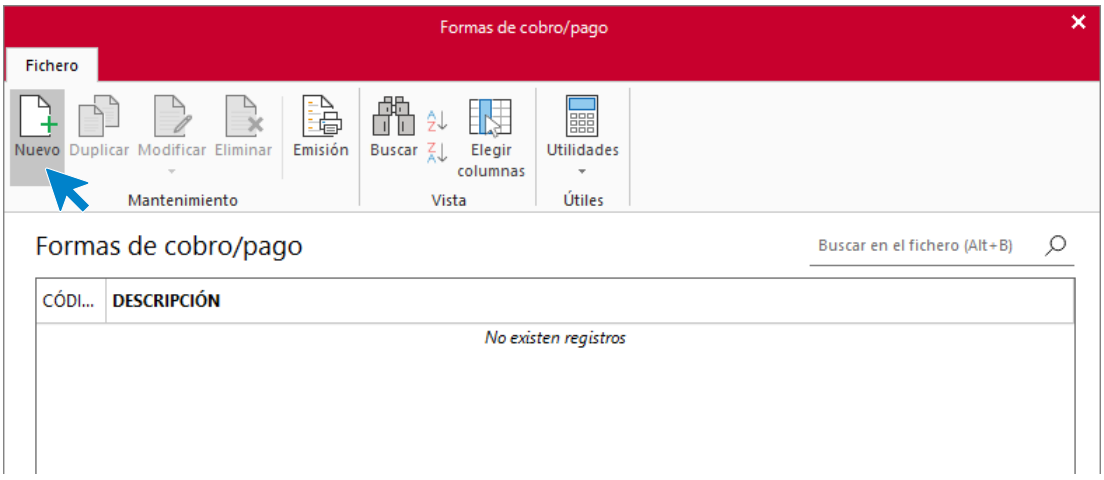

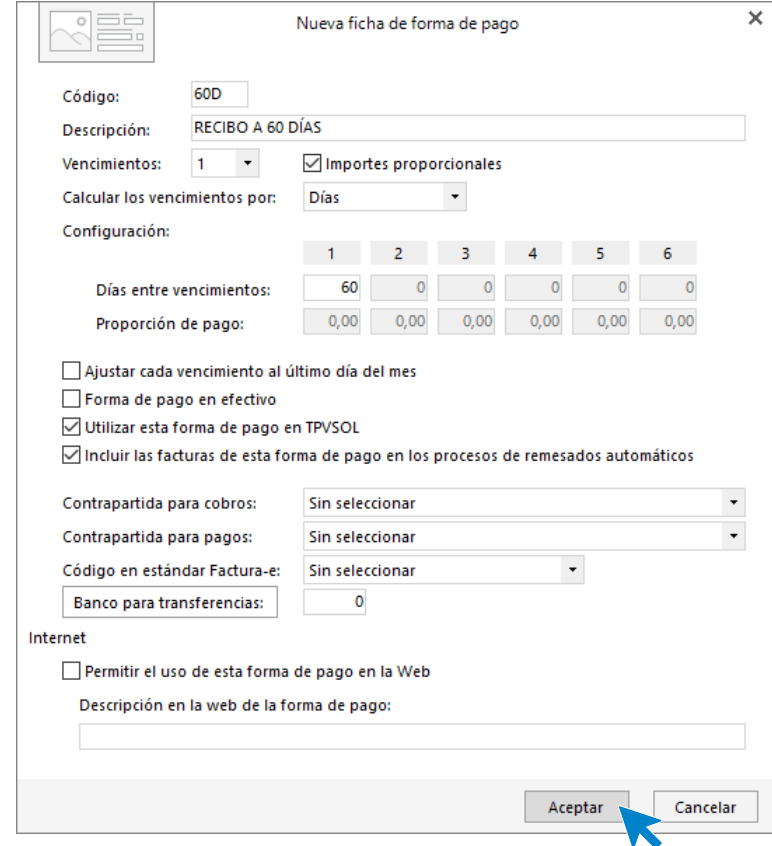

## **CÓDIGO 60: RECÍBO A 60 DÍAS FECHA FACTURA**

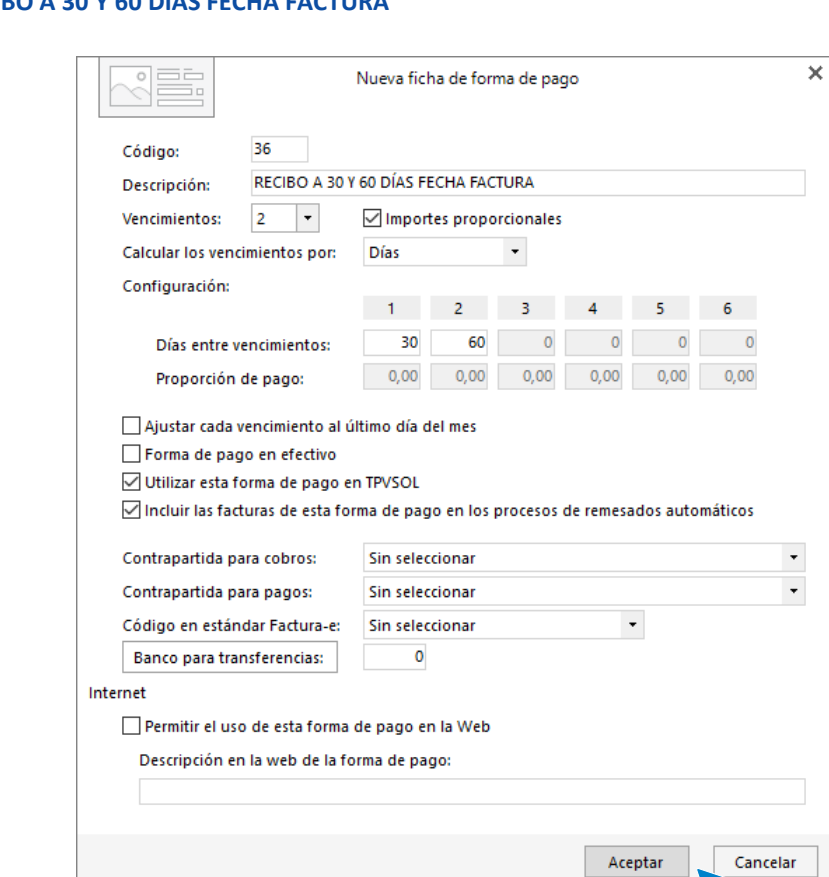

## **CÓDIGO 36: RECÍBO A 30 Y 60 DÍAS FECHA FACTURA**

#### **CÓDIGO CON: CONTADO**

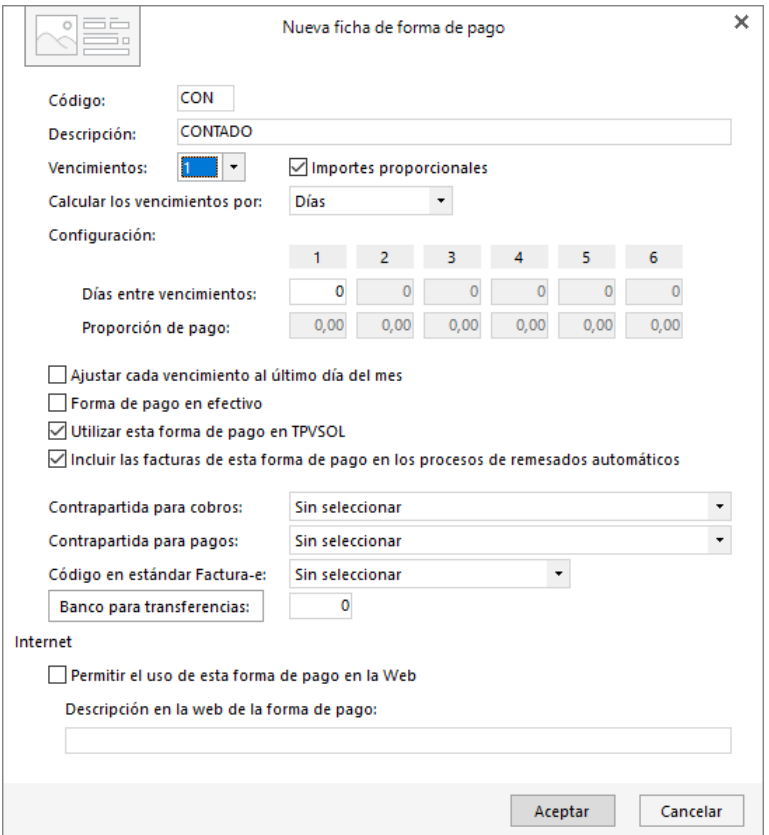

El archivo de formas de cobro / pago se muestra de la siguiente forma:

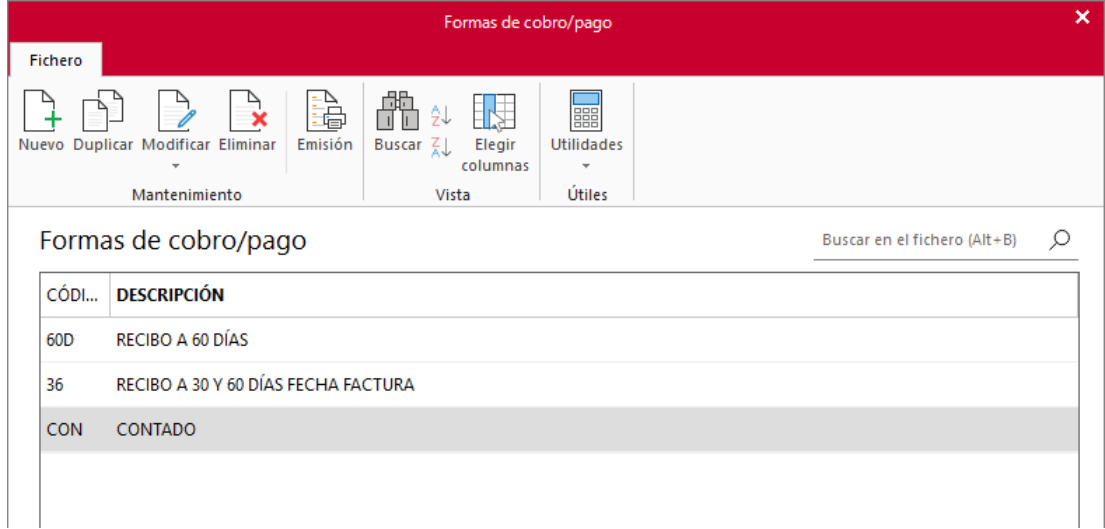

## <span id="page-14-0"></span>Organización del almacén

## **Familias de artículos**

Los artículos que comercializa la empresa se dividen en 2 grupos o familias.

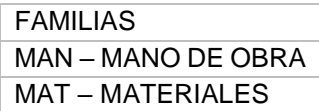

El archivo de familias se encuentra en la solapa **Empresa** > grupo **Ficheros** > menú desplegable del icono **Artículos** > opción **Familias**:

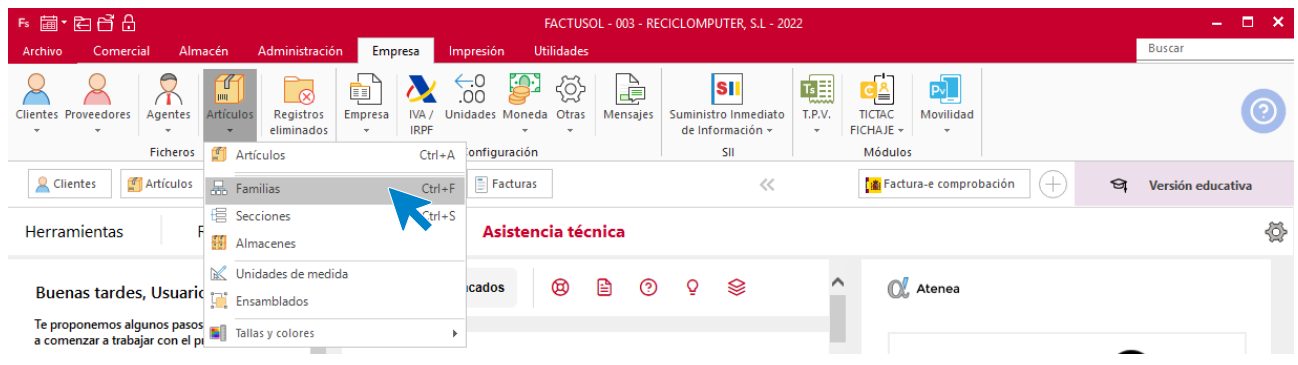

La pantalla que se muestra al pulsar la opción **Secciones** es la siguiente:

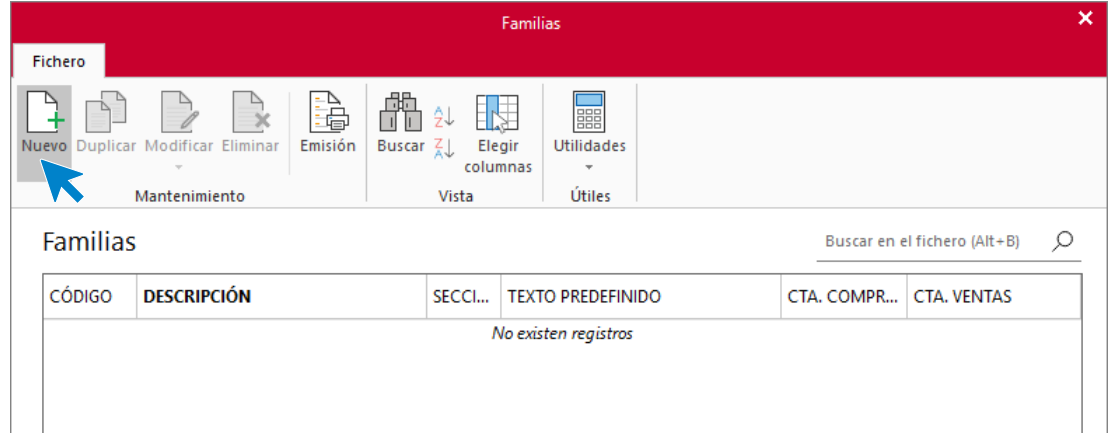

Pulsa el botón **Nuevo** para crear una familia.

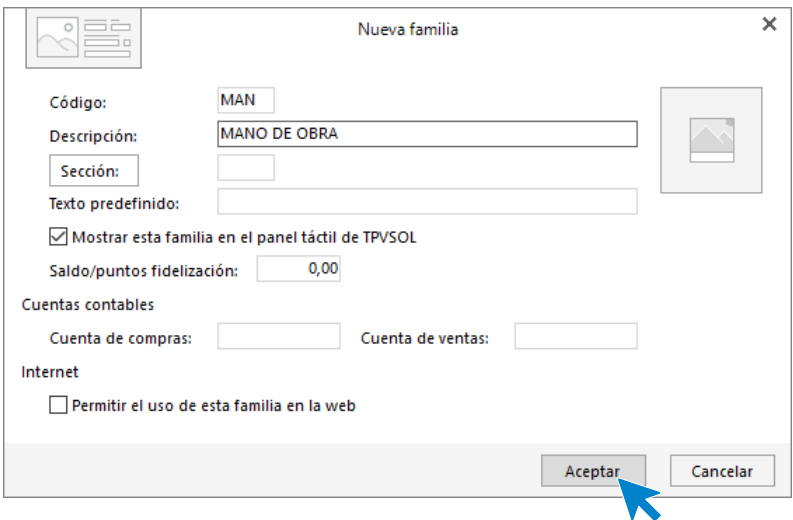

Repite el proceso con la familia MATERIALES. El fichero queda así:

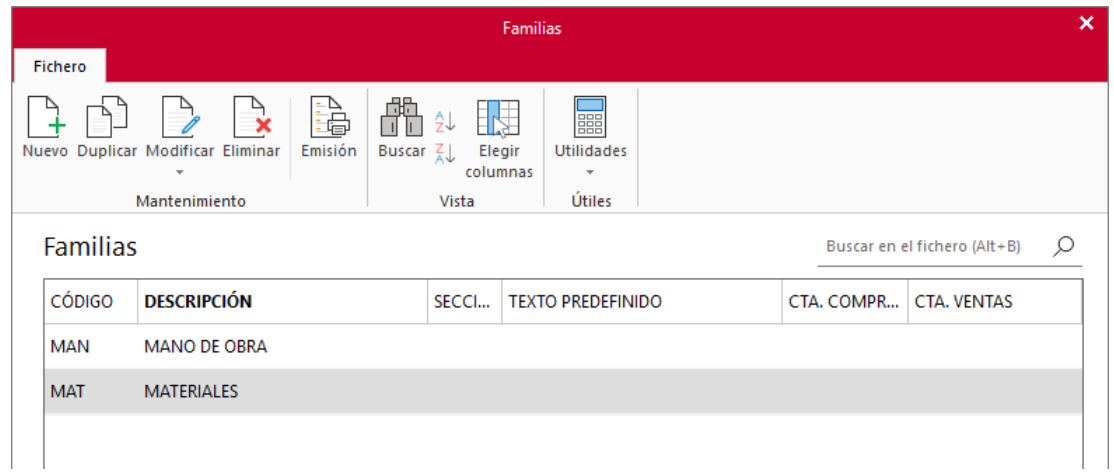

## **Tarifas**

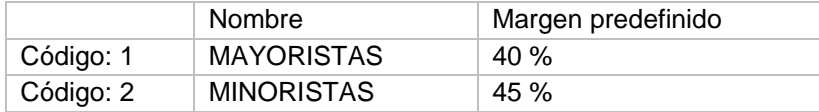

El archivo de tarifas se encuentra en la solapa **Comercial** > grupo **Condiciones de venta** > menú desplegable del icono **Tarifas** > opción **Tarifas**:

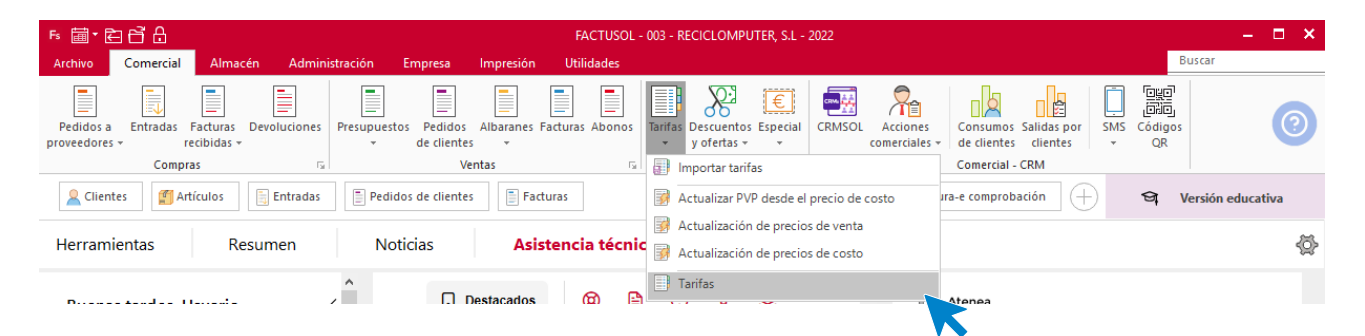

La pantalla que se muestra es la siguiente:

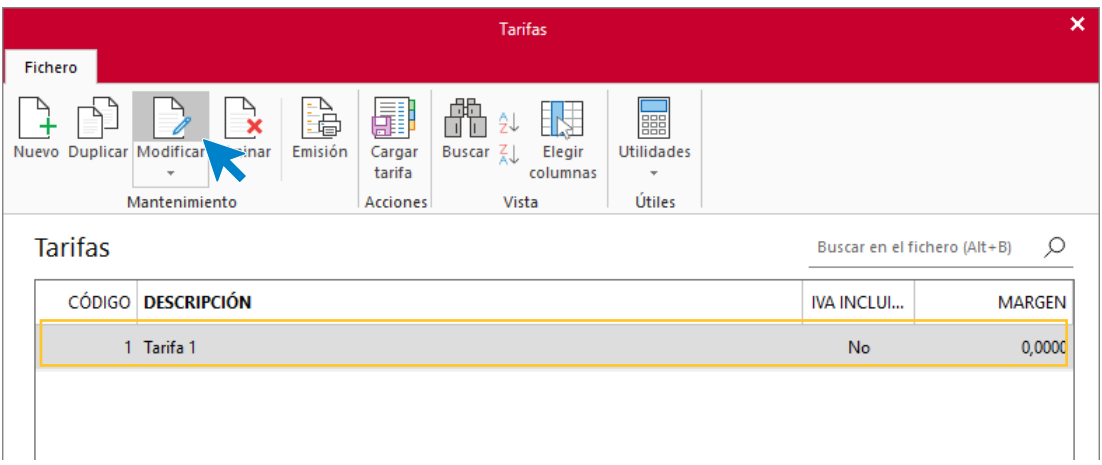

Selecciona **Tarifa 1** con el ratón y pulsa el icono **Modificar**: Cambia el nombre e indica el % de margen predefinido.

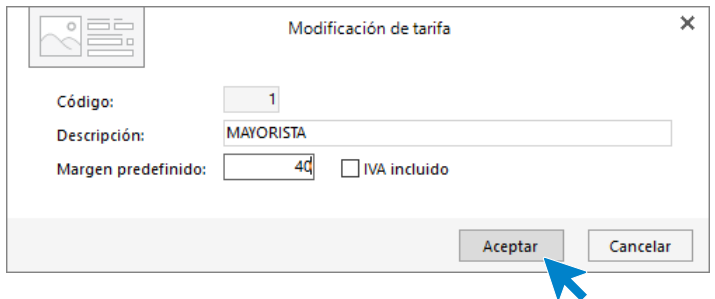

Al pulsar en el botón **Aceptar**, **FACTUSOL** te pregunta si deseas aplicar el nuevo margen predefinido, pulsa sobre el botón **Sí**.

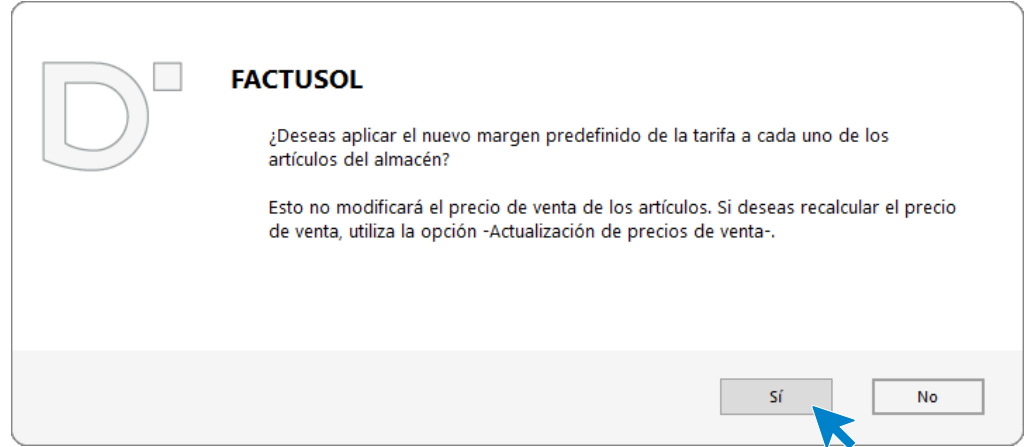

Ahora pulsa sobre el icono **Nuevo** para crear la tarifa 2.

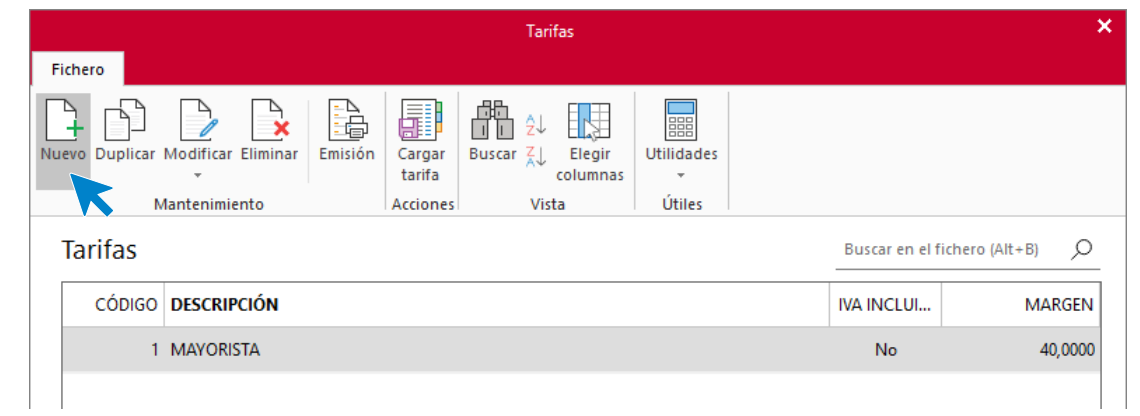

Configura la nueva tarifa 2 tal y como se muestra en la pantalla:

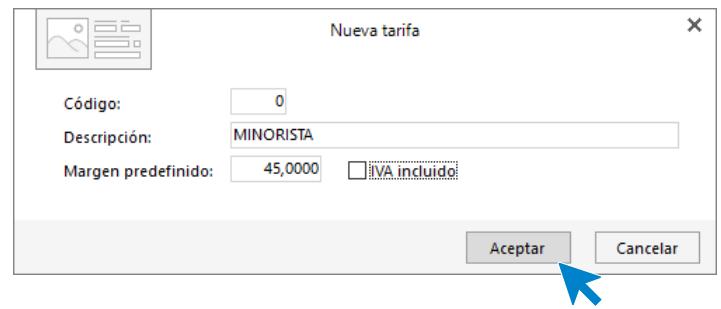

Pulsa el botón **Aceptar**, el archivo de tarifas queda así configurado:

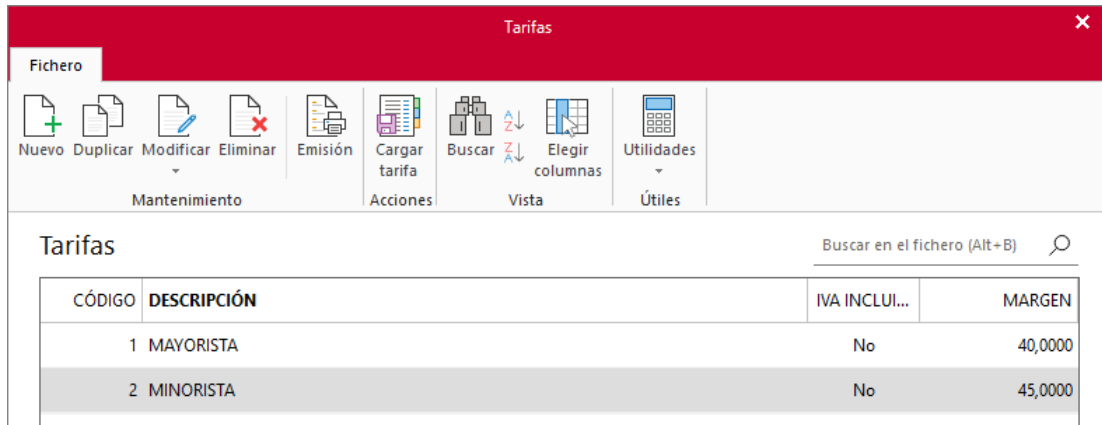

## **Proveedores**

Crea los siguientes proveedores

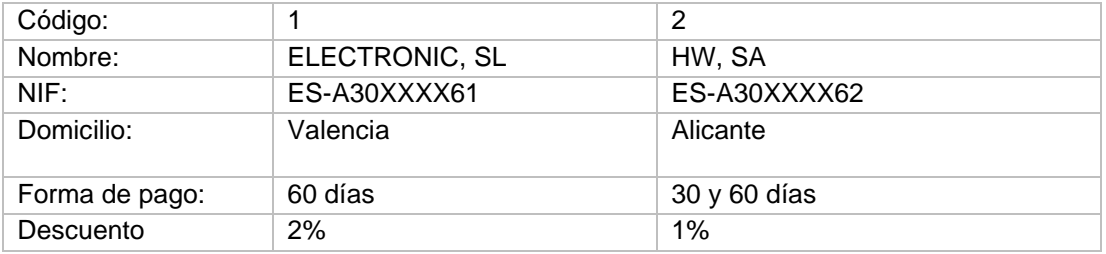

El archivo de proveedores se encuentra en la solapa **Empresa** > grupo **Ficheros** > icono **Proveedores**:

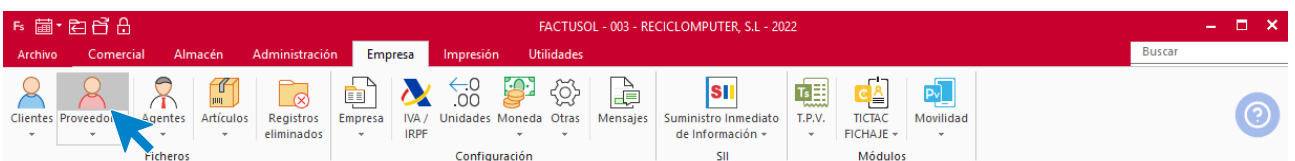

La pantalla que se muestra al pulsar este icono es la siguiente:

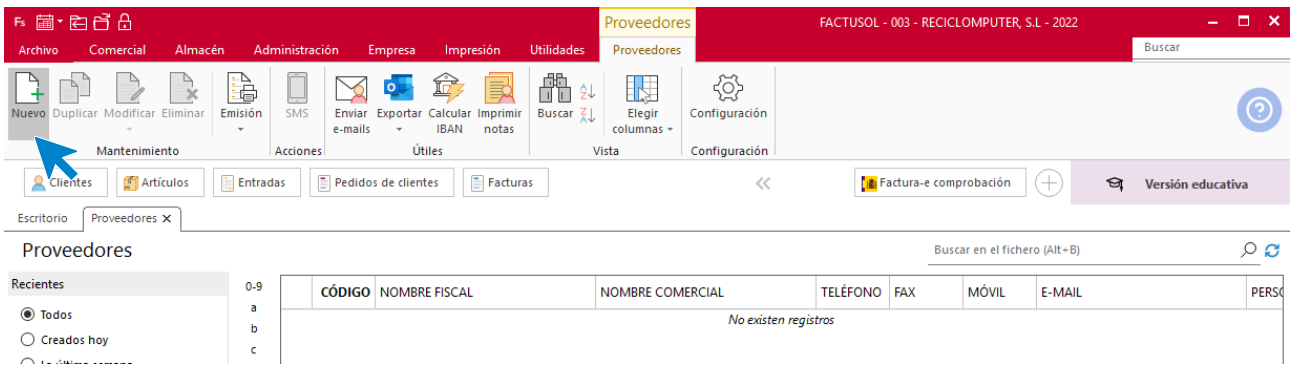

Pulsa el icono **Nuevo** para crear un nuevo proveedor.

#### **ELECTRONIC, SL**

Los datos del proveedor se distribuyen en distintos iconos.

#### **Icono general**

Introduce en esta pantalla los datos identificativos, domicilio, contacto y datos bancarios:

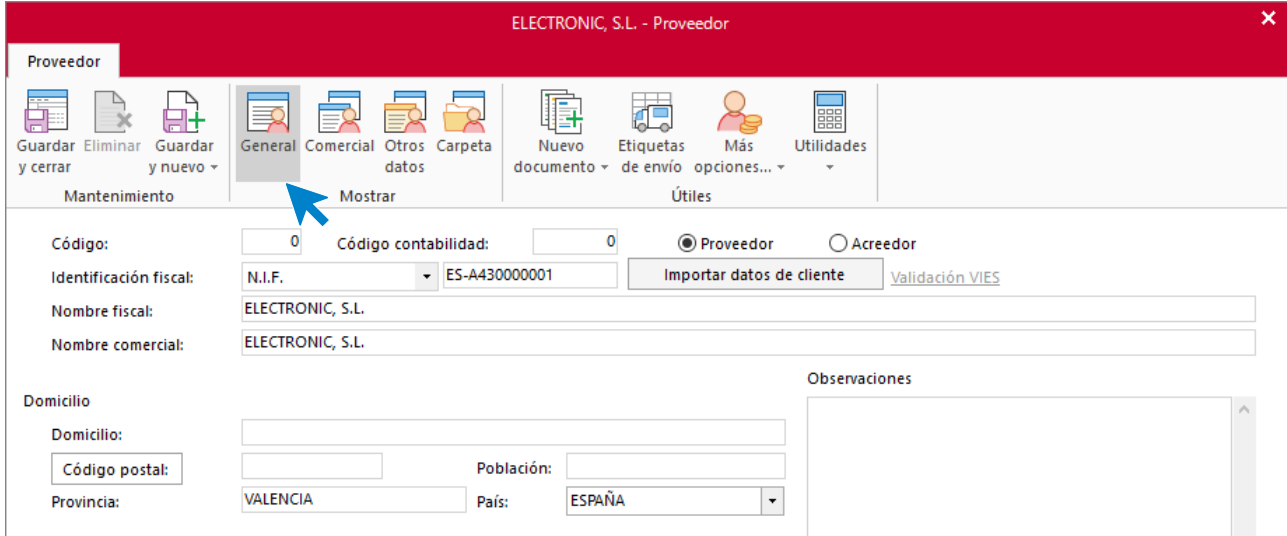

#### **Icono comercial**

Introduce en esta pantalla la forma de pago y las condiciones de venta (descuento):

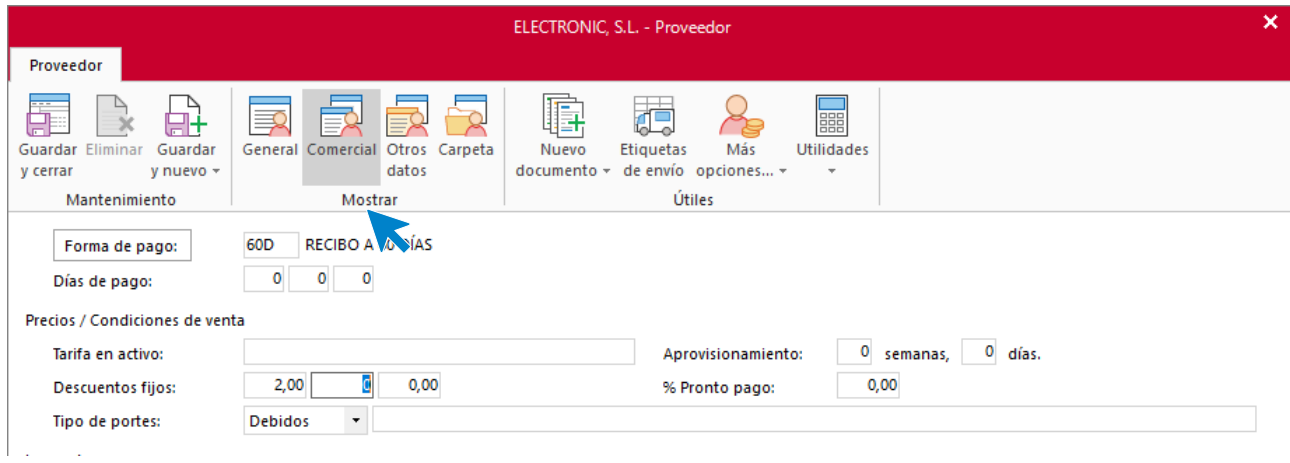

Como no necesitas introducir más datos, pulsa para finalizar el icono **Guardar y cerrar**.

#### **HW, SA**

#### **Icono general**

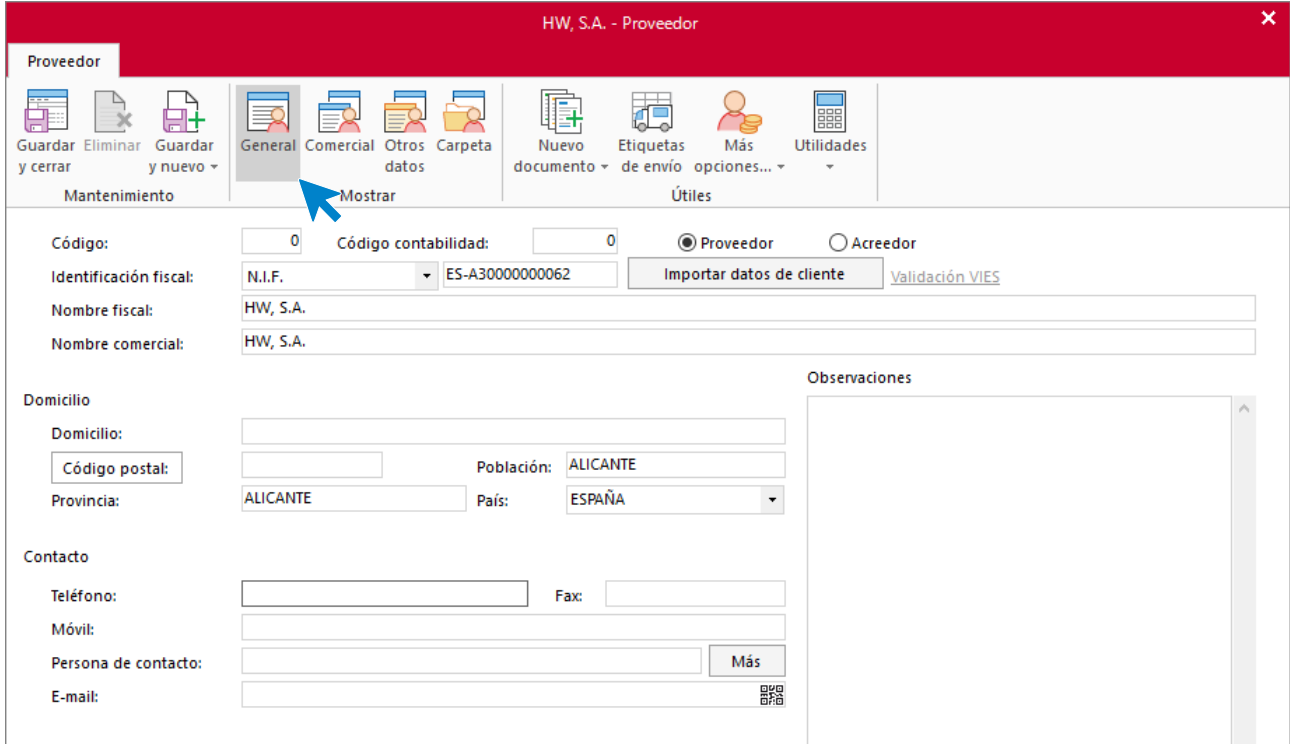

#### **Icono comercial**

Introduce en esta pantalla la forma de pago y las condiciones de venta (descuento):

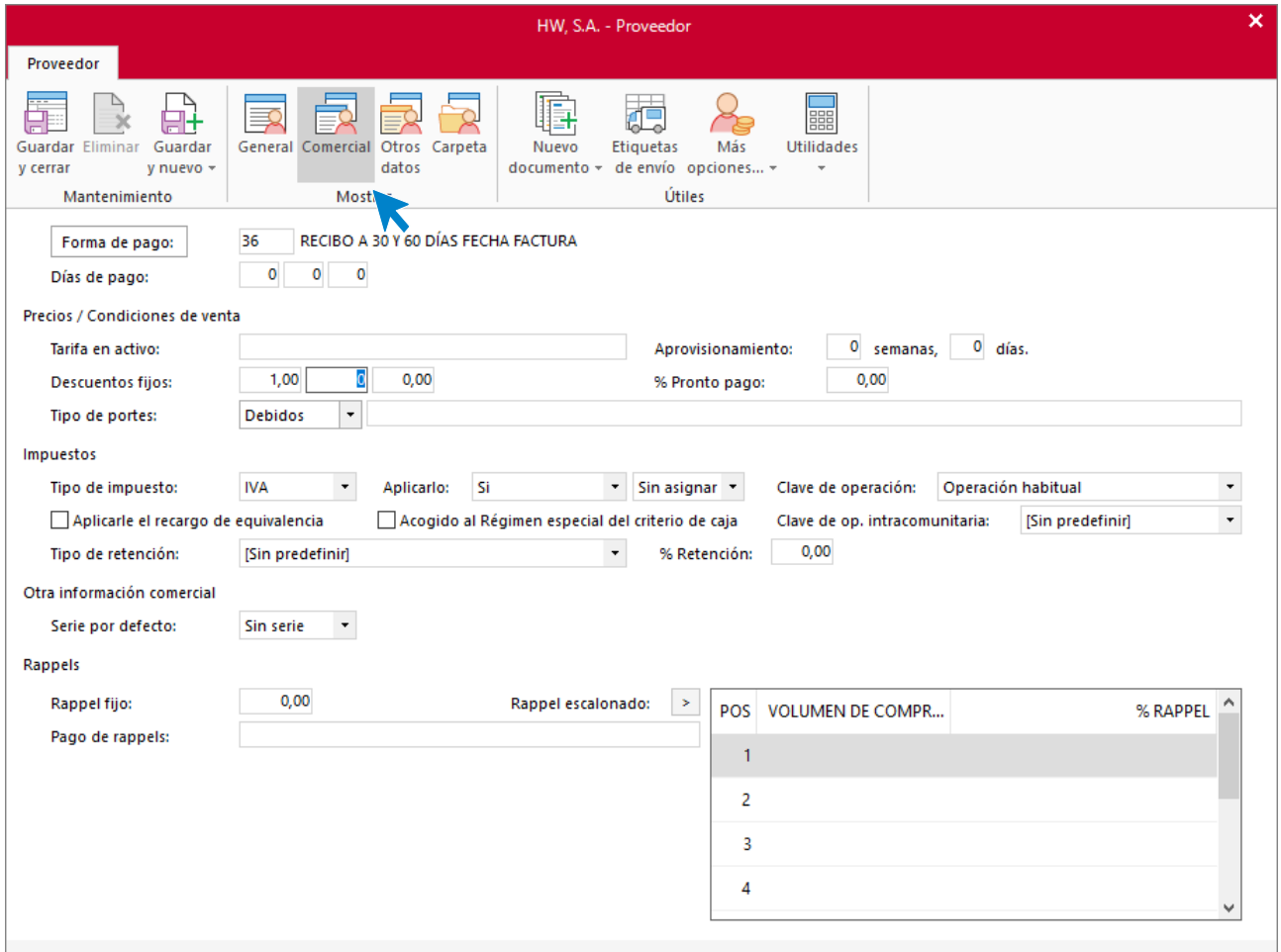

#### El archivo de proveedores queda así:

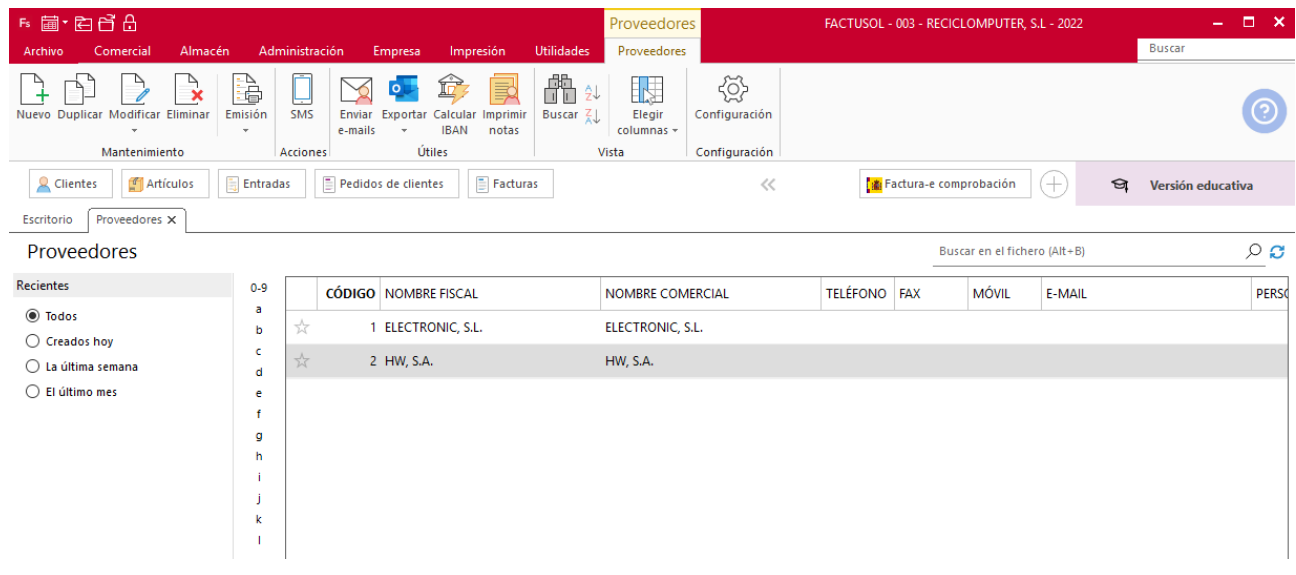

## **Artículos**

La empresa trabaja con los siguientes artículos. Vamos a darlos de alta en el almacén.

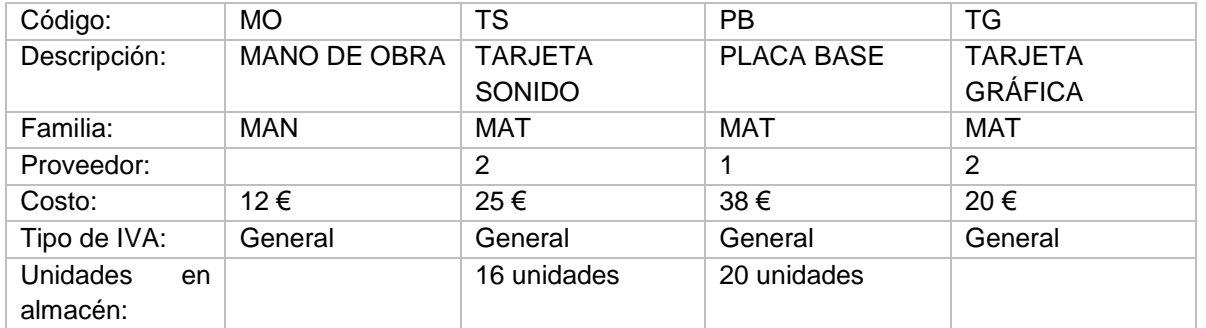

El archivo de artículos se encuentra en la solapa **Empresa** > grupo **Ficheros** > icono **Artículos**.

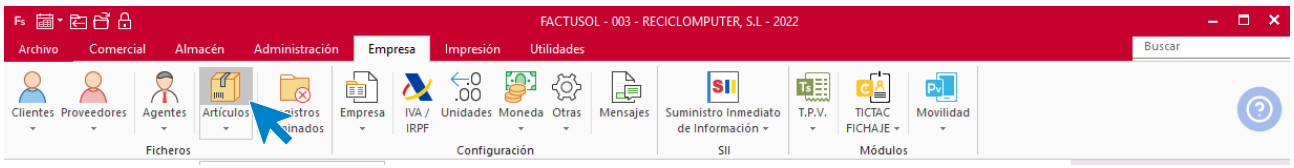

La pantalla que se muestra es la siguiente:

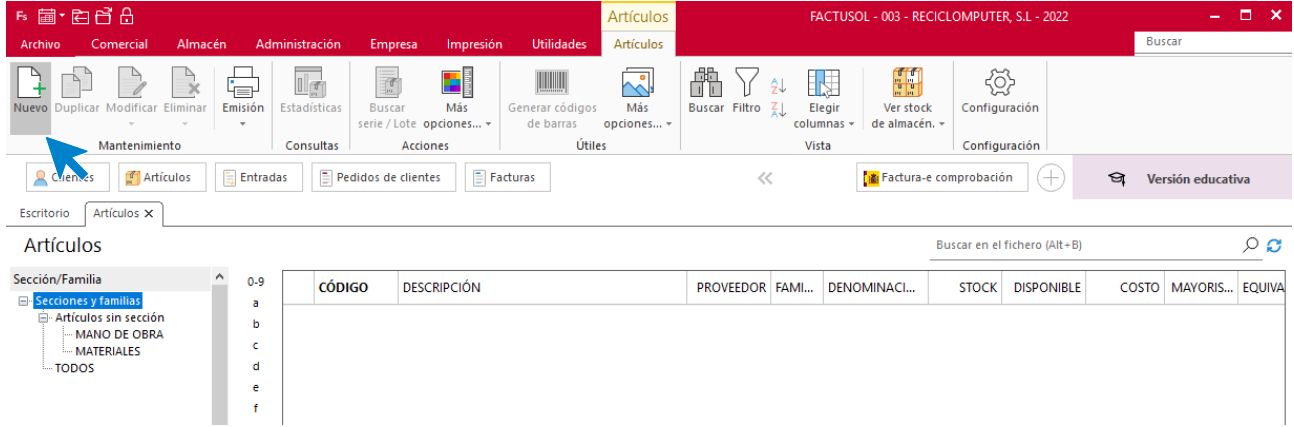

Pulsa en el icono **Nuevo** para crear los diferentes artículos. Aunque los datos de los artículos se dividen en distintos iconos, en el caso que se propone sólo tendrás que introducir datos en el icono **General.**

#### **MO – MANO DE OBRA**

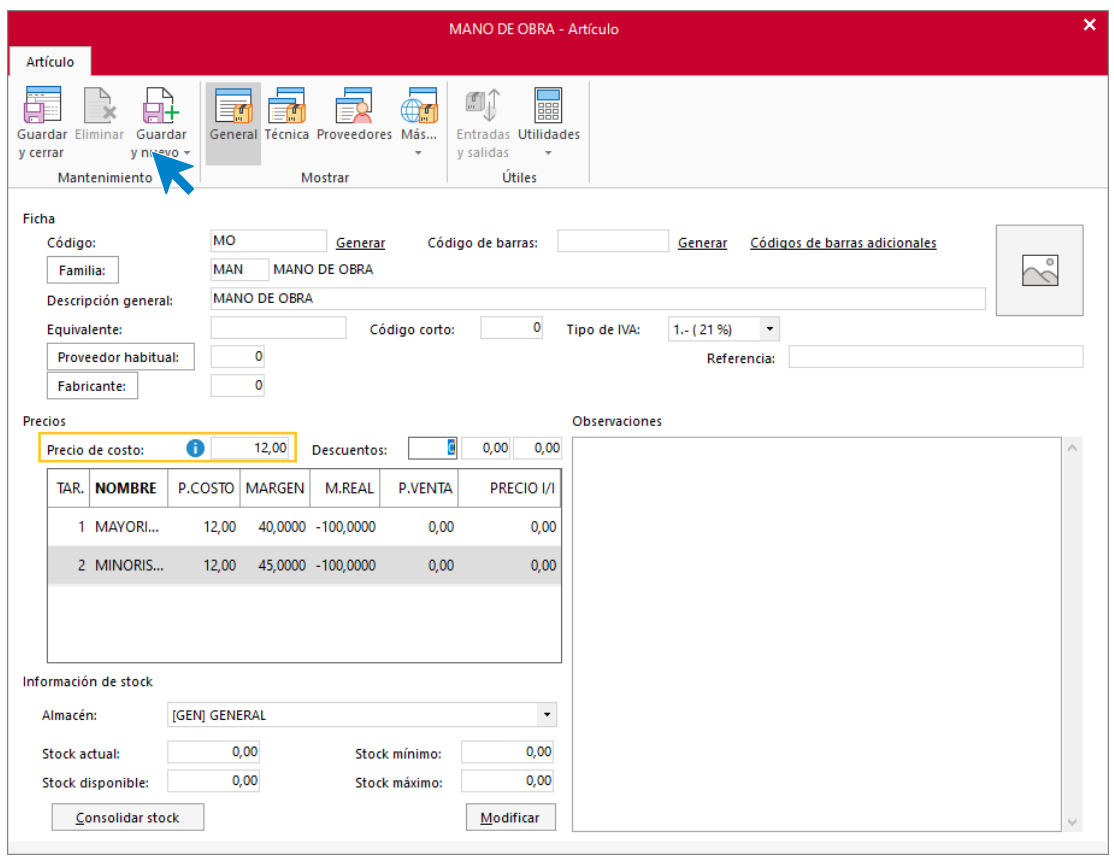

Para que el precio de venta quede calculado en las dos tarifas, pulsa con el ratón sobre cada una de ellas y en la pantalla que se muestra, pulsa el botón **Aceptar**.

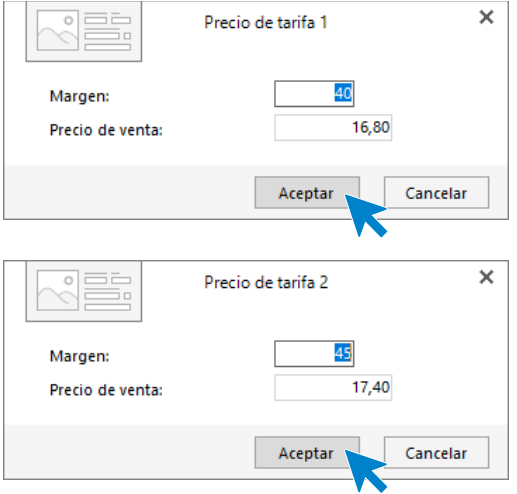

Los precios quedan configurados como se muestra en su ficha. Pulsa **Guardar y cerrar** para registrar el artículo.

#### **TS – TARJETA DE SONIDO**

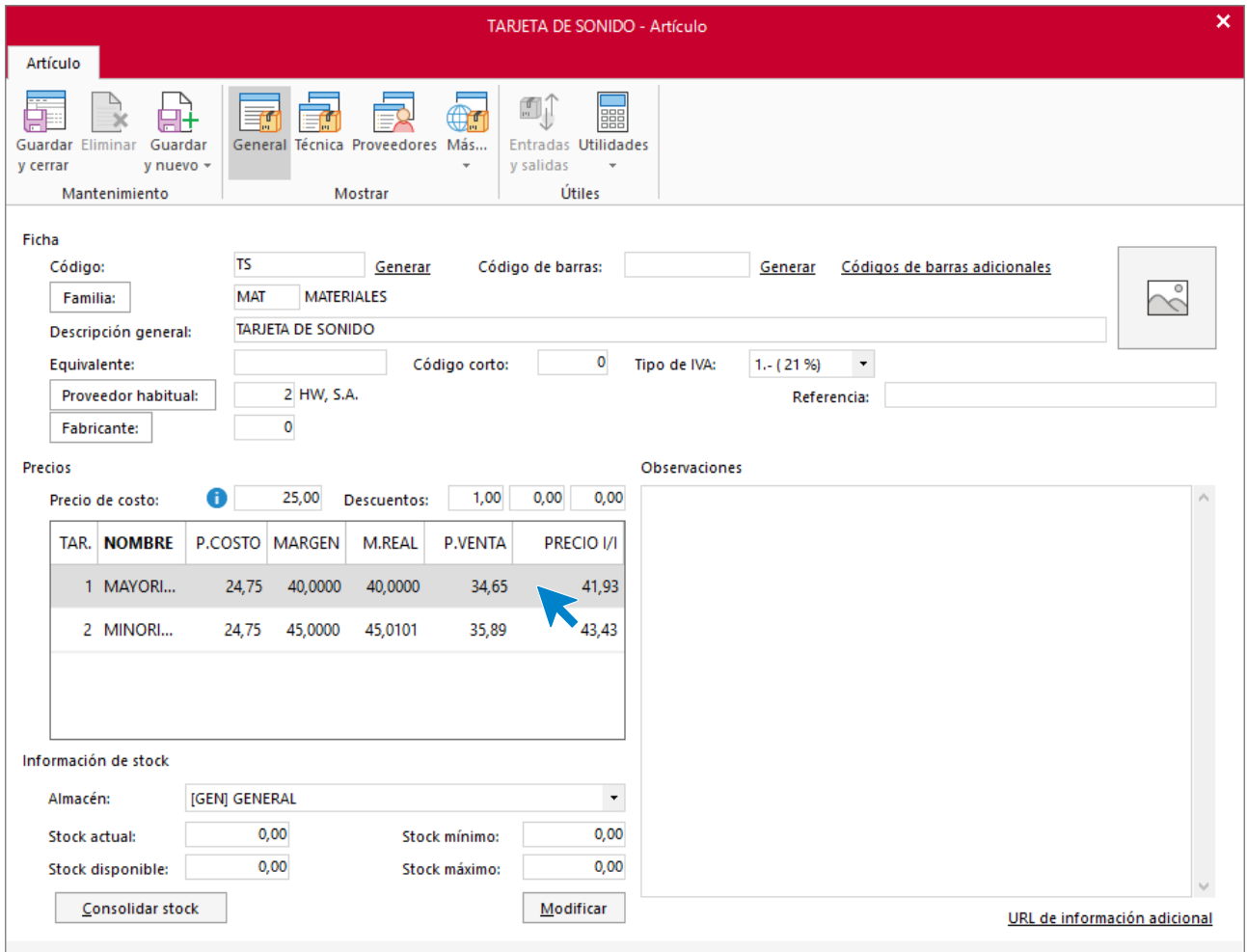

La forma de calcular los precios de tarifa será idéntica a la utilizada en el artículo anterior.

A continuación, introduce la información de stock. Para ello, pulsa el botón **Consolidar stock.**

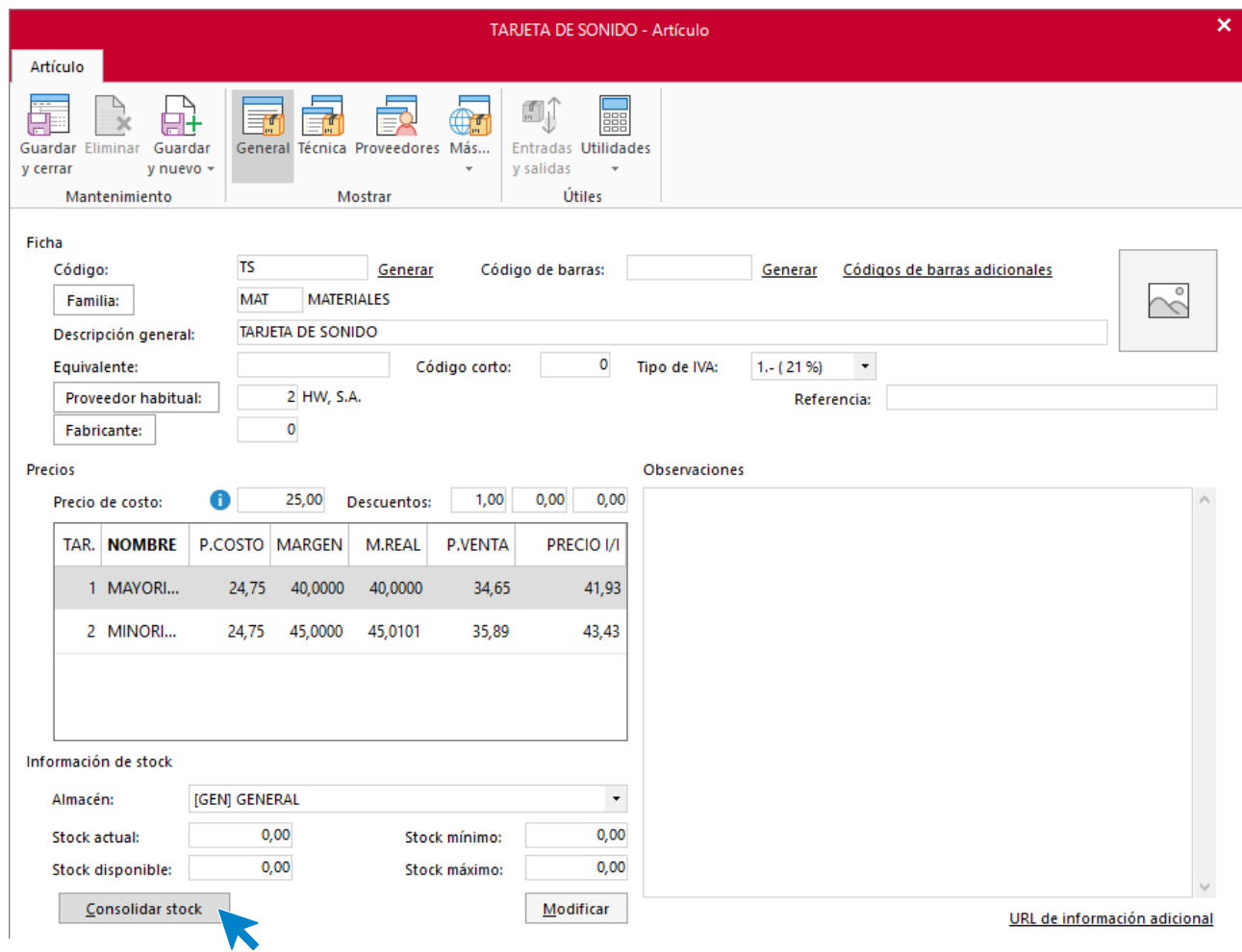

#### Introduce las unidades contadas.

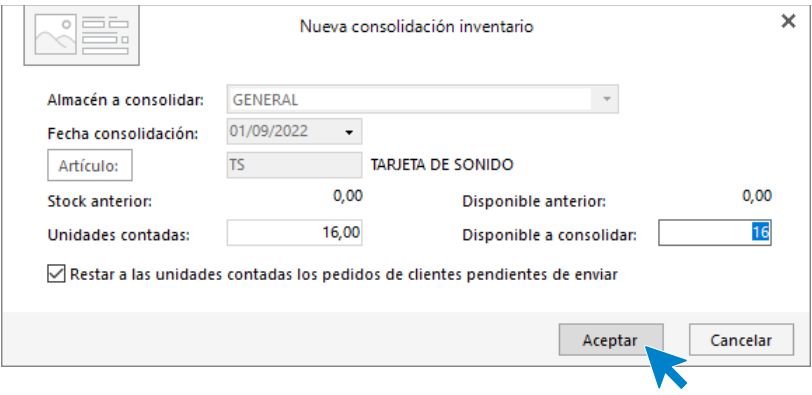

Pulsa **Aceptar**. La ficha del artículo queda así:

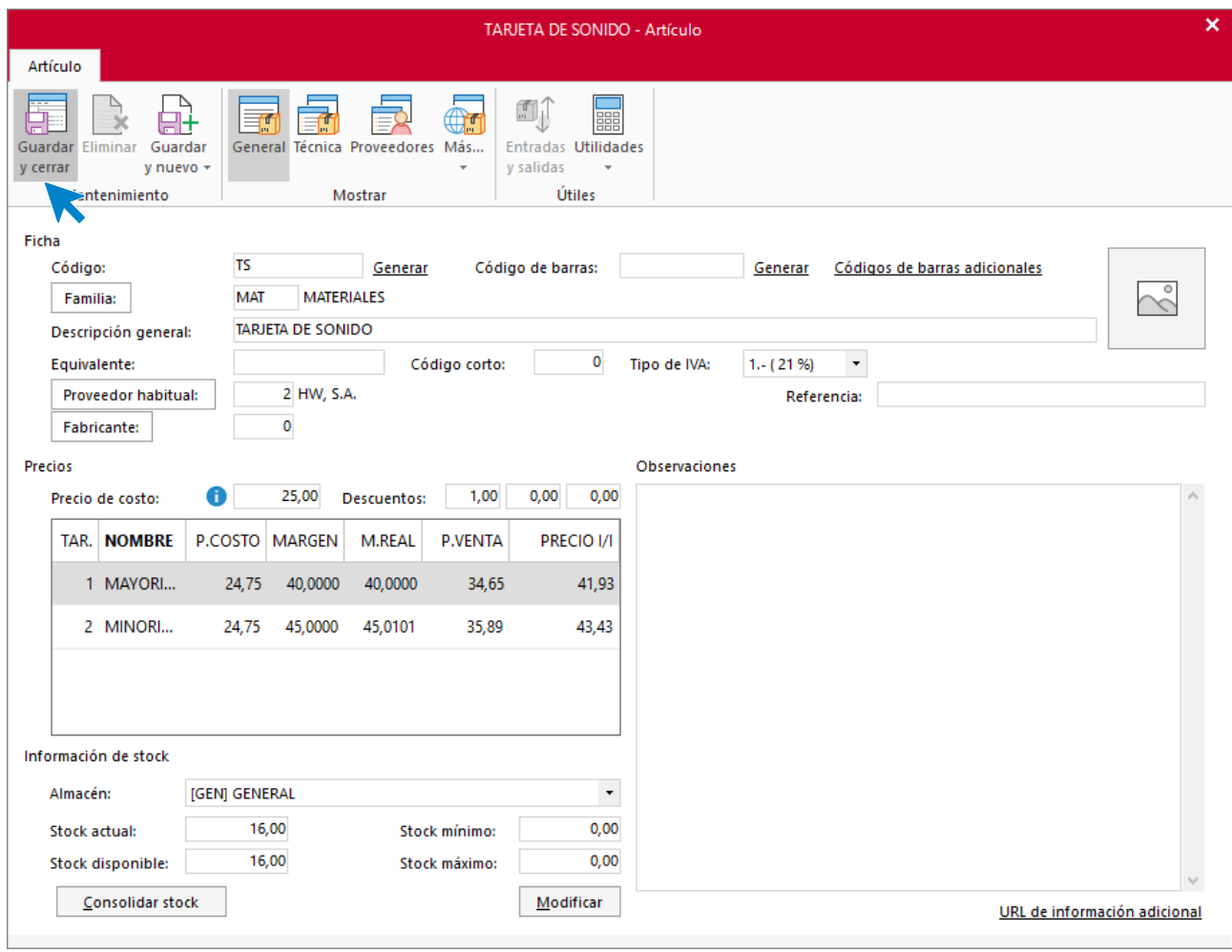

#### **PB – PLACA BASE**

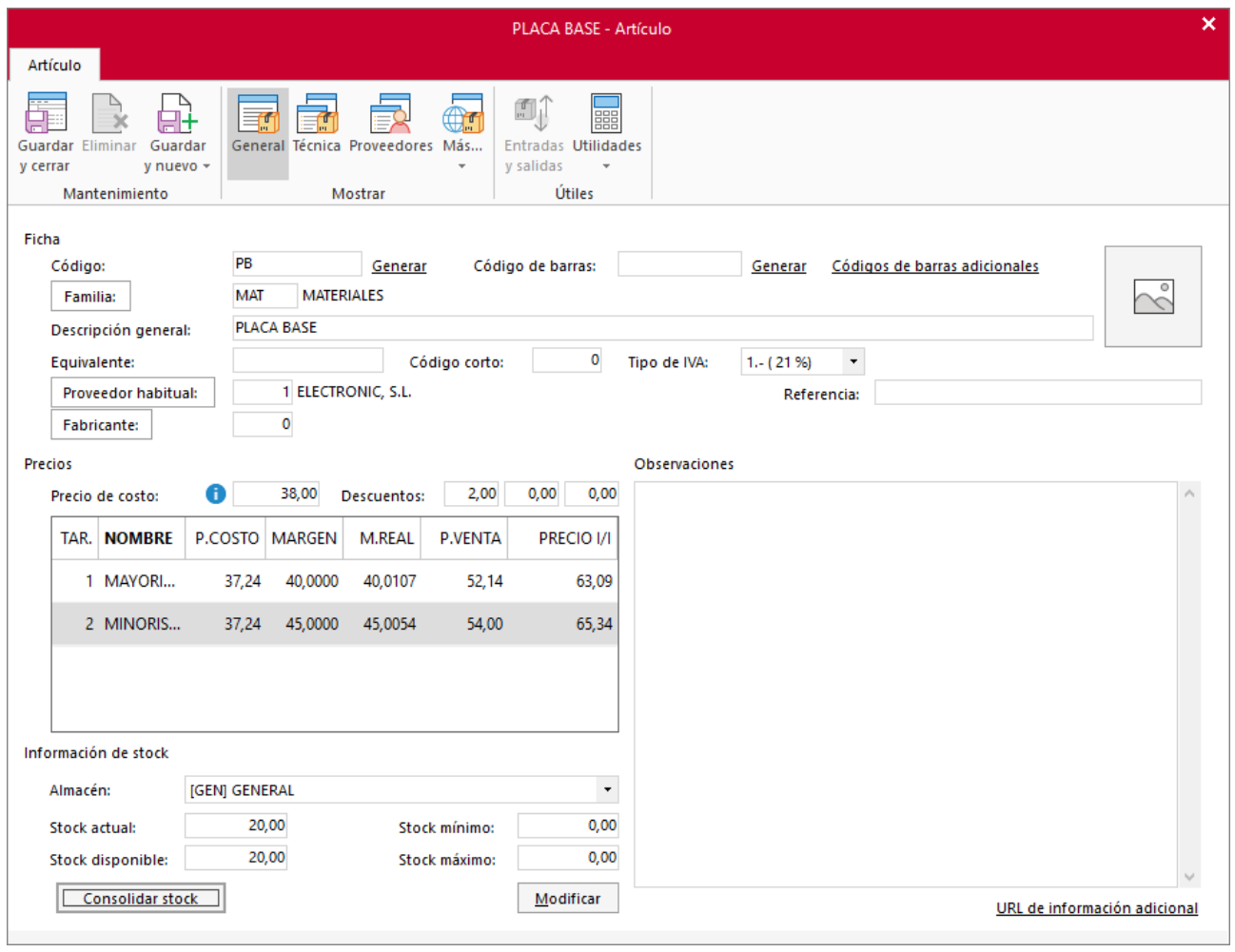

#### **TG – TAJETA GRÁFICA**

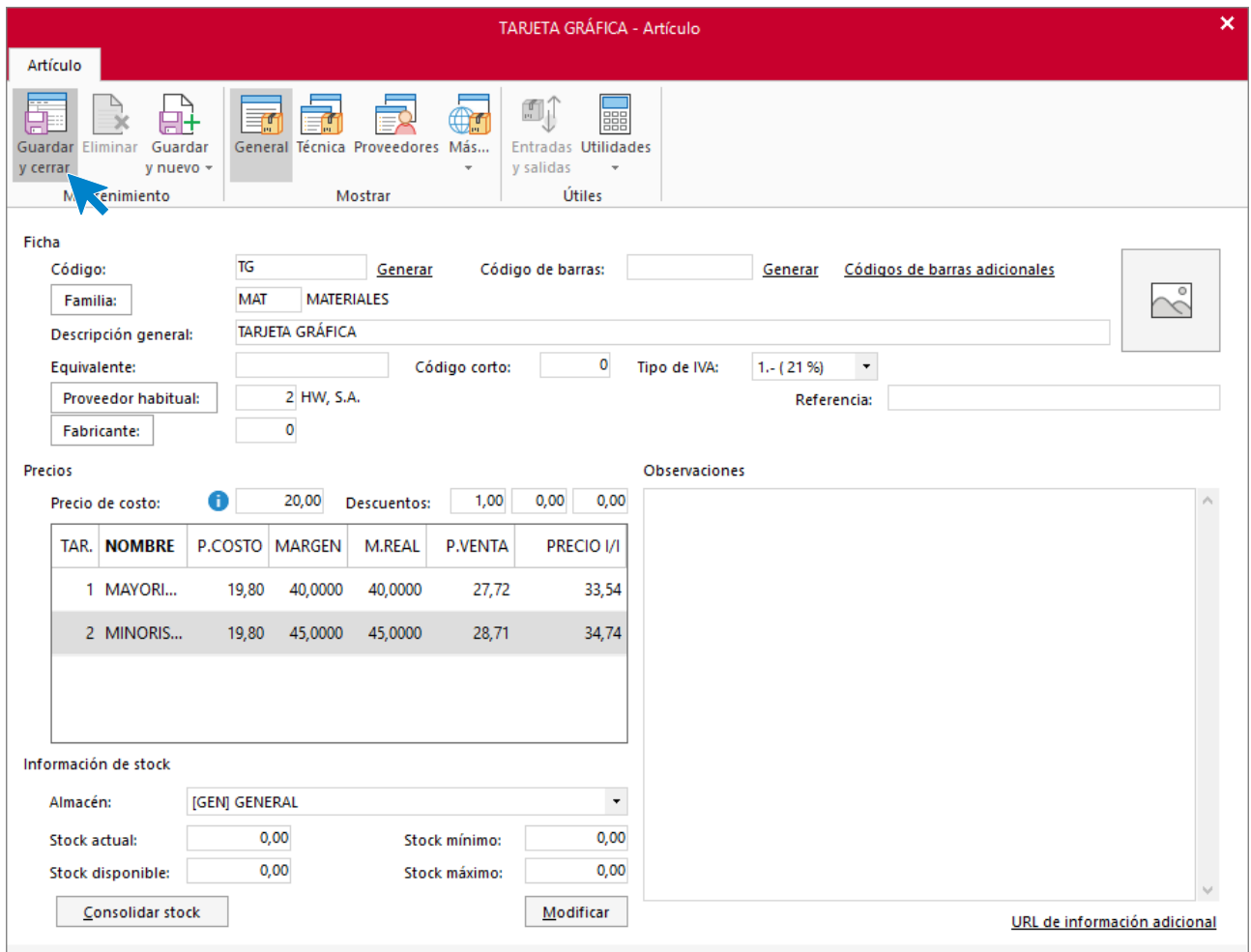

## Así queda el fichero de artículos:

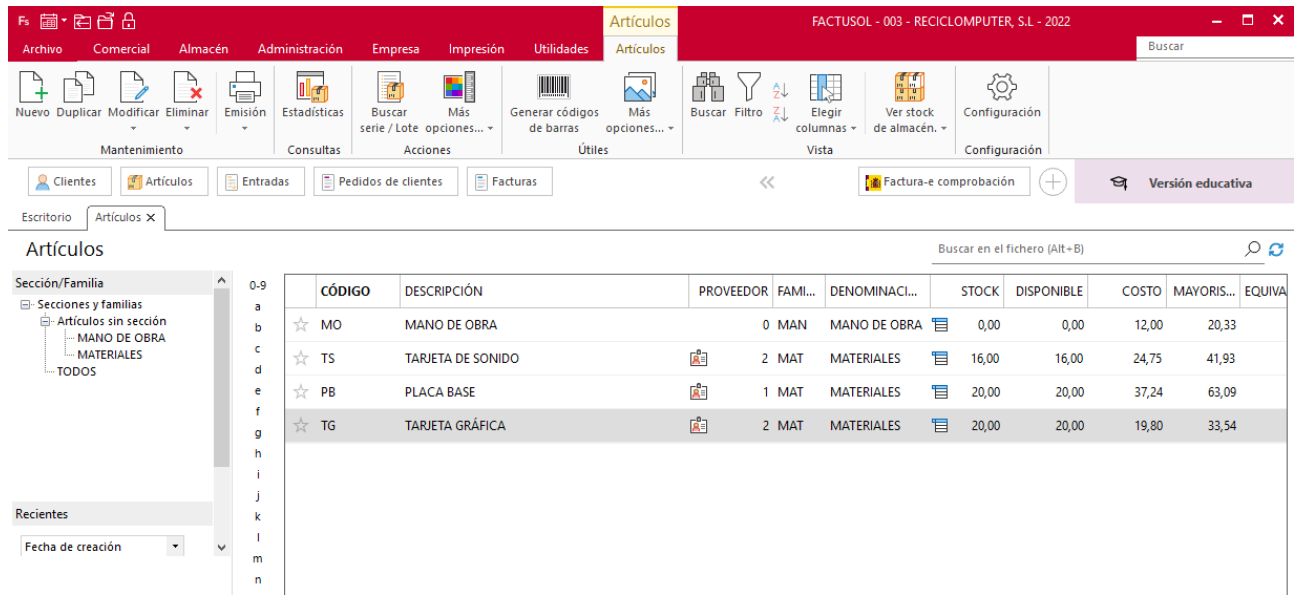

## <span id="page-28-0"></span>Fichero de Clientes

## **Tipos de clientes**

La empresa tiene clasificados los clientes en dos grandes grupos:

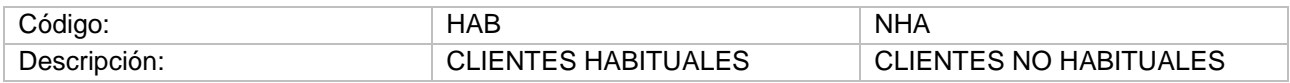

El archivo de tipos de clientes se encuentra en la solapa **Empresa** > grupo **Fichero** > menú desplegable del icono **Clientes** > opción **Tipos de clientes**.

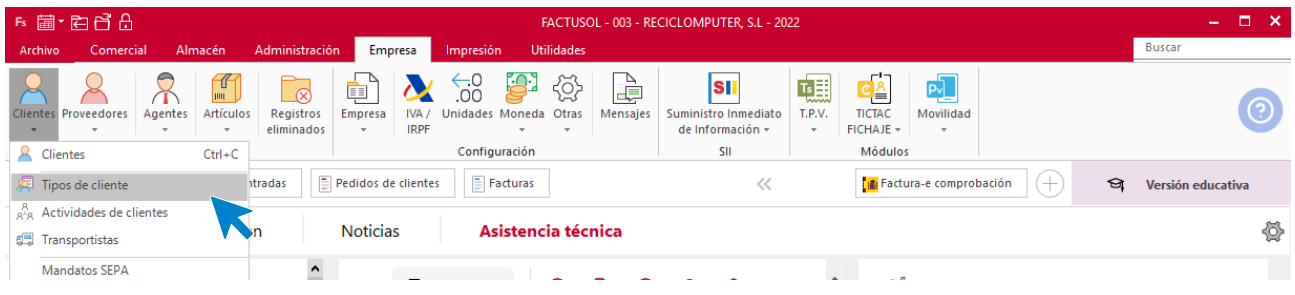

**FACTUSOL** nos muestra la siguiente pantalla:

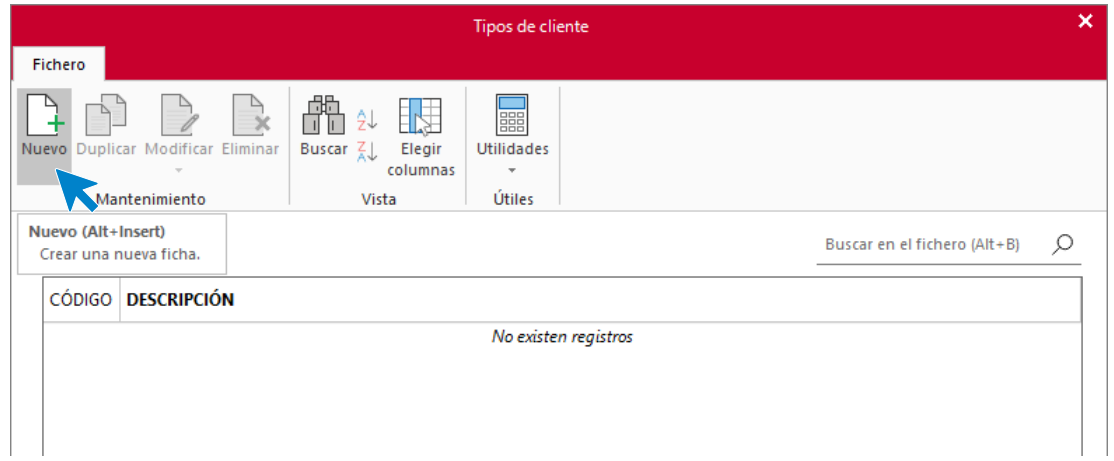

Pulsa sobre el icono **Nuevo** y cumplimenta los datos tal y como se muestra:

#### **HAB – CLIENTES HABITUALES**

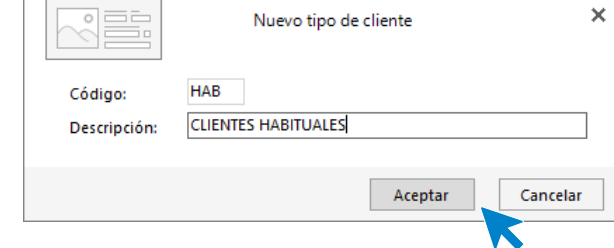

Pulsa el botón **Aceptar** para guardar el tipo de cliente y pulsa el icono **Nuevo** para crear el siguiente tipo de cliente.

#### **NHA – CLIENTES NO HABITUALES**

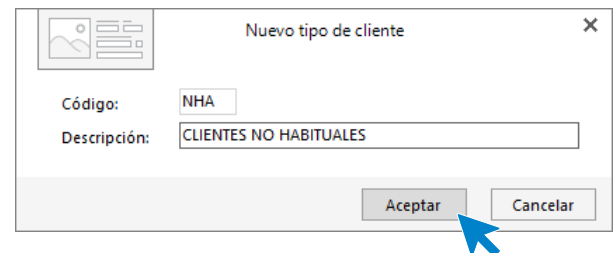

El archivo de tipos de clientes queda así configurado:

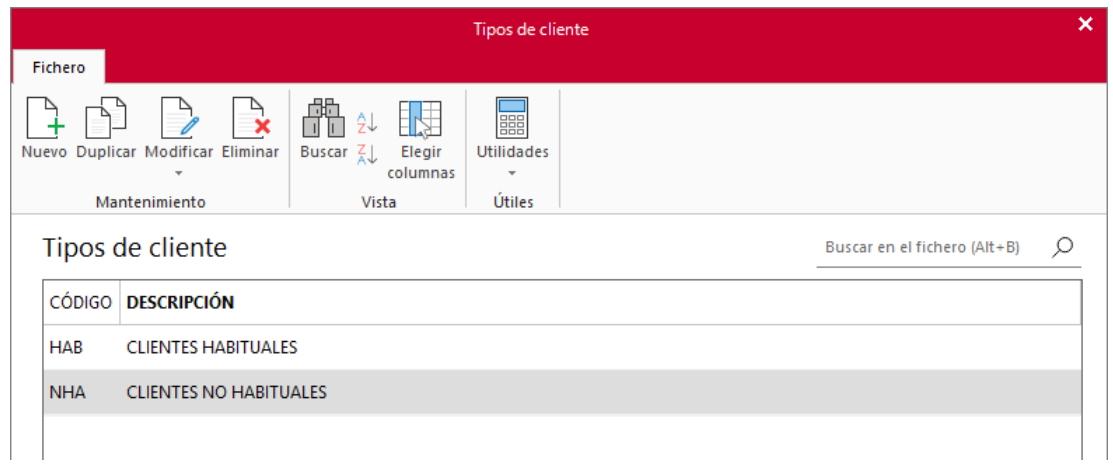

### **Clientes**

La empresa trabaja habitualmente con los siguientes clientes:

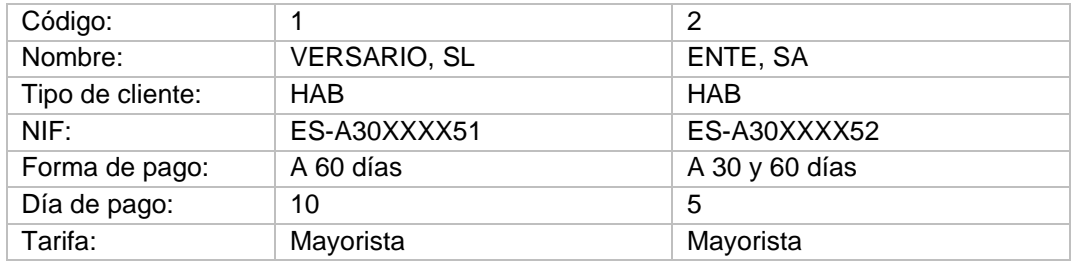

El archivo de clientes se encuentra en la solapa **Comercial** > grupo **Ventas** > icono **Clientes**.

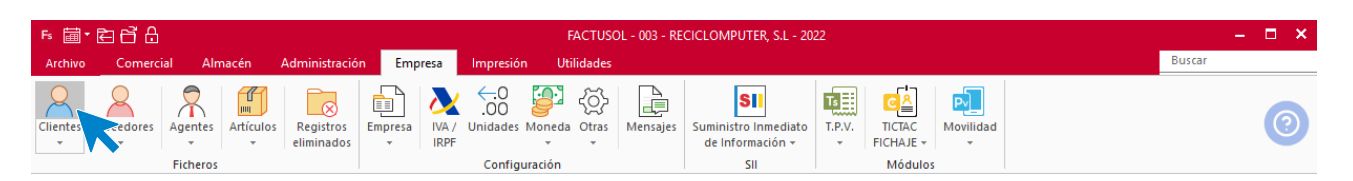

Al pulsar este icono, se muestra la siguiente pantalla, pulsa en el icono **Nuevo** que se encuentra en el grupo de **Mantenimiento**:

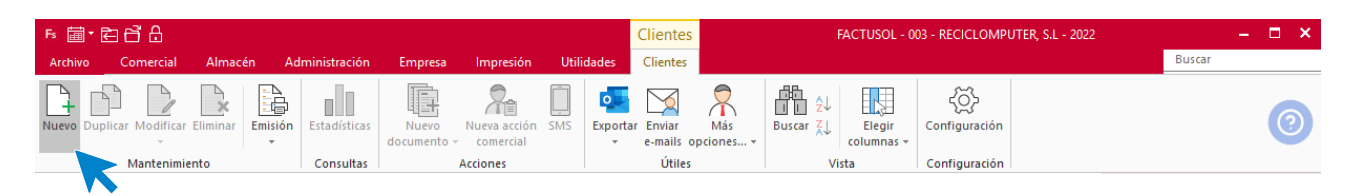

#### **VERSARIO, SL**

Los datos en la ficha de clientes se dividen en varios iconos:

#### **Icono general**

En esta pantalla se introducen los datos de identificación, domicilio, contacto, agente comercial y datos bancarios:

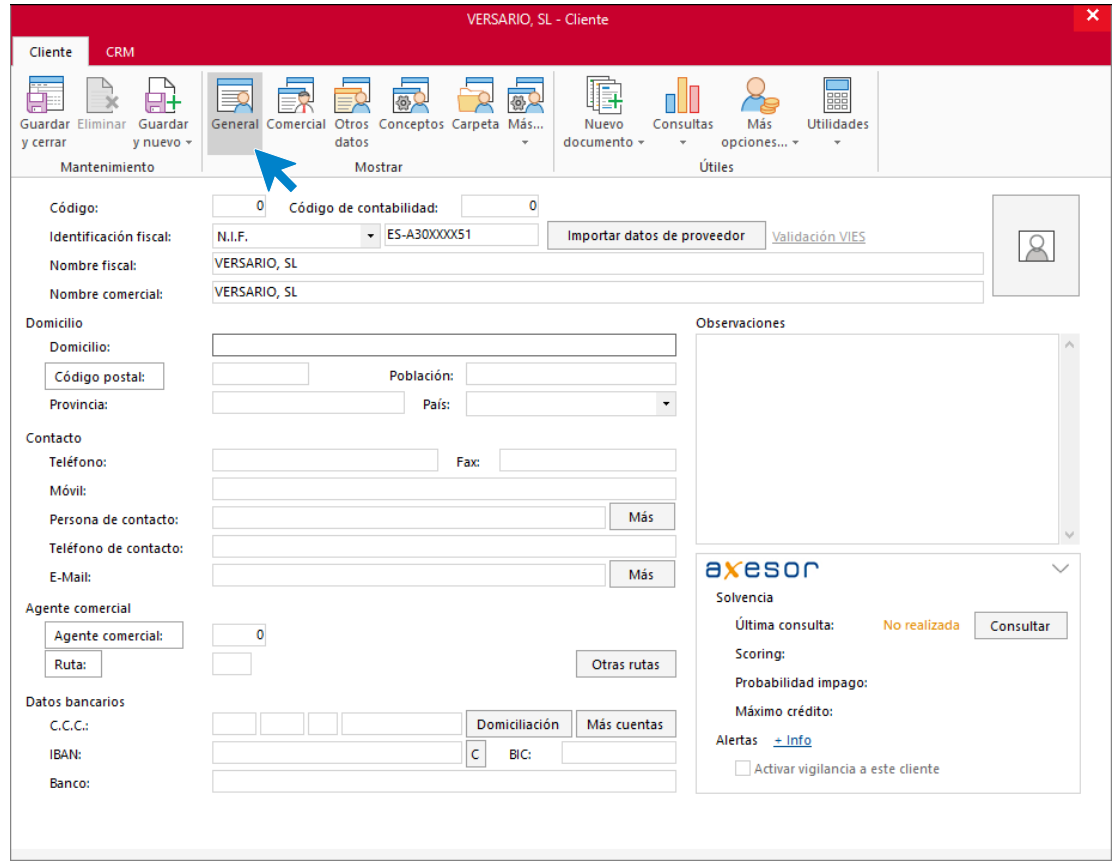

#### **Icono comercial**

En esta pantalla introduce la forma de pago, el día de pago, la tarifa y el tipo de cliente.

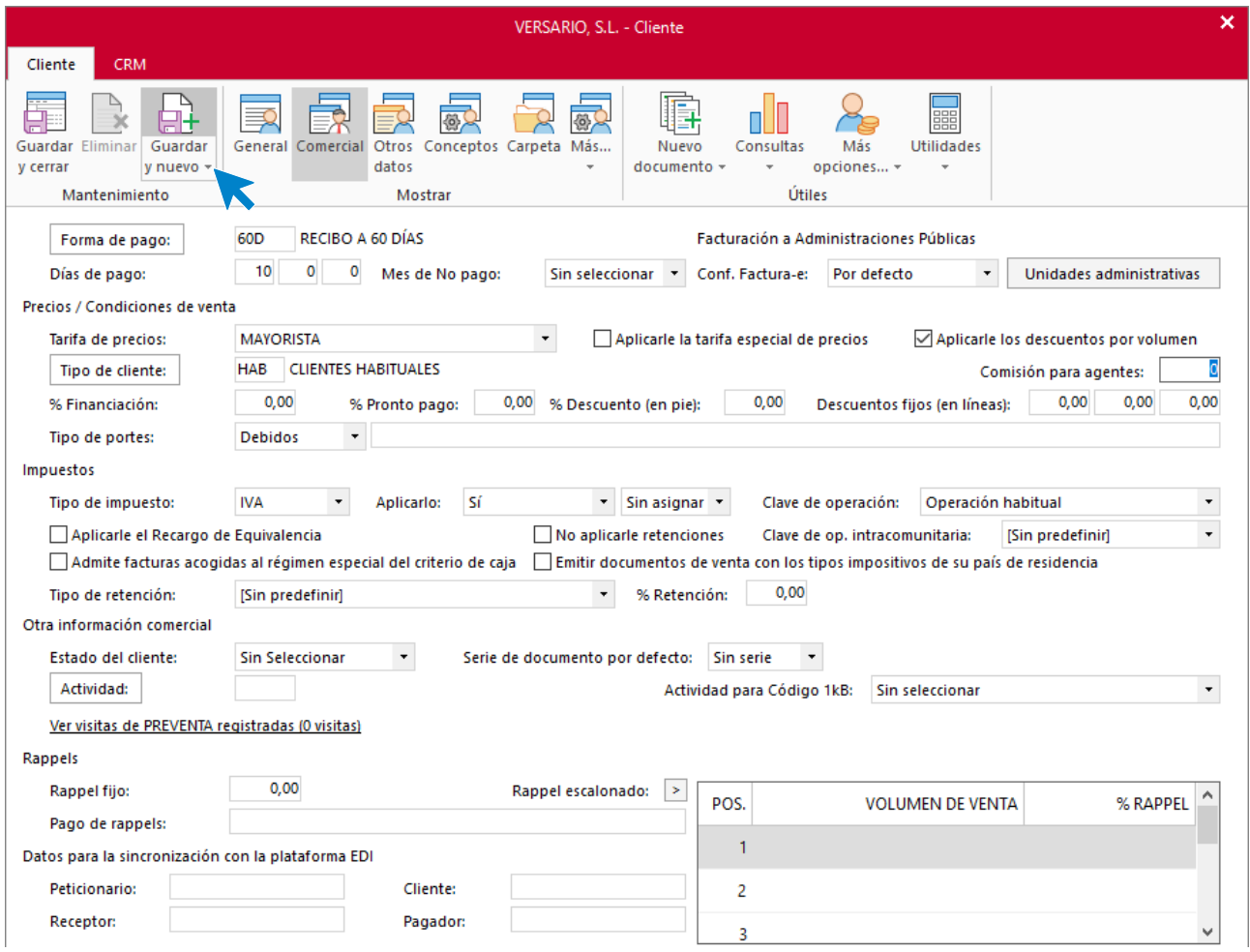

En el resto de los iconos de la ficha no necesitamos introducir ningún dato. Para finalizar pulsa el icono **Guardar y cerrar**:

#### **ENTE, SA**

#### **Icono general**

En esta pantalla se introducen los datos de identificación, domicilio, contacto, agente comercial y datos bancarios:

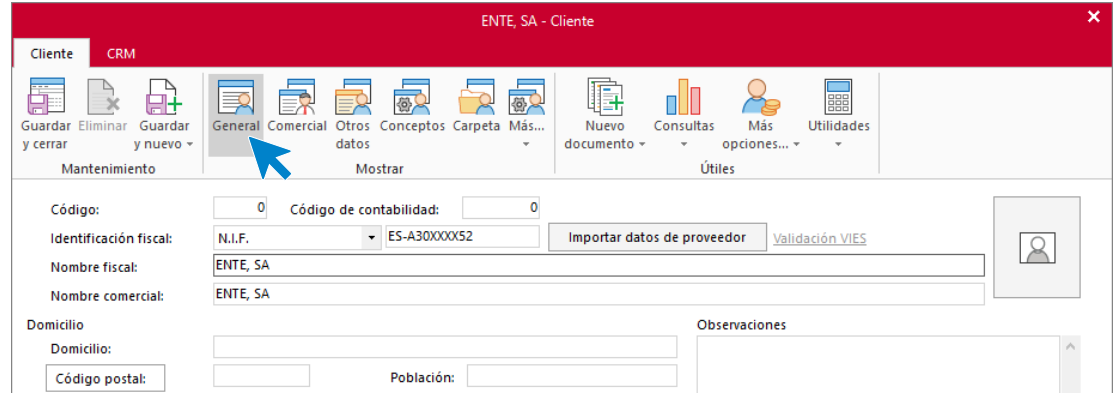

#### **Icono comercial**

En esta pantalla introduce la forma de pago del cliente, el día de pago, la tarifa y el tipo de cliente.

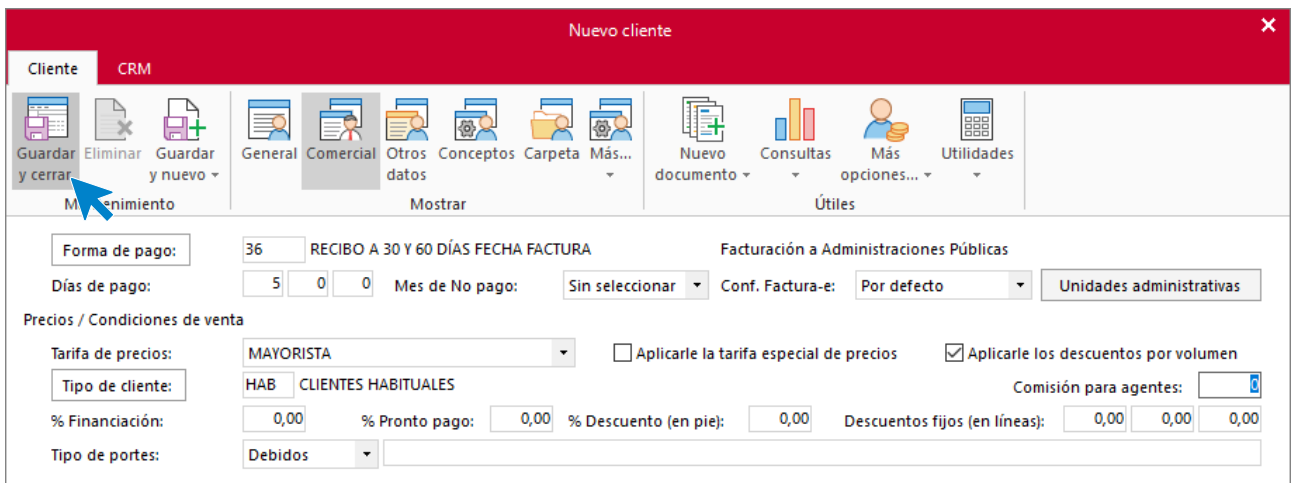

En el resto de los iconos de la ficha no necesitamos introducir ningún dato. Para finalizar pulsa el icono **Guardar y cerrar**.

Una vez grabados los diferentes clientes la pantalla que se muestra es la siguiente:

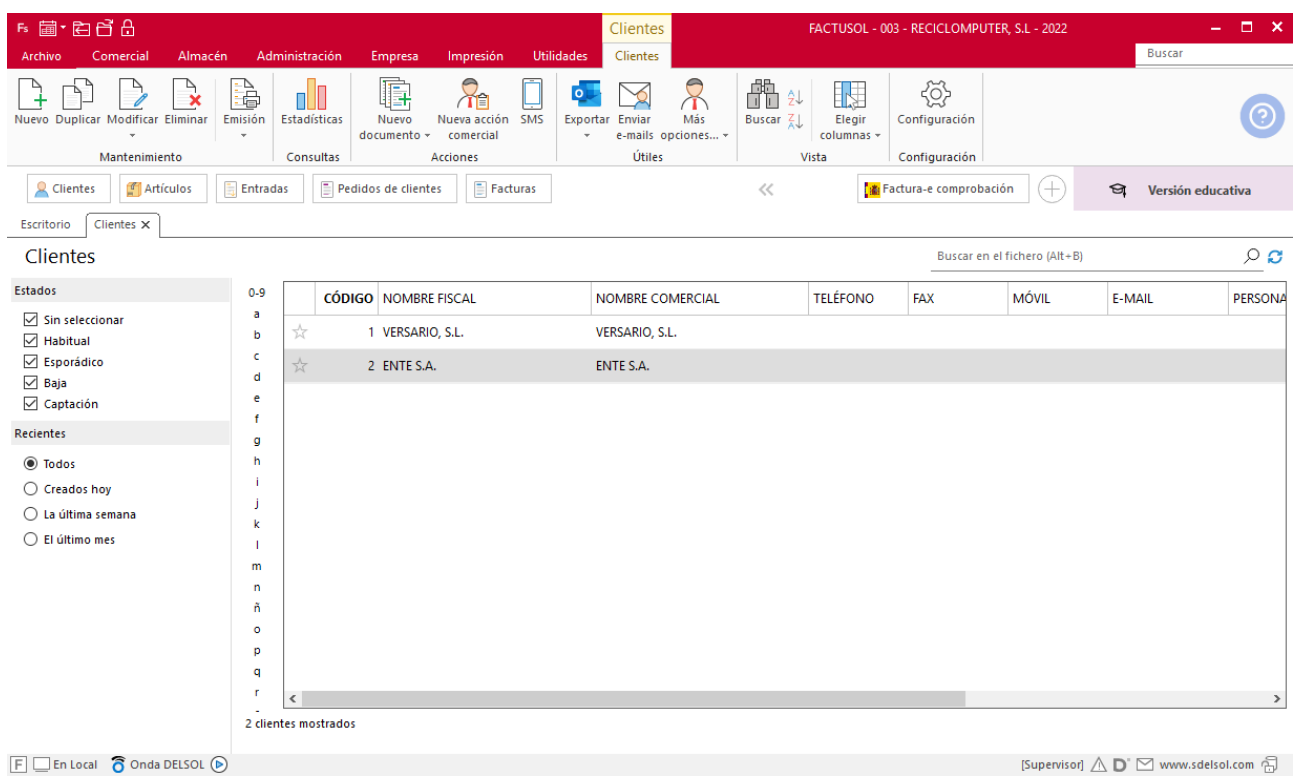

## <span id="page-34-0"></span>Realiza las siguientes operaciones

## <span id="page-34-1"></span>a) Envía dos pedidos a los proveedores:

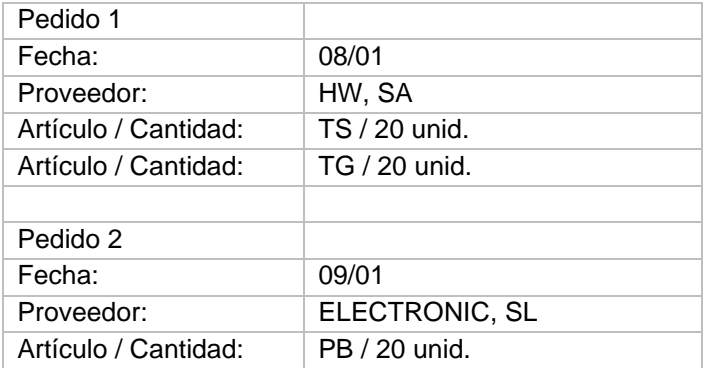

Para crear un pedido a proveedor accede a la solapa **Comercial** > grupo **Compras** > icono **Pedidos a proveedores**.

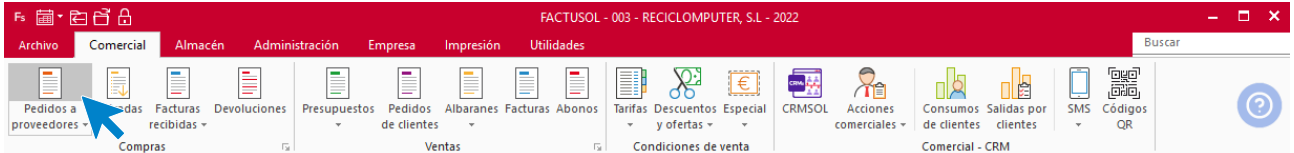

Pulsa el icono **Nuevo** para crear el pedido.

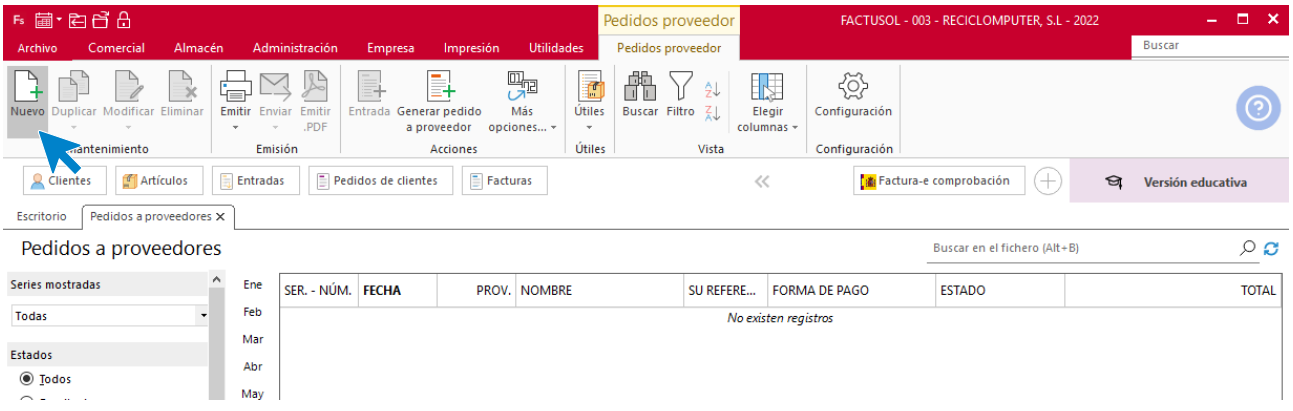

## **PEDIDO 1 - HW, SA**

#### **ICONO DETALLE**

Indica la fecha, el proveedor y rellena las líneas del pedido con los artículos y cantidades correspondientes.

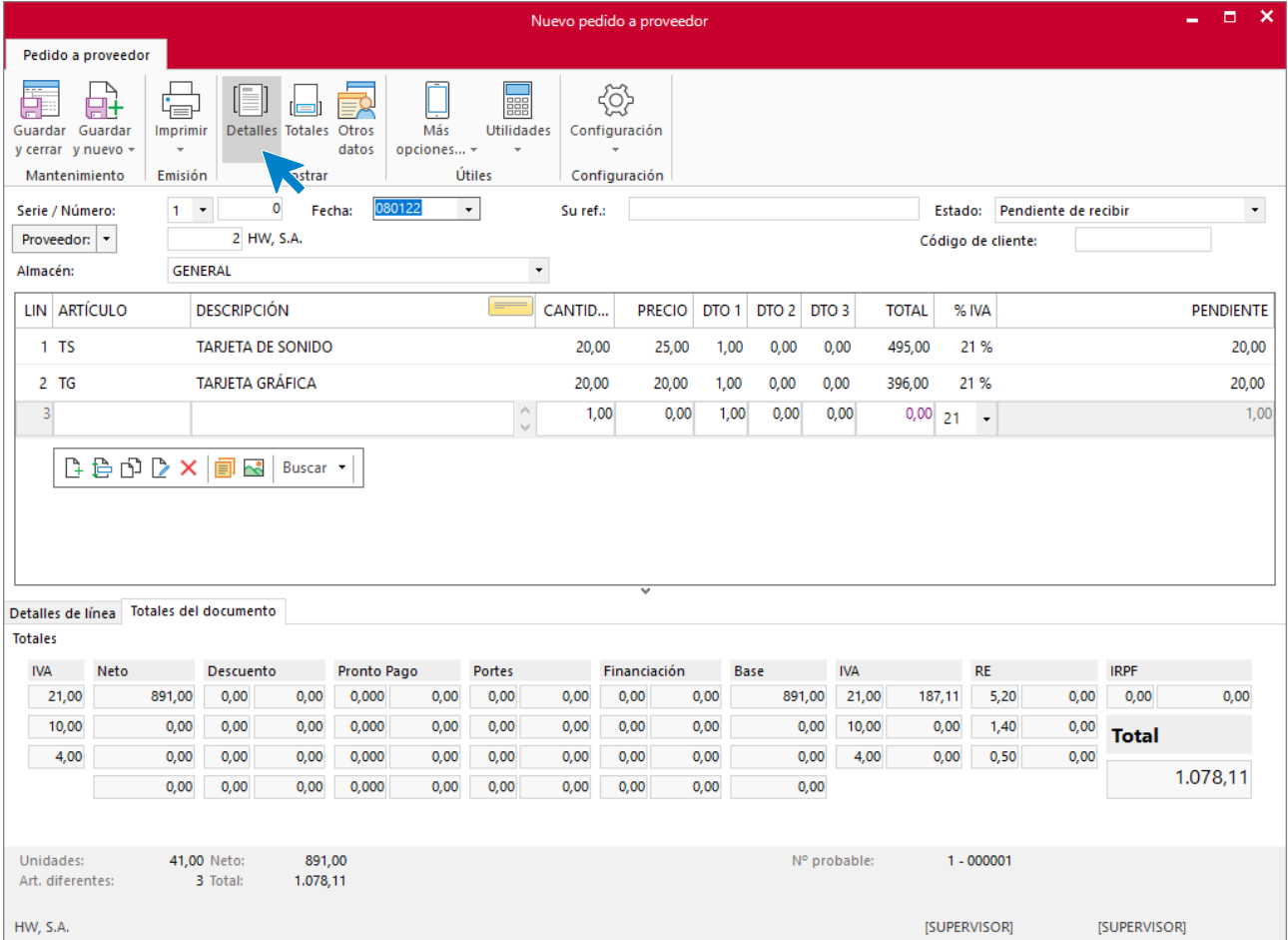
#### **ICONO TOTALES**

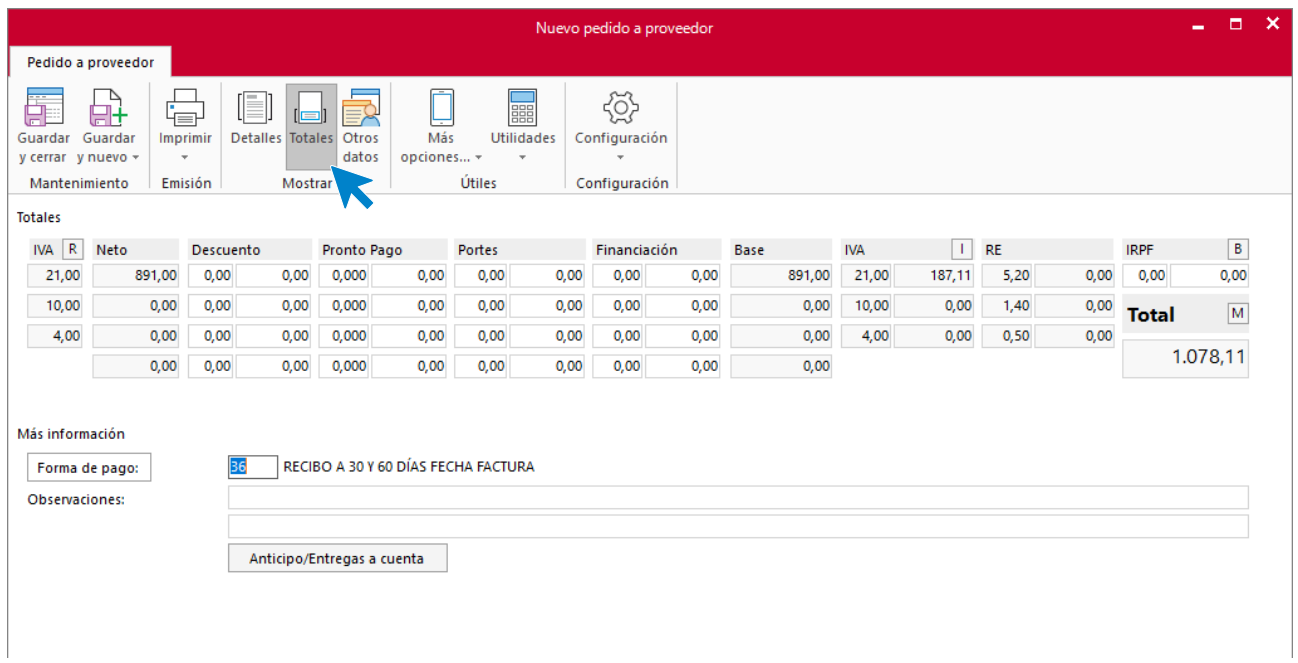

Pulsa en Guardar y Cerrar.

### **PEDIDO 2 – ELECTRONIC, SL**

#### **ICONO DETALLES**

Indica la fecha, el proveedor y rellena la línea del pedido con el artículo y cantidad que corresponda.

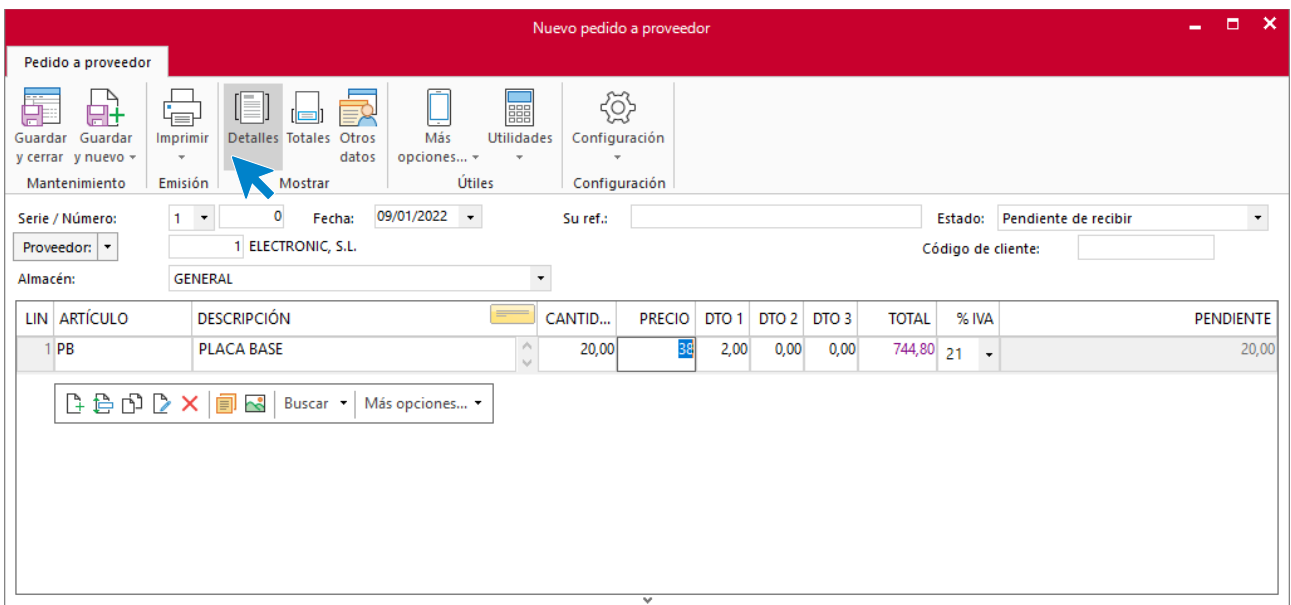

#### **ICONO TOTALES**

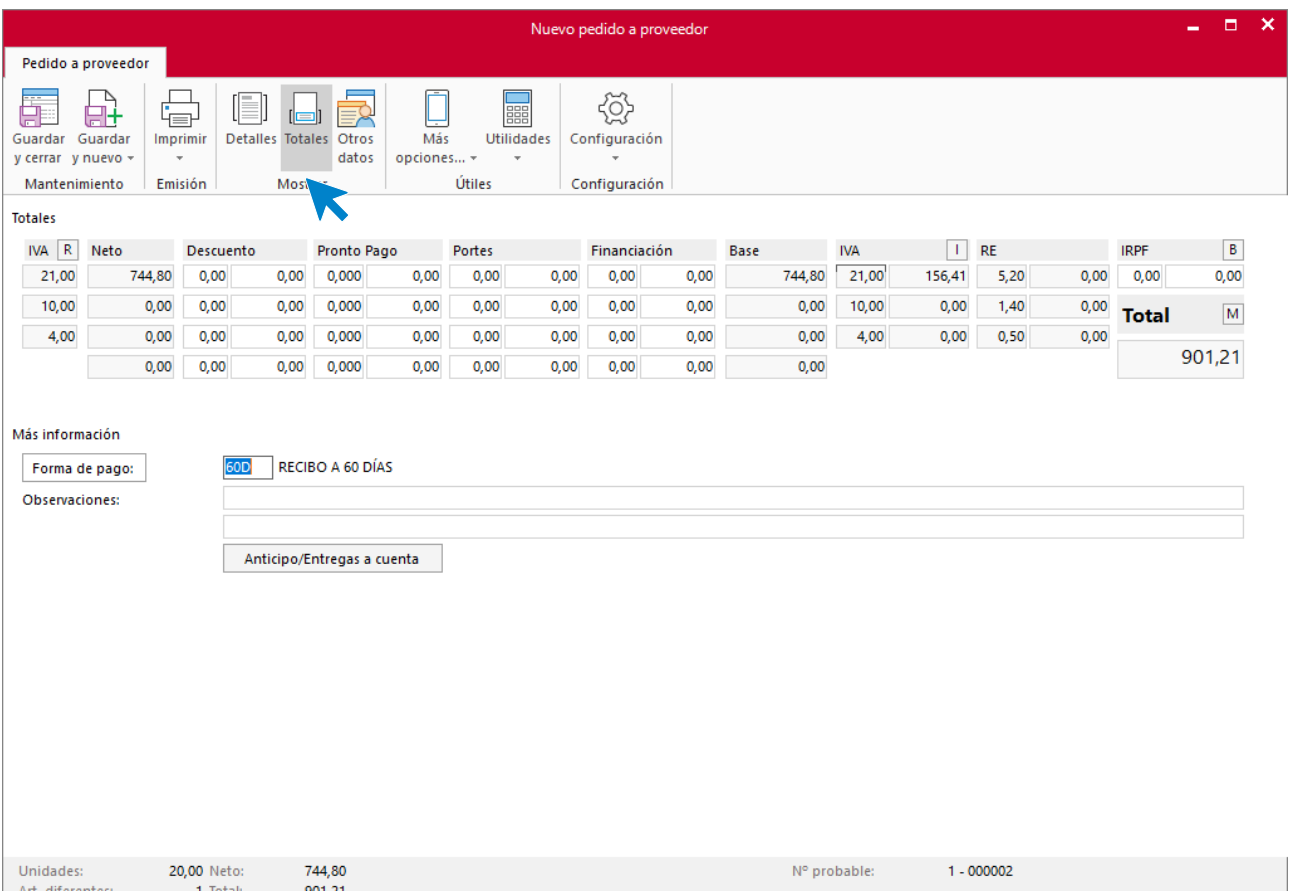

### Una vez creados, el archivo de pedidos a proveedores queda así:

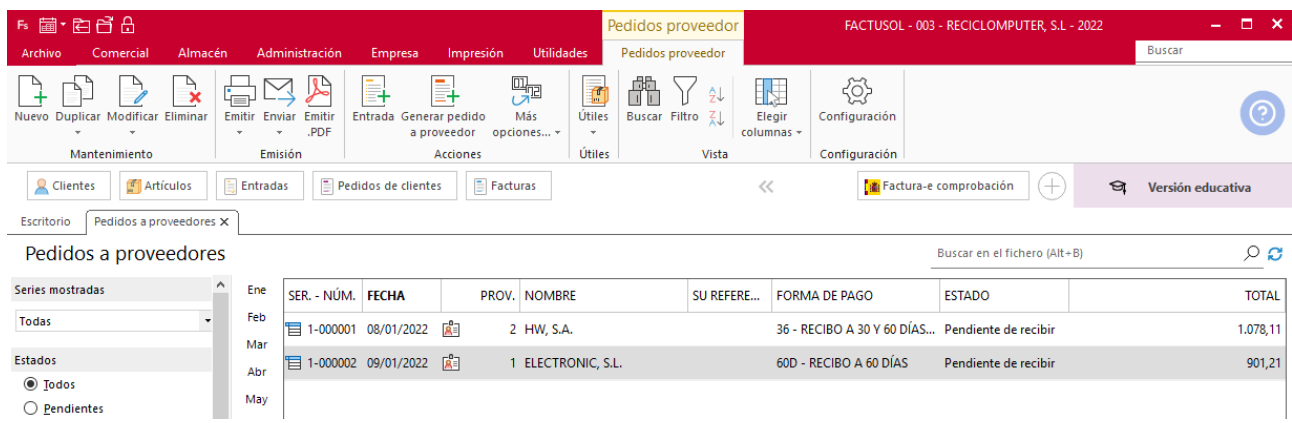

# b) Recibe el albarán de entrada n.º 284 correspondiente al pedido de fecha 08/01, cinco días después de emitido.

Generamos el albarán validando el pedido realizado anteriormente. Para ello, accede de nuevo a la solapa **Comercial** > grupo **Compras** > icono **Pedidos a proveedores**.

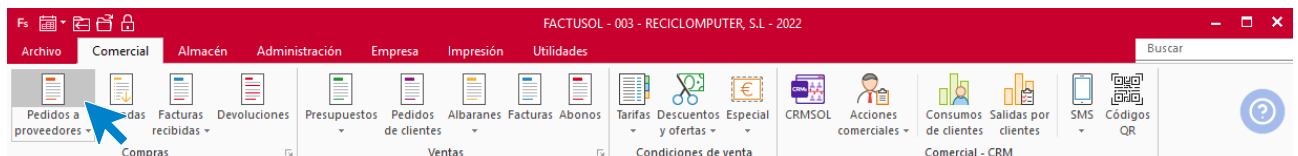

Seleccionamos el pedido que acabamos de recibir y hacemos clic en el icono **Entrada** del grupo **Acciones** de la cinta de opciones.

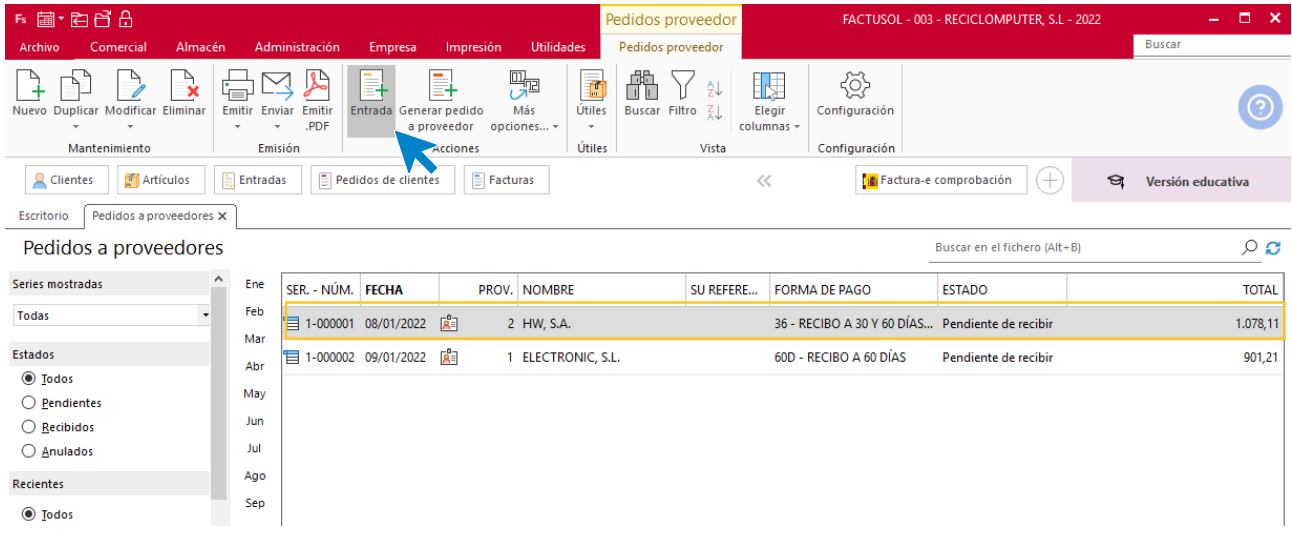

**FACTUSOL** te muestra el siguiente mensaje. Pulsa **Sí** para finalizar la entrada.

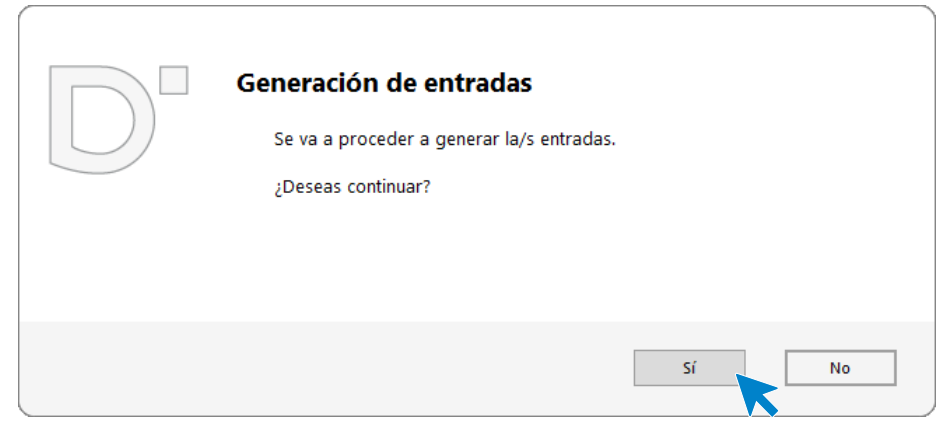

Comprueba que la entrada se ha registrado correctamente, para ello accede a la solapa **Comercial** > grupo **Compras** > icono **Entradas**.

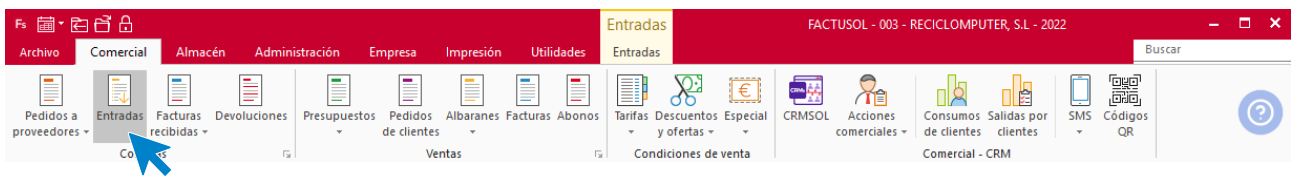

### El archivo de **Entradas** queda así.

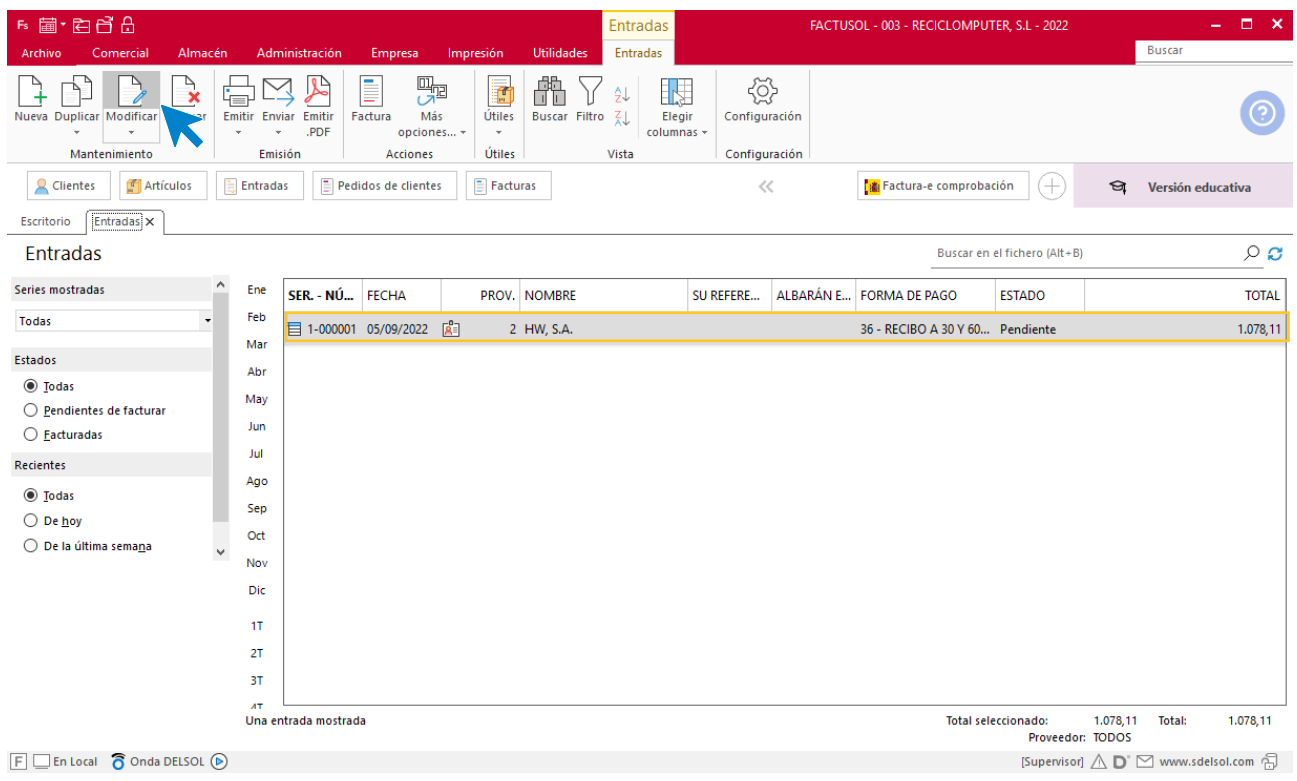

Debemos acceder al albarán ya confeccionado para poner la fecha y el número del albarán entregado por el transportista:

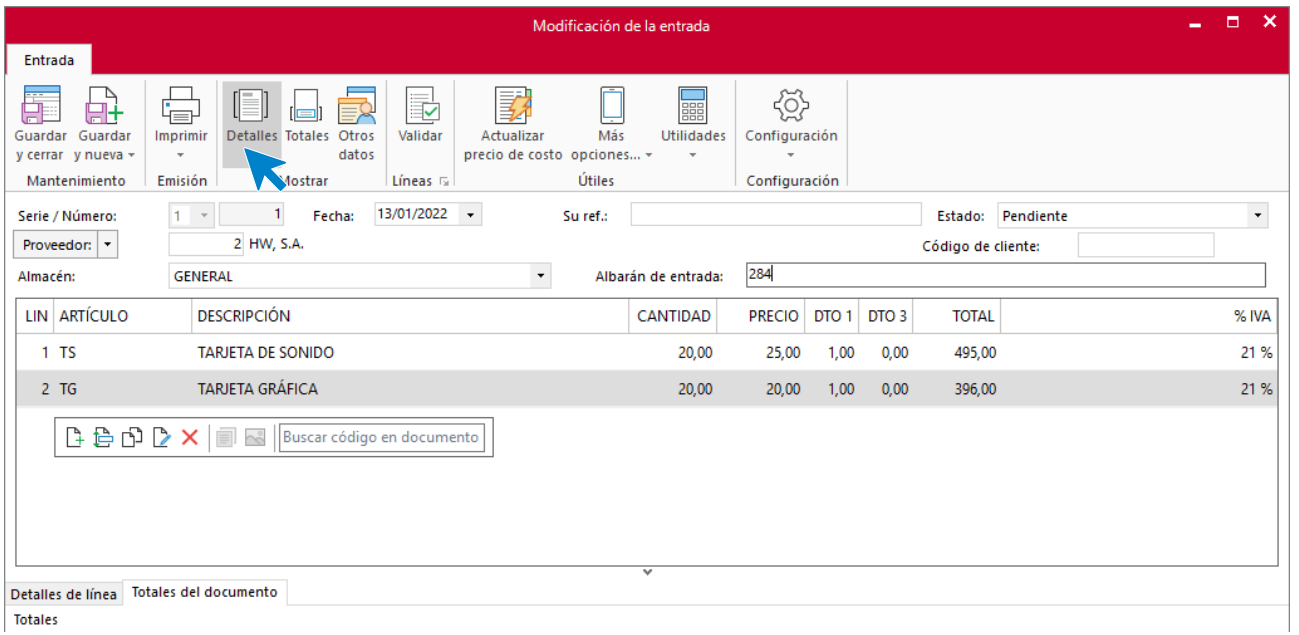

Totales

c) Recibes el albarán de entrada n.º 127 del pedido de fecha 09/01, cuatro días después de emitido este. Solo entran diez unidades de las 20 pedidas. El proveedor indica que el resto será entregado cinco días después.

Procedemos a dar de alta la entrada de esas 10 primeras unidades que recibimos.

En este caso el procedimiento es algo distinto, ya que el pedido se sirve en dos entregas. Ve a la solapa **Comercial** > grupo **Compras** > icono **Entradas.**

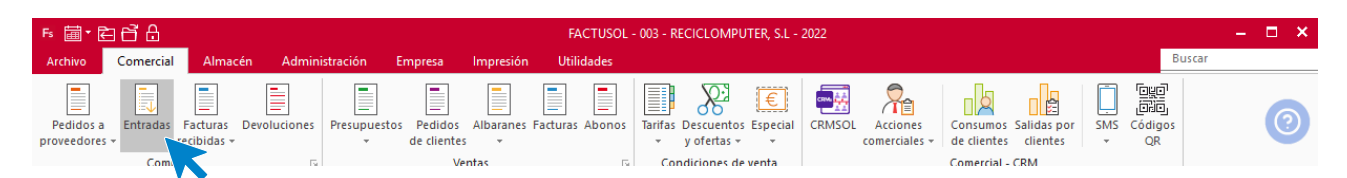

Pulsa el icono **Nuevo** para crear la entrada.

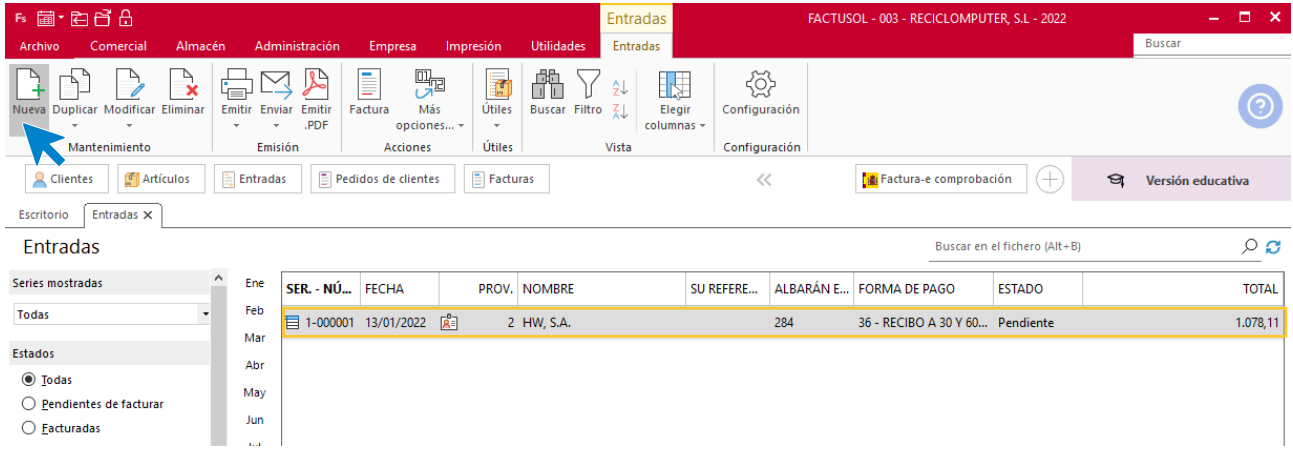

Edita la entrada creada y rellena los campos **Fecha** y **Proveedor**.

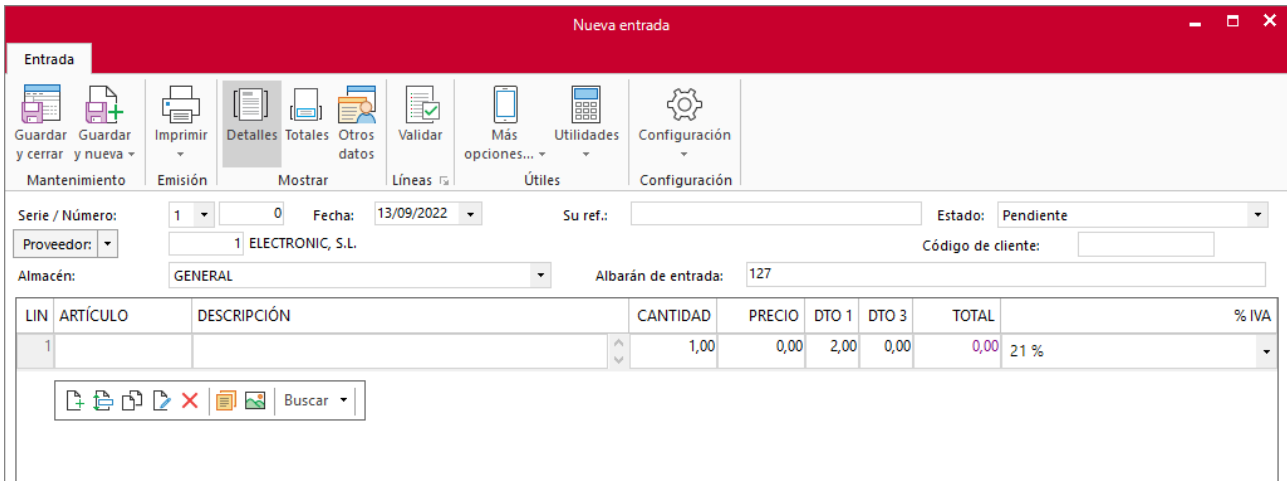

Situate en la primera línea del documento y pulsa el icono **Validar.** 

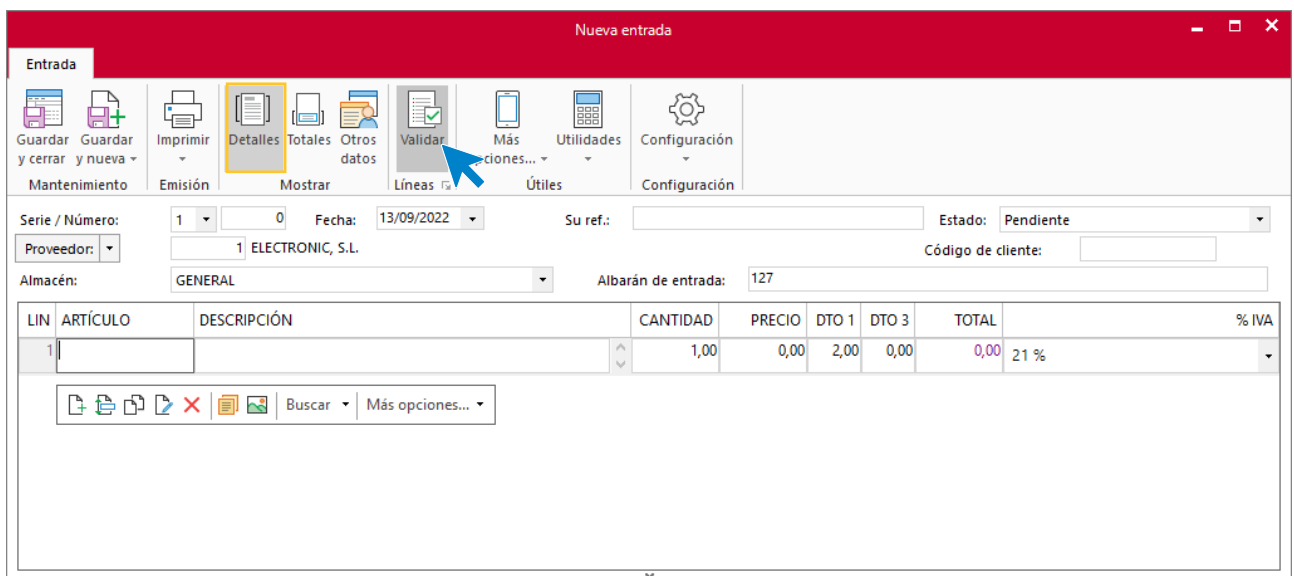

En la pantalla que se muestra, selecciona **Pedido a proveedor** como tipo de documento a validar y en el numero de documento indica el que corresponda:

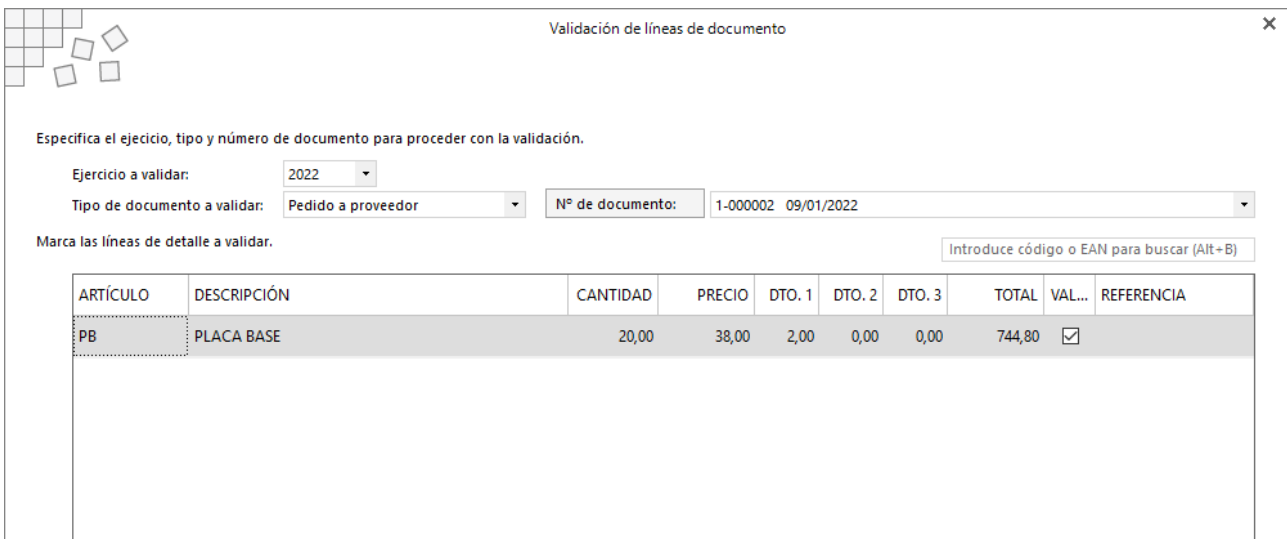

Modifica el número de unidades y pulsa el botón **Validar**.

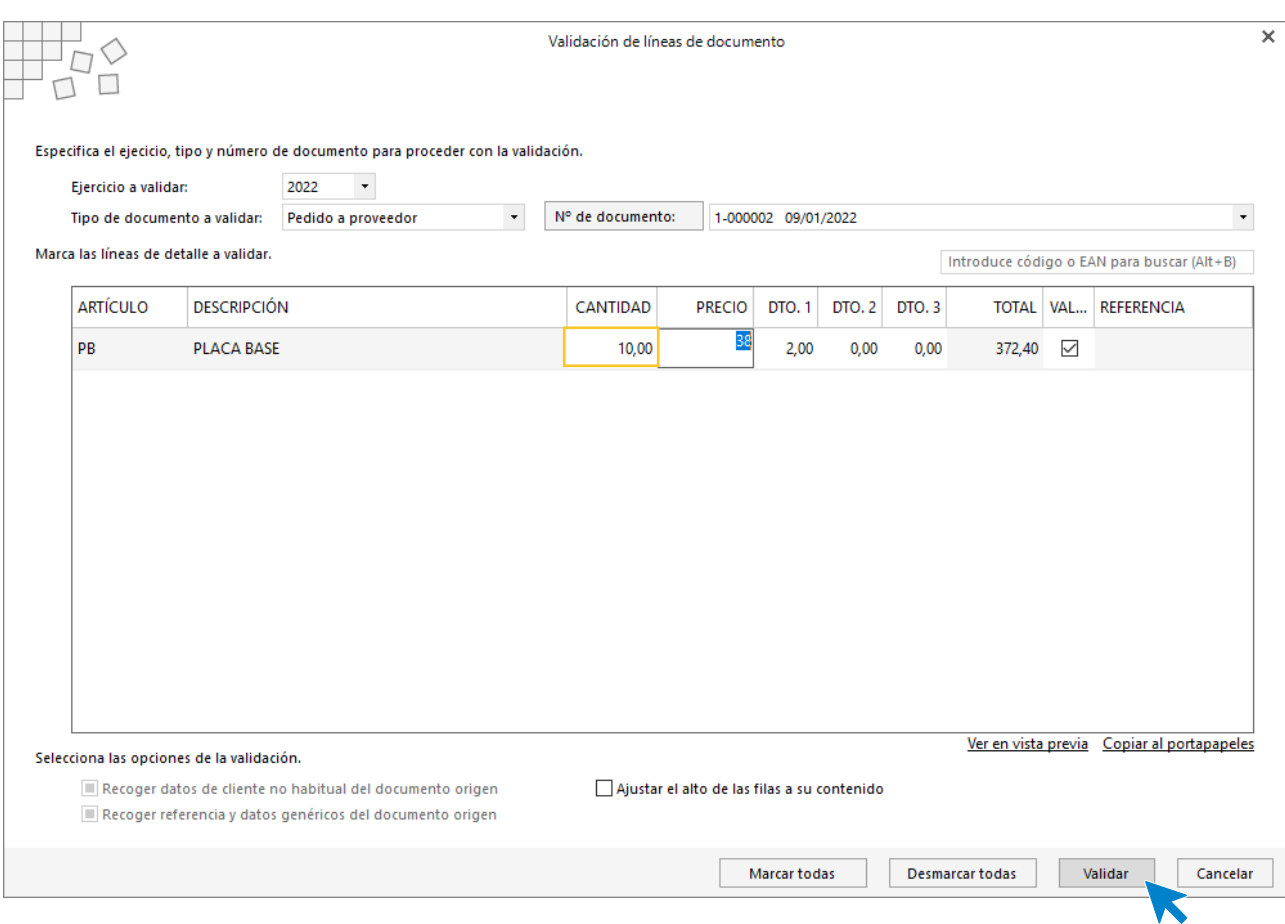

El programa completará la línea del documento.

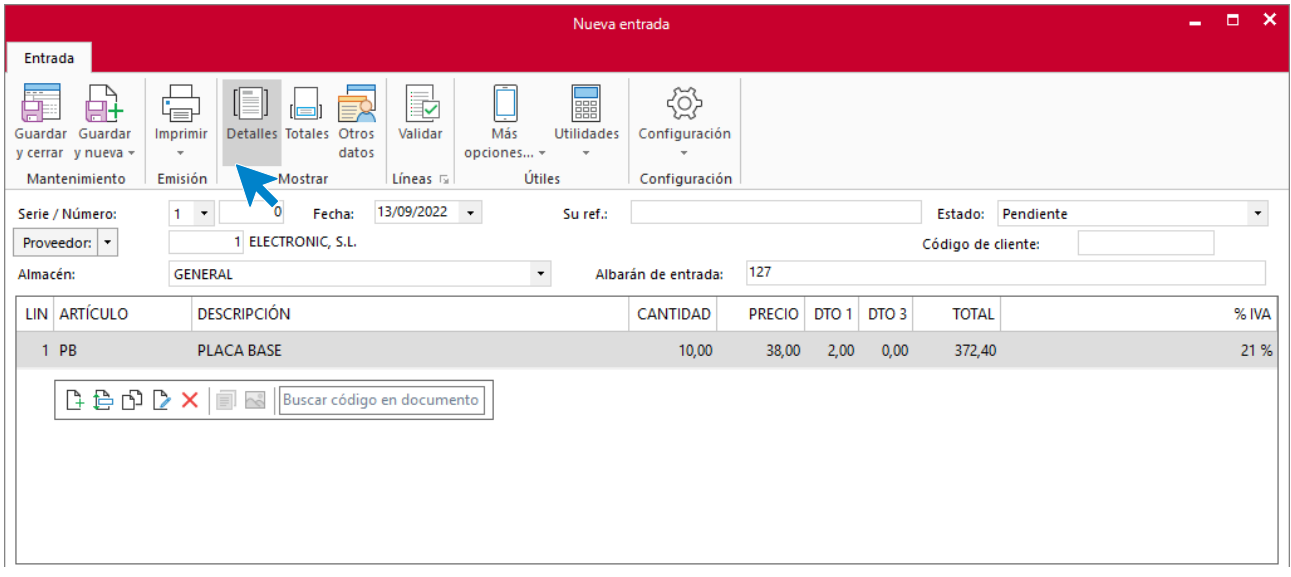

Comprueba en el icono **Totales**, que la forma de pago es correcta y pulsa el icono **Guardar y cerrar**.

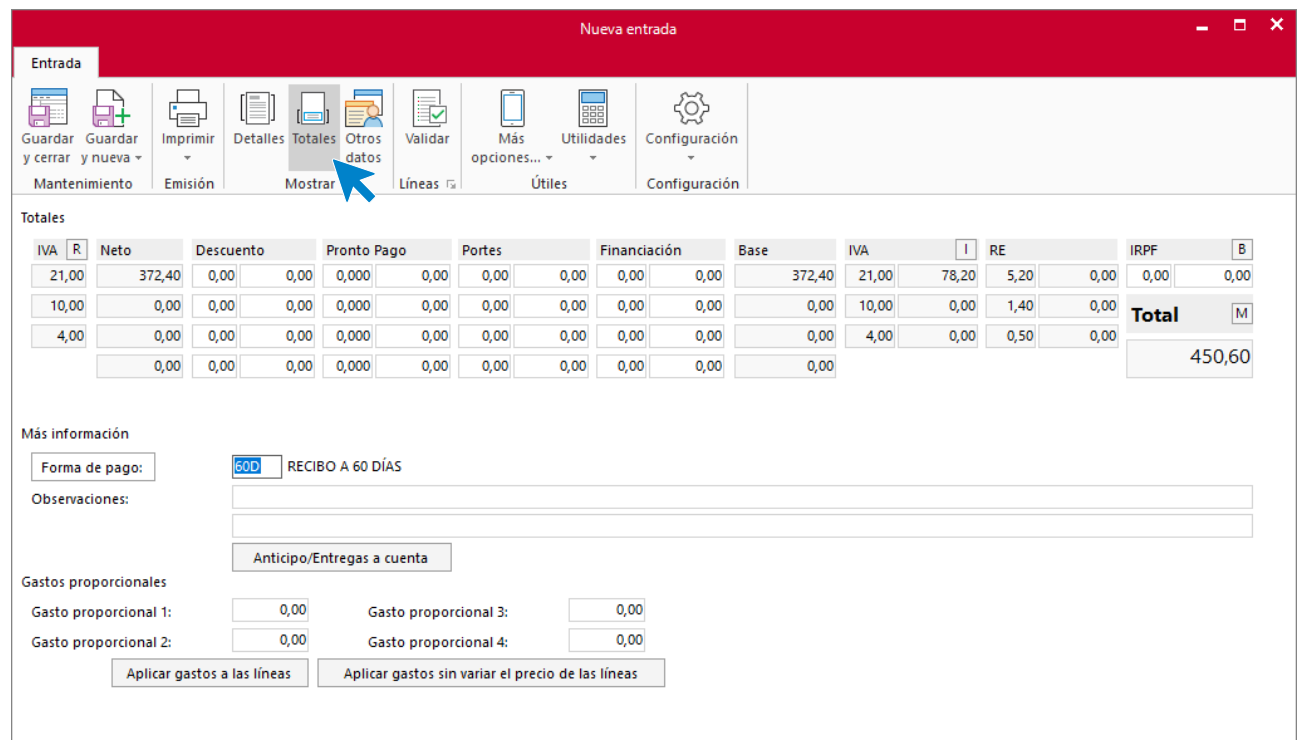

### El archivo de Entradas queda así:

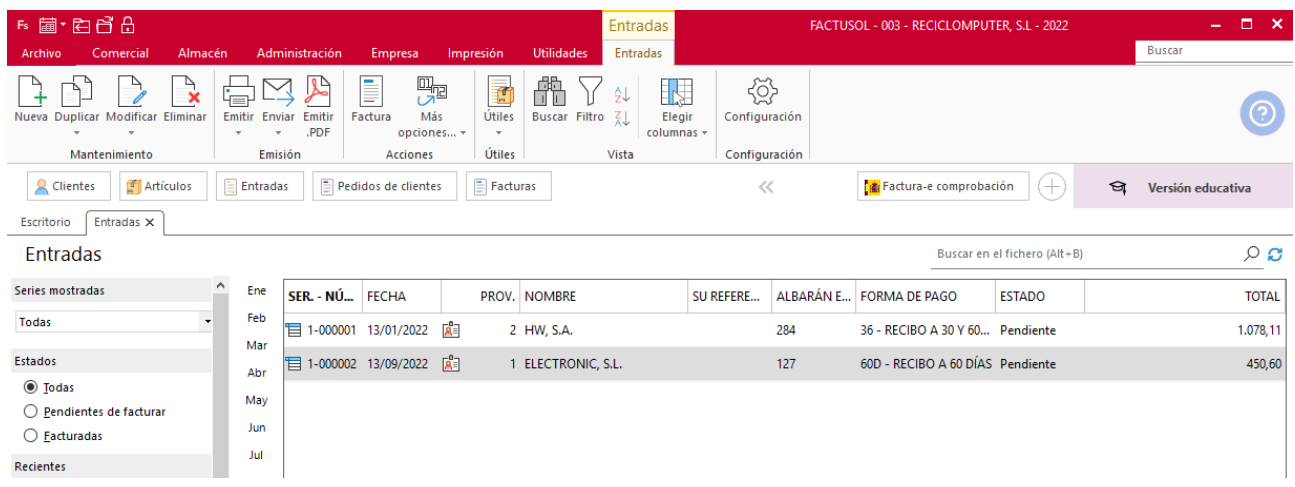

# d) El 18/01 recibes el resto de la entrega del pedido realizado el 09/01, junto al albarán n.º 134.

Procedemos a dar de alta la entrada del resto de unidades.

Seguimos el mismo procedimiento que la entrada anterior. Solapa **Comercial** > grupo **Compras** > icono **Entradas.**

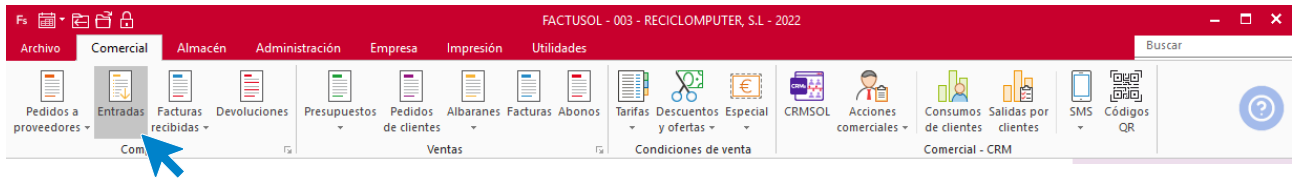

Pulsa el icono **Nuevo** para crear la entrada.

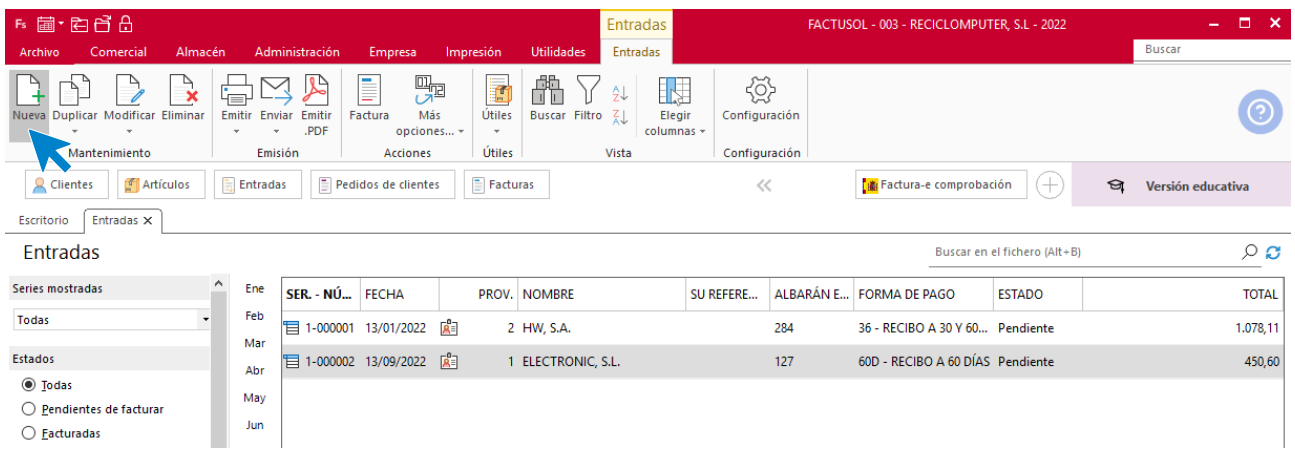

Rellena los campos y accede al icono **Validar.**

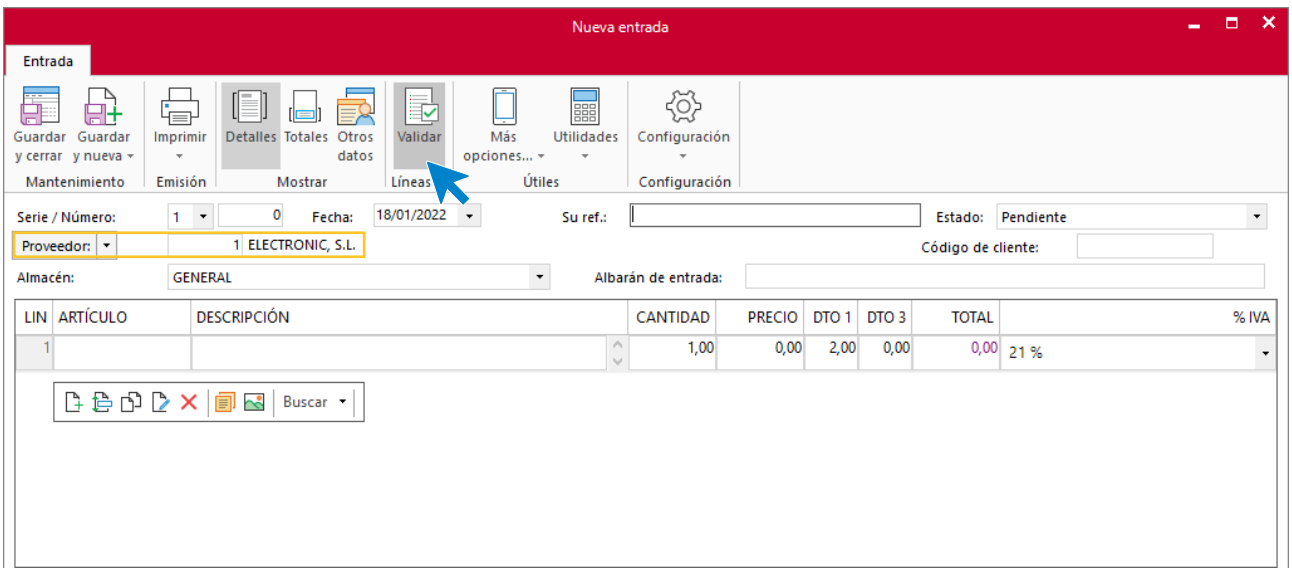

En la pantalla que se muestra, selecciona en primer lugar **Pedido a proveedor** como tipo de documento a validar y a continuación el número de documento:

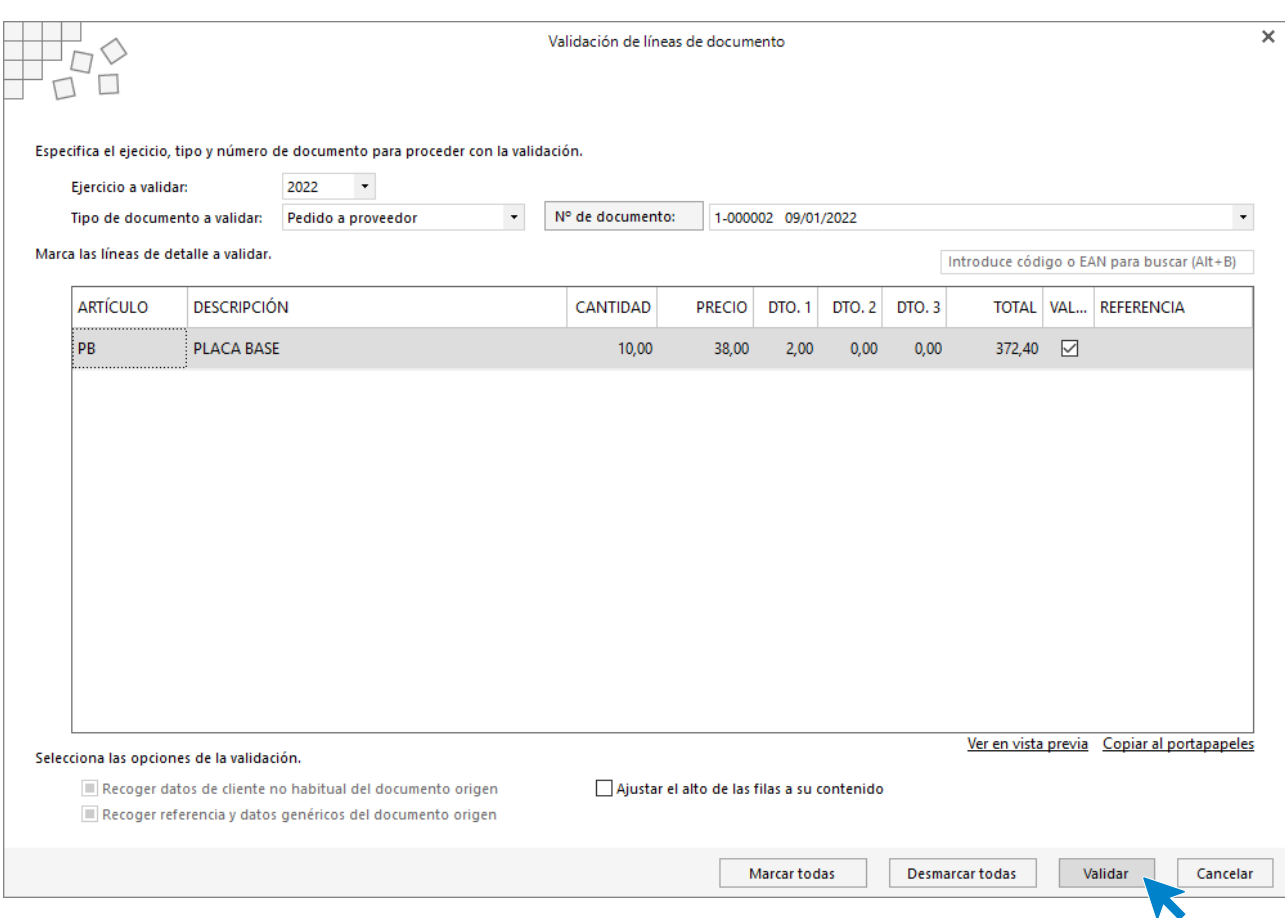

Comprueba el número de unidades y pulsa el botón **Validar**. El programa completará la línea del documento.

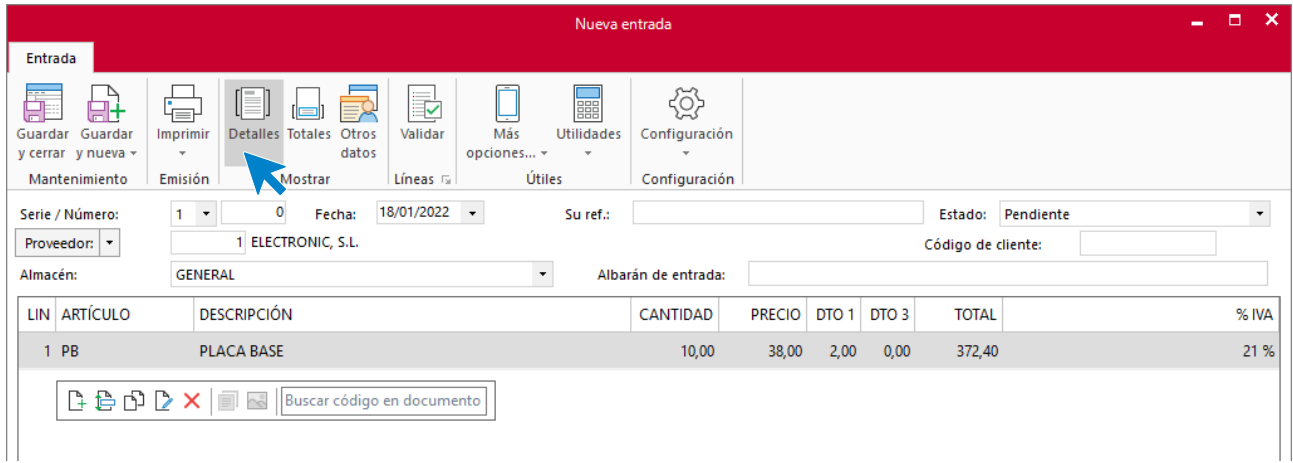

Comprueba en el icono **Totales**, que la forma de pago es correcta y pulsa el icono **Guardar y cerrar**.

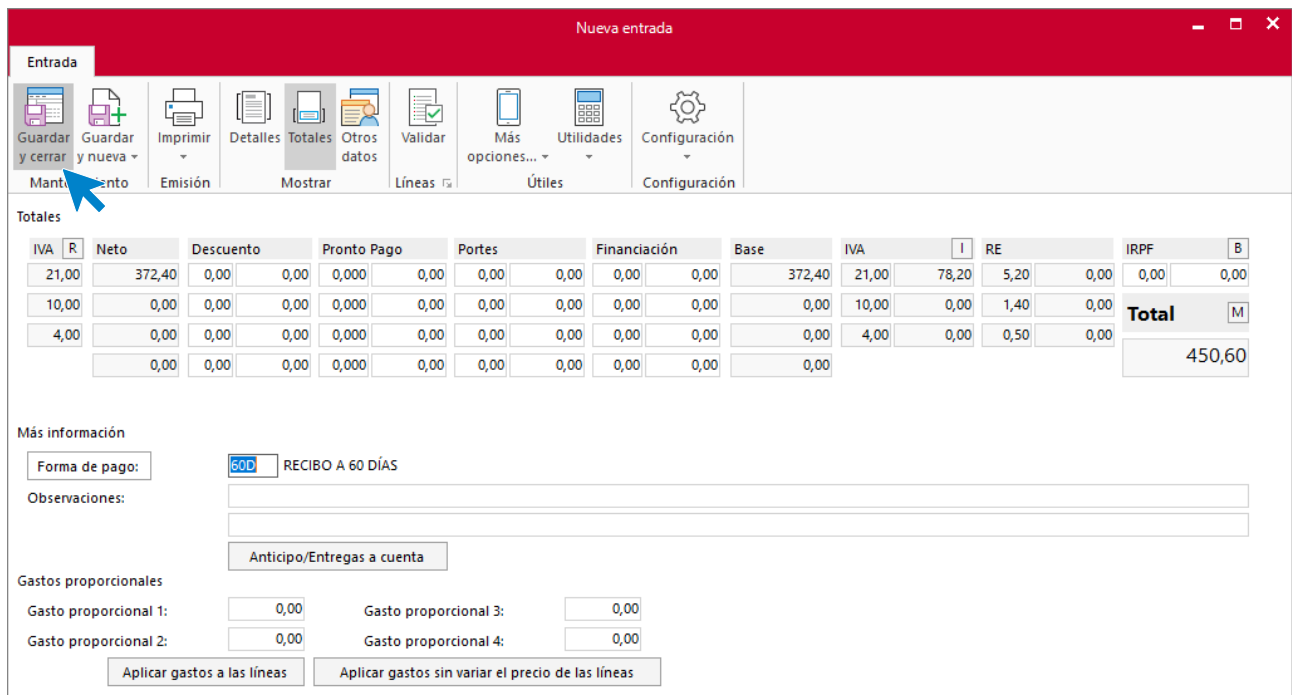

#### El archivo de Entradas quedará así:

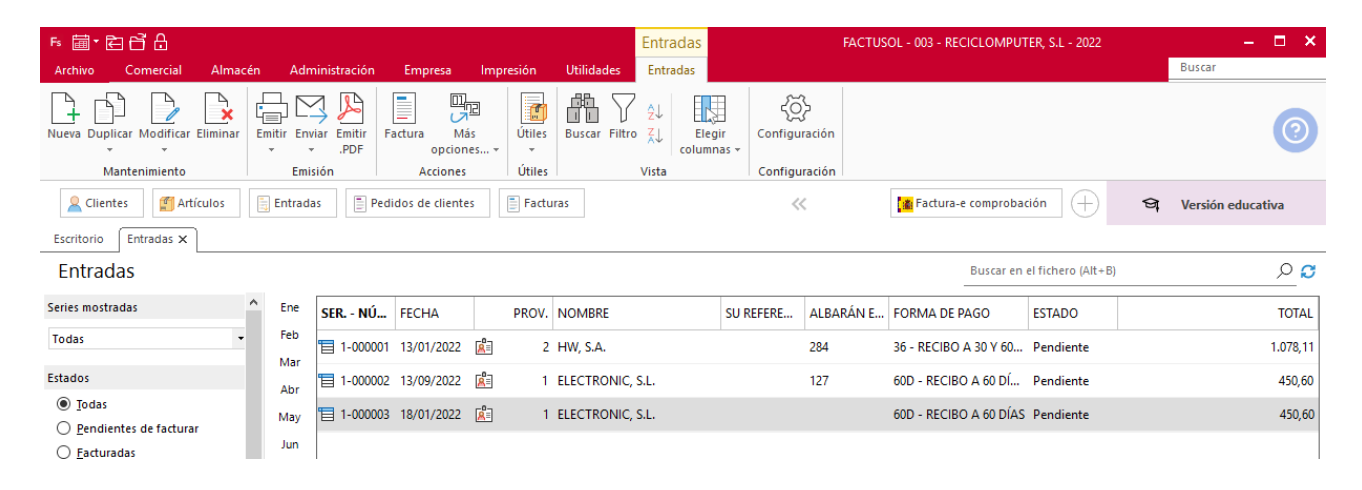

## e) 30/01 recibimos la factura n.º 280, correspondiente al albarán n.º 284 del proveedor 2.

#### Para generarla factura accede a la solapa **Comercial** > grupo **Compras** > icono **Entradas.**

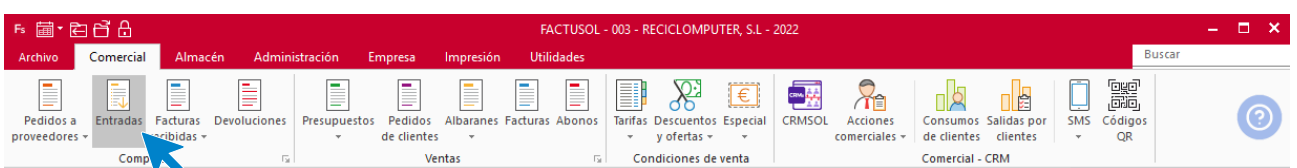

Selecciona la entrada correspondiente a esta factura y selecciona el icono **Factura** del grupo **Acciones**.

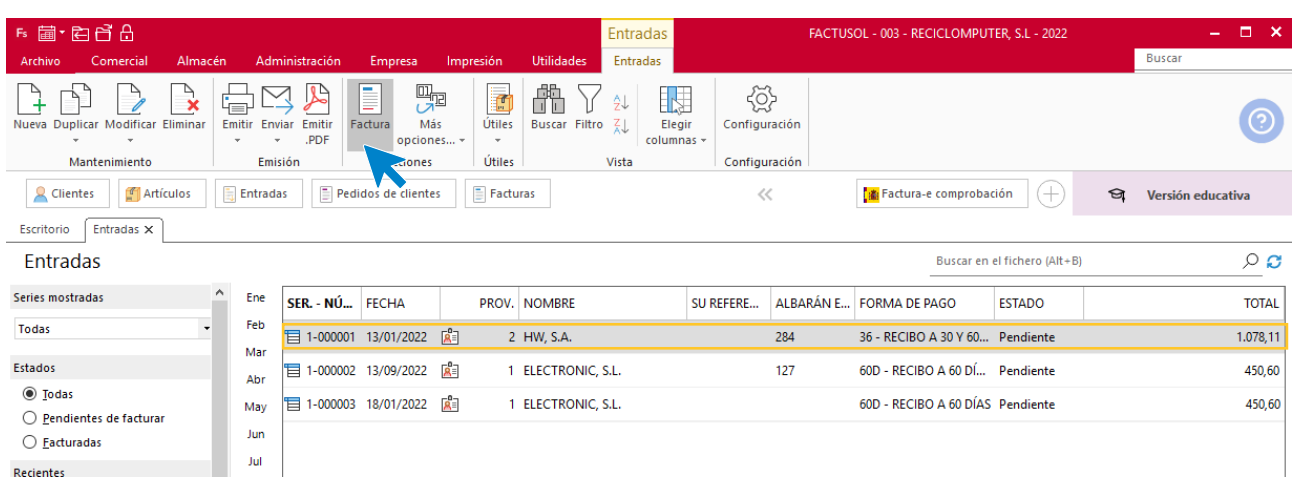

En la ventana que se muestra introduce la fecha y el código de la factura.

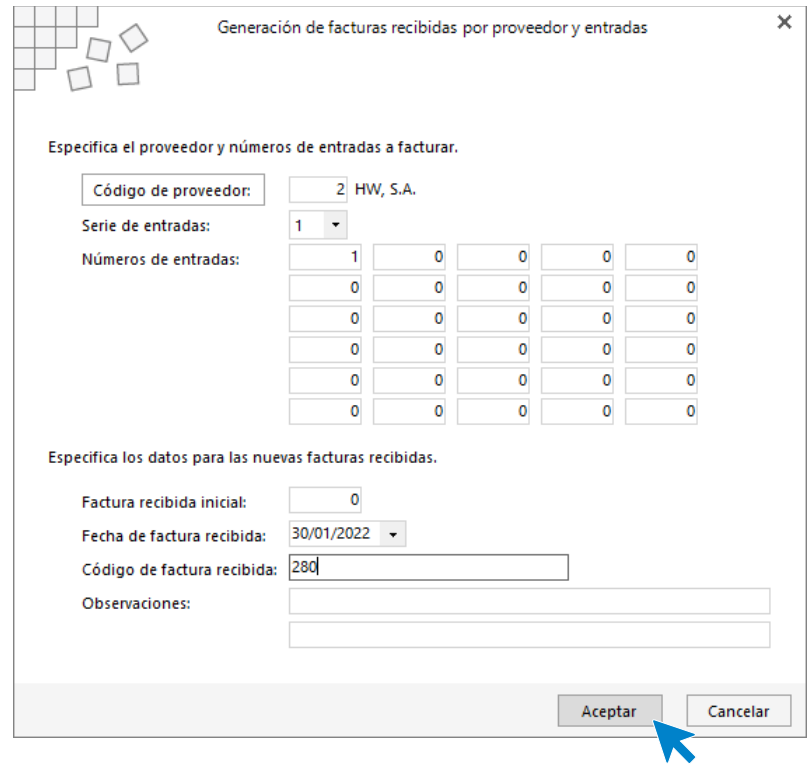

Pulsamos el botón **Aceptar.**

Comprueba que la factura se ha registrado correctamente, para ello accede a la solapa **Comercial** > grupo **Compras** > icono **Facturas recibidas**.

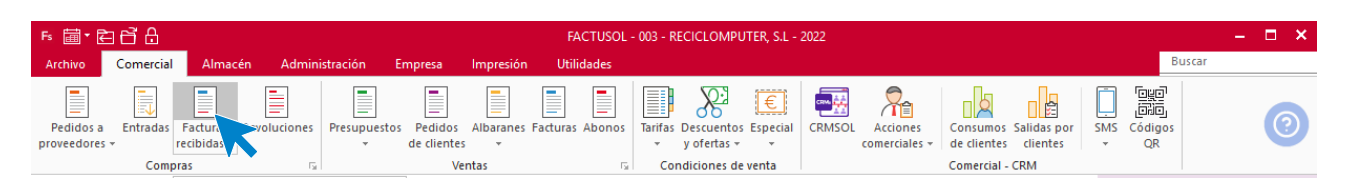

#### El archivo de **Facturas recibidas** queda así.

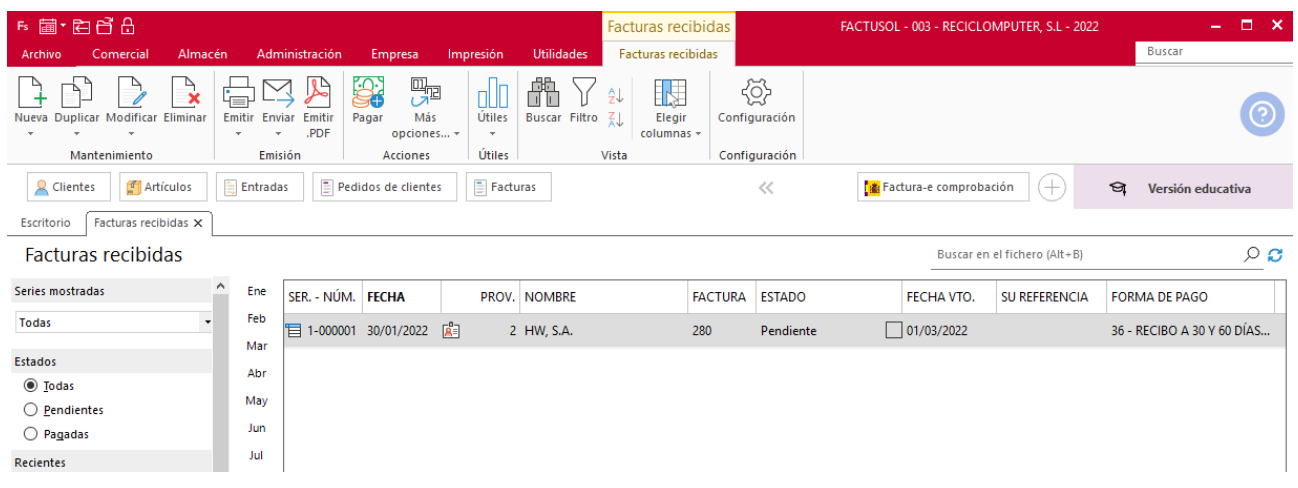

# f) 31/01 recibes la factura recapitulativa n.º 130, de los albaranes n.º 127 y n.º 134 del proveedor 1.

Seguimos el mismo procedimiento. Accede a la solapa **Comercial** > grupo **Compras** > icono **Entradas.**

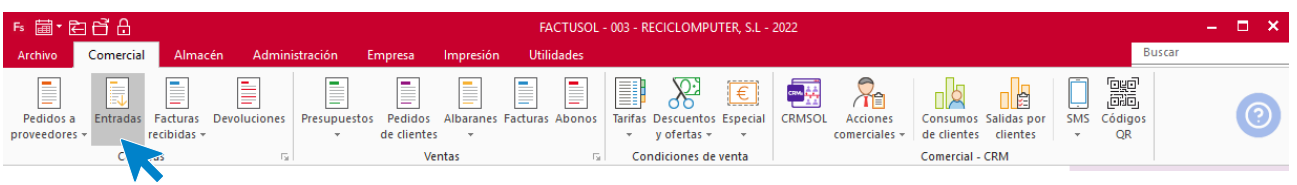

En este caso selecciona las dos entrada correspondiente a esta factura y pincha en el icono **Factura** del grupo **Acciones**.

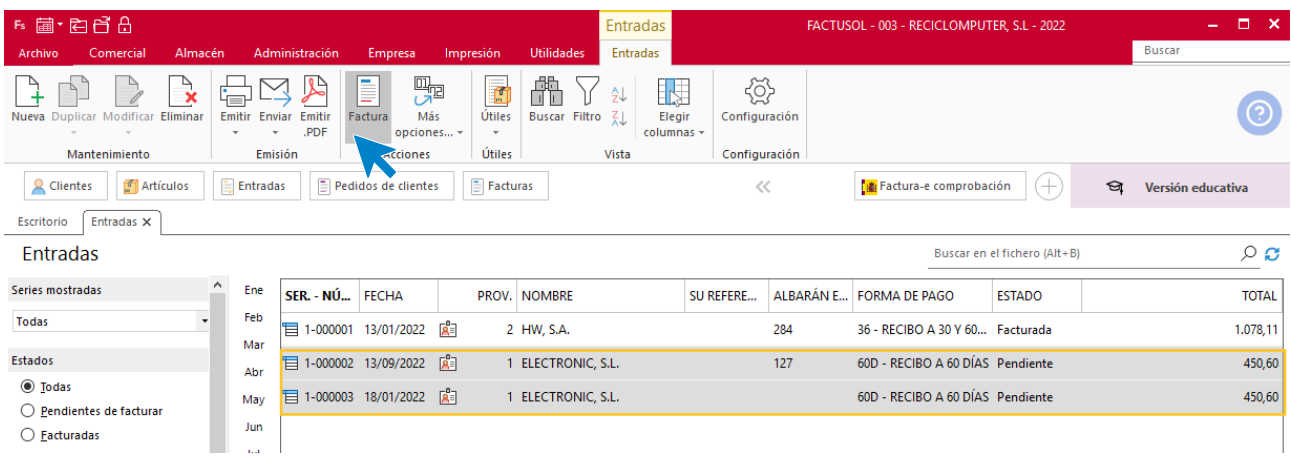

En la ventana que se muestra introduce la fecha y el código de la factura.

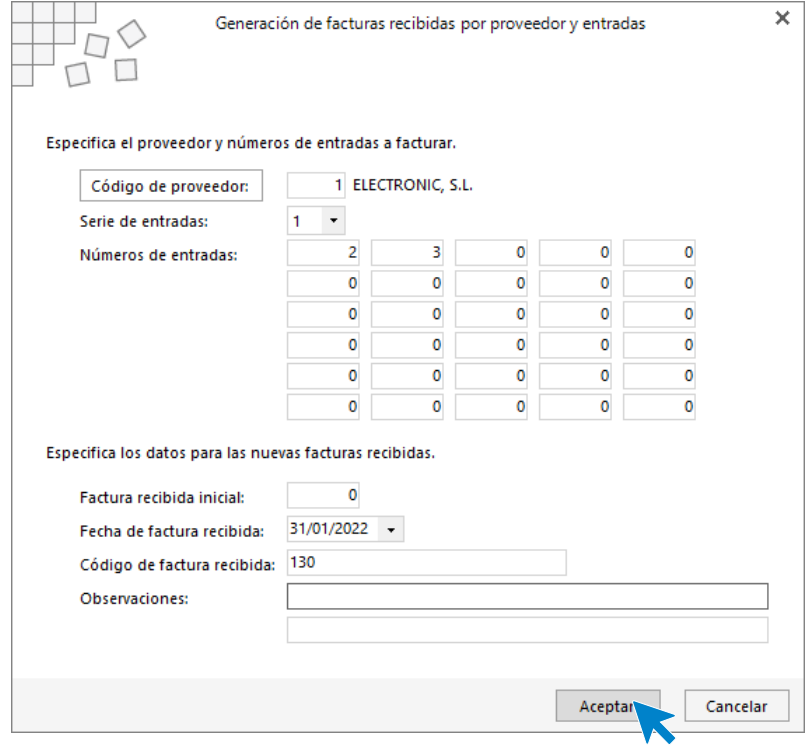

Pulsamos el botón **Aceptar.**

Comprueba que la factura se ha registrado correctamente, para ello accede a la solapa **Comercial** > grupo **Compras** > icono **Facturas recibidas**.

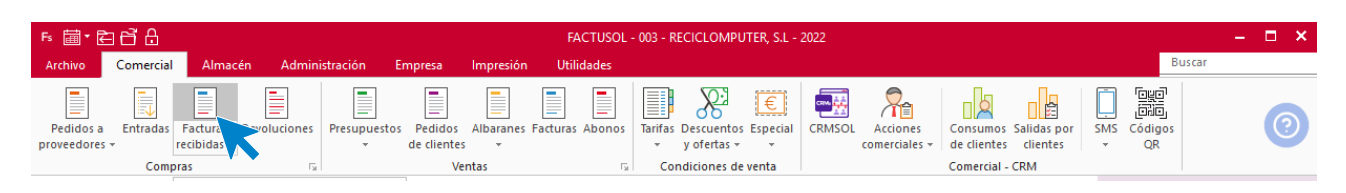

#### El archivo de **Facturas recibidas** queda así.

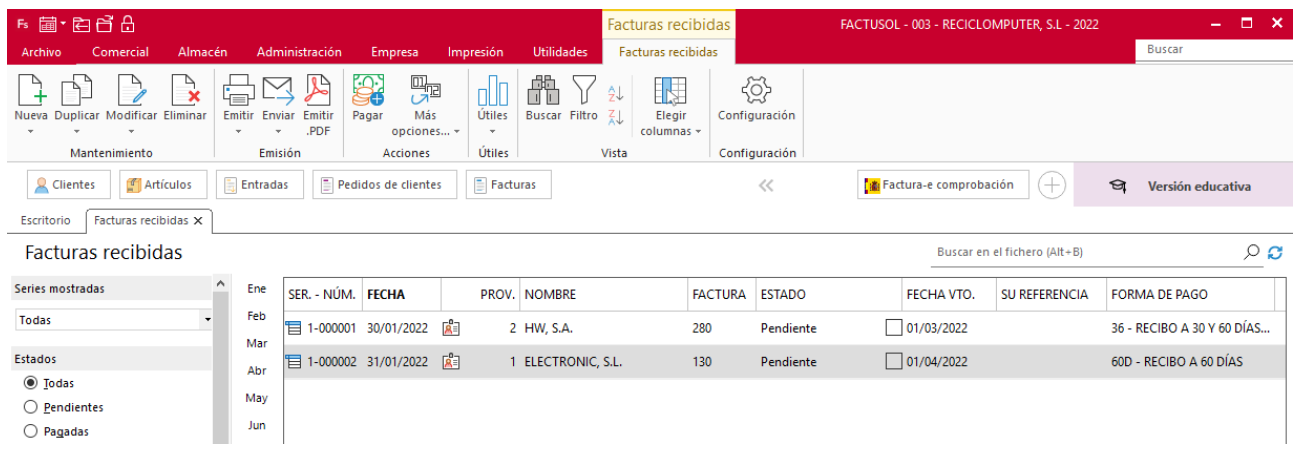

# g) 01/02 procedemos al pago del 50 % de la factura n.º 280, del proveedor 2. El 01/03 realizamos al pago de la parte pendiente de la factura n.º 280.

Para generar el pago de la factura accede a la solapa **Comercial** > grupo **Compras** > icono **Facturas recibidas.**

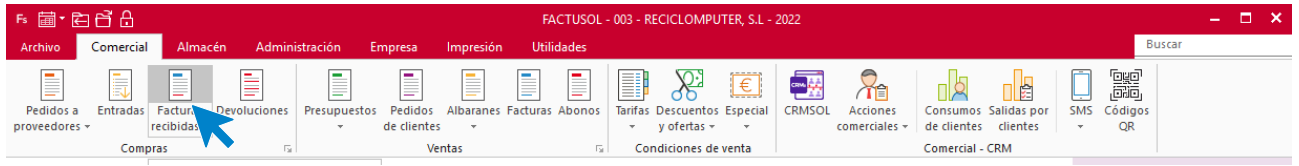

Selecciona la factura a pagar y a continuación, selecciona el icono **Pagar**.

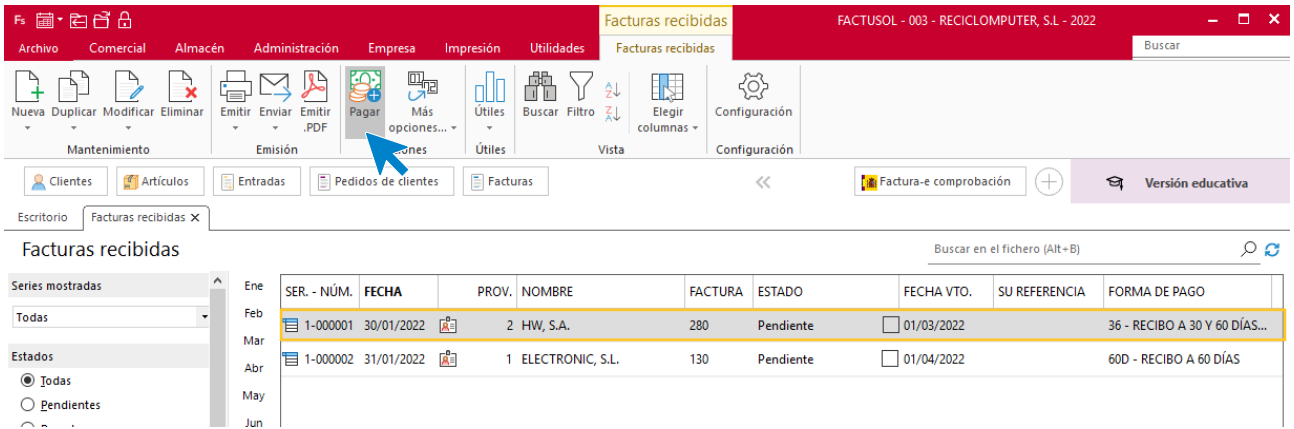

En la ventana que nos muestra **FACTUSOL** selecciona el primer vencimiento, modifica la fecha y pulsamos el botón **Aceptar**.

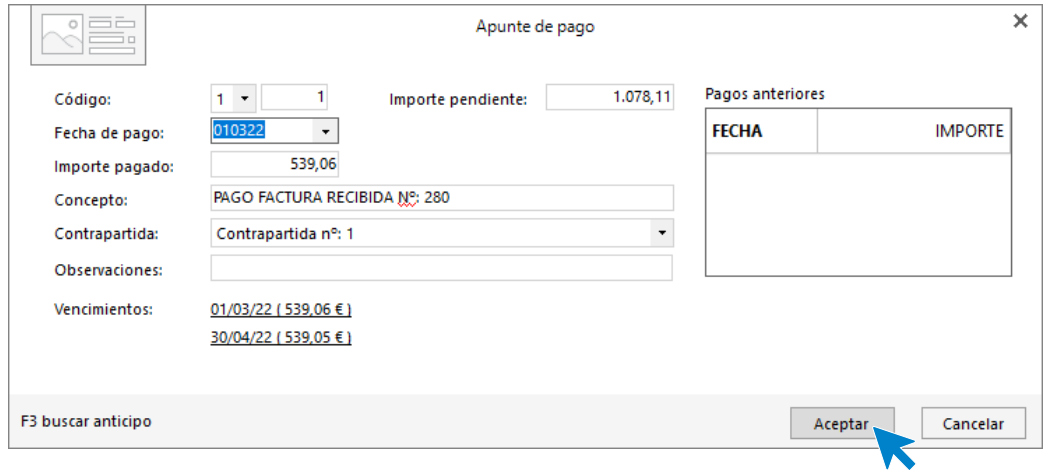

Comprueba que el estado de la factura queda **Pagada parcial.**

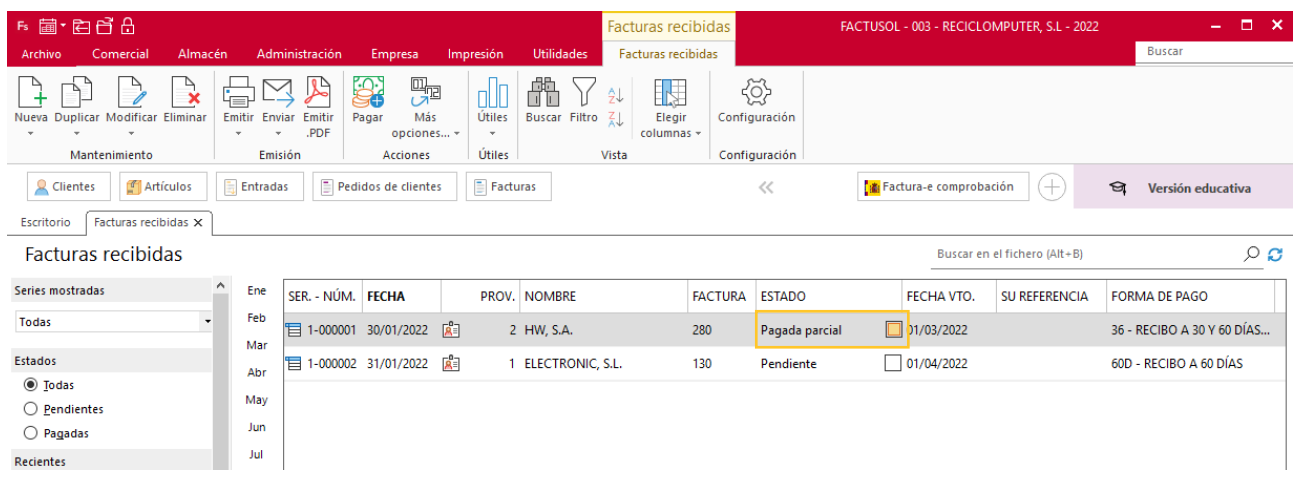

Pagamos el resto de la factura siguiendo el mismo procedimiento.

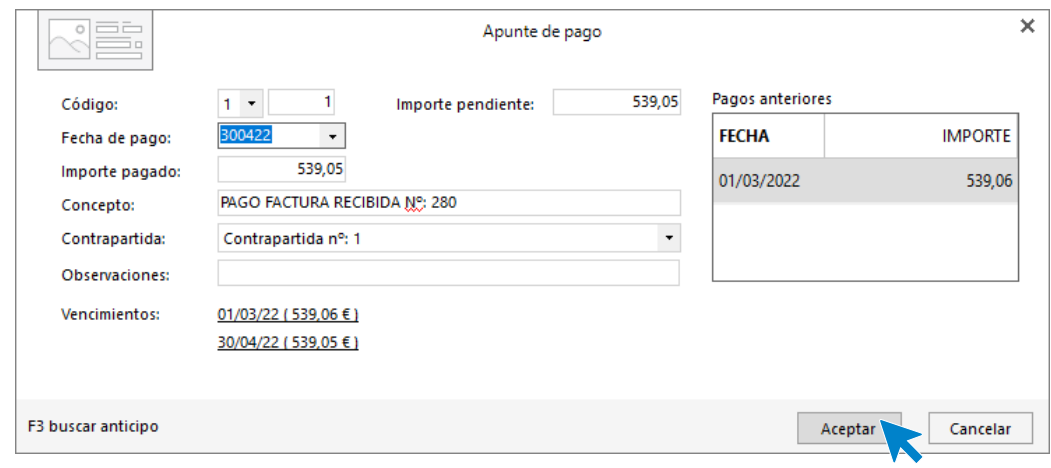

Comprueba que el estado de la factura queda **Pagada.**

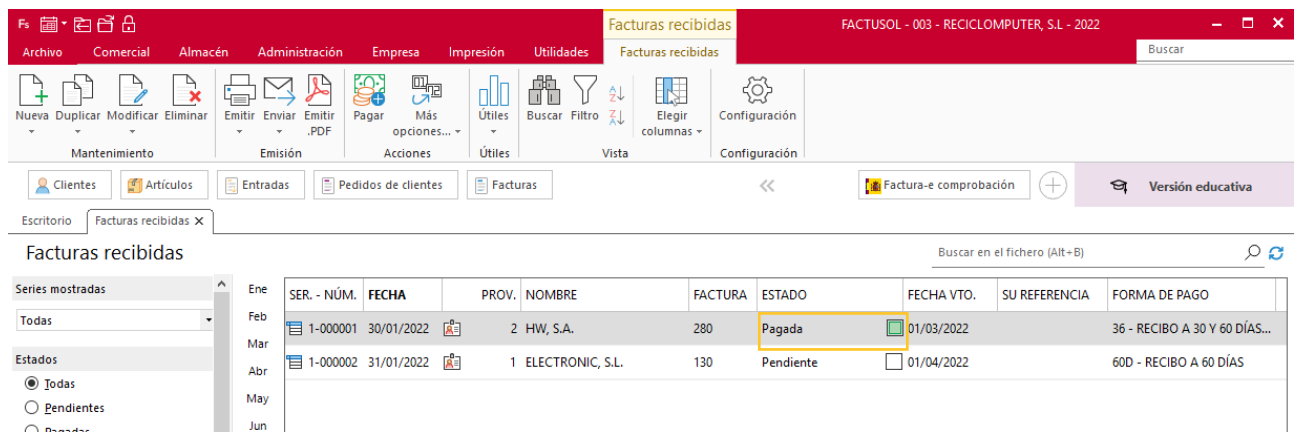

# h) 01/03 pagamos la factura n.º 130, del proveedor 1.

#### Repetimos el proceso.

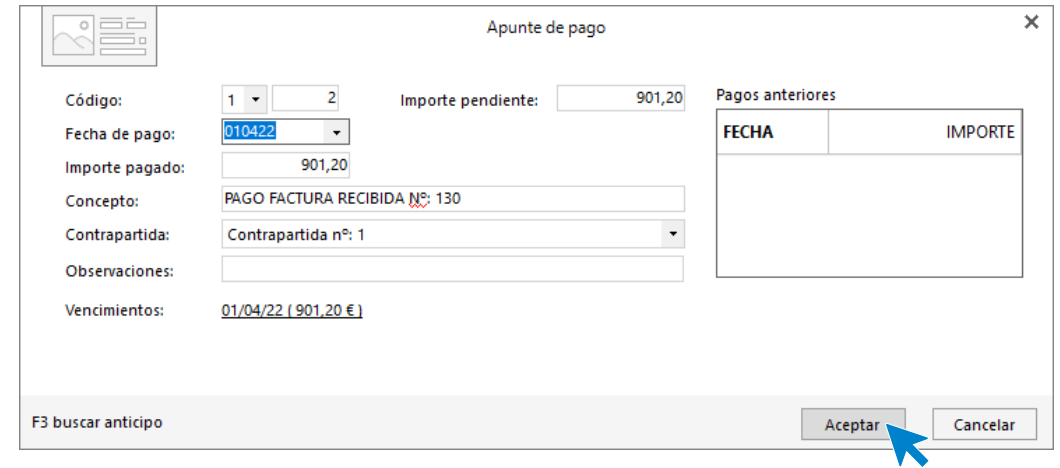

#### El archivo de facturas quedará así:

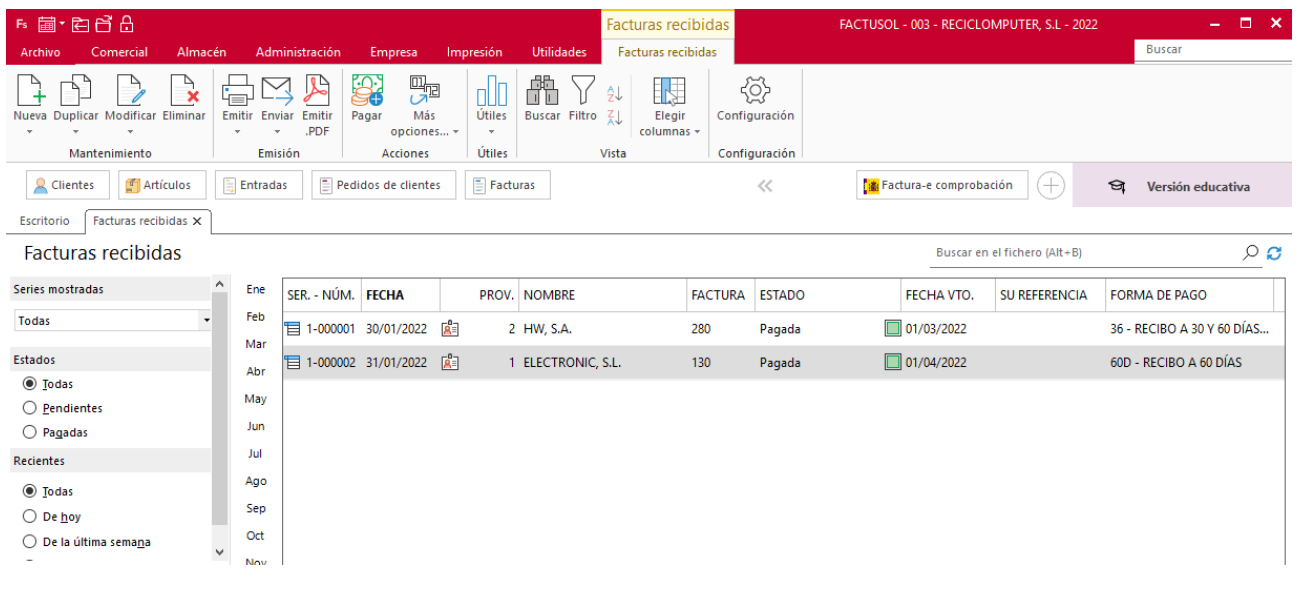

# i) Diseña el logotipo acorde a la imagen corporativa de la empresa. Posteriormente, diseña el modelo de albarán y factura que se van a utilizar en las ventas.

Desde FACTUSOL podemos diseñar los modelos de facturas y albaranes y añadirles un logotipo creado anteriormente. Vamos a crear un modelo de Albaran, teniendo en cuenta que el de facturas se crea de la misma forma.

Los pasos son los siguientes, accedemos al fichero de albaranes desde la solapa **Comercial** > icono **Albaranes**.

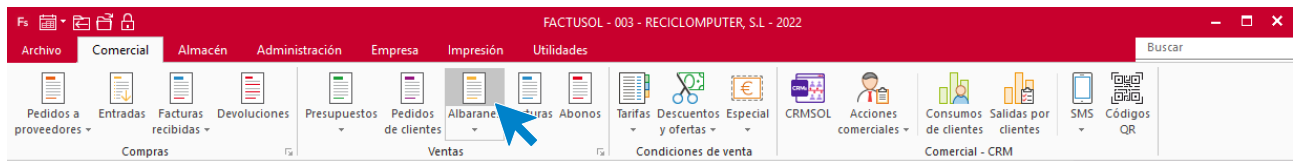

Posteriormente hacemos clic en el menú desplegable del icono **Emitir** > **Diseños de impresión.**

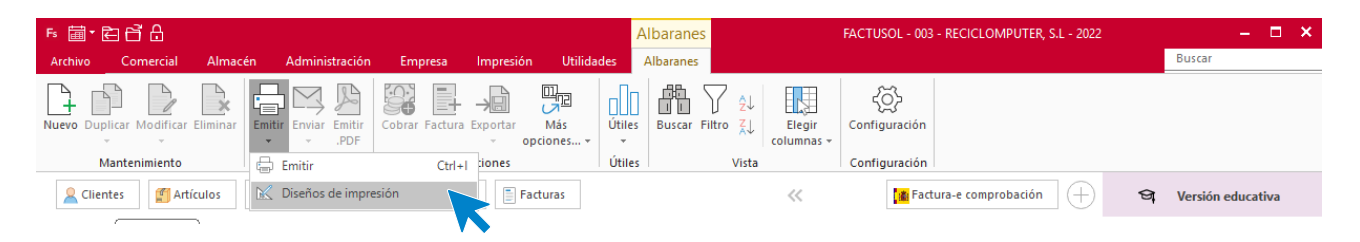

Elegimos un código de archivo del modelo de albarán que tenga el IVA. En este caso seleccionamos el código 10001 y hacemos clic en el icono **Nuevo**.

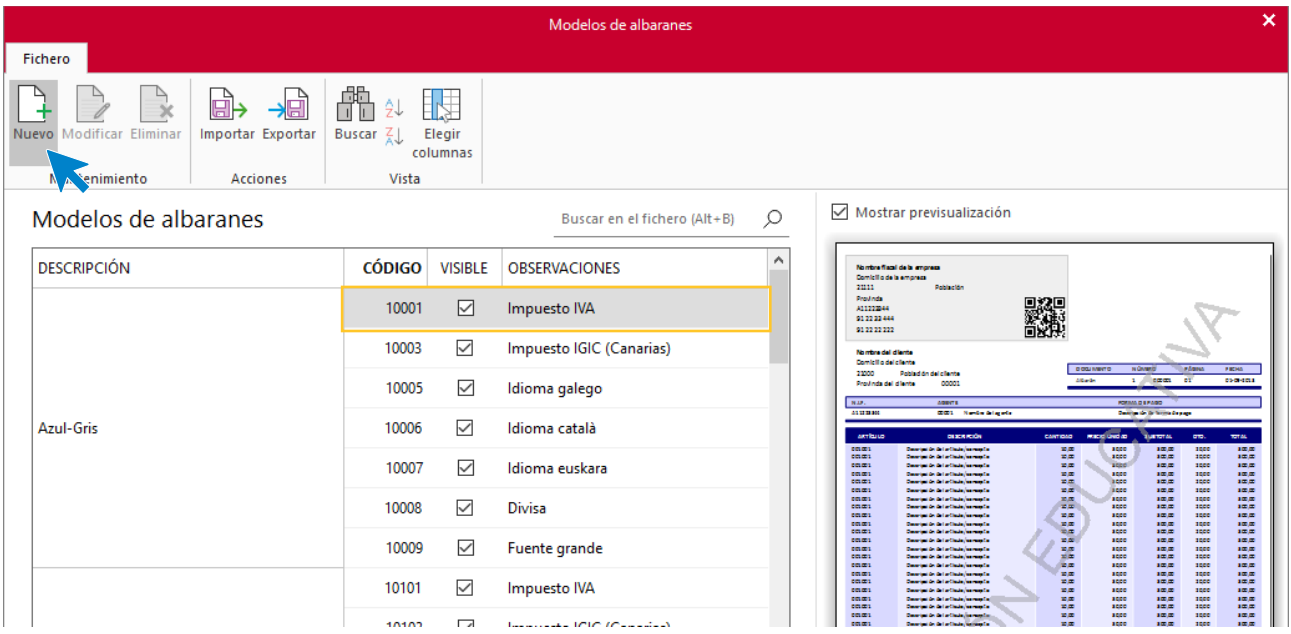

Introducimos el código y el nombre del modelo que vamos a crear (código: 30 y nombre de albarán: RECICOMPUTER). Pulsamos el botón **Aceptar**.

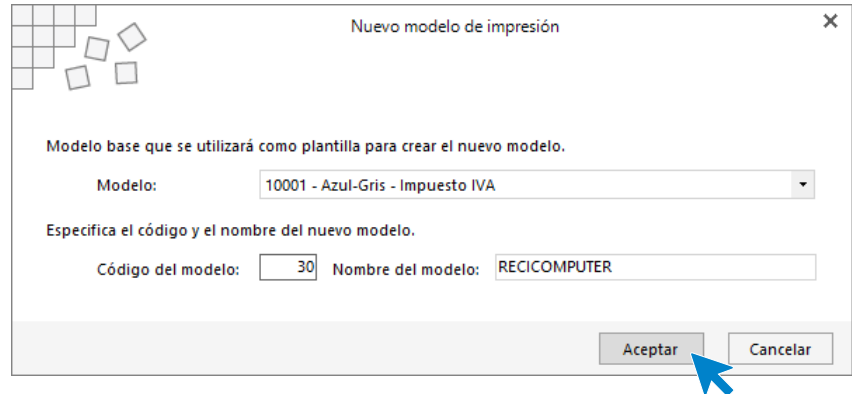

Seleccionamos el código 30 que acabamos de crear y seguidamente seleccionamos **Modificar**.

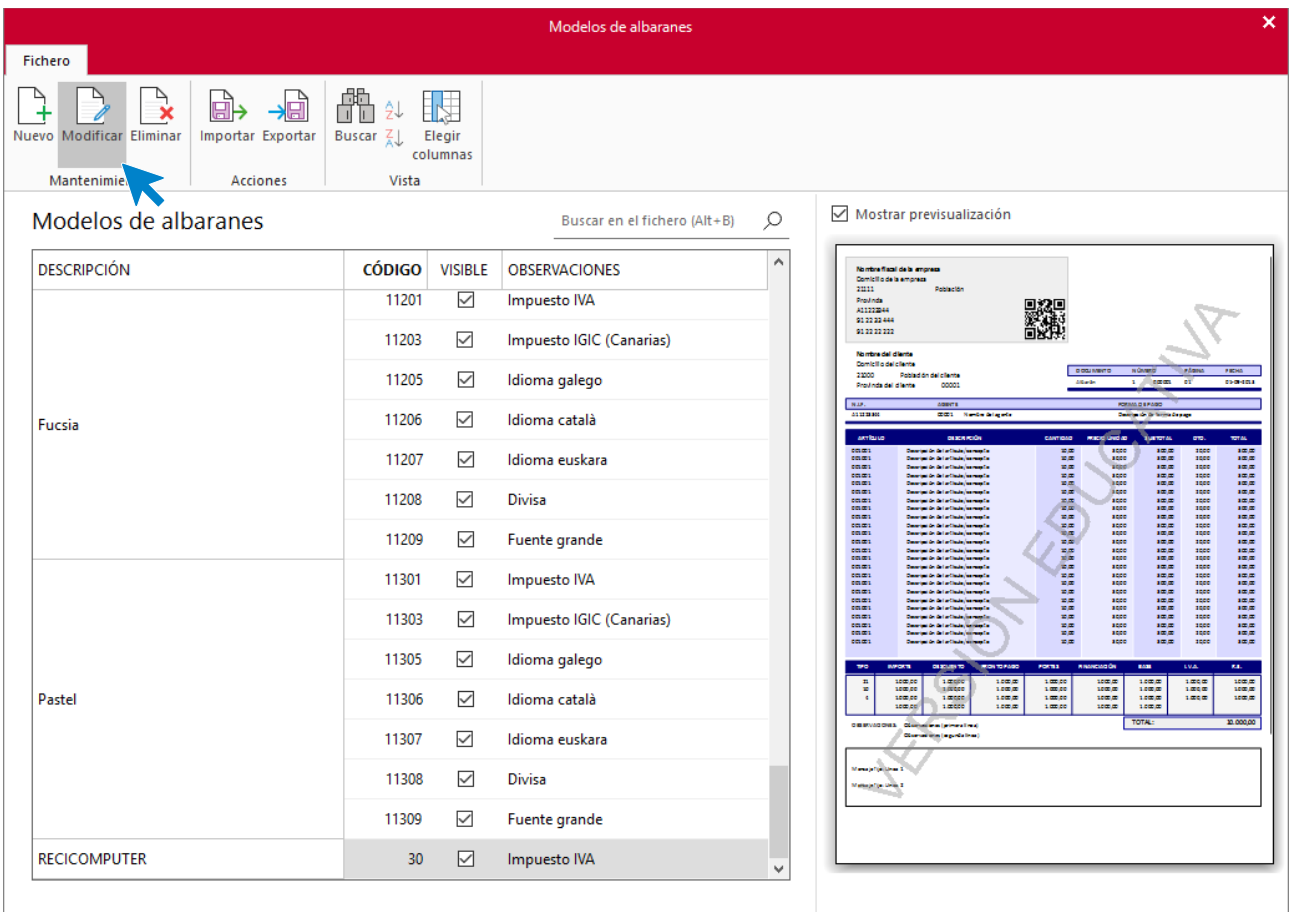

Aquí ya se puede configurar el documento e incluso añadir un logotipo.

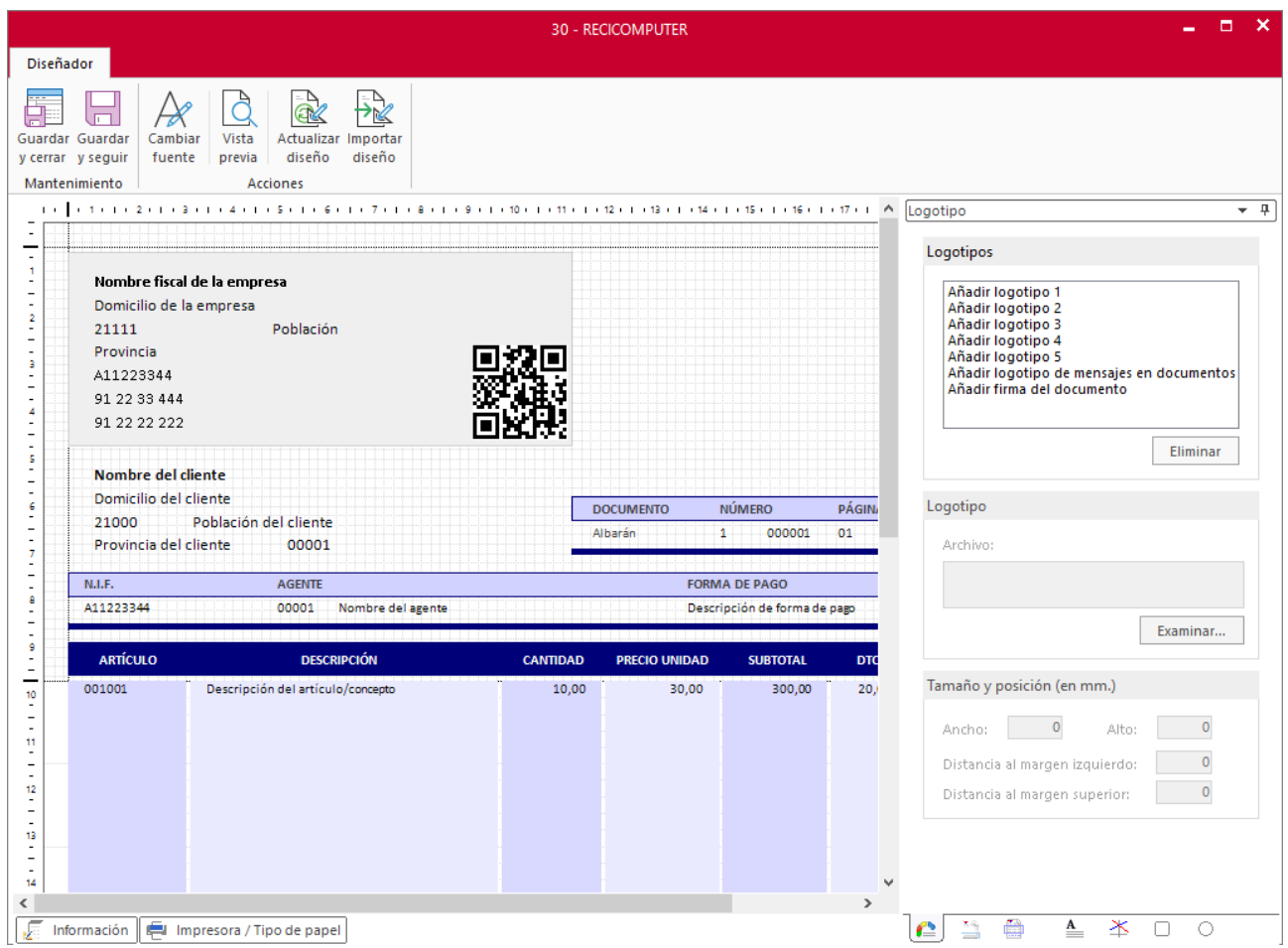

A continuación, hay que indicar al programa cuál es el modelo que vamos a usar. Para ello accedemos a la solapa **Comercial** > grupo **Ventas** > icono **Albaranes**.

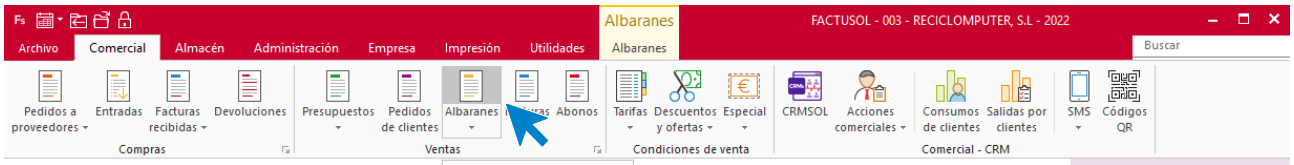

Una vez en el fichero de albaranes, hacemos clic en el icono **Configuración**.

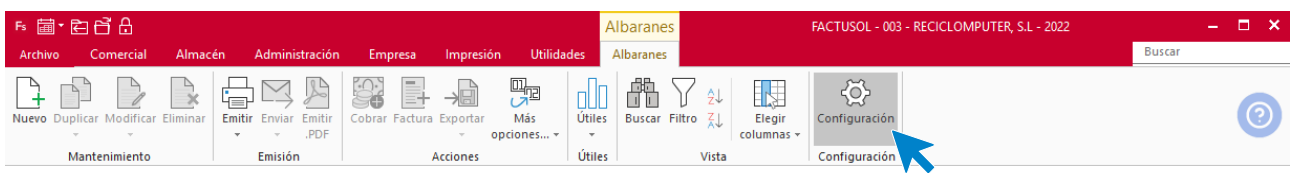

En el mensaje que muestra **FACTUSOL** pulsamos el botón **Aceptar**.

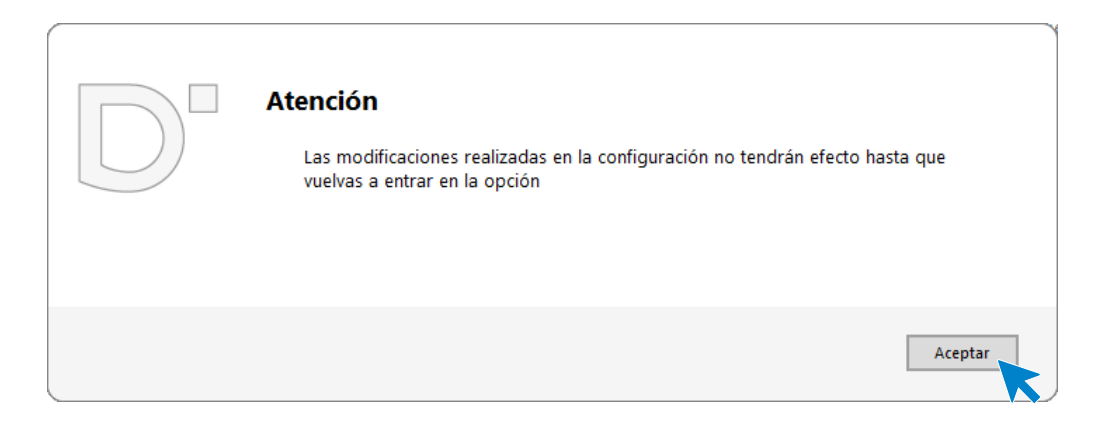

Elegimos en el apartado **Modelos de impresión** el que hemos editado.

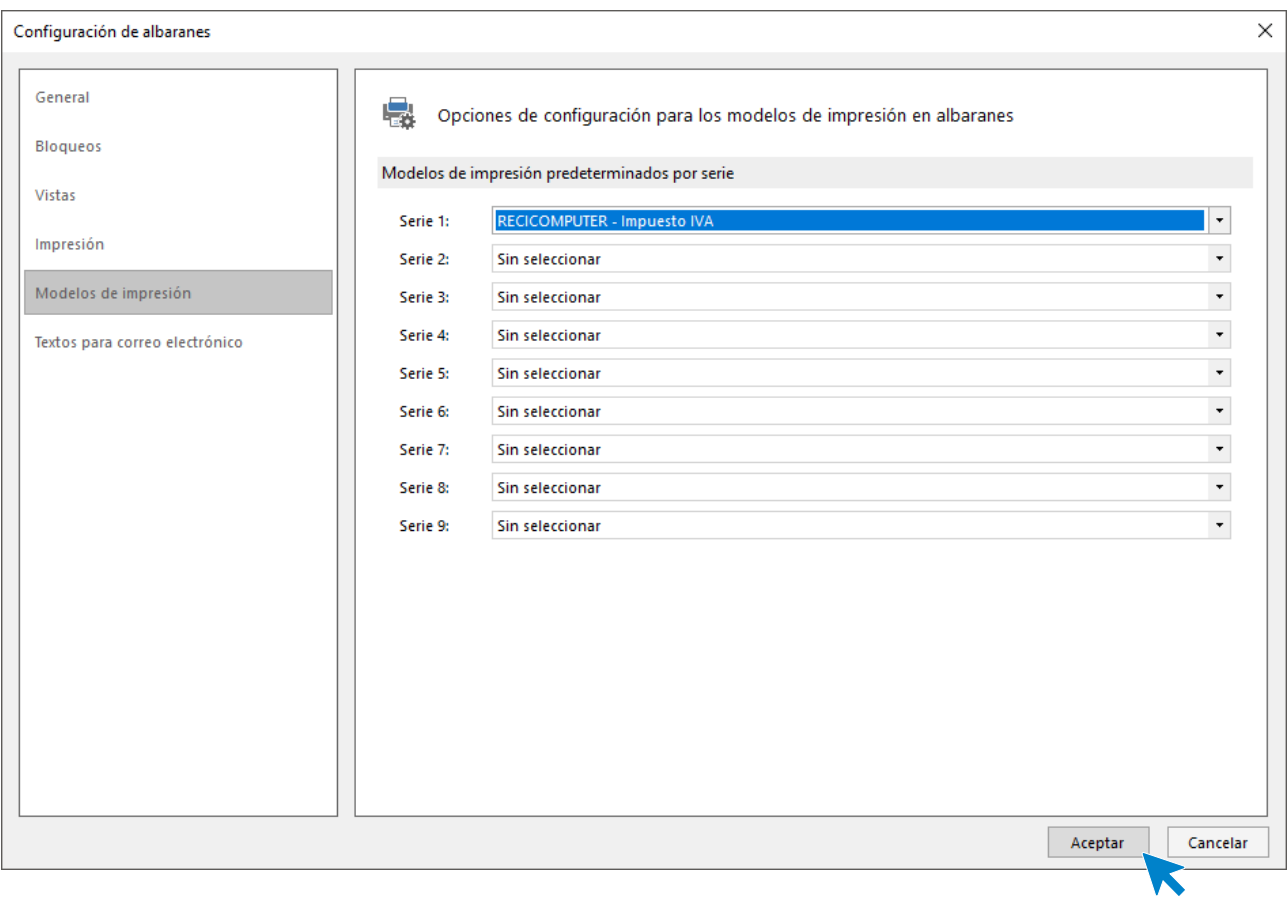

# j) Los servicios prestados por la empresa durante los tres primeros meses del año a los clientes habituales son:

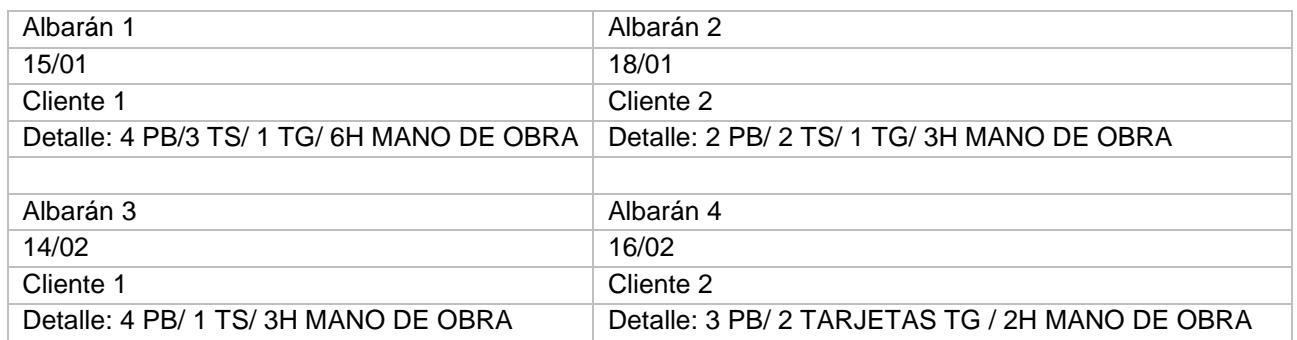

Para generar el albarán accede a la solapa **Comercial** > grupo **Ventas** > icono **Albaranes**.

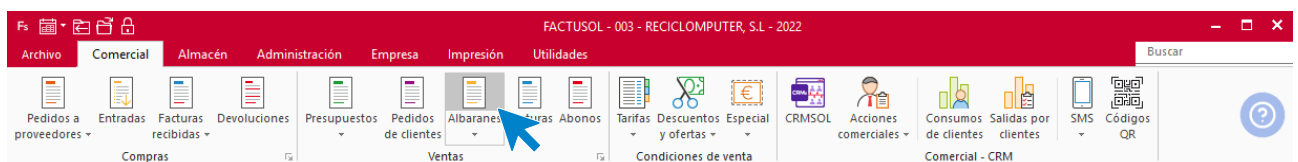

#### Pulsamos el icono **Nuevo** para generar un nuevo albarán.

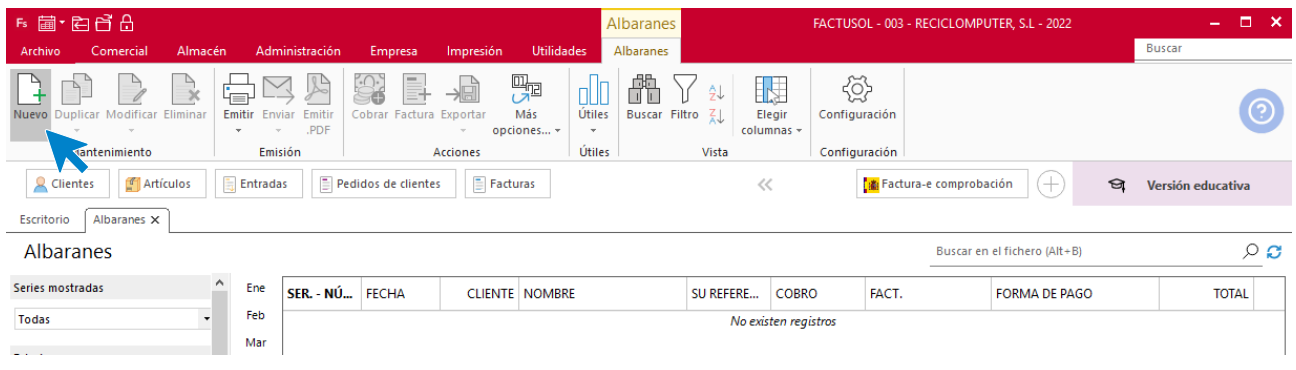

## **ALBARÁN 1 – VERSARIO, S.L**

#### **ICONO DETALLES**

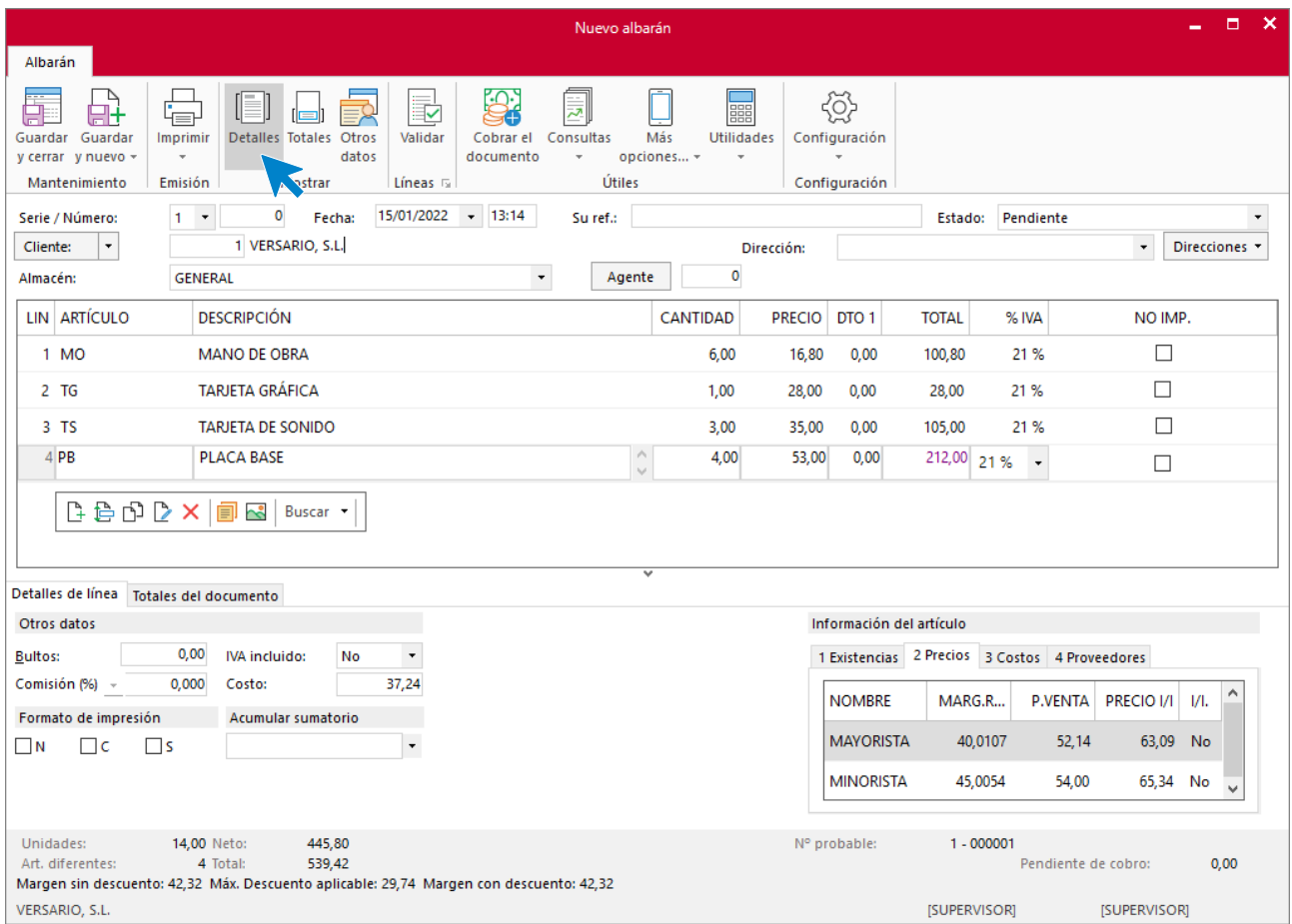

#### **ICONO TOTALES**

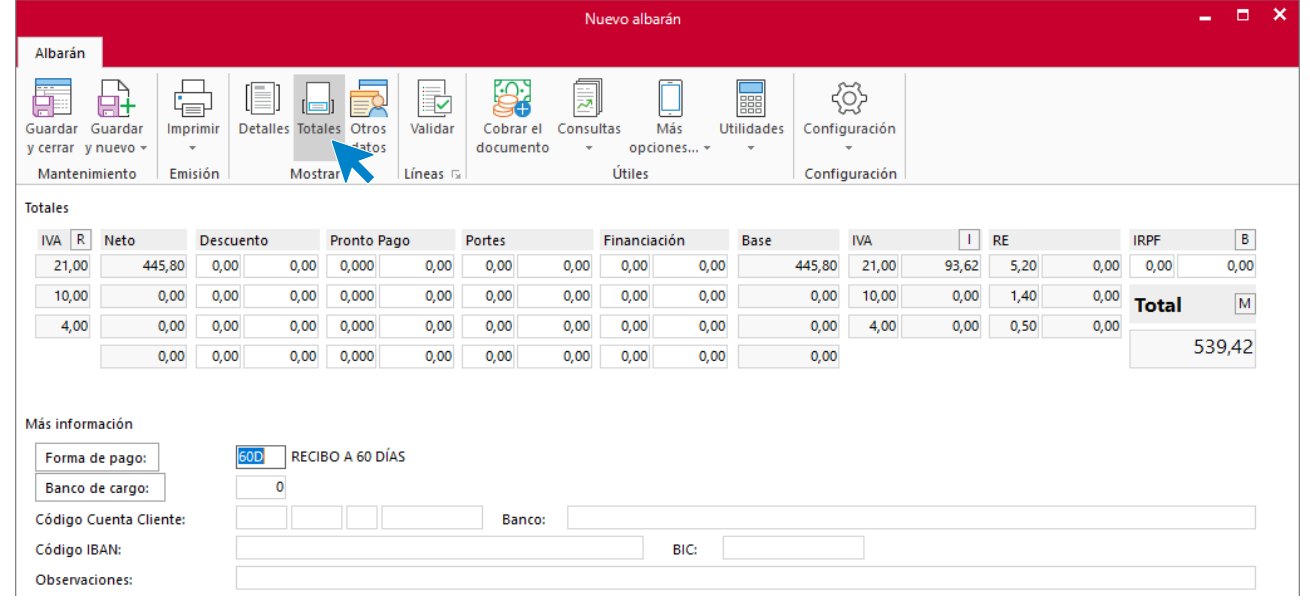

## **ALBARÁN 2 – ENTE S.A**

#### **ICONO DETALLES**

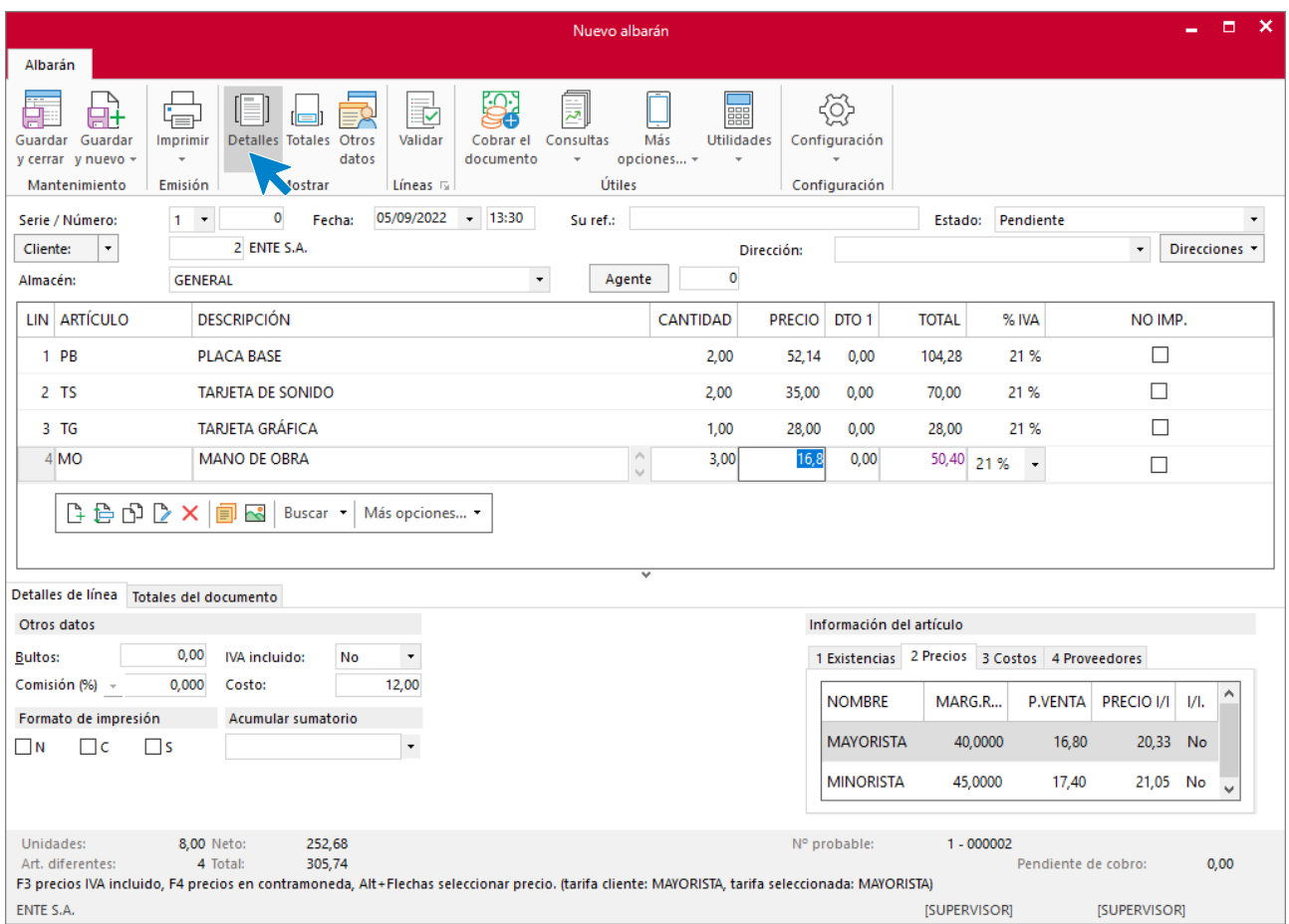

#### **ICONO TOTALES**

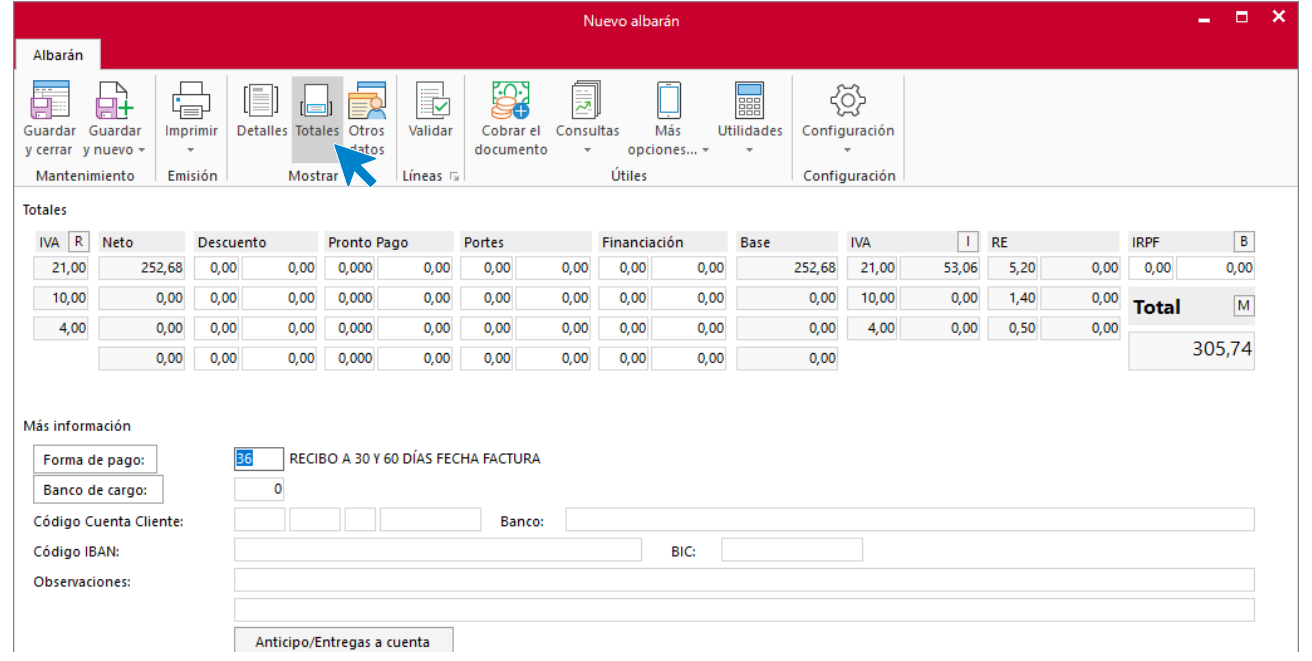

## **ALBARÁN 3 – VERSARIO, S.L**

#### **ICONO DETALLES**

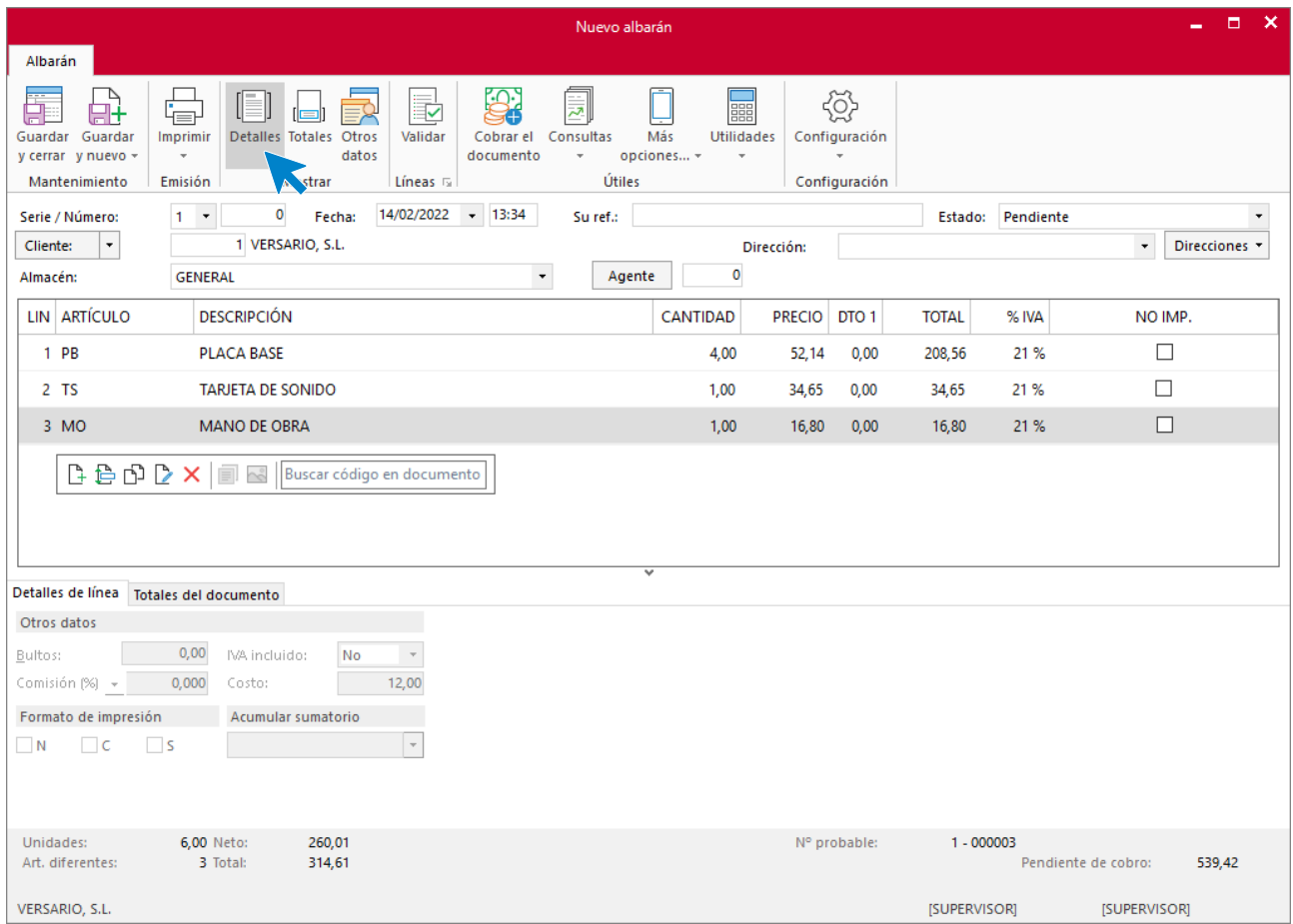

#### **ICONO TOTALES**

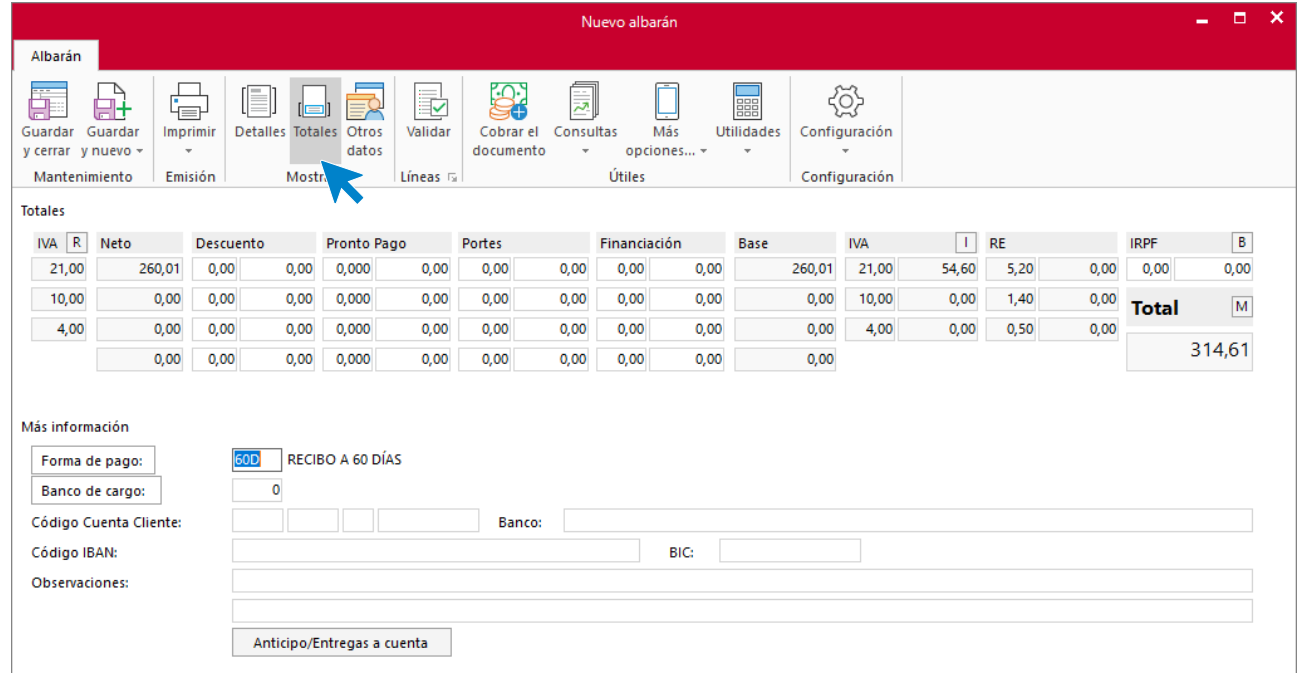

Tel: + 34 953 22 79 33 [sdelsol.com](http://www.sdelsol.com/)

## **ALBARÁN 4 – ENTE, S.A**

#### **ICONO DETALLES**

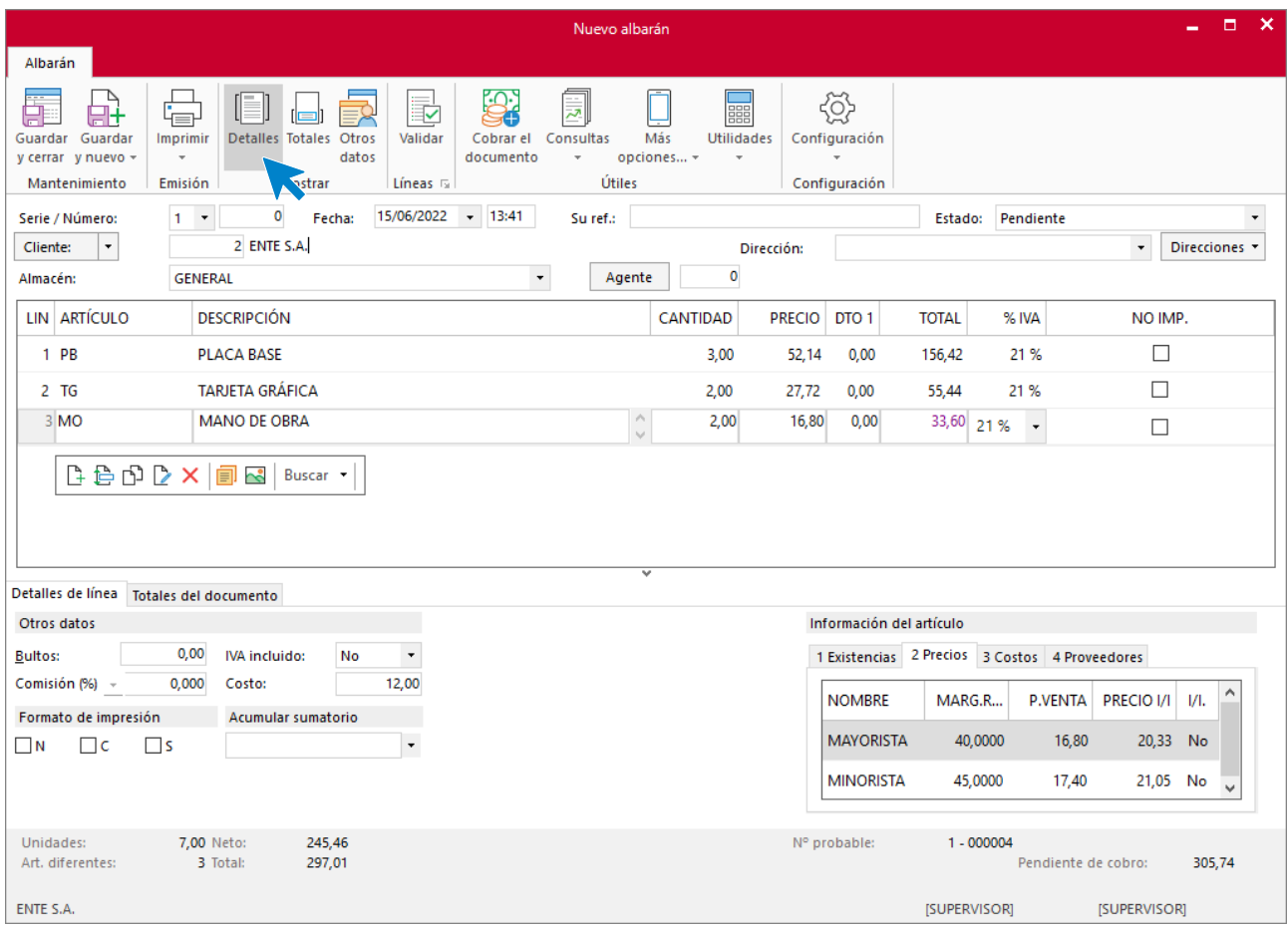

#### **ICONO TOTALES**

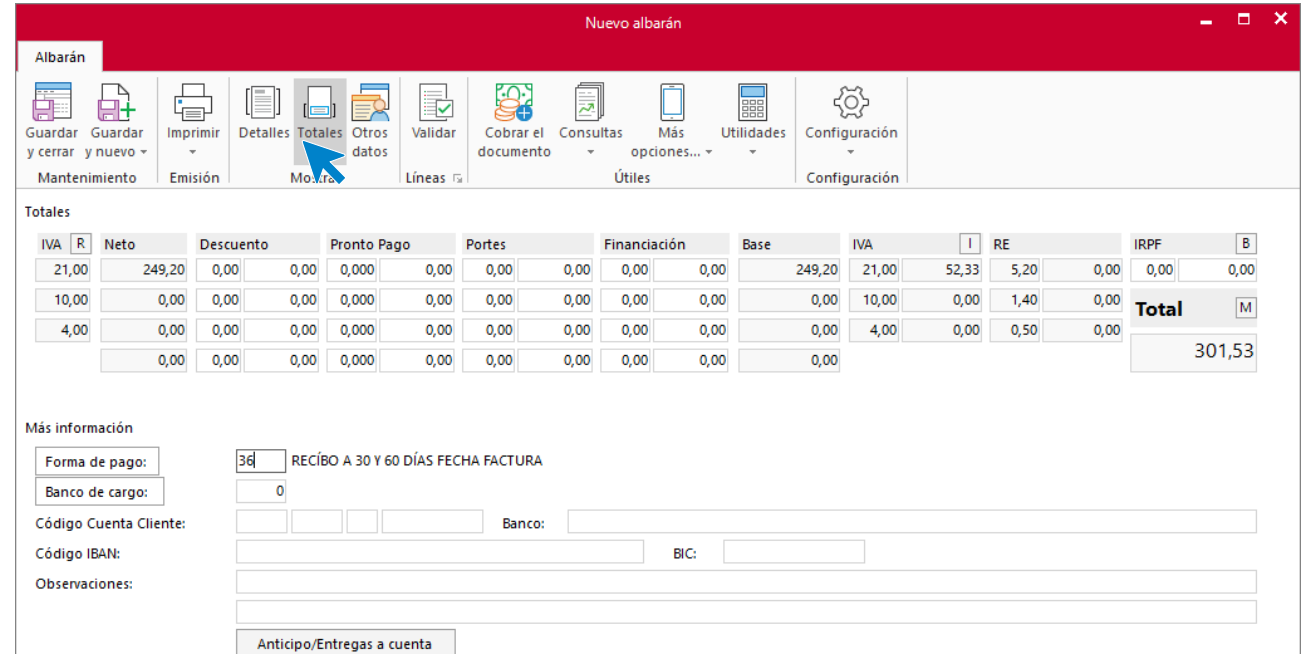

### Así queda el fichero de albaranes:

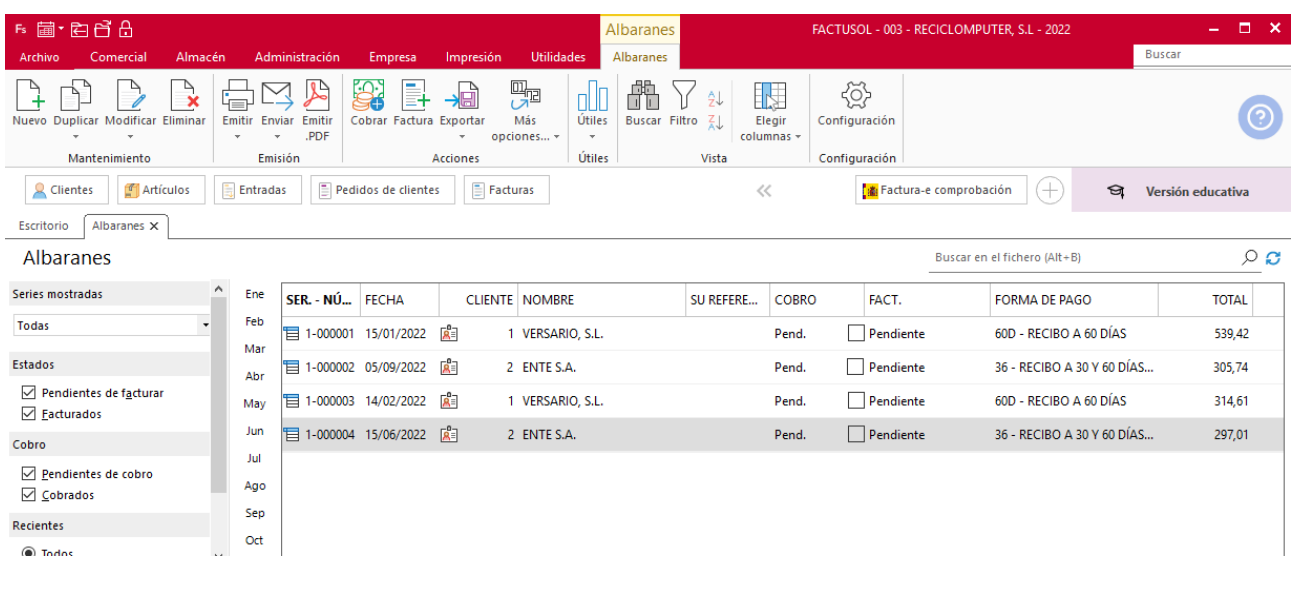

# k) El 15/02 realizamos la facturación de los albaranes de enero y el 15/03 los de febrero.

Para ello, accede al archivo de albaranes, solapa **Comercial** > grupo **Ventas** > icono **Albaranes.**

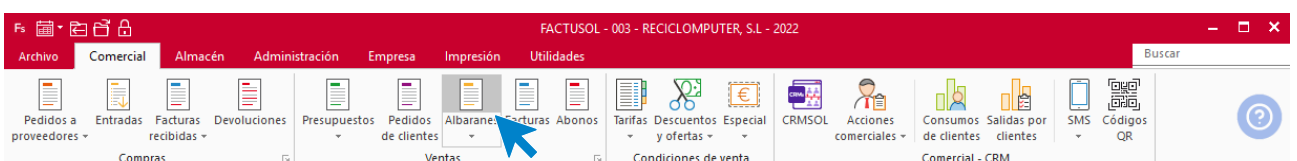

Selecciona los albaranes a facturar y a continuación, selecciona el icono **Factura** del grupo **Acciones**.

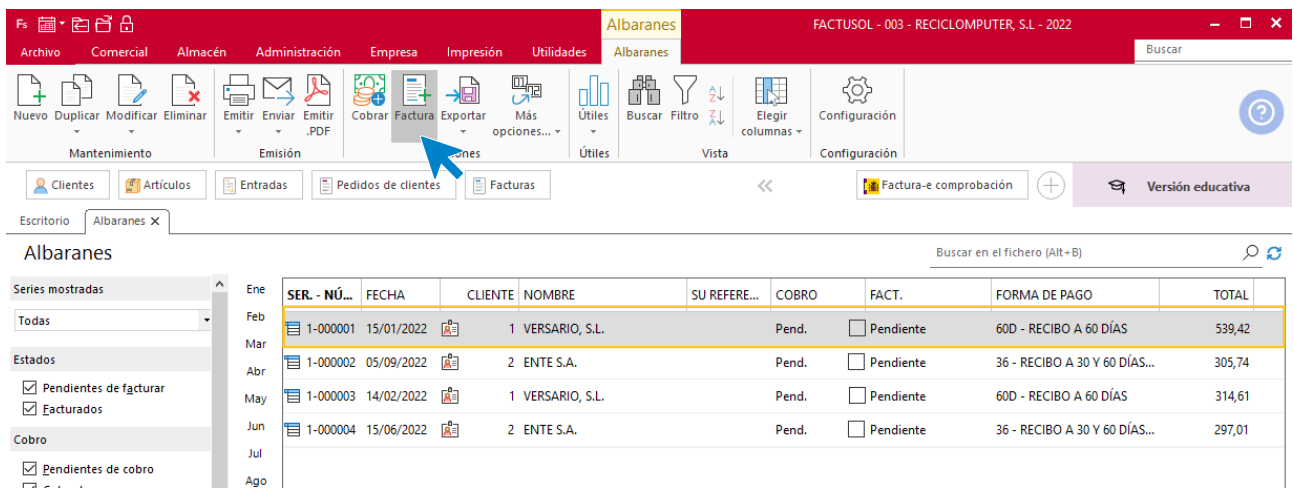

En la ventana que se muestra introduce la fecha.

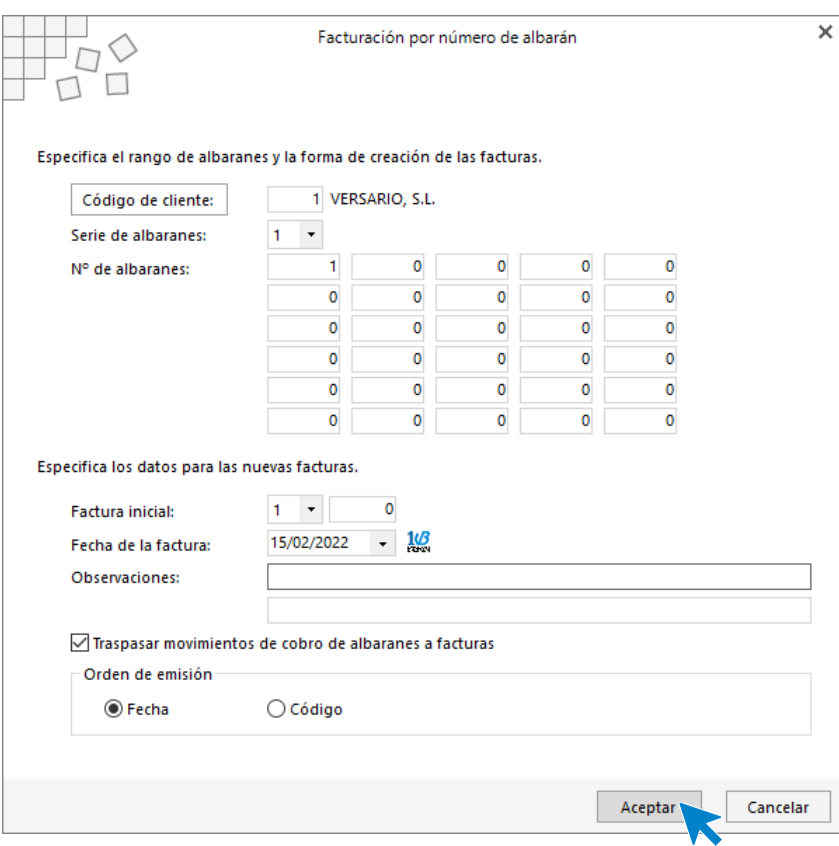

Pulsamos el botón **Aceptar** y repetimos el resto de albaranes.

Comprueba que las entradas se han registrado correctamente, para ello accede a la solapa **Comercial** > grupo **Ventas** > icono **Facturas.**

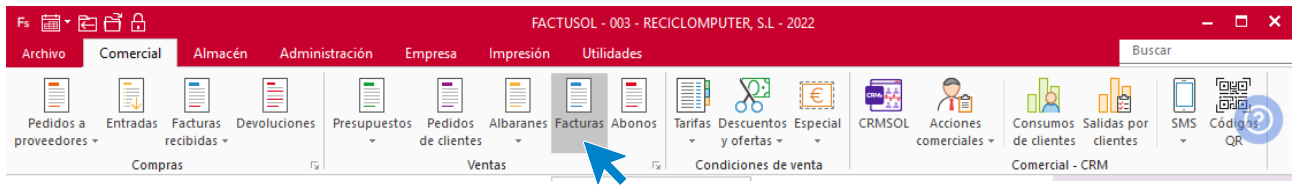

#### El archivo de **Facturas** queda así.

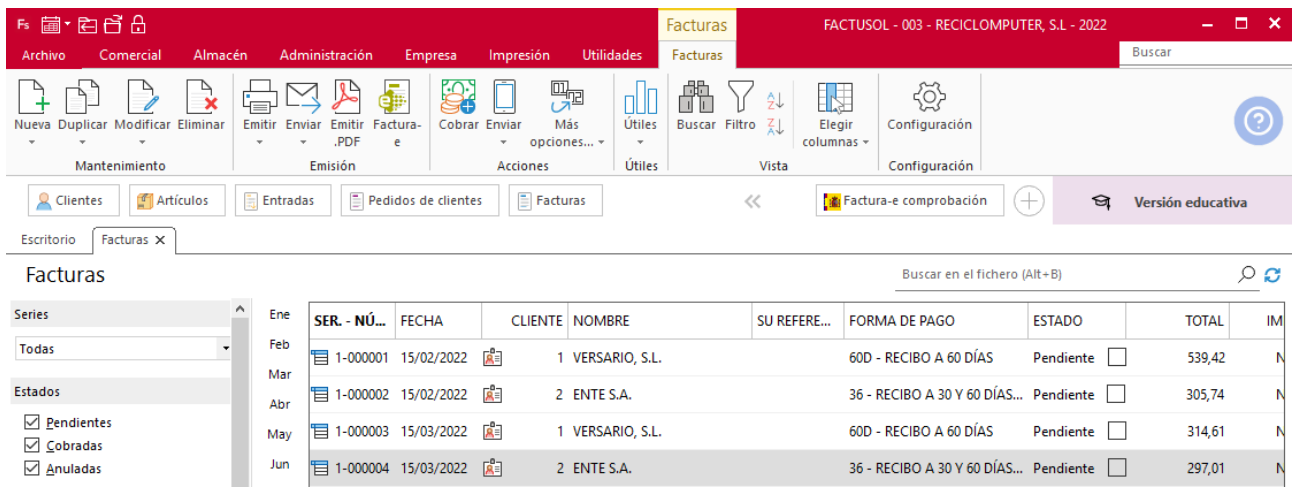

# l) El 10/04 realizamos el siguiente servicio a un cliente no habitual. Aplica el precio minorista y entrega albarán y factura el mismo día.

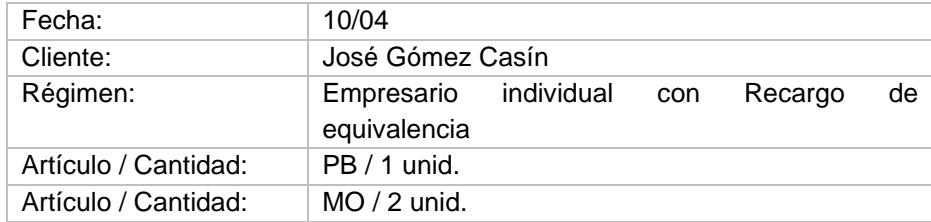

En primer lugar, crea el nuevo cliente. Para ello, accede a la solapa **Empresa** > grupo **Ficheros** > icono **Clientes**.

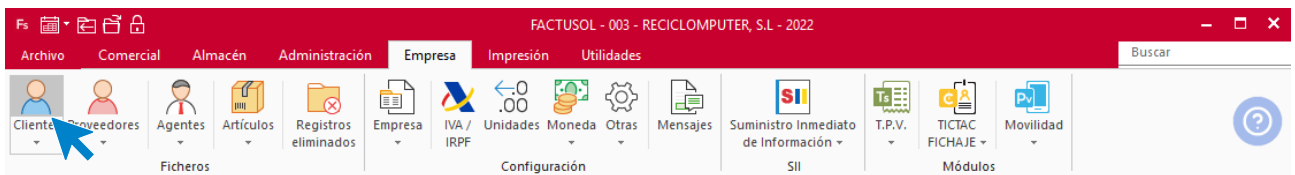

Pulsa el icono **Nuevo** para crear el cliente.

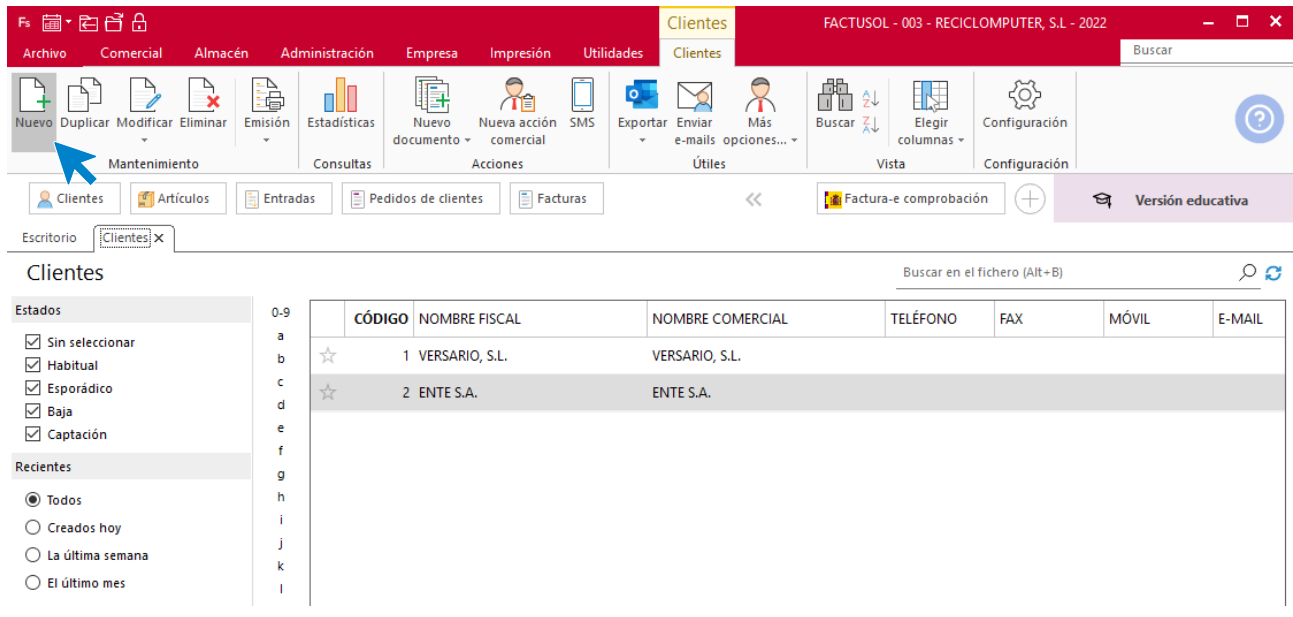

### **ICONO GENERAL**

Introduce en este icono los datos de identificación.

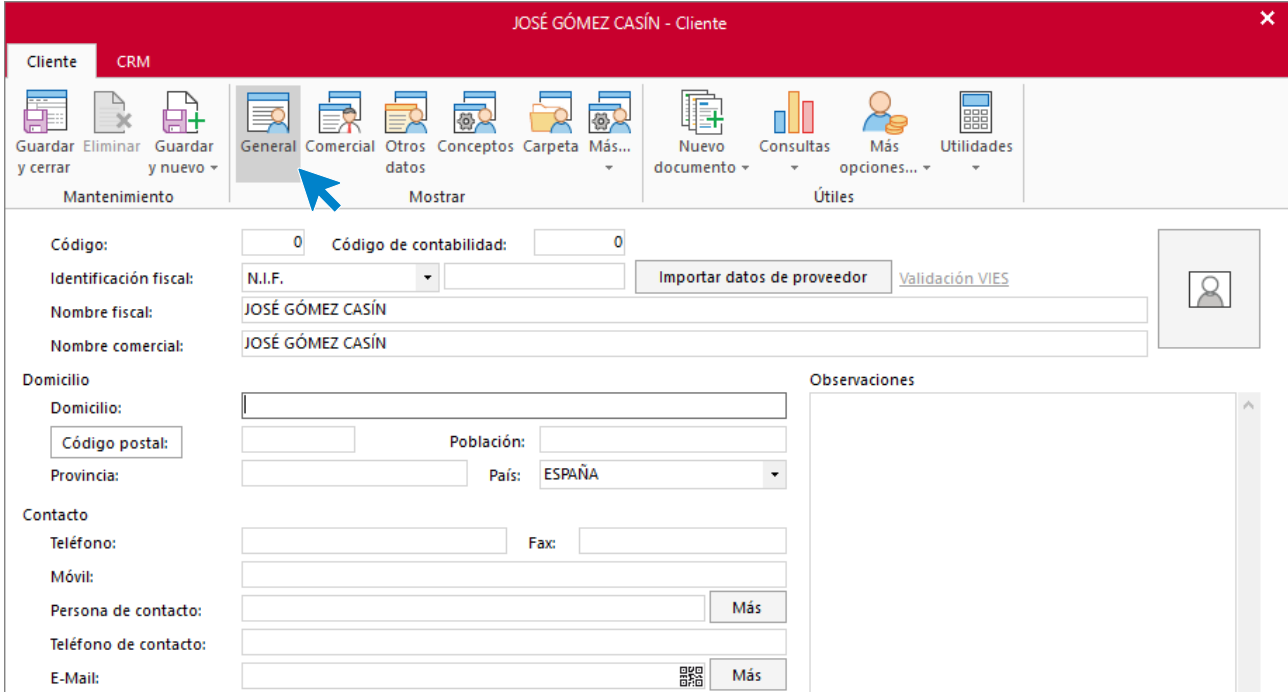

### **ICONO COMERCIAL**

En esta pantalla introduce a forma de pago, tarifa, tipo de cliente y el recargo de equivalencia.

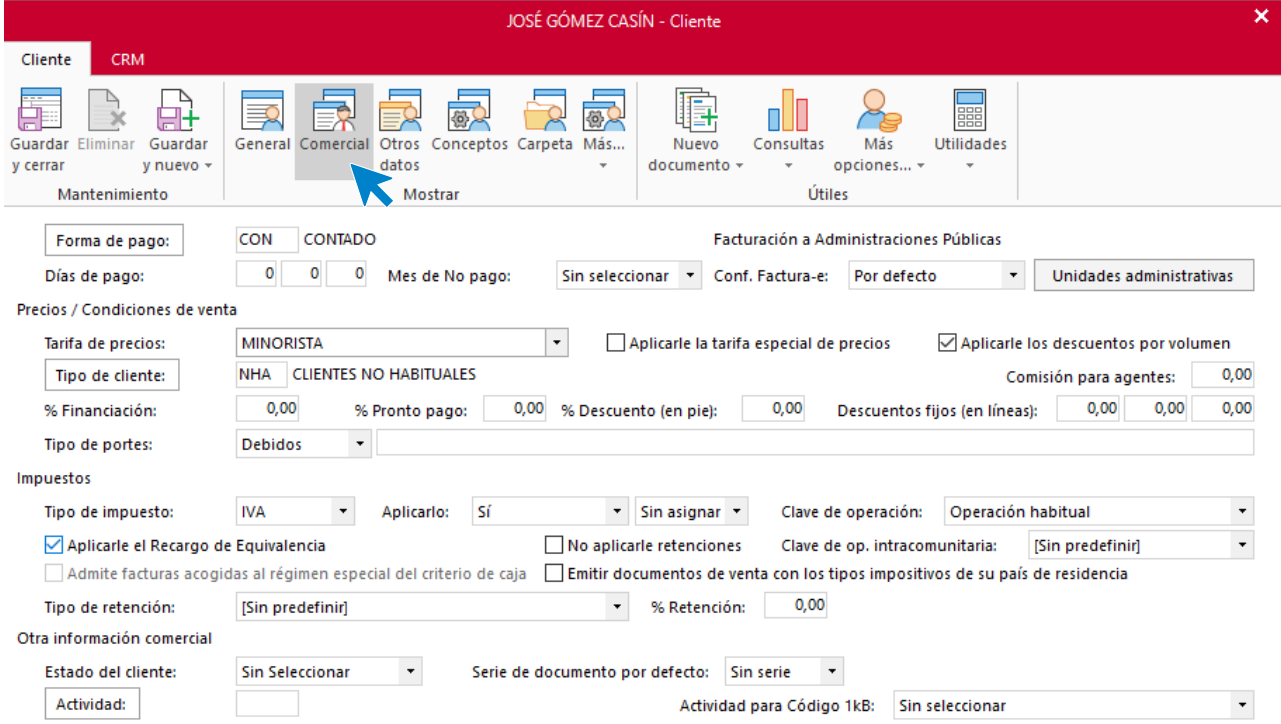

En el resto de los iconos de la ficha de cliente, no necesitamos introducir ningún dato. Pulsa el icono **Guardar y cerrar** para finalizar la creación del cliente.

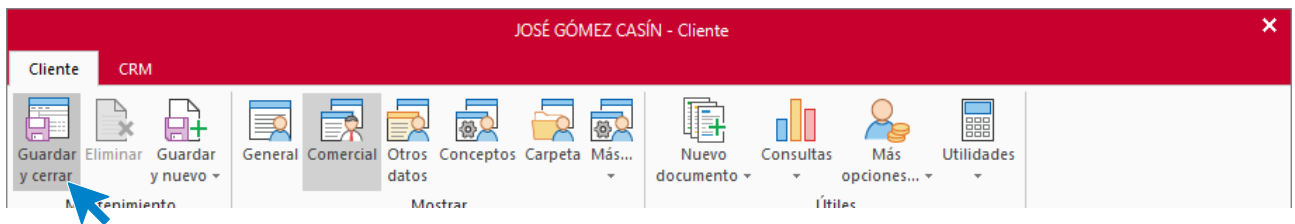

El archivo de clientes queda así configurado:

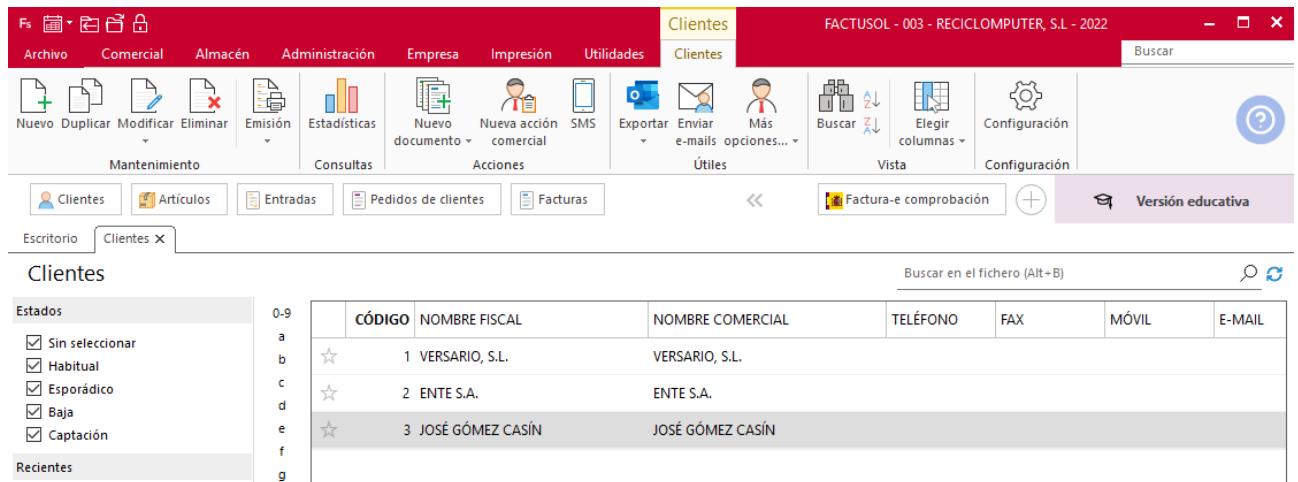

Para crear el nuevo albarán, accede a la solapa **Ventas** > grupo **Documentos** > icono **Albaranes**.

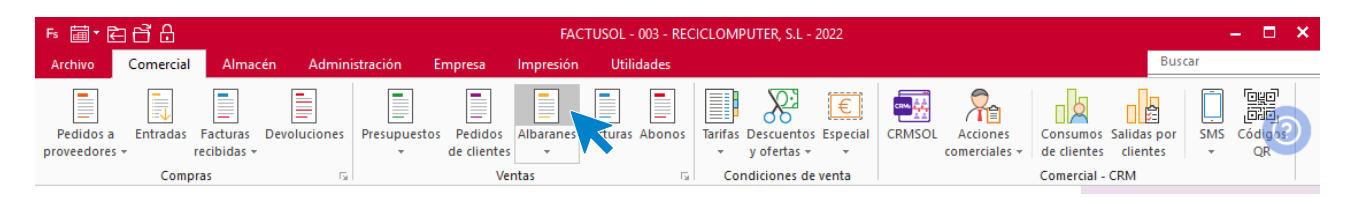

Pulsa el icono **Nuevo** para crear el albarán.

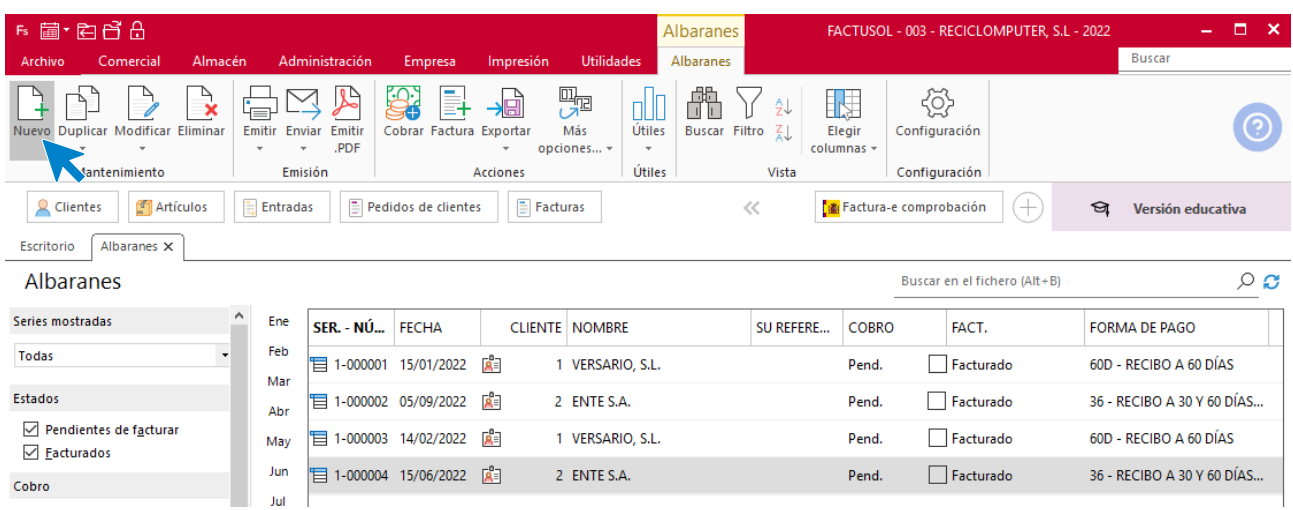

## **ALBARÁN 5 – JOSÉ GÓMEZ CASÍN**

#### **ICONO DETALLES**

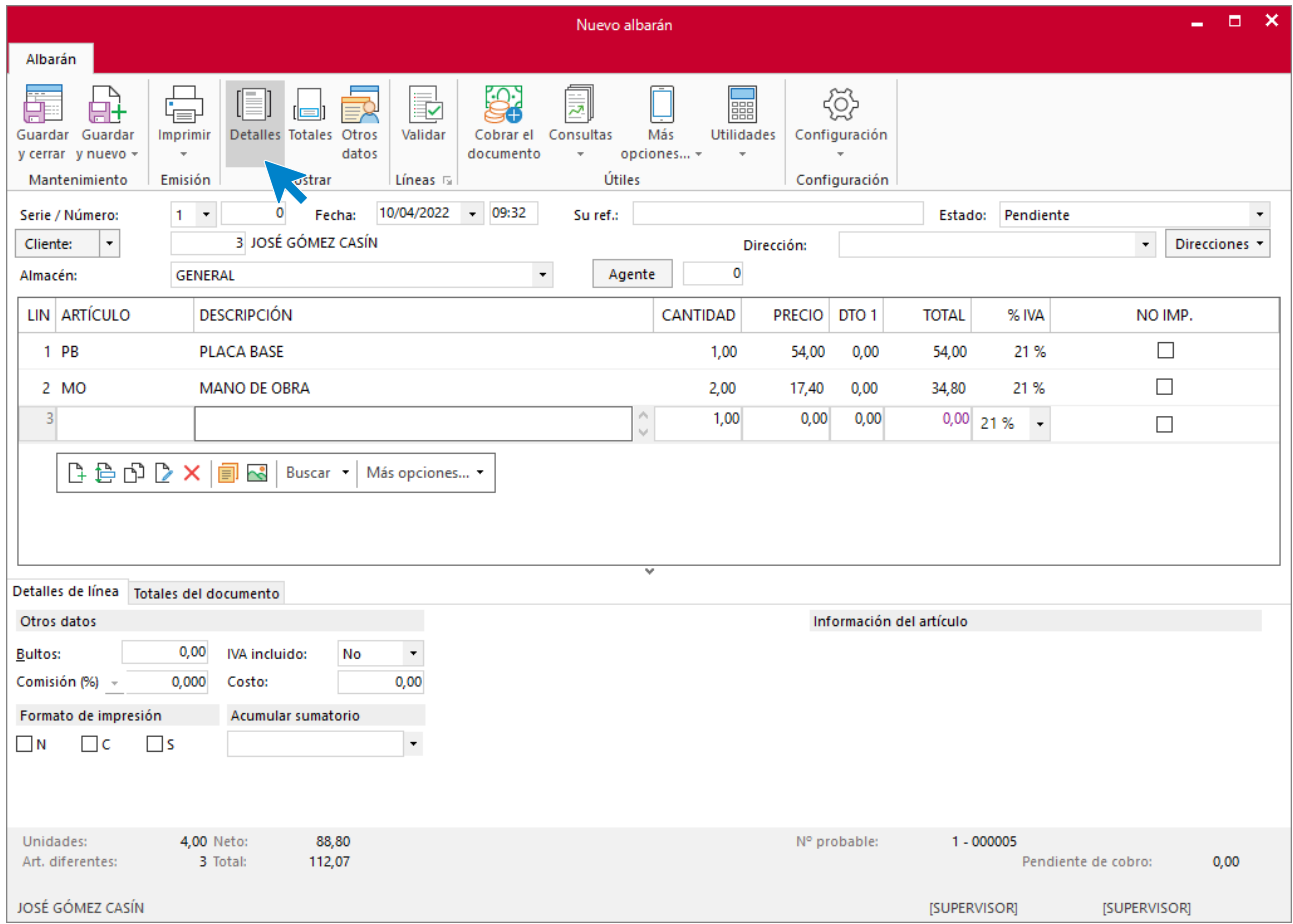

#### **ICONO TOTALES**

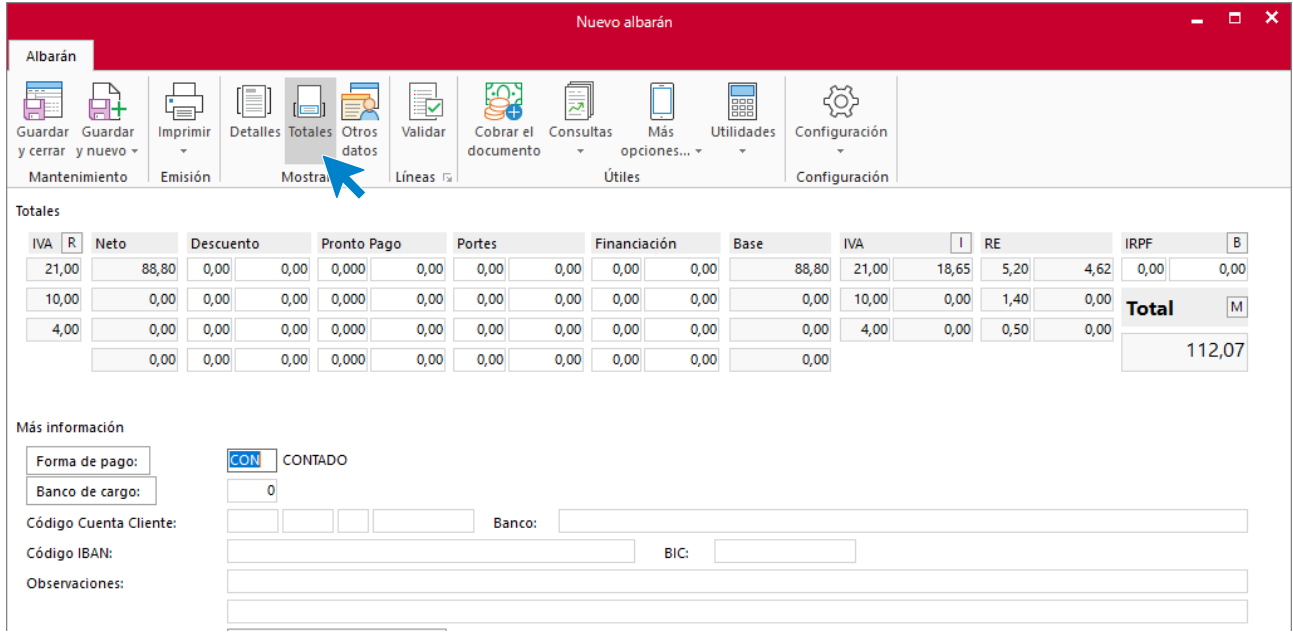

Pulsa el icono **Guardar y cerrar** para finalizar el registro del albarán.

Para generar su factura, en el archivo de albaranes, selecciona el albarán que corresponde y a continuación, pulsa sobre e icono **Factura** situado en el grupo **Acciones**.

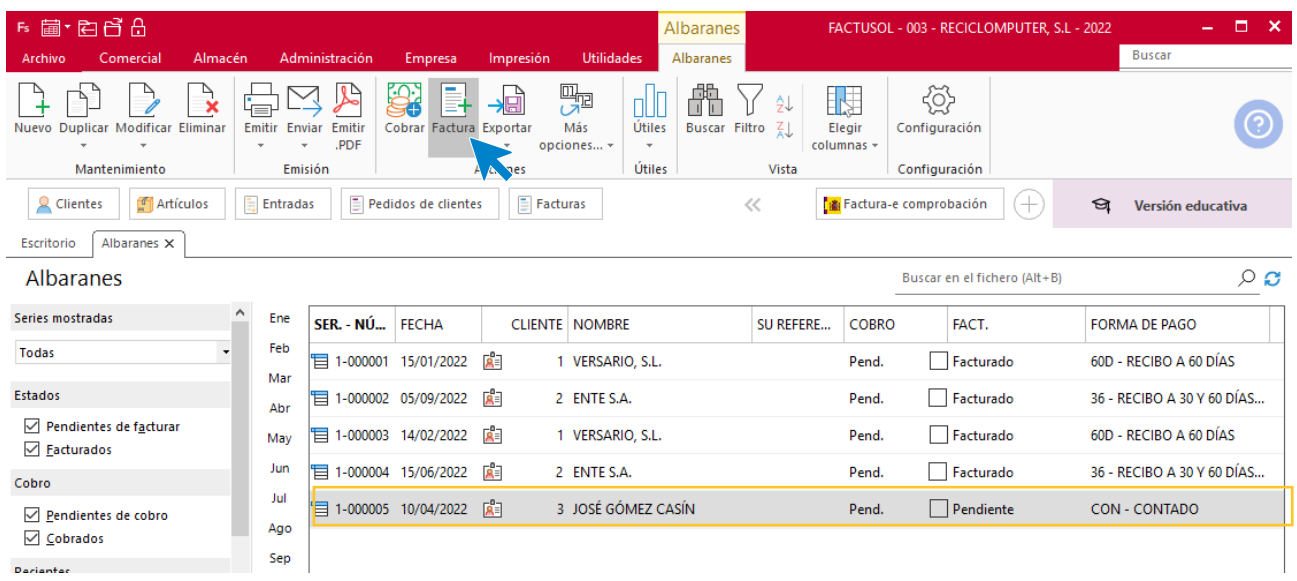

Rellena el campo **Fecha** y pulsa el botón **Aceptar**.

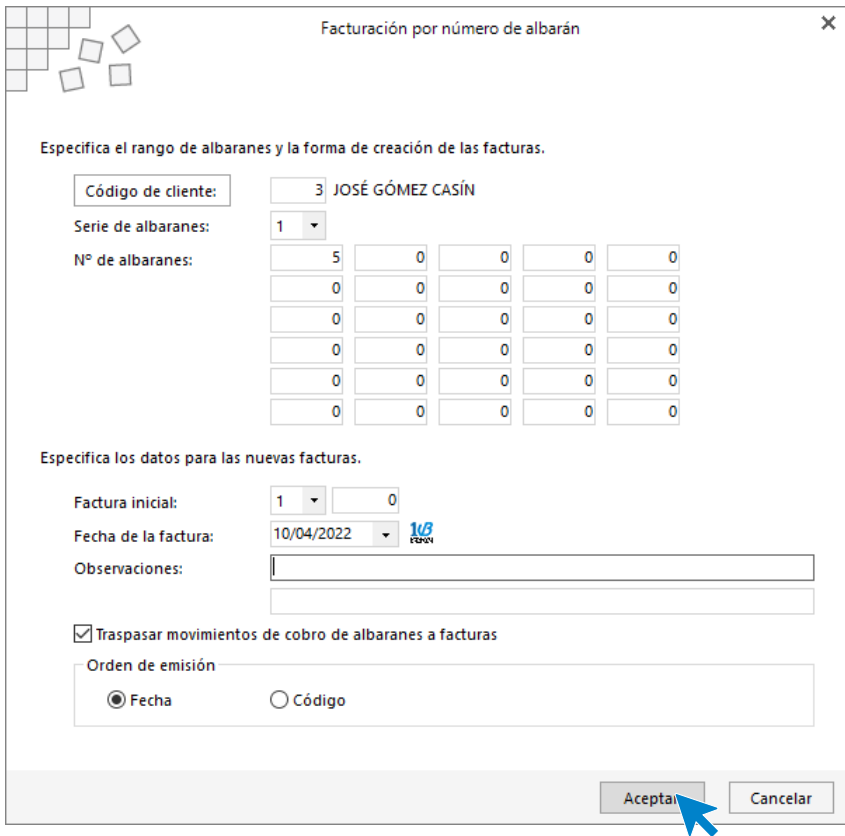

Accede a la solapa **Comercial** > grupo **Ventas** > icono **Facturas**, para comprobar la generación de la factura.

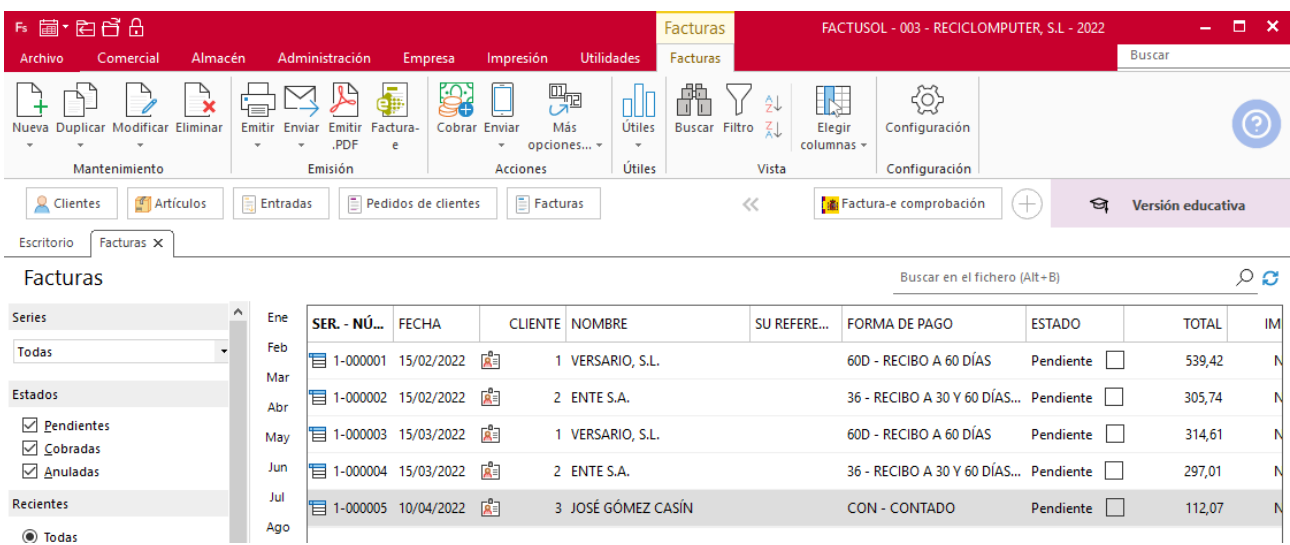

### Realiza el cobro seleccionando la factura del cliente José Gómez Casín y pulsando sobre el icono **Cobrar**.

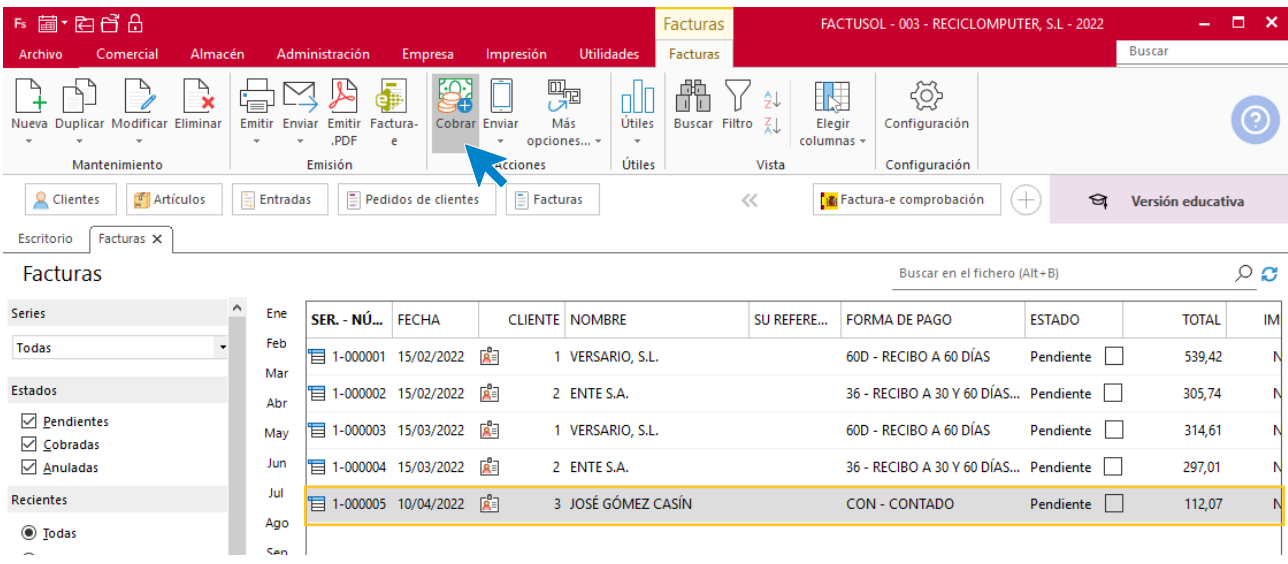

### El fichero de facturas queda así:

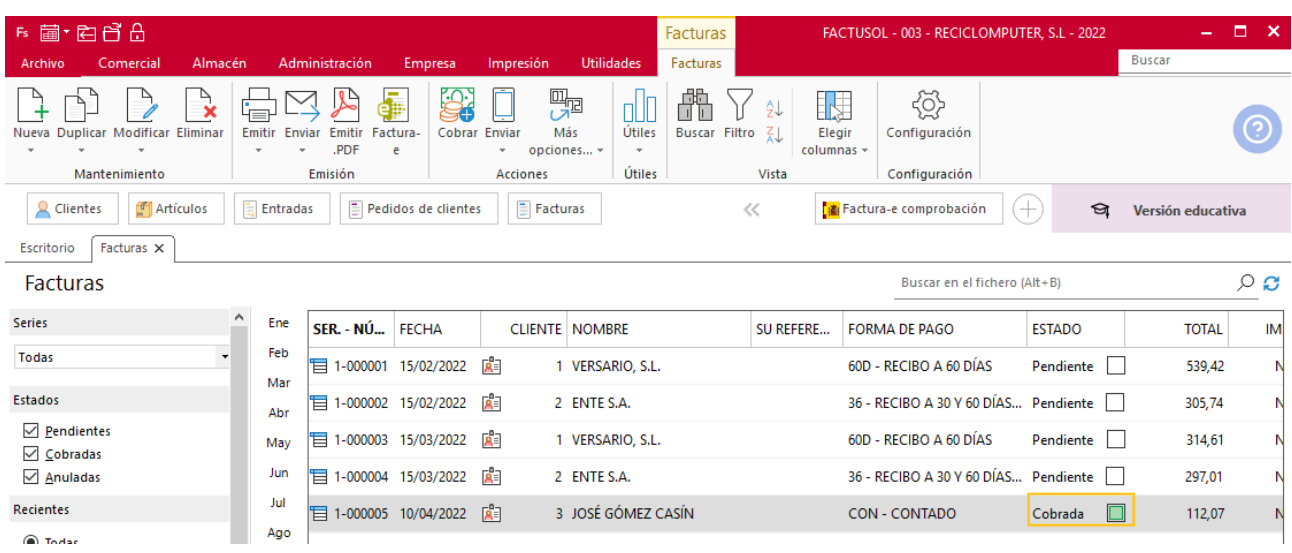
# m) El 06/04 recibes el siguiente pedido del cliente 2: 30 unidades de placas base (PB). Antes de realizar el albarán, comprueba con un inventario si hay stock suficiente para servirlo. Sirve la cantidad posible el 08/04.

Accede a la solapa **Comercial** > grupo **Ventas** > icono **Pedido de clientes**.

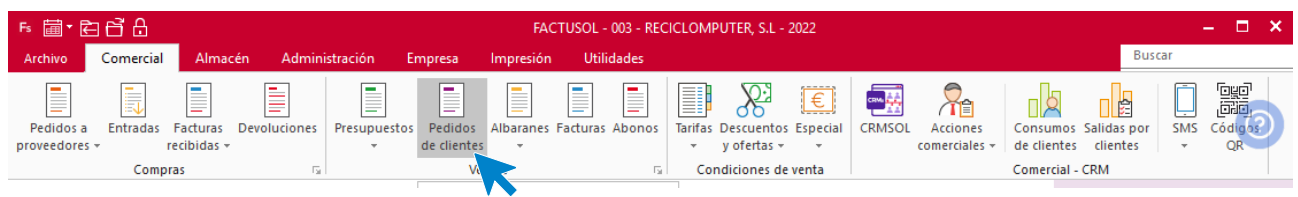

Pulsamos el icono **Nuevo** para generar un nuevo pedido.

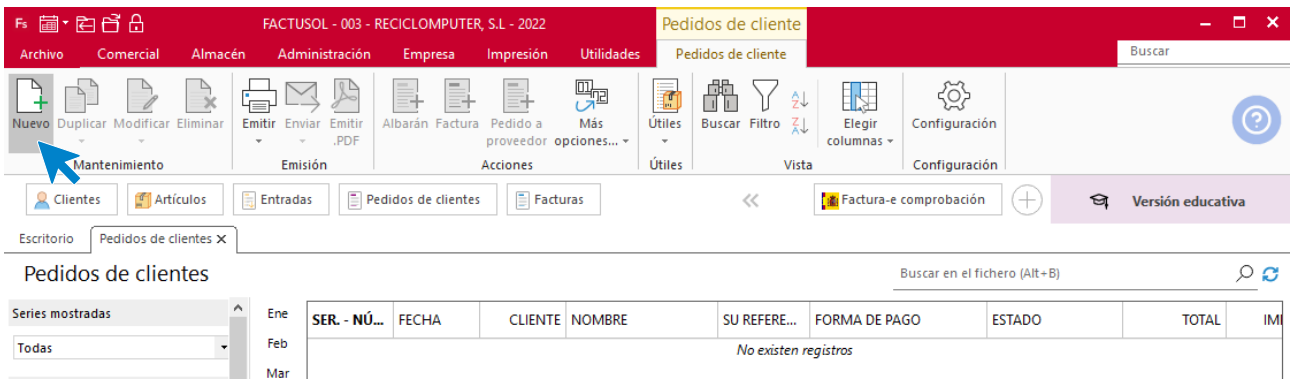

## **ICONO DETALLES**

Introducimos la fecha, cliente y las unidades de placa base pedidas.

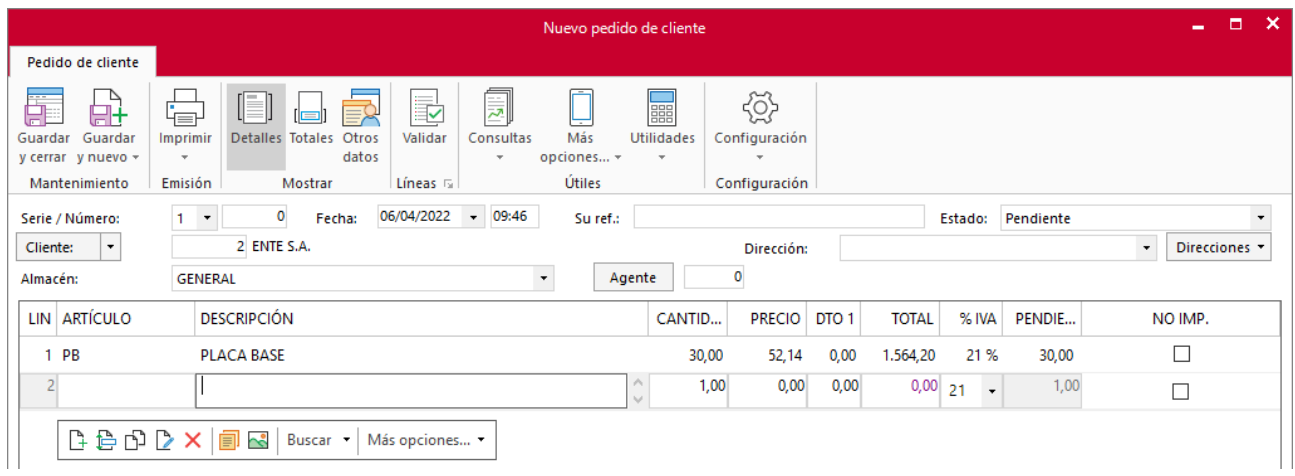

## **ICONO TOTALES**

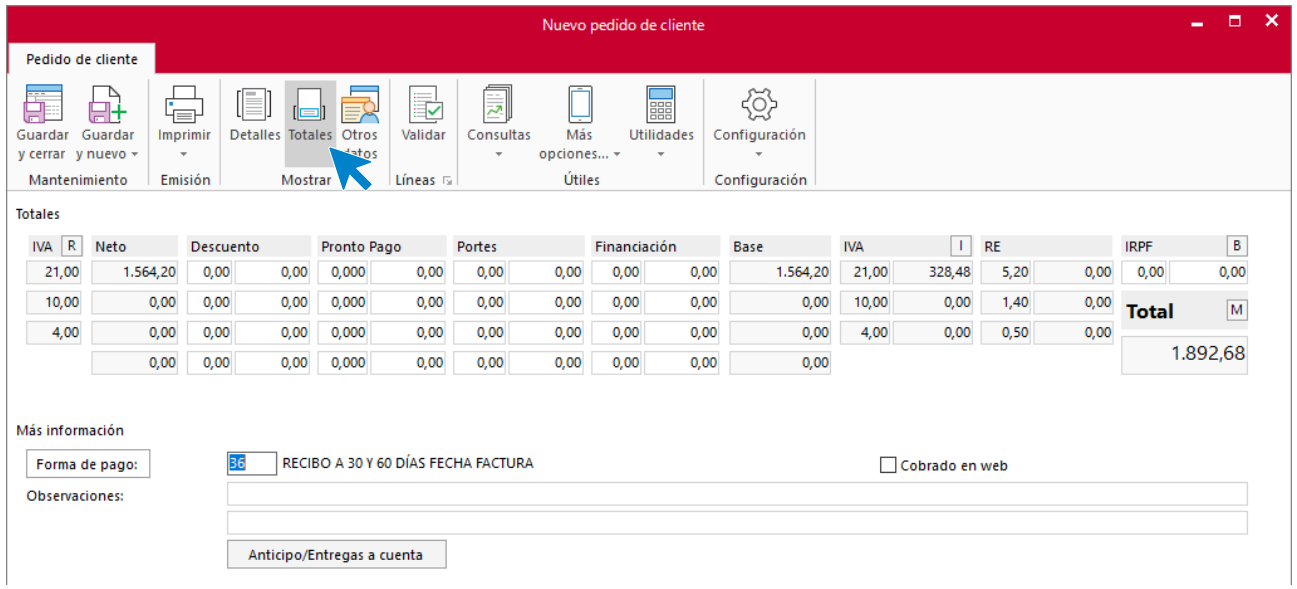

Comprueba el stock del artículo PB. Para ello, accede a la solapa **Almacén** > grupo **inventario** > icono **Valoración de inventario**.

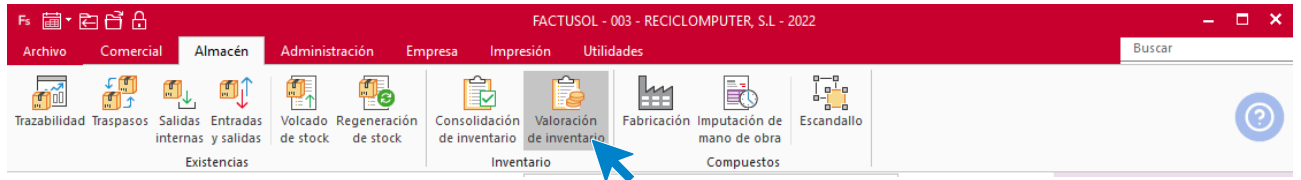

Este icono permite ver el valor total del almacén seleccionando un rango de artículos. En la ventana que se muestra indica el artículo a consultar y a continuación, selecciona el botón **Proceder**.

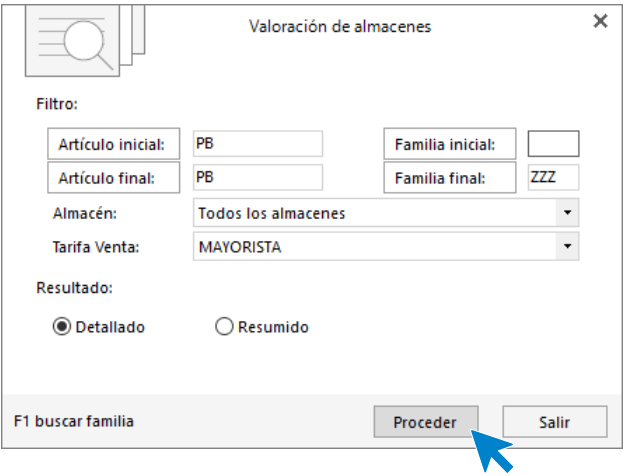

**FACTUSOL** nos muestra la siguiente información:

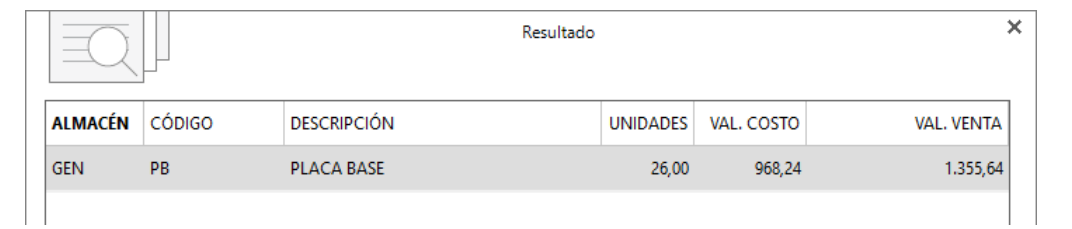

Realizamos el albarán de las unidades disponibles.

Para ello vamos a validar el pedido anterior con el número de unidades enviadas. Accede a la solapa **Comercial** > grupo **Ventas** > icono **Albaranes**.

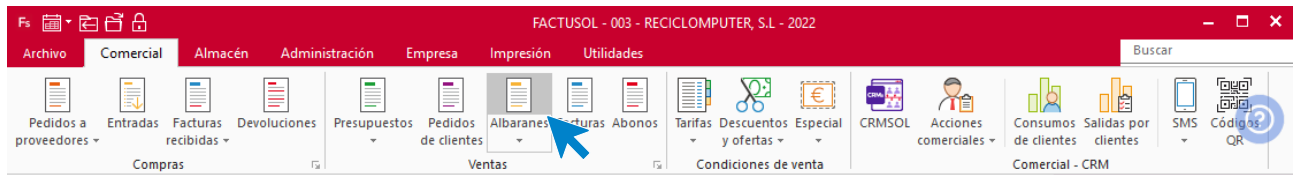

Una vez aquí pulsamos el botón **Nuevo**.

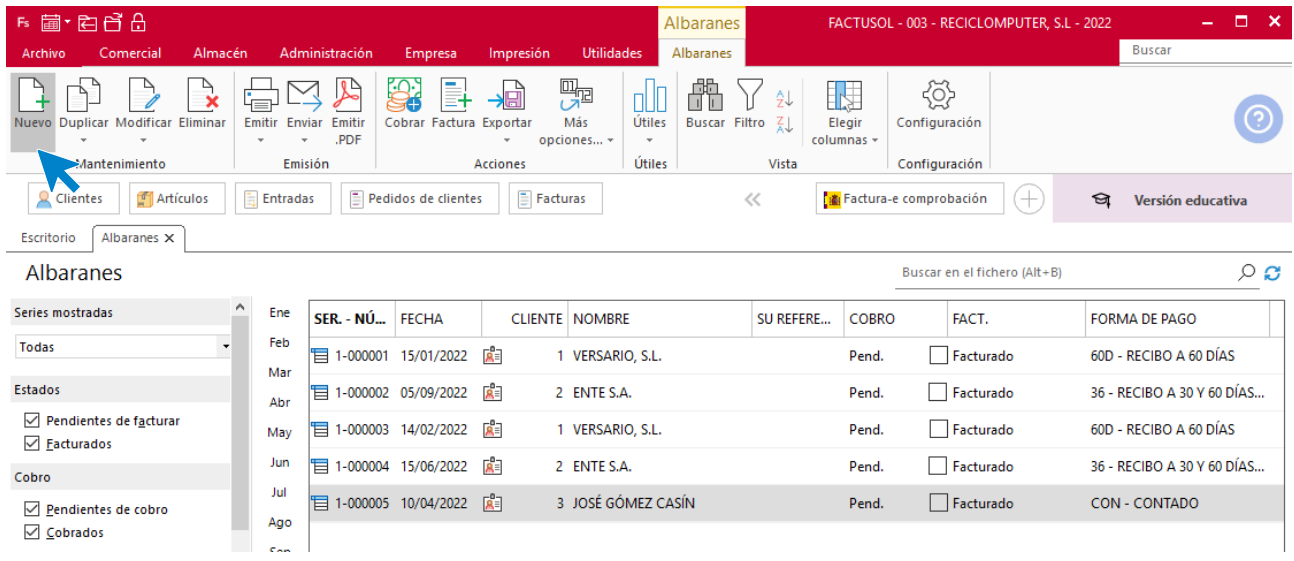

## Completa el campo fecha y cliente, y a continuación, pulsa el icono **Validar** del grupo **Líneas**.

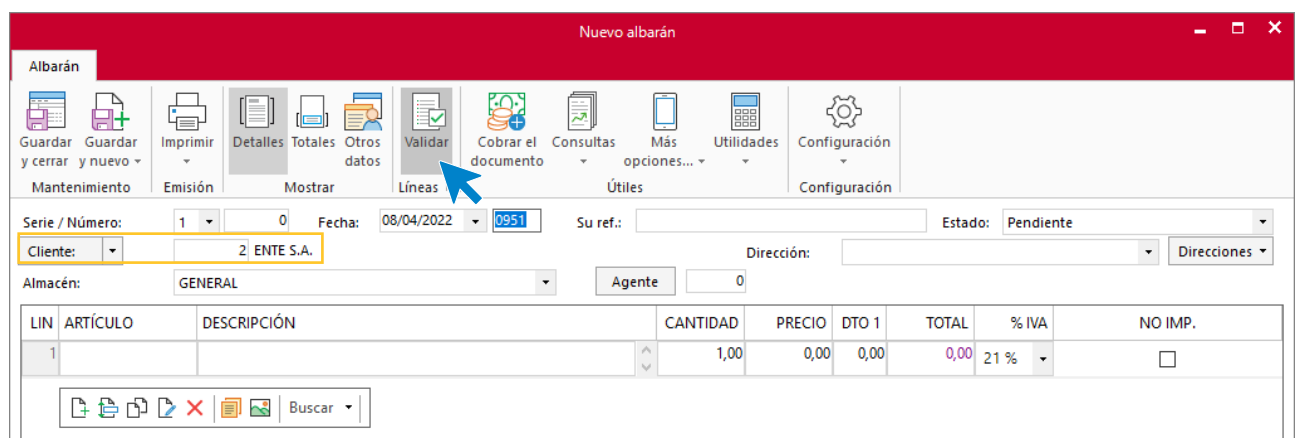

En la ventana que se muestra, indica el documento a validar.

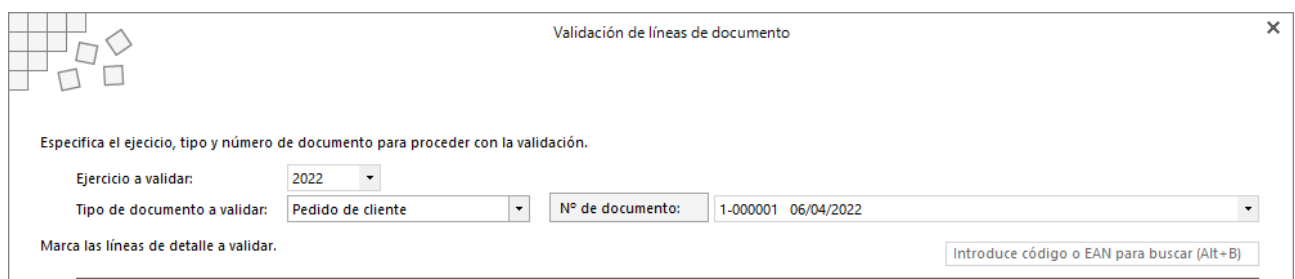

**FACTUSOL** nos facilita las líneas del pedido de cliente registrado. Modifica la cantidad indicando las unidades disponibles y enviadas al cliente.

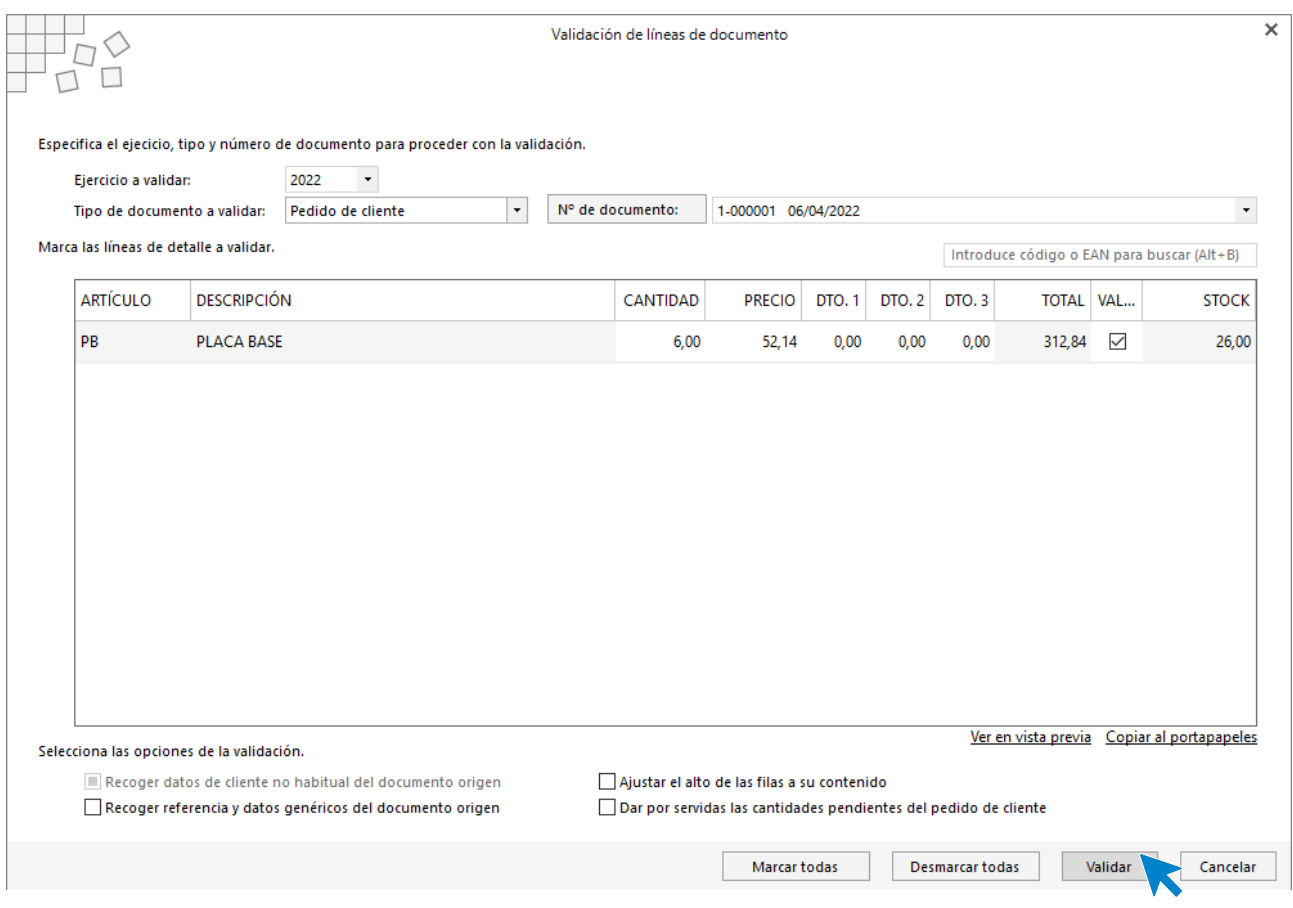

Pulsa el botón **Validar** para traspasar lo datos al documento.

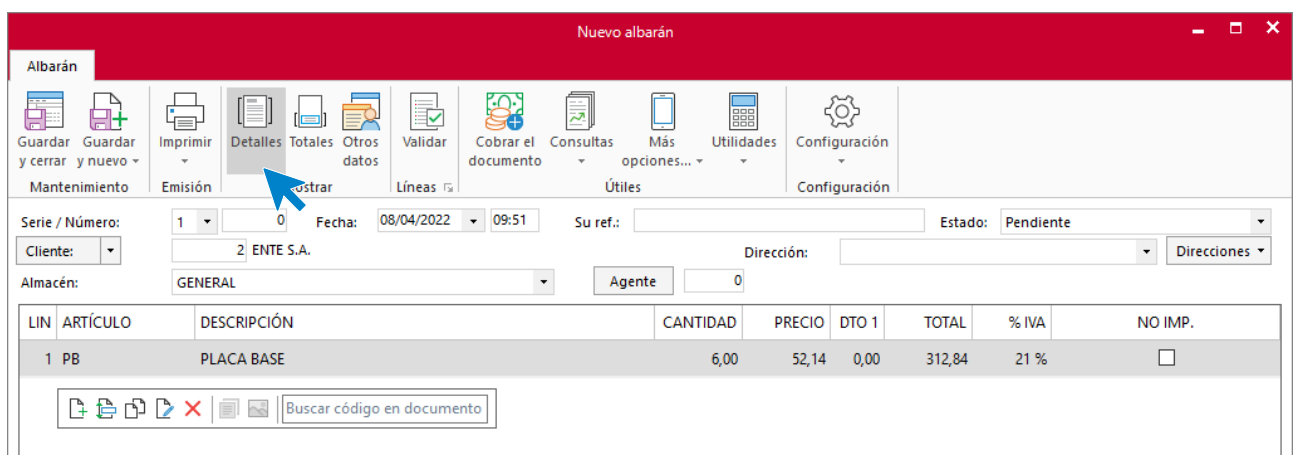

Comprueba los datos y pulsa el icono **Guardar y cerrar** para registrar el albarán. El archivo de albaranes queda así:

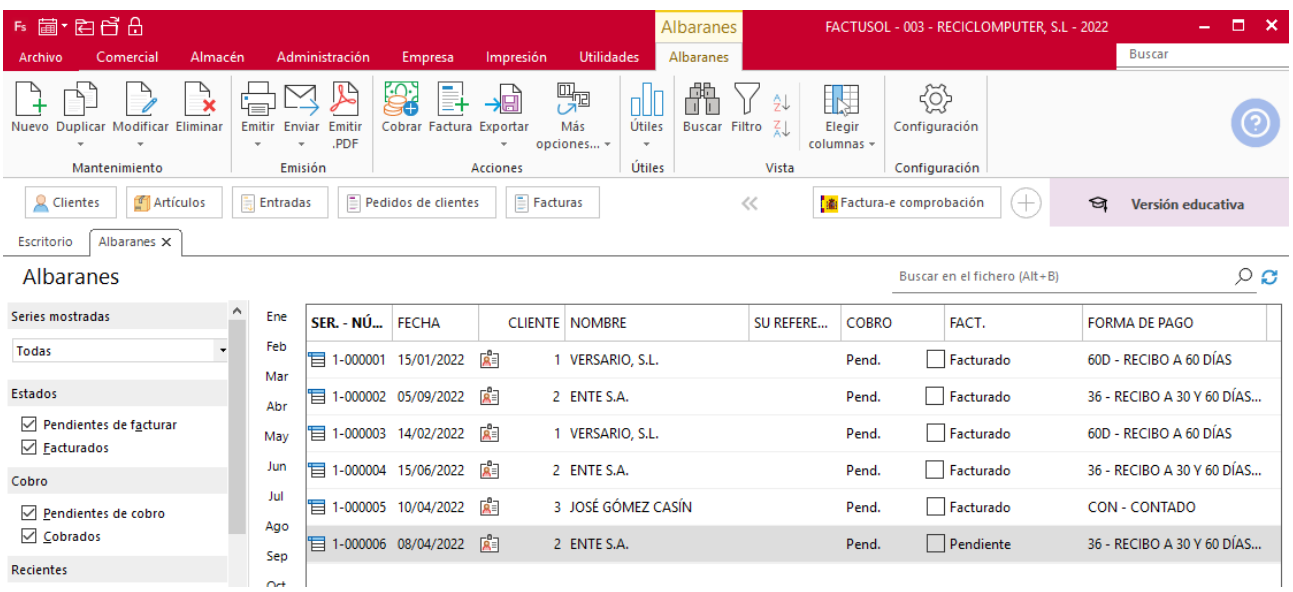

n) El 06/04 realizas un pedido de 45 unidades de PB. Y el 12/04 recibes la mercancía pedida junto al albarán n.º 140. Este mismo día envías las mercancías que faltaban al cliente 2 (ENTE, SA) y facturas los dos albaranes del cliente 2 en factura recapitulativa con fecha 20/04. Diez días después recibe la factura n.º 138 correspondiente al albarán n.º 140.

Realizamos el pedido al proveedor. Accede a la solapa **Comercial** > grupo **Compras** > icono **Pedidos a proveedores**.

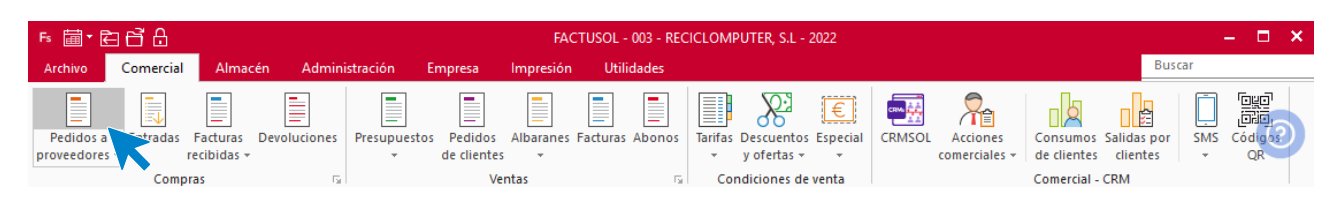

Registramos el nuevo pedido pulsando el icono **Nuevo**.

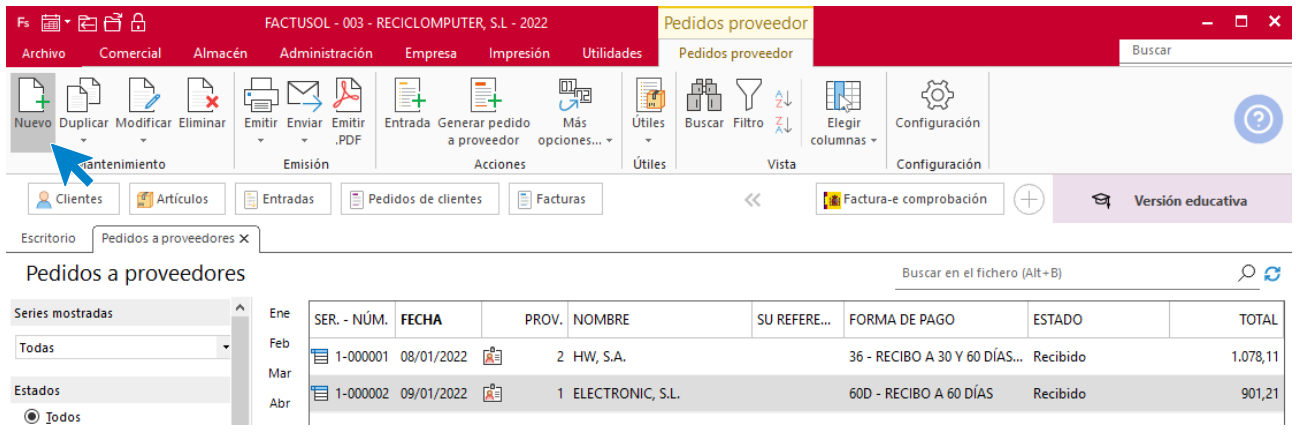

### **ICONO DETALLES**

El proveedor habitual de PB es ELECTRONIC, S.L. Completa los campos de detalles del pedido.

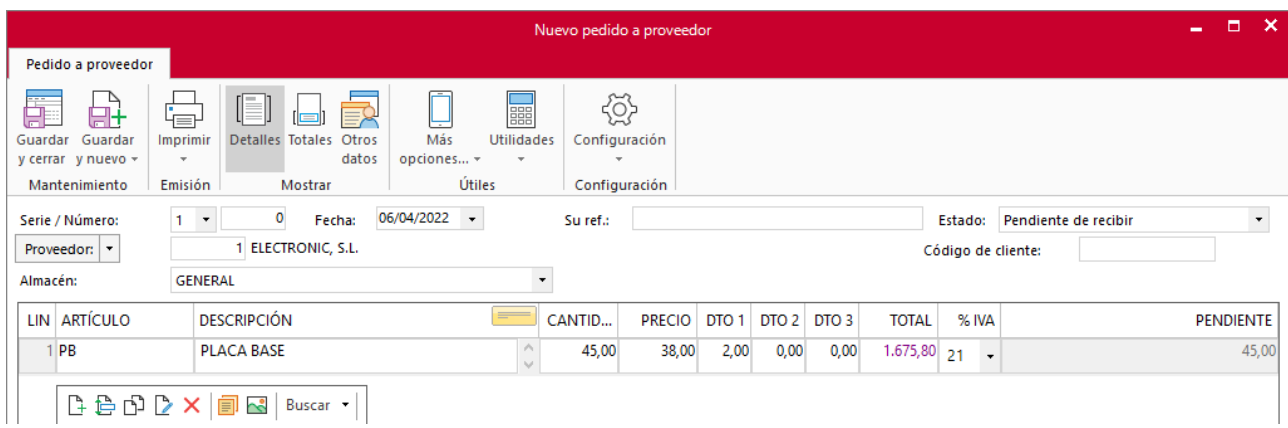

### **ICONO TOTALES**

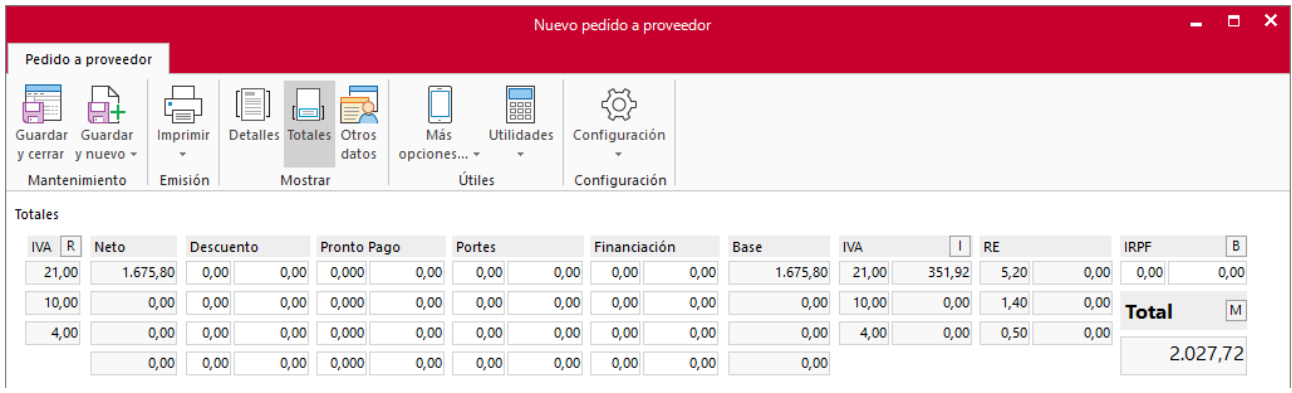

Una vez guardado el pedido, crea el documento correspondiente a la entrega de la mercancía. Para ello, en el fichero de **Pedidos a proveedores**, seleccionamos el pedido que acabamos de registrar y pulsamos e icono **Entrada**.

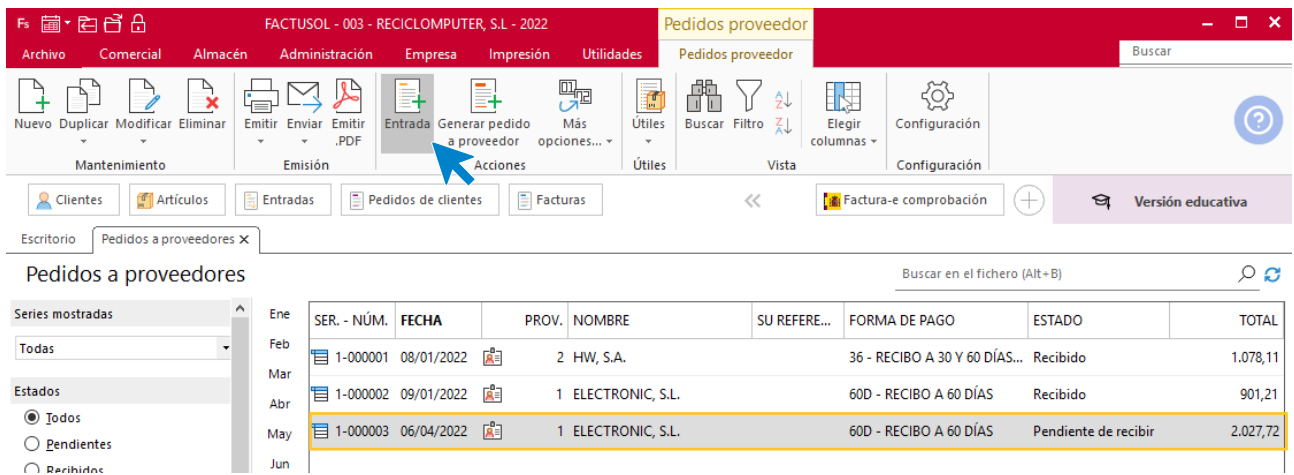

**FACTUSOL** nos muestra el mensaje de generación de entradas. Pulsamos en el botón **Sí** para continuar.

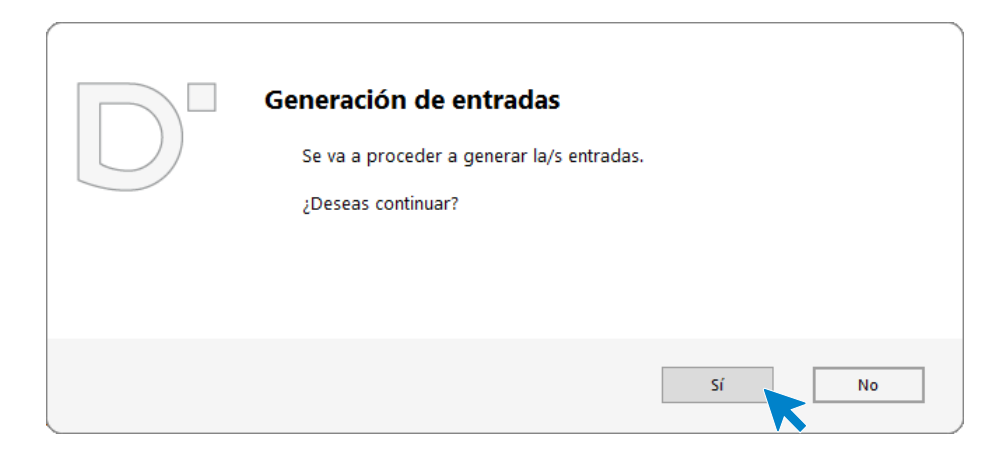

Entra en el fichero de entradas para modificar la fecha. Solapa **Comercial** > icono **Compras** > solapa **Entradas**.

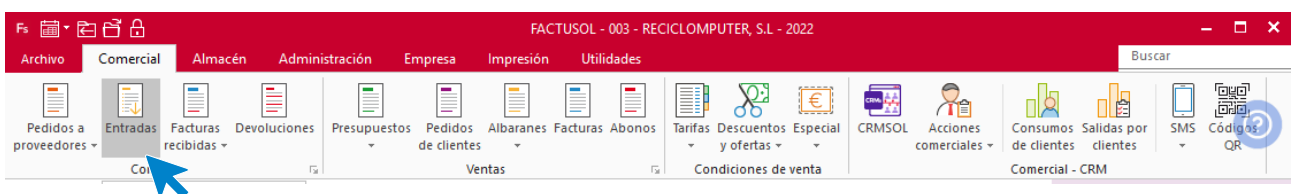

Selecciona la entrada que acabamos de generar.

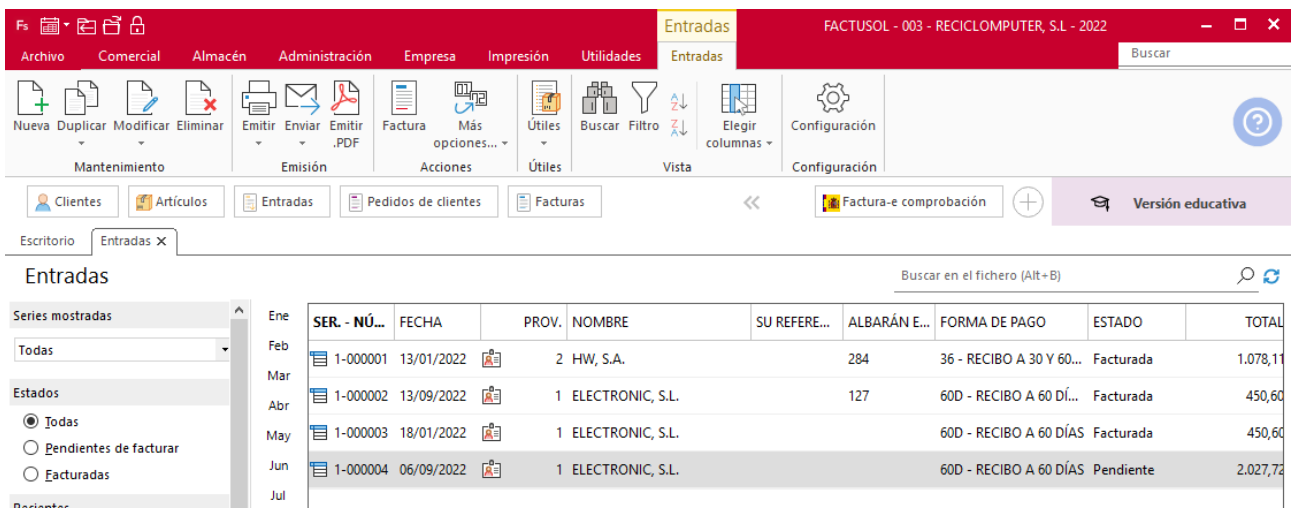

Modifica la fecha y pulsa el icono **Guardar y cerrar**. El archivo de entradas queda así:

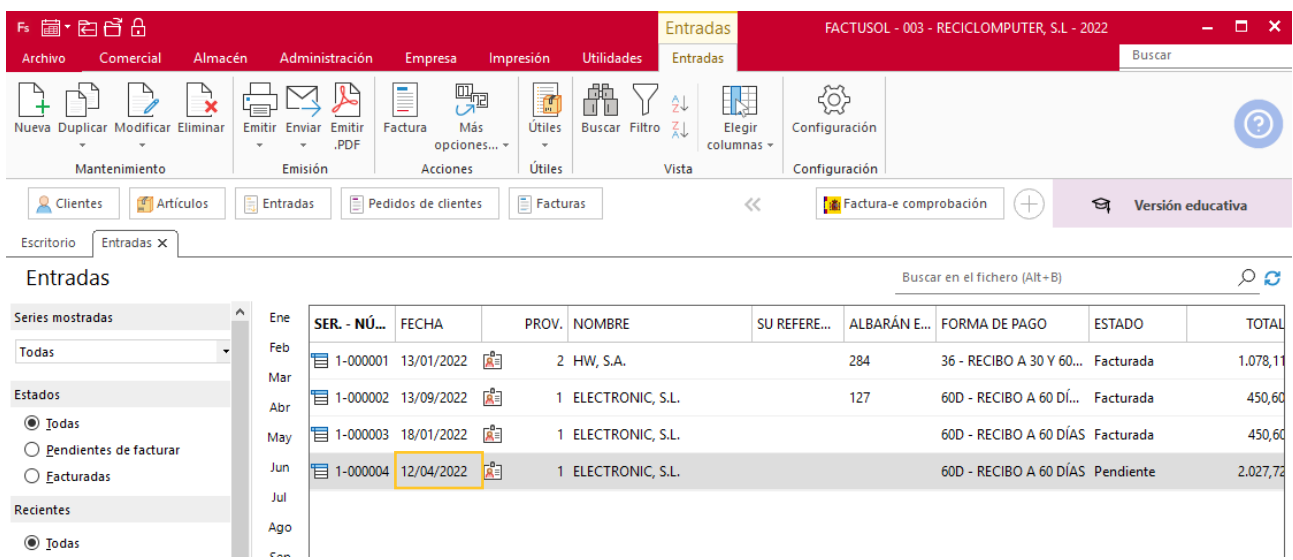

## Envía la mercancía pendiente de entrega al cliente ENTE, S.A.

Repetimos el proceso de validación del pedido, en este caso por la cantidad que queda pendiente.

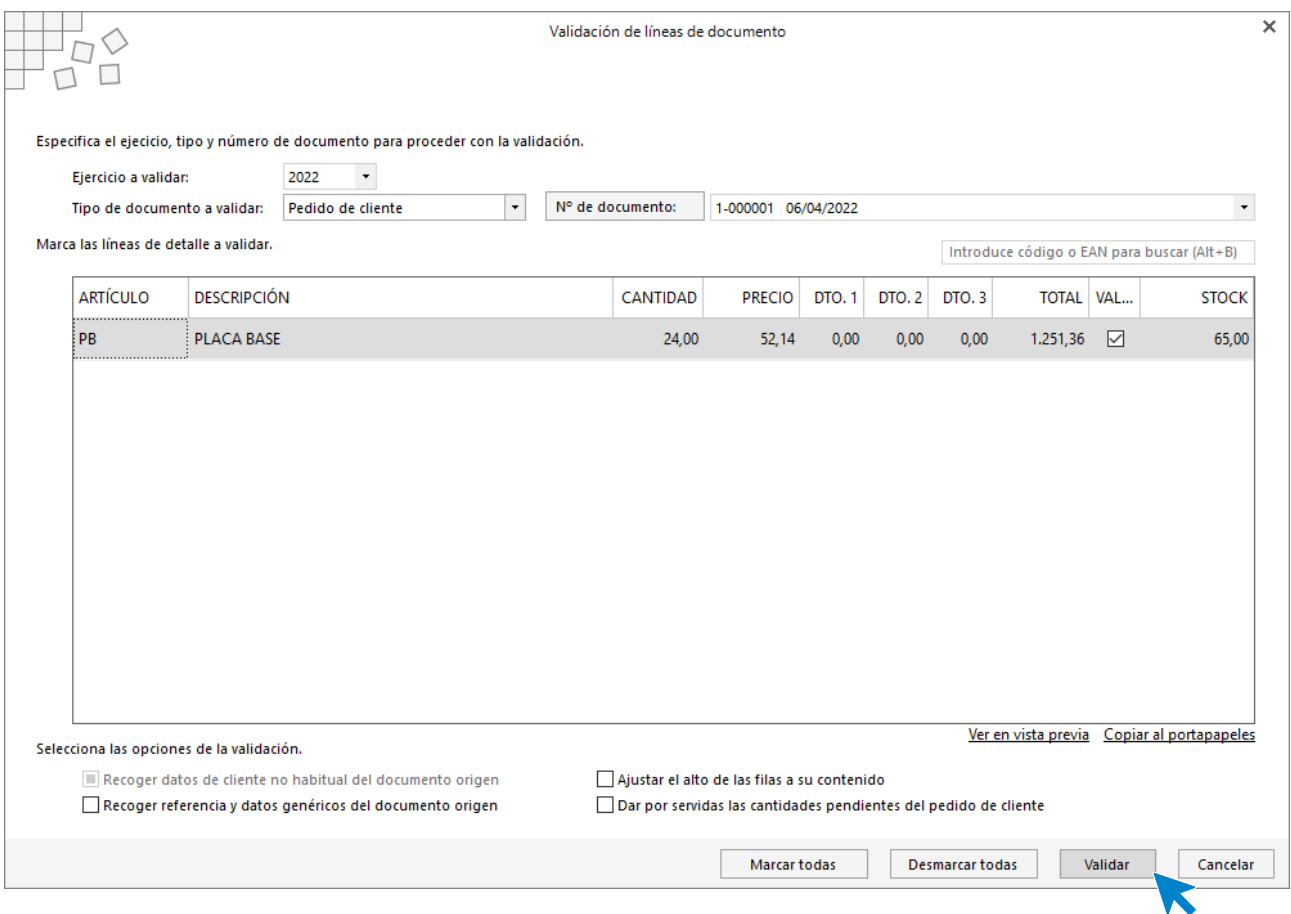

El fichero de albaranes queda así:

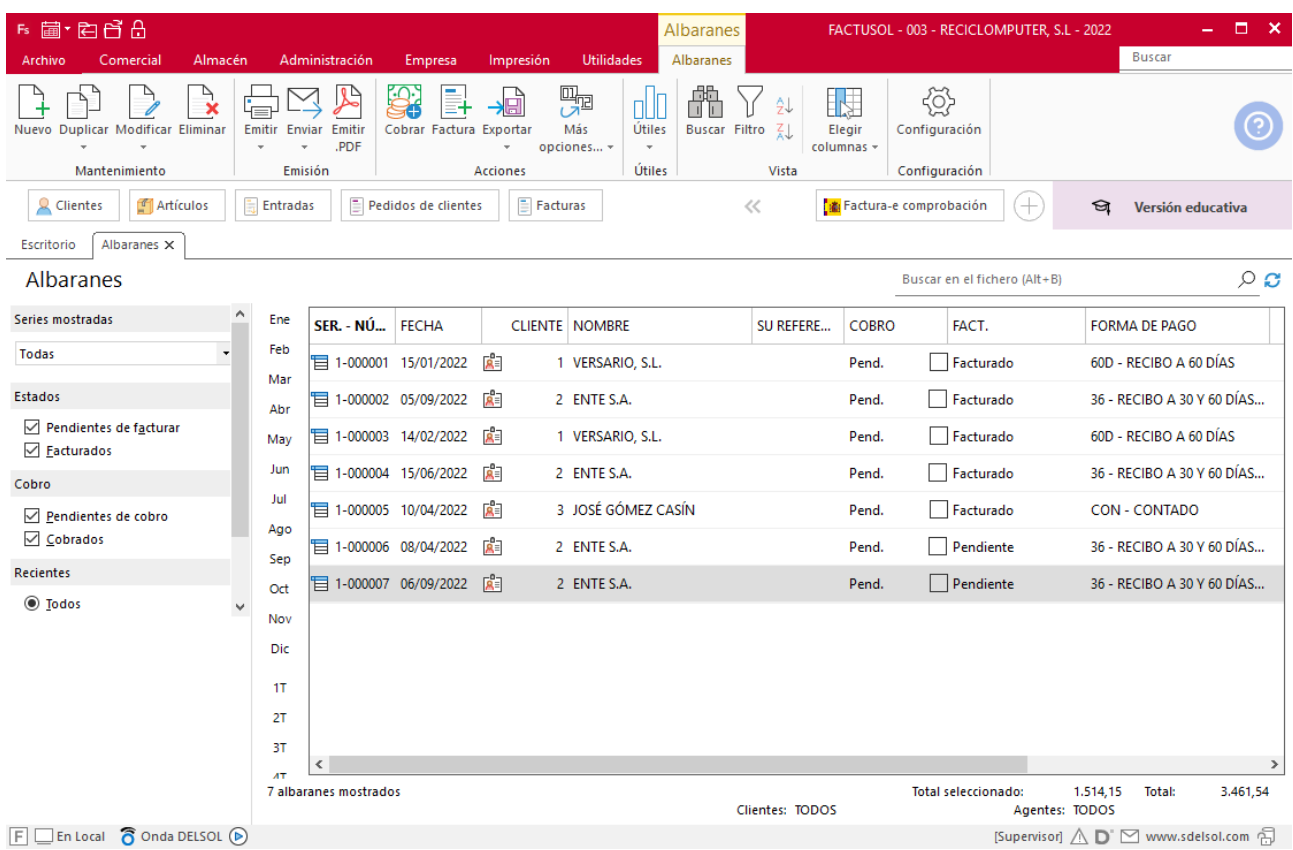

Generamos la factura seleccionando ambos albaranes y pulsando el icono **Factura**.

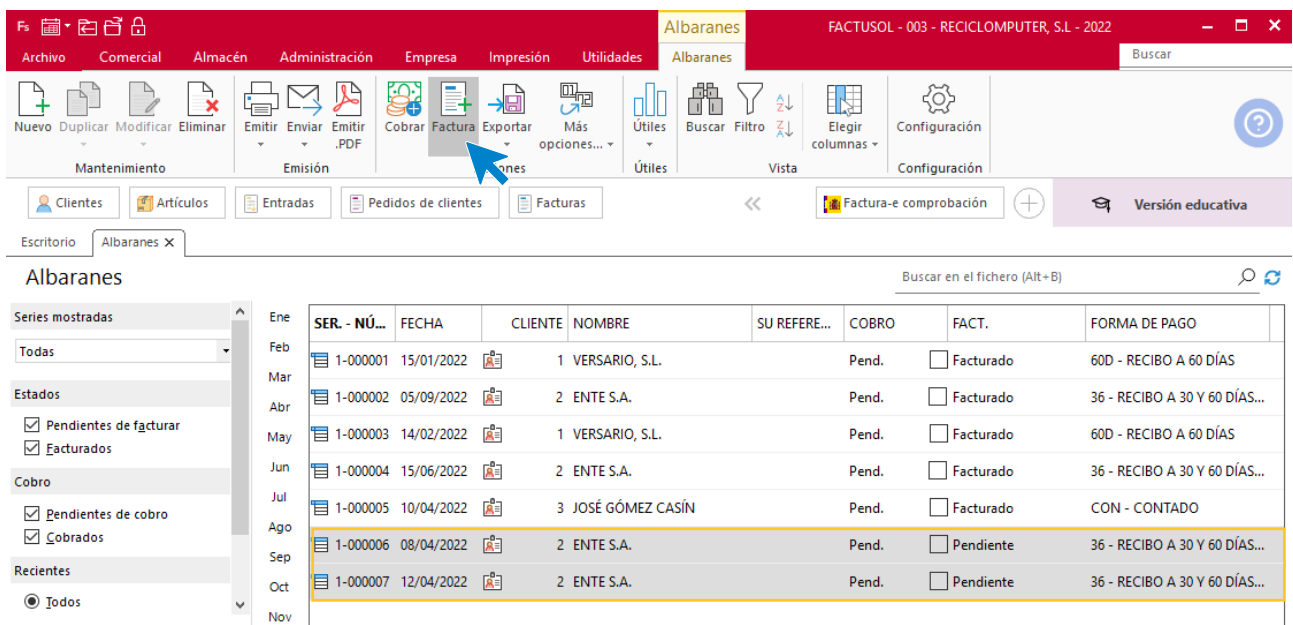

Indica la fecha correspondiente y pulsa el botón **Aceptar**.

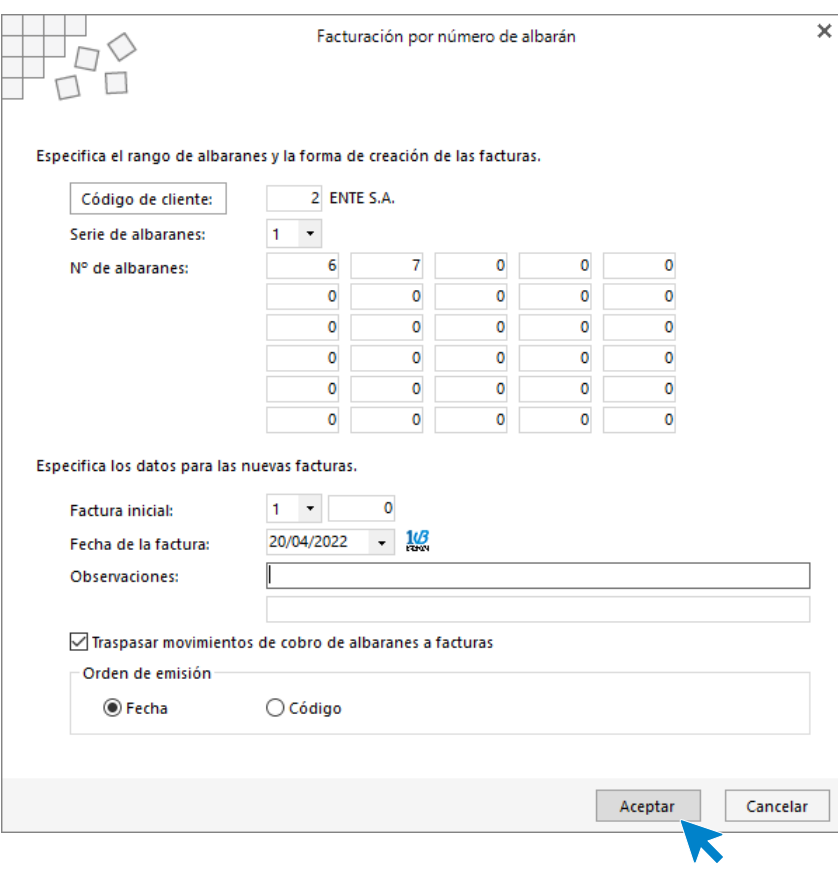

### El archivo de facturas queda así:

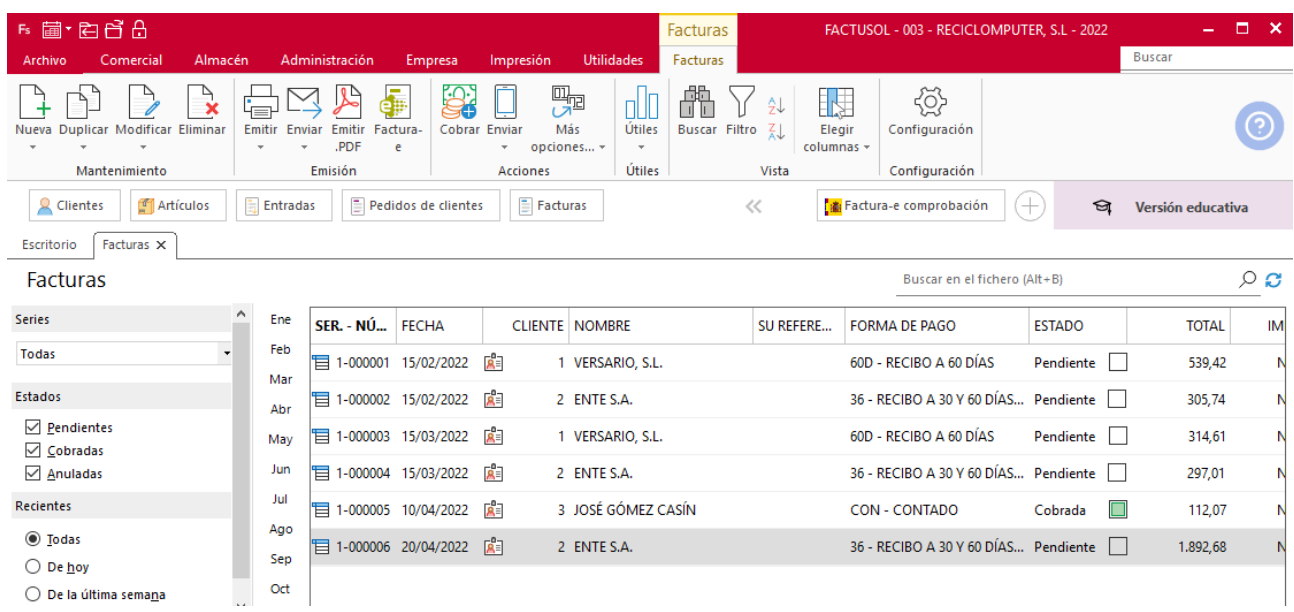

Para generar la factura correspondiente al albarán 140 accede a la solapa **Comercial** > grupo **Comercial** > icono **Entradas** y, a continuación, selecciona la entrada a facturar y el icono **Factura** del grupo **Acciones**.

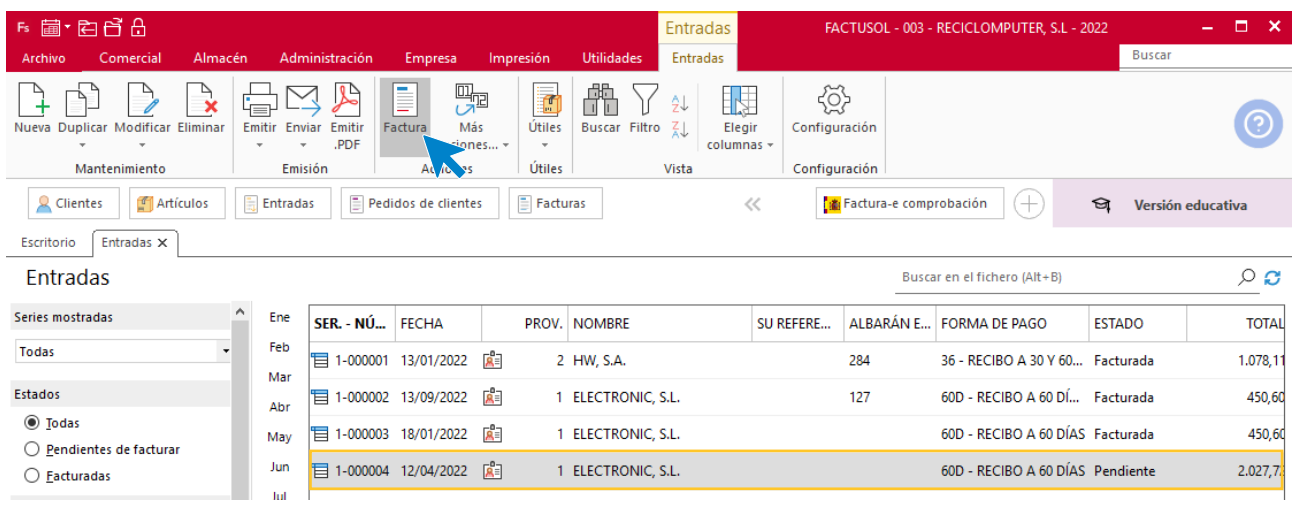

En la ventana de generación de facturas indicamos la fecha y el código factura.

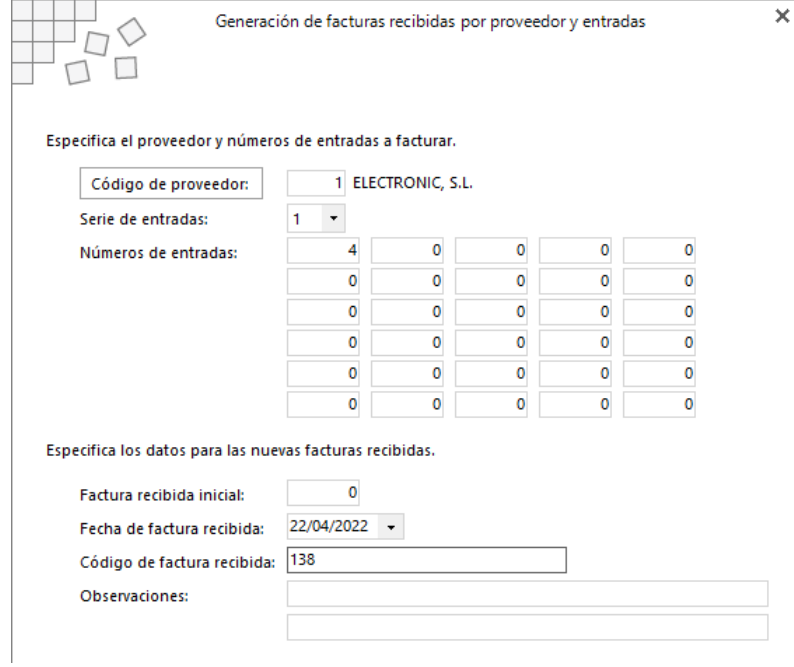

## El archivo de facturas queda así:

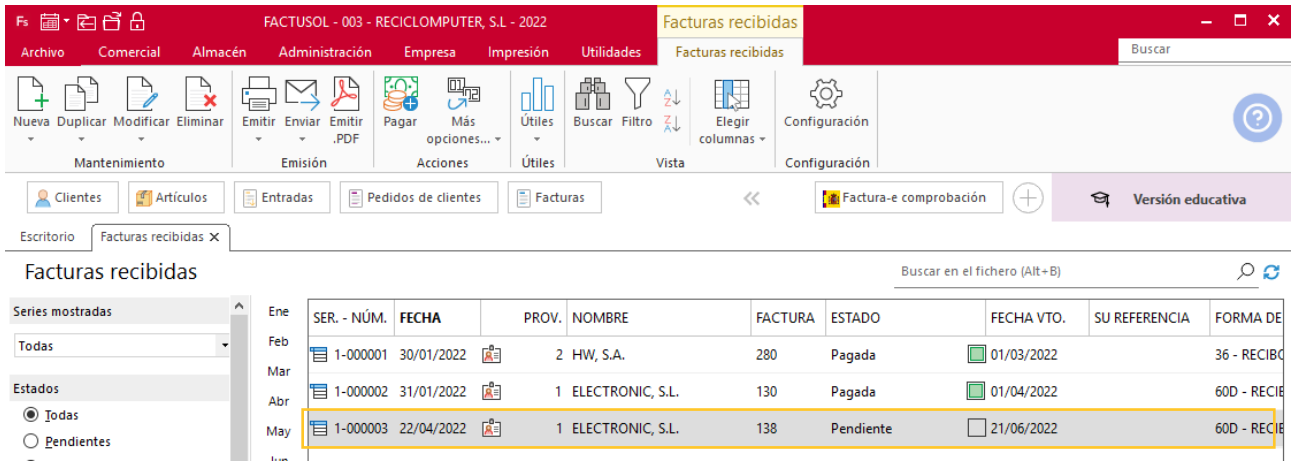

## ñ) El 01/05 recibes un pedido del cliente 1, VERSARIO, SL, de diez tarjetas de sonido (TS) y cinco tarjetas gráficas (TG).

Repite el proceso de creación de pedidos de cliente. El archivo de clientes queda así:

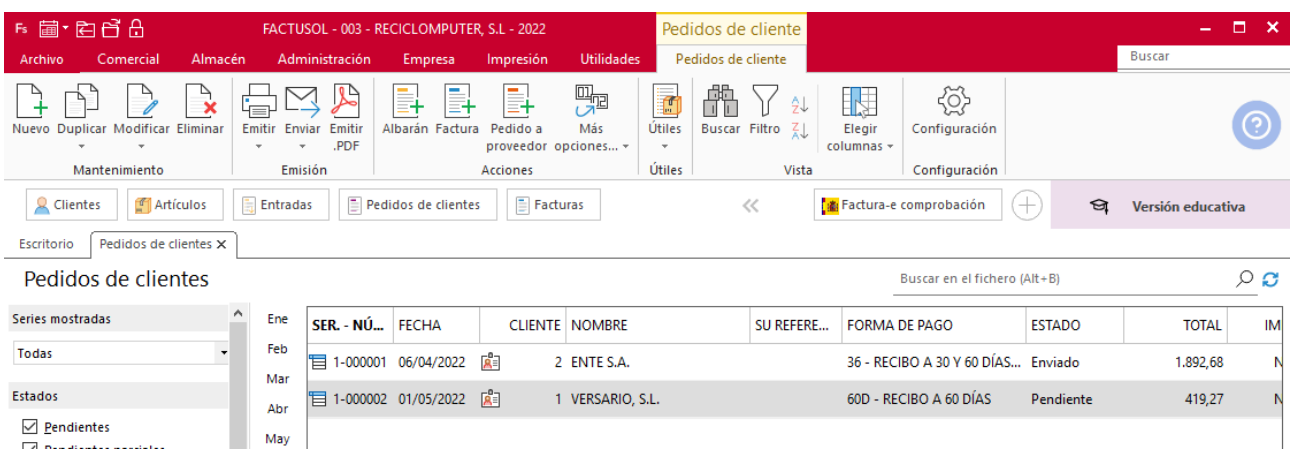

# o) El 06/05 envía dicho pedido. El transportista devuelve el albarán firmado por el cliente, en el que indica que cuatro tarjetas de sonido vienen estropeadas, y por tanto las trae de vuelta.

Genera el albarán desde el pedido del cliente y, a continuación, modifica la fecha del albarán como hemos hecho anteriormente.

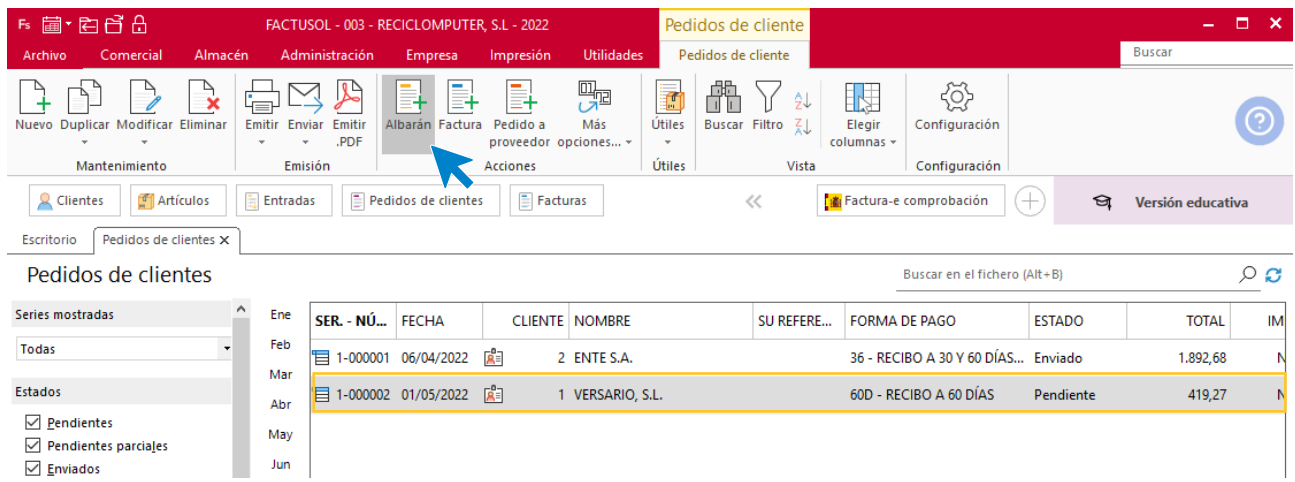

El fichero de albaranes queda así:

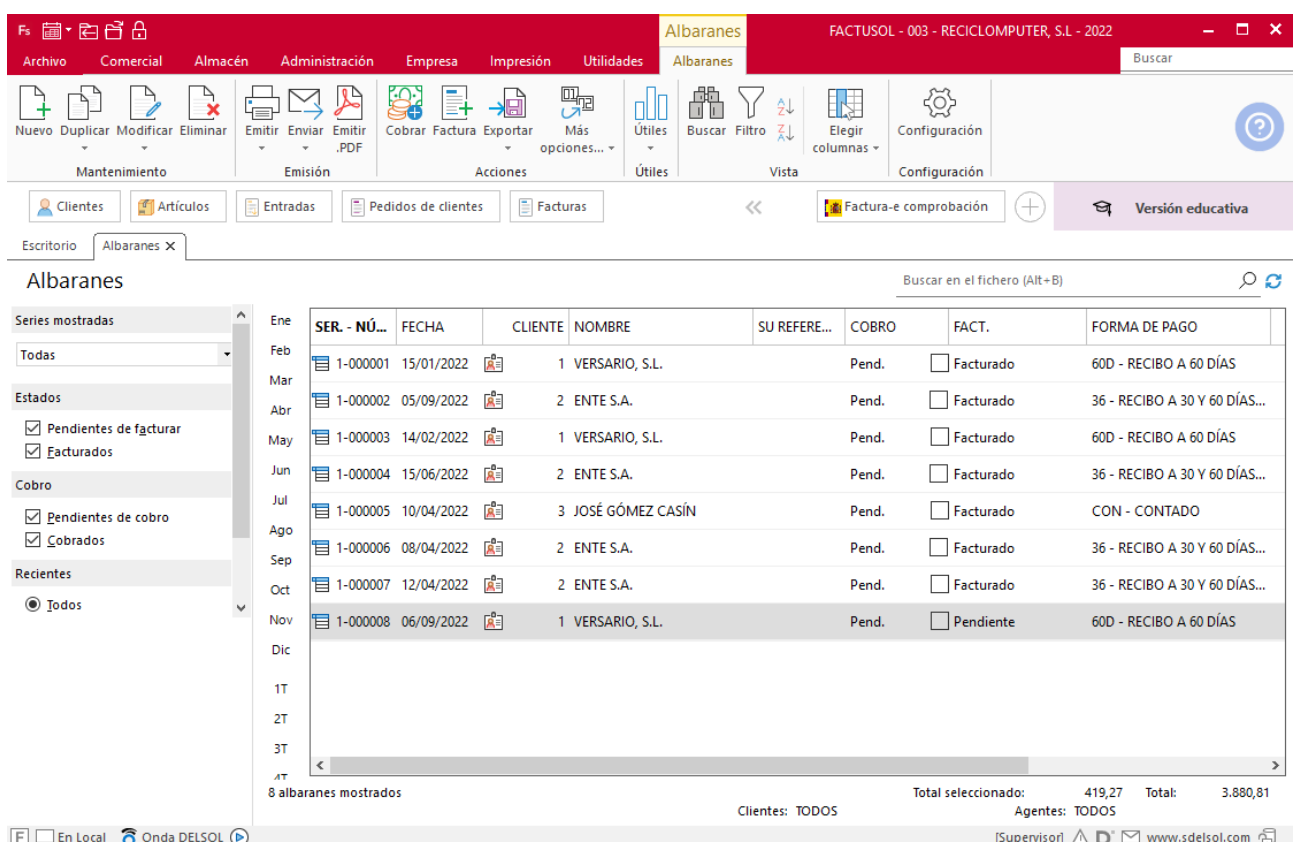

p) El 1/05 envías la factura a VERSARIO, SL sin tener en cuenta la incidencia de las cuatro tarjetas de sonido. VERSARIO, SL se pone en contacto con nosotros para hacer la oportuna reclamación y se le envía factura rectificativa por la devolución, el 20/05.

En primer lugar, generamos la factura desde el fichero de albaranes indicando la fecha correspondiente.

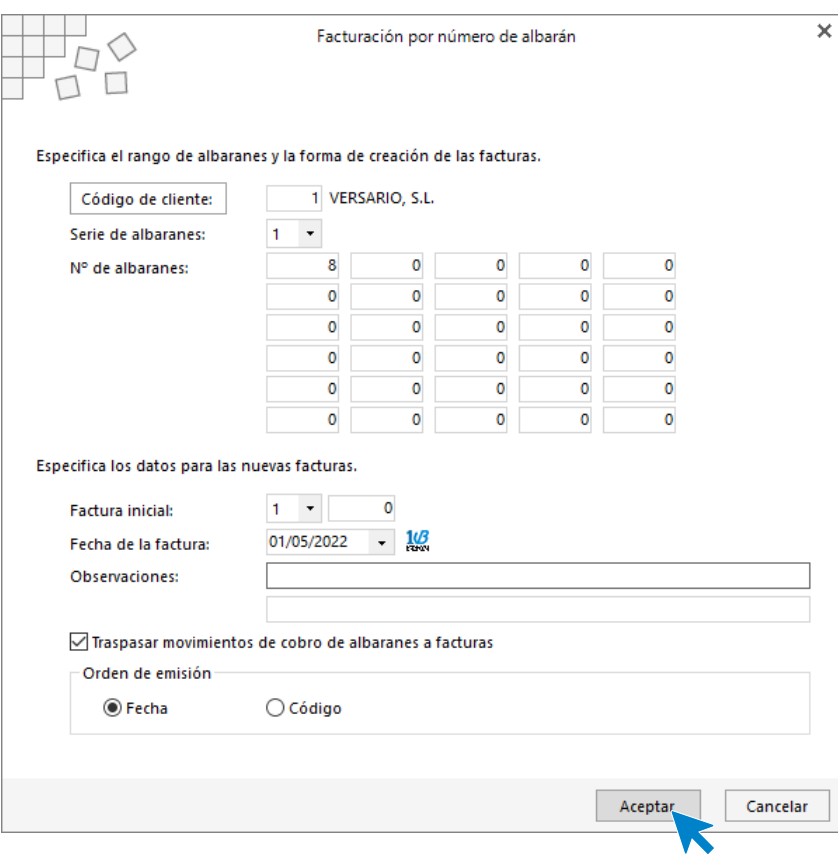

### El fichero de facturas queda así:

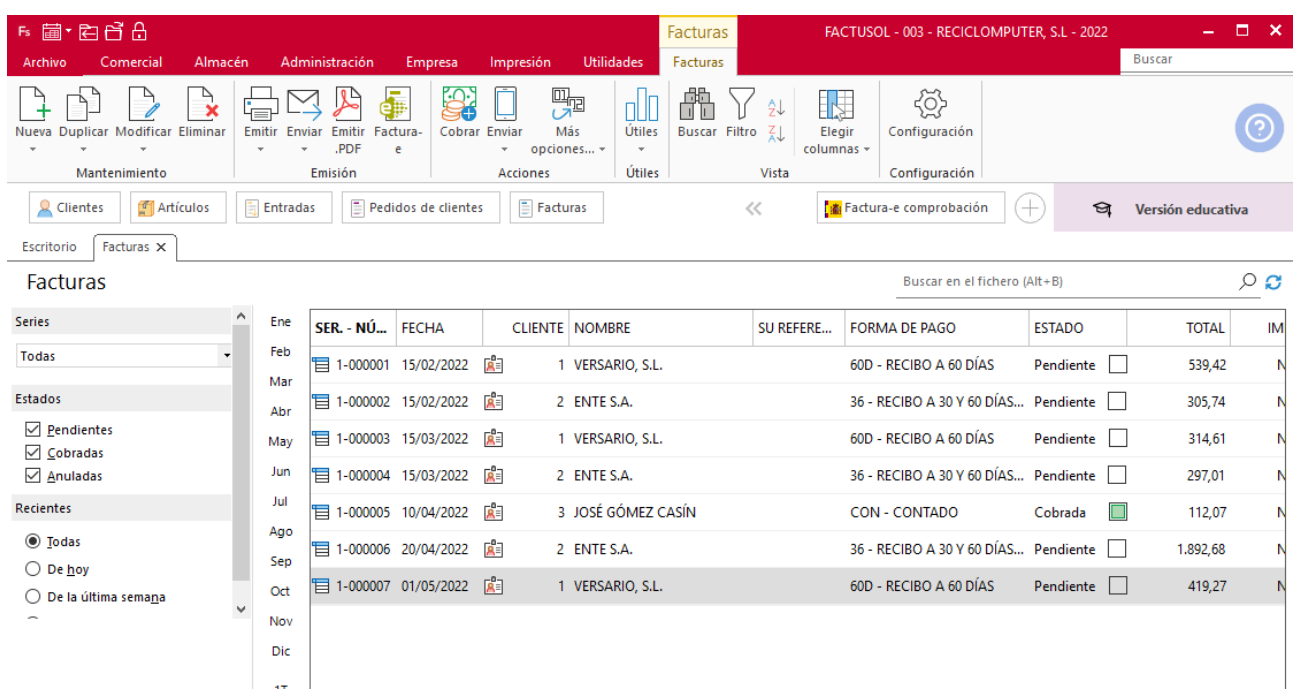

A continuación, registramos la factura de devolución accediendo a la solapa **Comercial** > grupo **Compras** > icono **Facturas.**

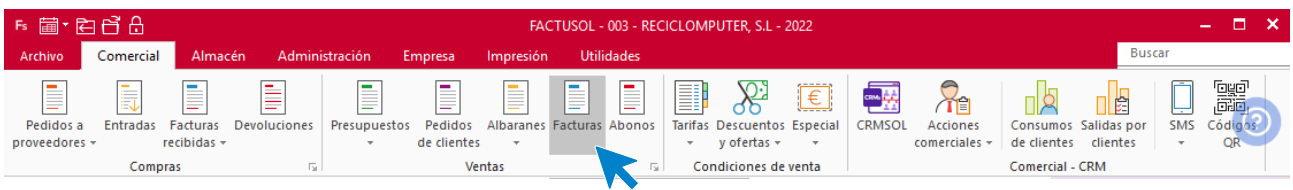

Pulsa el icono **Nueva** para crear la factura de devolución.

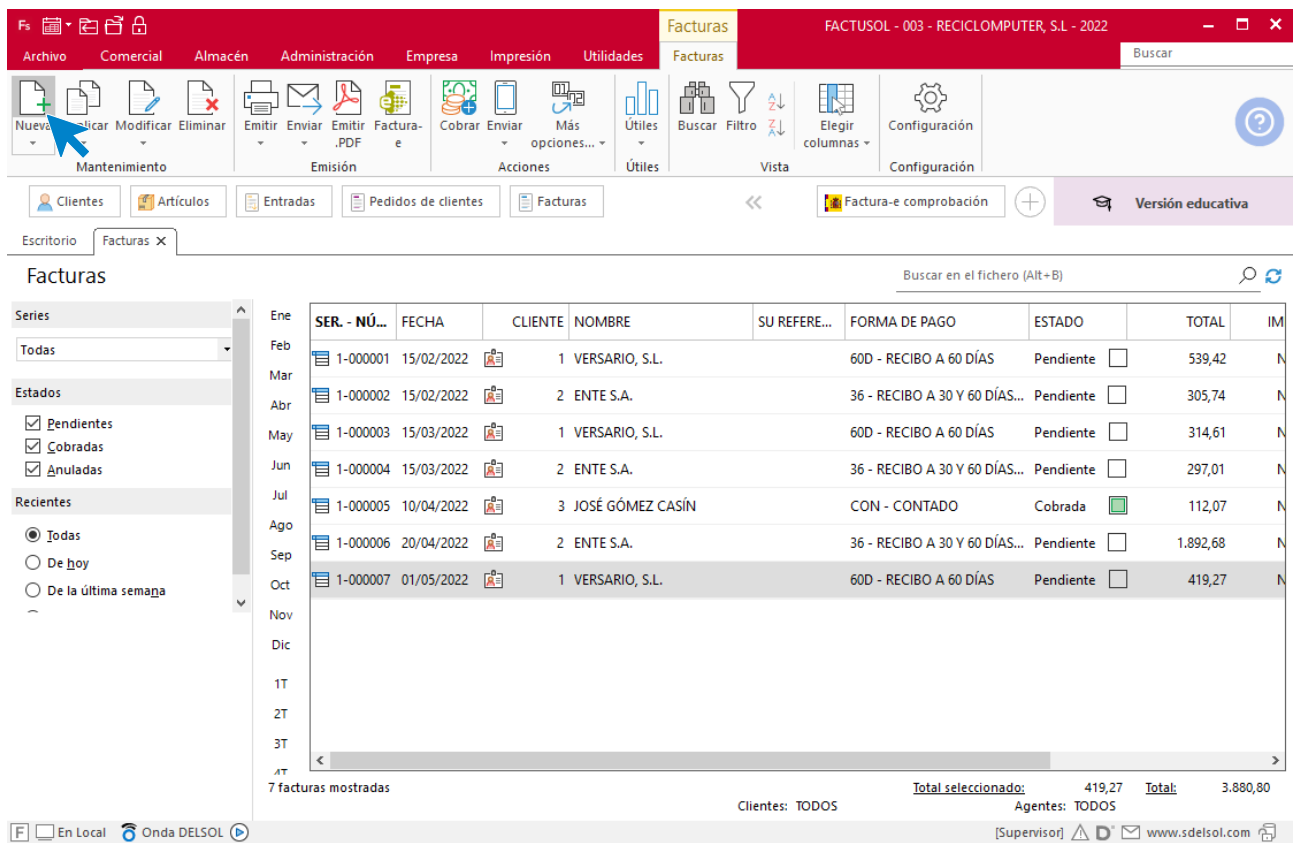

## **ICONO DETALLE**

Indica la serie 2, correspondiente a facturas de devolución, e indica el número de unidades en negativo.

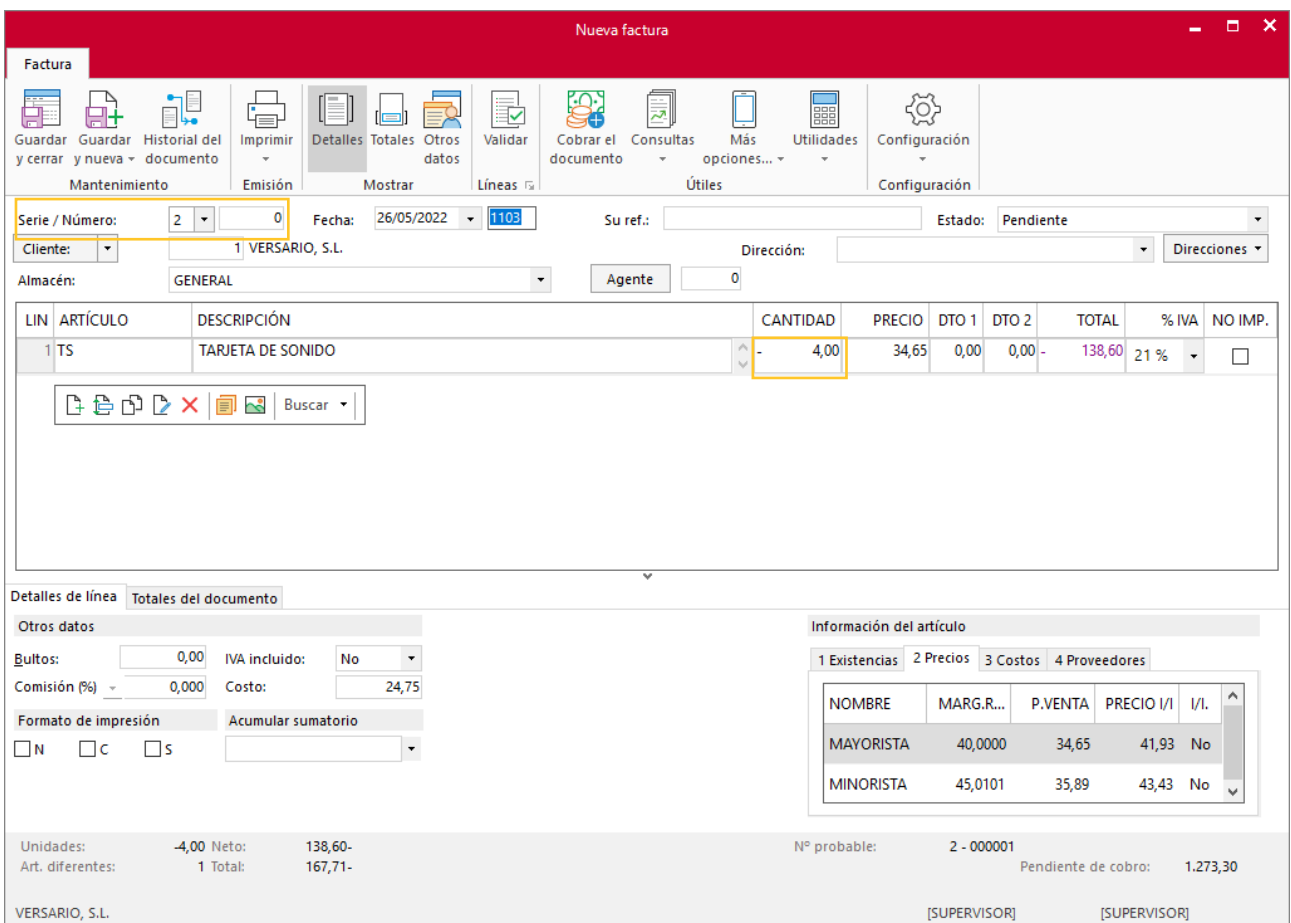

Una vez creada la devolución el archivo de facturas recibidas quedaría así:

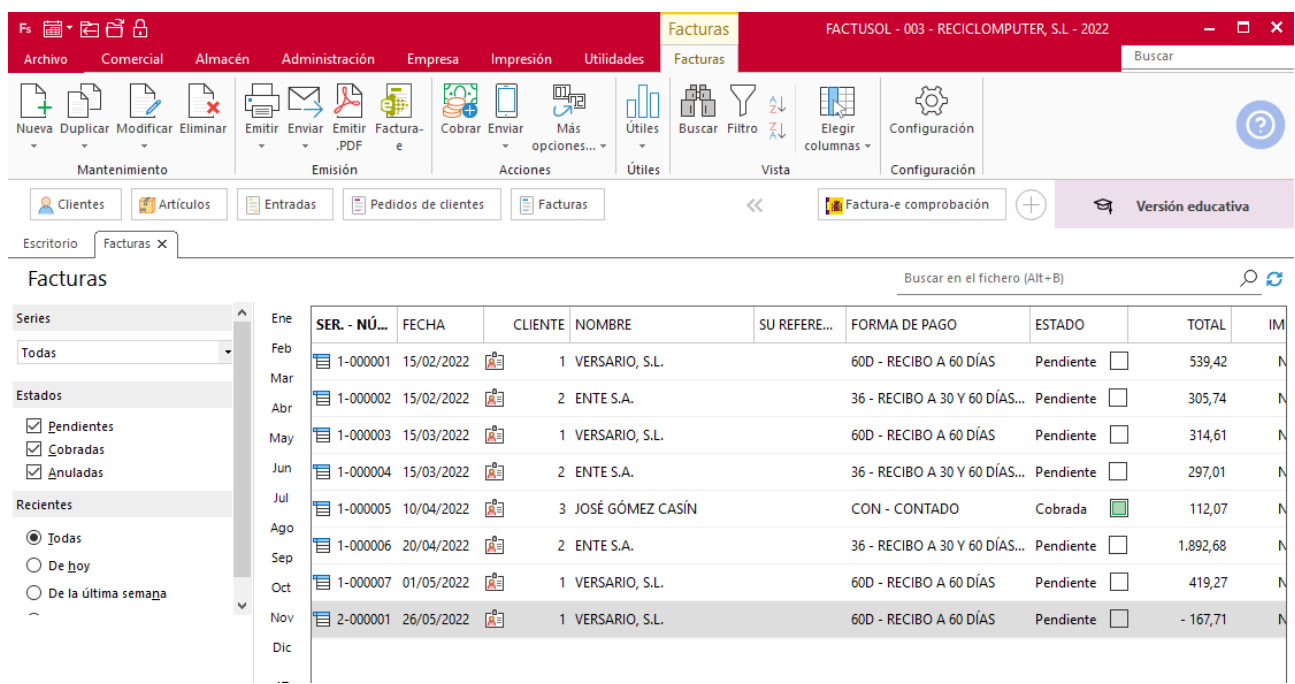

q) El 25/05, un posible cliente, Luis Fernández, minorista acogido al recargo de equivalencia, domiciliado en C/ Lucero, 22, Castellón, con forma de pago al contado, pide un presupuesto para hacer una reparación: El ordenador necesita una placa base, una tarjeta de sonido y una tarjeta gráfica, con dos horas de mano de obra. Se envía el presupuesto.

En primer lugar, crea el cliente como lo hemos hecho anteriormente.

El archivo de clientes se encuentra en la solapa **Comercial** > grupo **Ventas** > icono **Clientes**.

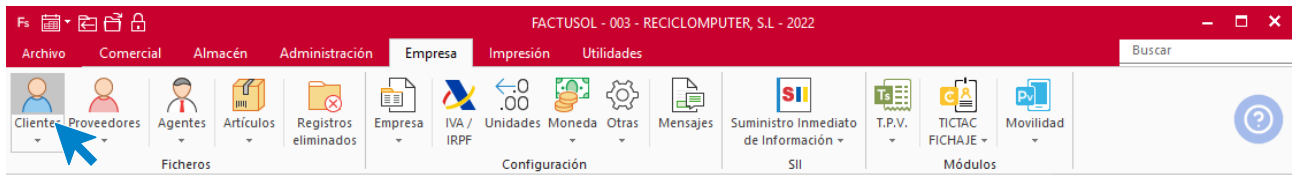

Al pulsar el icono clientes se muestra la siguiente pantalla, pulsa en el icono **Nuevo** que se encuentra en el grupo de **Mantenimiento**:

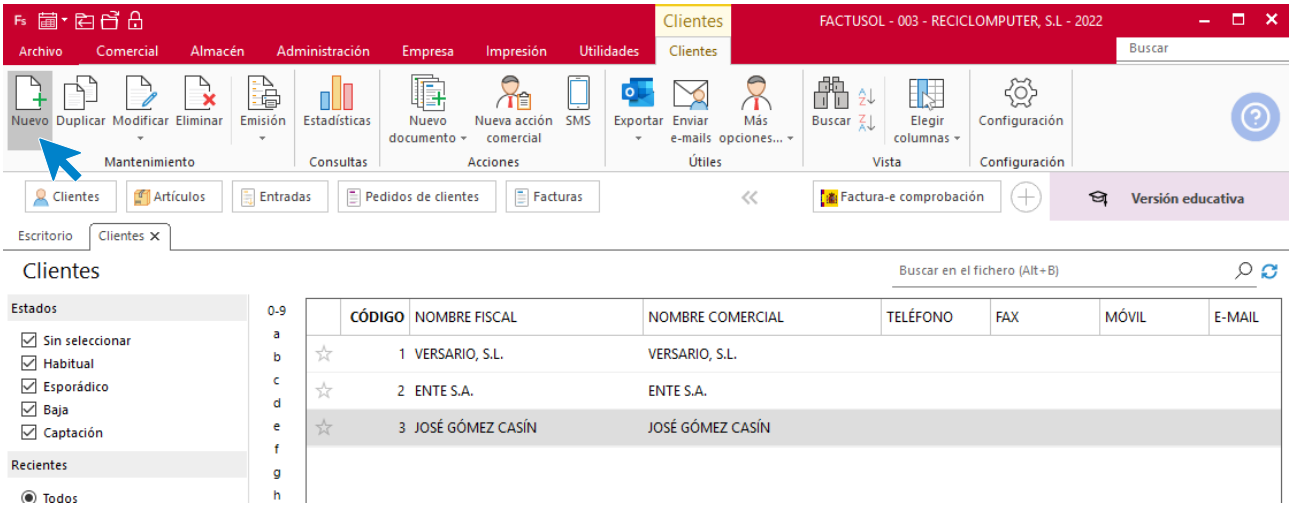

## **LUIS FERNANDEZ**

Los datos en la ficha de clientes se dividen en varios iconos:

#### **ICONO GENERAL**

En esta pantalla se introducen los datos de identificación, domicilio, contacto, agente comercial y datos bancarios:

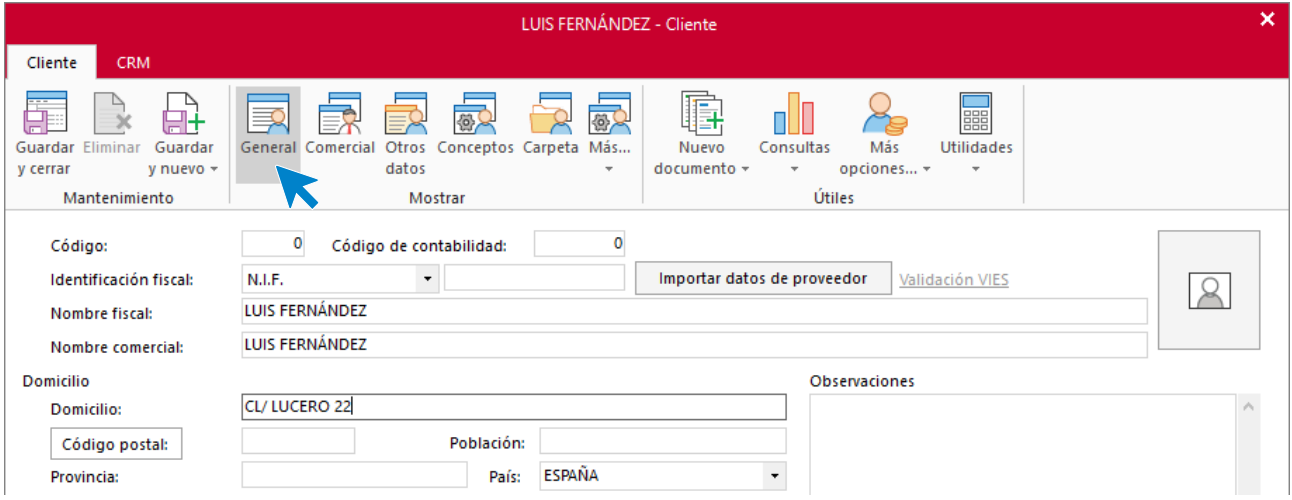

### **ICONO COMERCIAL**

En esta pantalla introduce la forma de pago del cliente, día de pago y tipo de cliente.

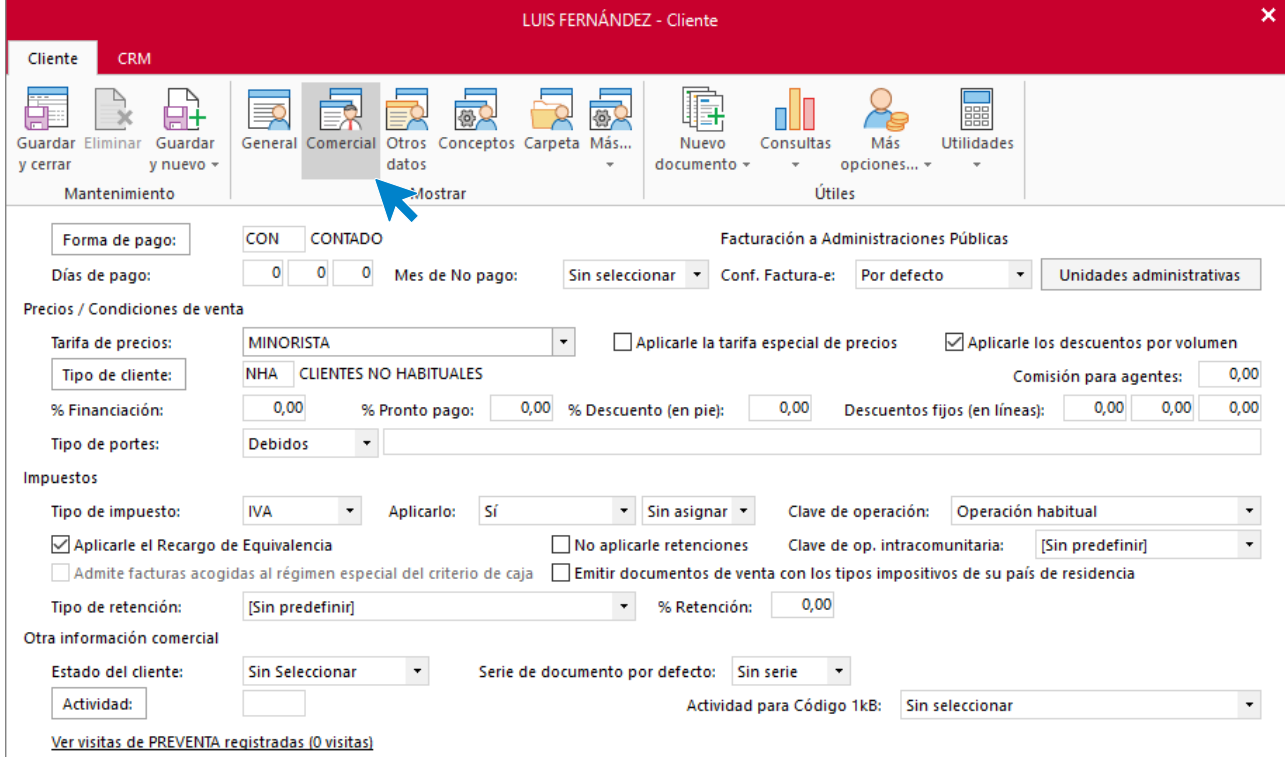

En el resto de los iconos de la ficha del cliente no necesitamos introducir ningún dato. Para finalizar pulsa el icono **Guardar y cerrar**.

Genera el presupuesto del cliente desde la solapa **Comercial** > grupo **Ventas** > icono **Presupuestos**.

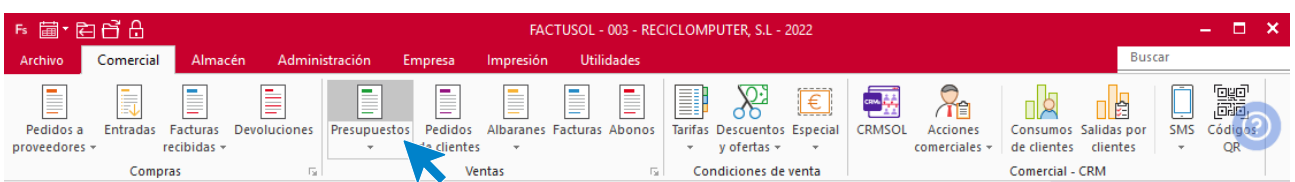

#### Pulsa el icono **Nuevo** para registrar el presupuesto.

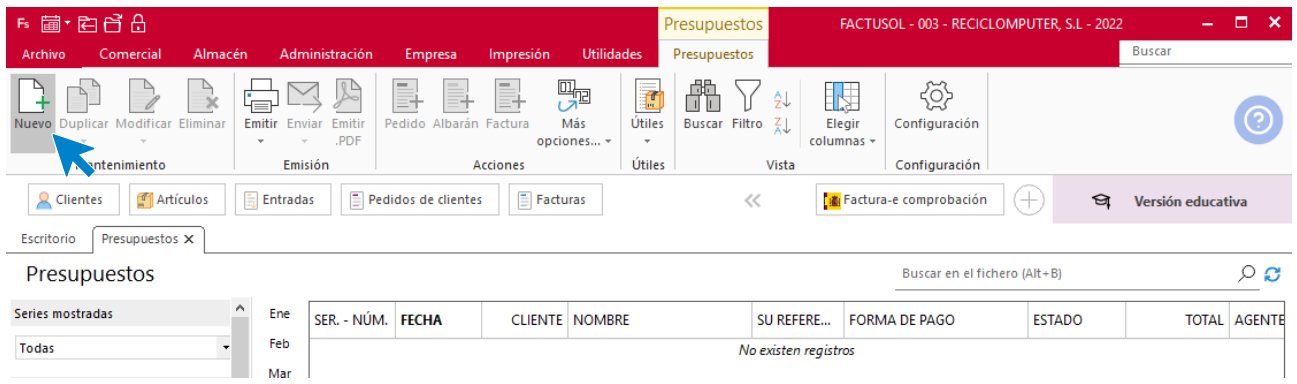

### **ICONO DETALLES**

Introducimos la fecha, cliente y las líneas de artículos presupuestados.

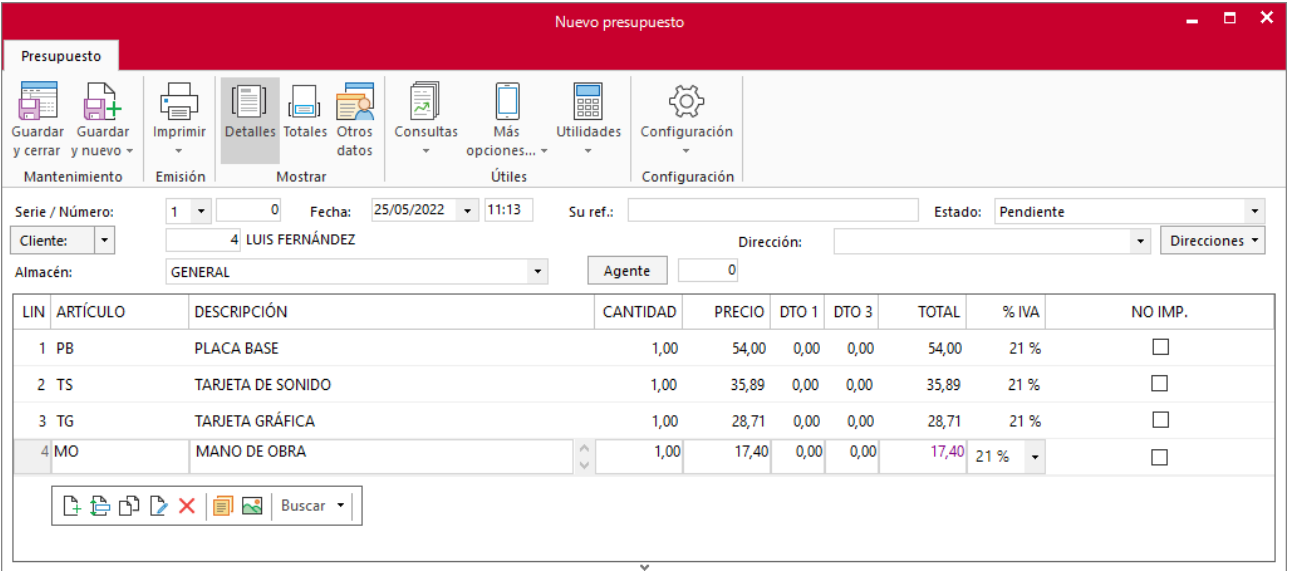

### **ICONO TOTALES**

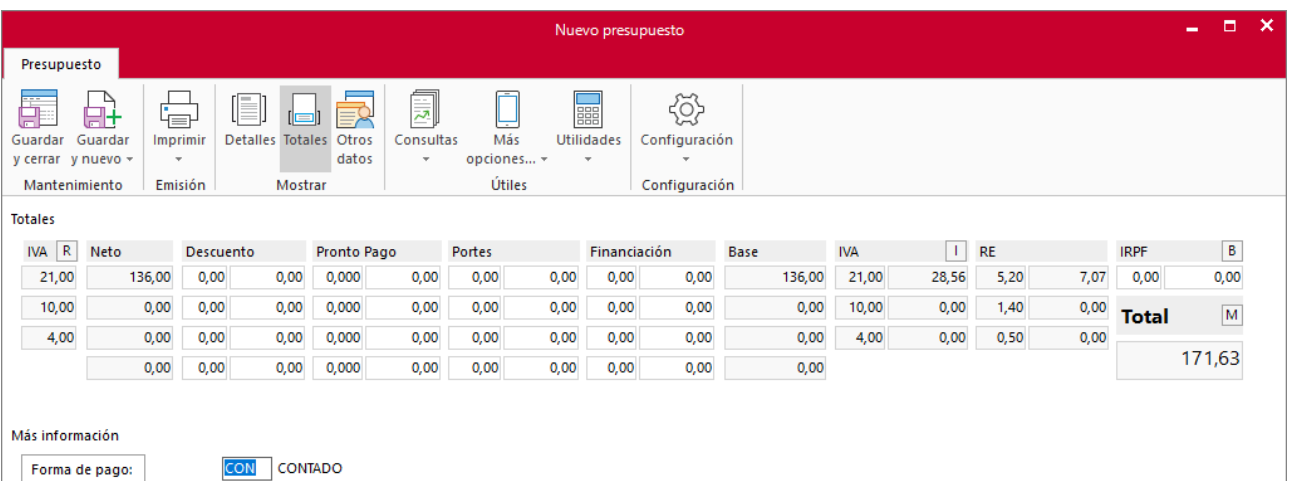

Forma de pago:

**CON** CONTADO

## r) El 30/05 Luis Fernández acepta el presupuesto y trae a tu empresa el ordenador para arreglar.

Generamos el pedido desde el archivo de presupuestos. En el fichero de presupuestos seleccionamos el presupuesto registrado y a continuación, seleccionamos el icono **Pedido** del grupo **Acciones**.

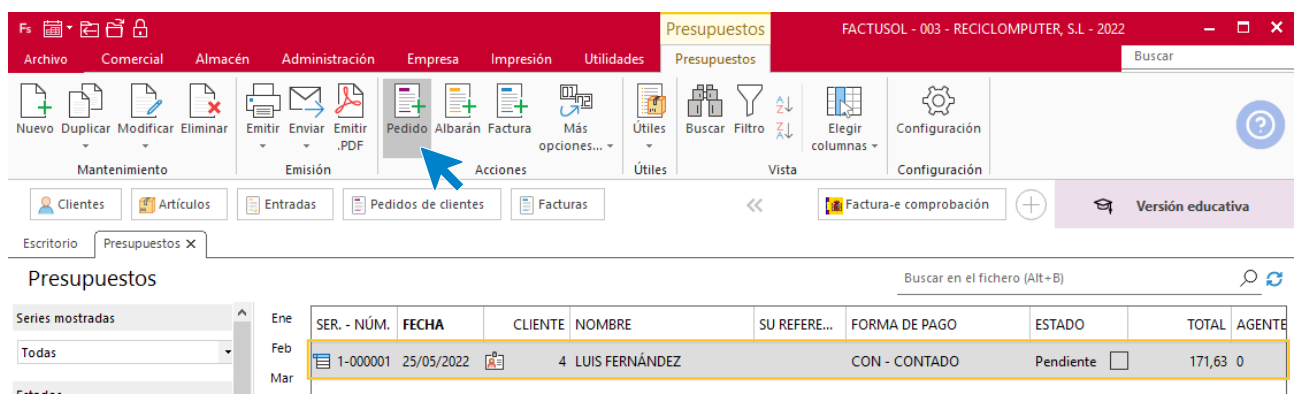

Una vez hayamos finalizado el proceso, accede al fichero de pedidos y modifica la fecha del pedido que acabamos de generar. El archivo de pedidos quedará así:

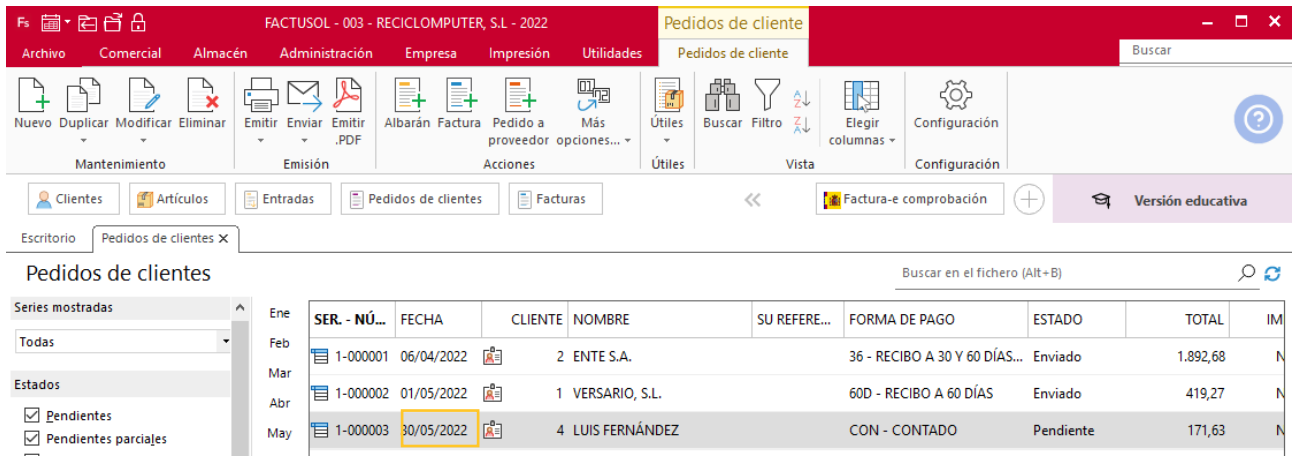

## s) Se arregla el ordenador dos días después y se entrega directamente la factura: No se confecciona albarán.

Repetimos el procedimiento para generar la factura seleccionando el pedido de Luis Fernandez y pulsando el icono **Factura** del grupo **Acciones**.

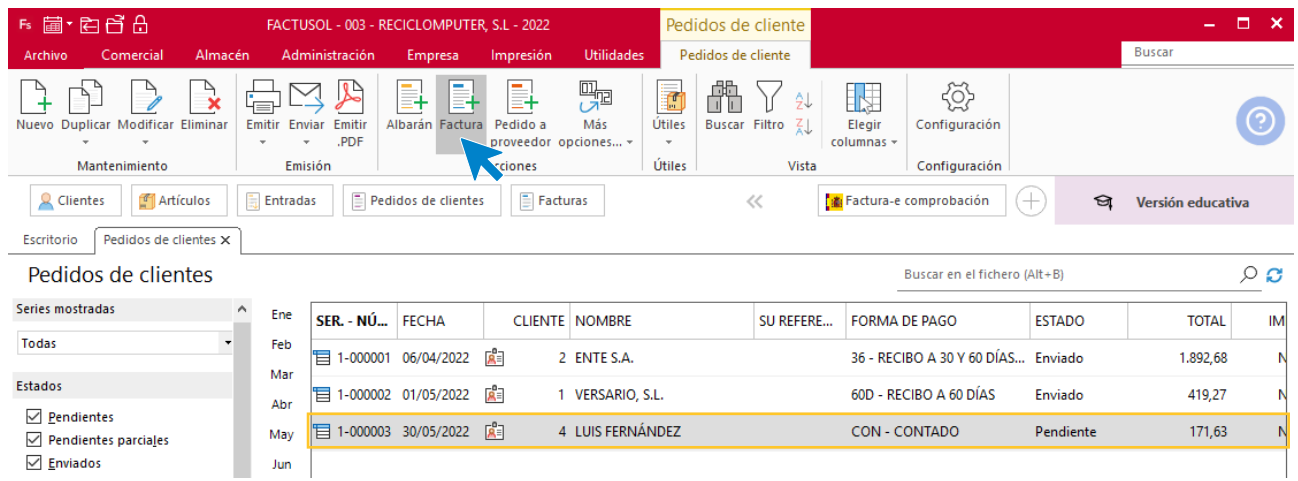

De nuevo, una vez generada, entramos en la factura para modificar la fecha. El archivo de facturas queda así:

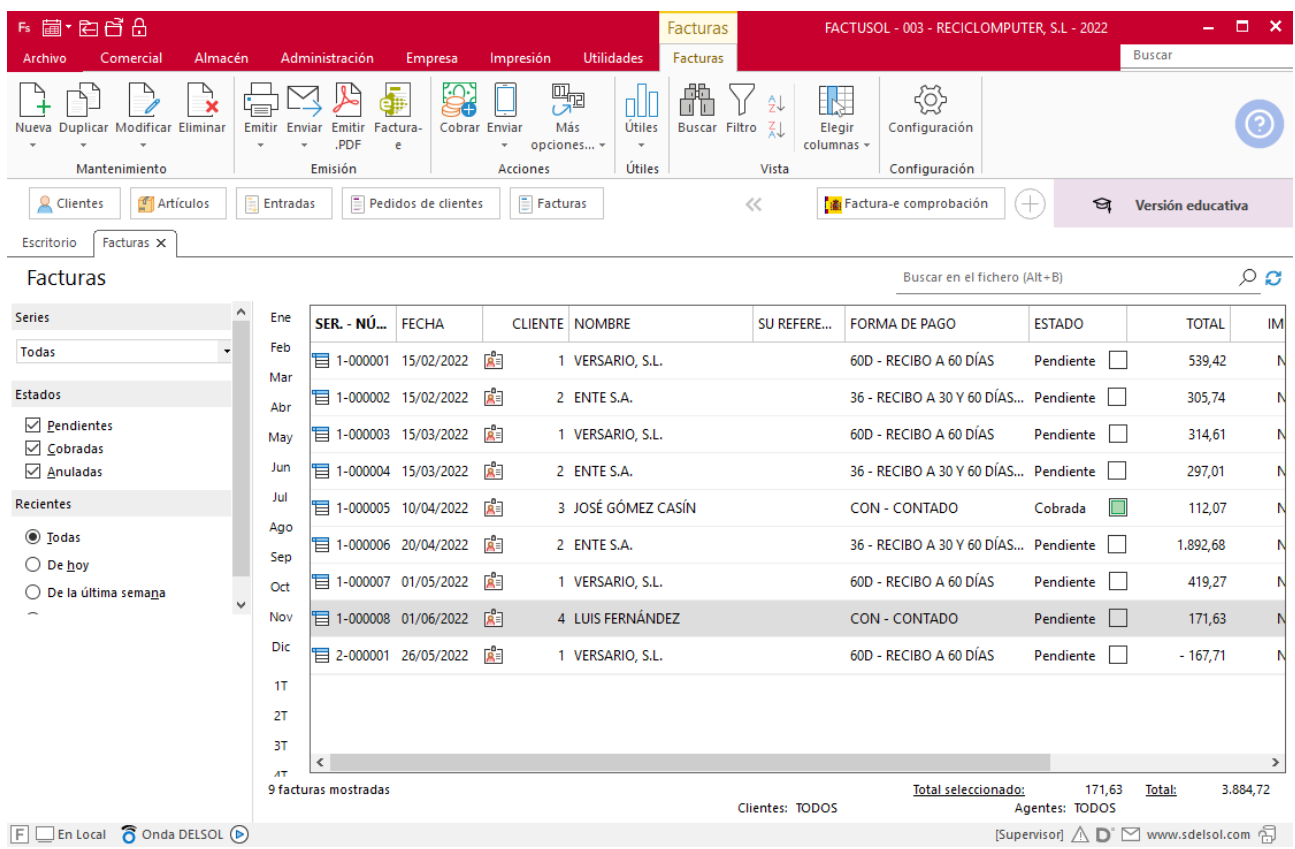

# t) El 02/07 realizamos los siguientes pedidos a proveedores: **Proveedor 1: 10 PB. Proveedor 2: 10 TS y 10 TG.** El 07/07 recibimos los pedidos de ambos proveedores, junto a los albaranes n.º 152 y n.º 301 respectivamente.

Creamos los pedidos como hemos hecho anteriormente. El fichero de pedidos queda así:

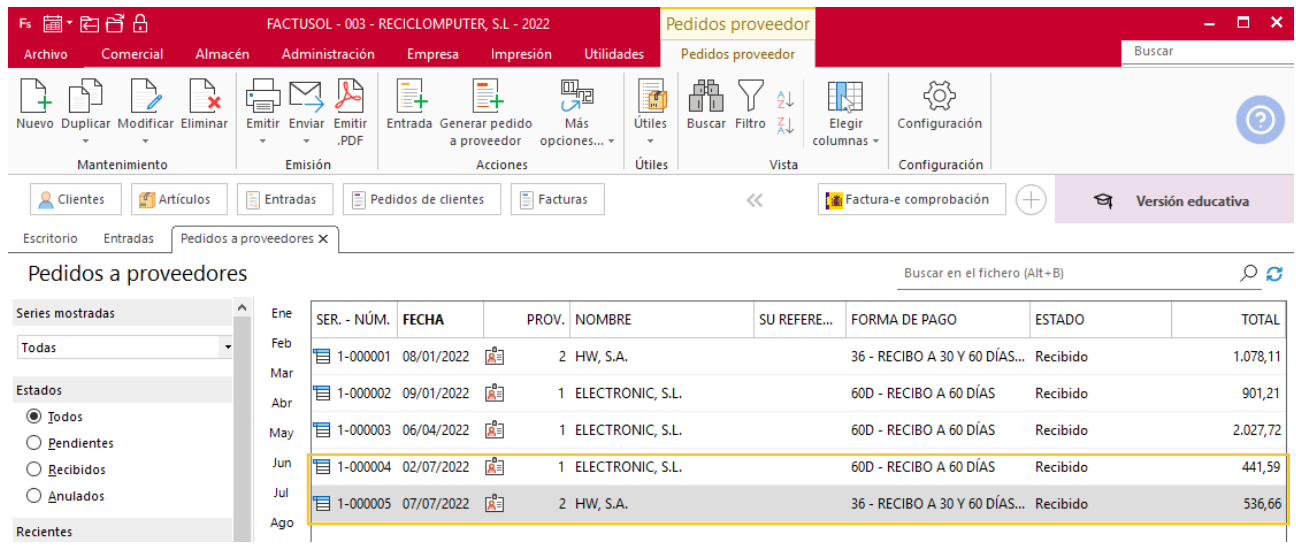

Generamos las entradas y modificamos la fecha. Así queda el fichero:

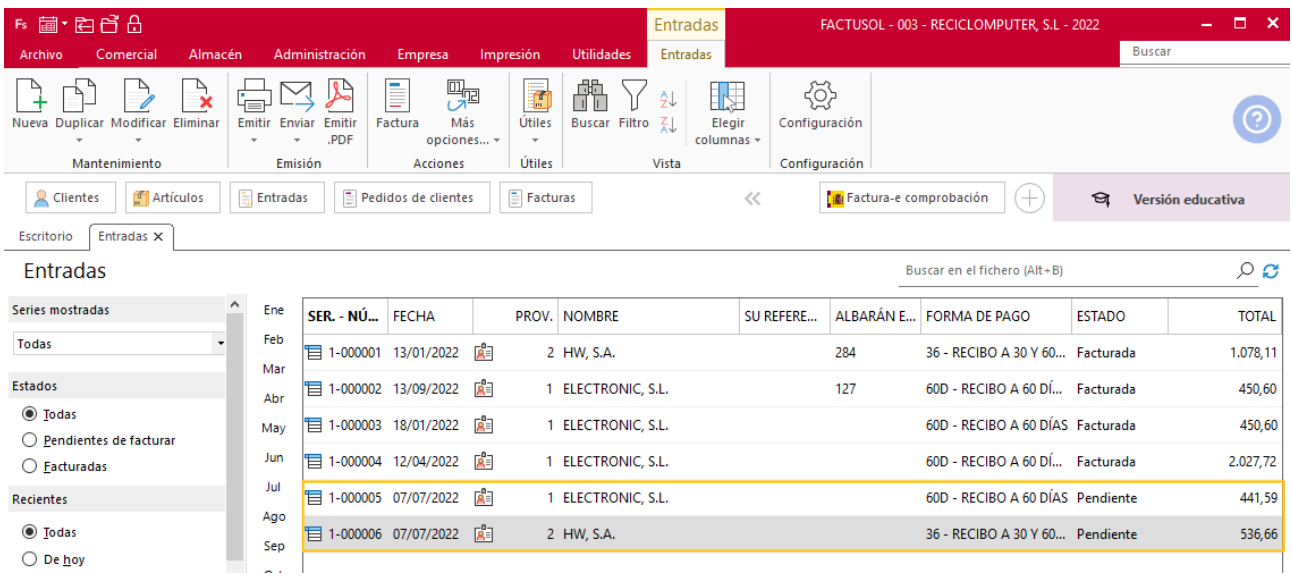

u) La empresa quiere promocionar sus productos, así que decide hacer una campaña en la que ofrece la mano de obra gratis al comprar la placa base. Indica esta oferta en el programa de facturación, y señala que la fecha de validez será desde el 02/07 al 20/07.

Para crear la oferta accede a la solapa **Comercial** > grupo **Condiciones de venta** > icono **Descuentos y ofertas** > opción **Oferta de regalo** del desplegable.

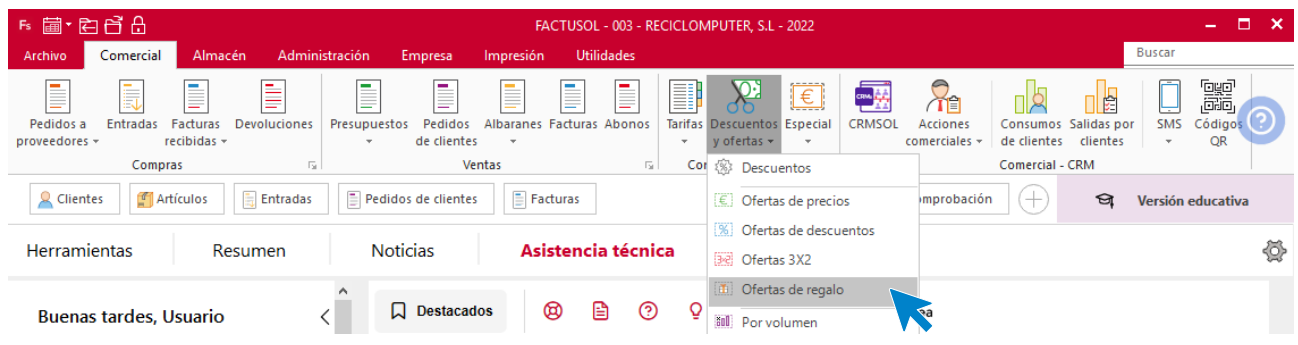

En el archivo de ofertas regalos seleccionamos el icono **Nuevo**.

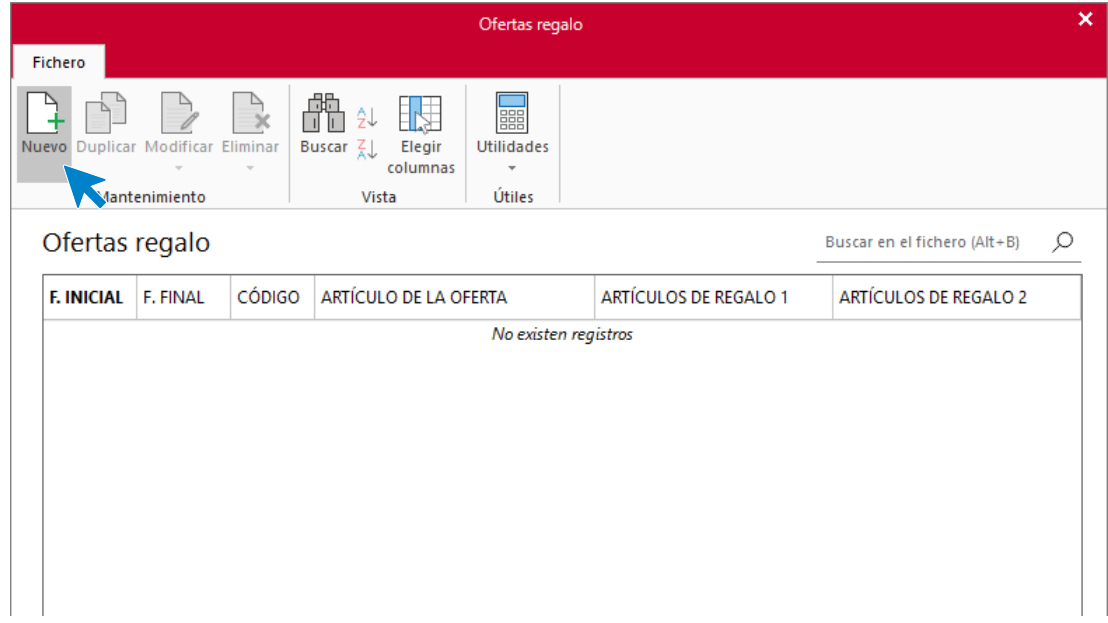

En la pantalla que se muestra completa los campos y pulsa el botón **Aceptar**.

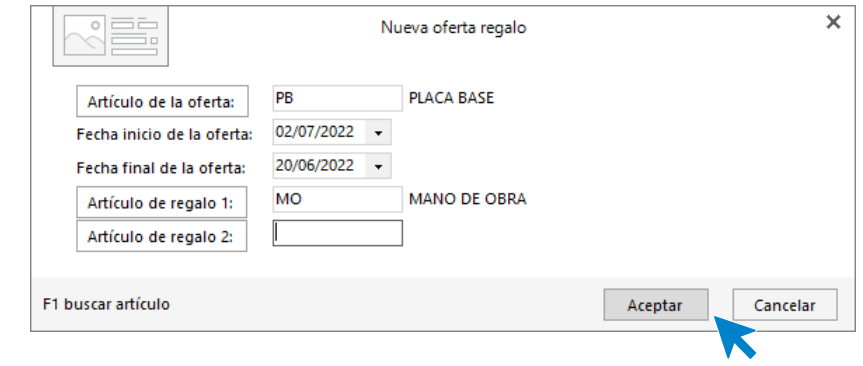

El fichero queda así:

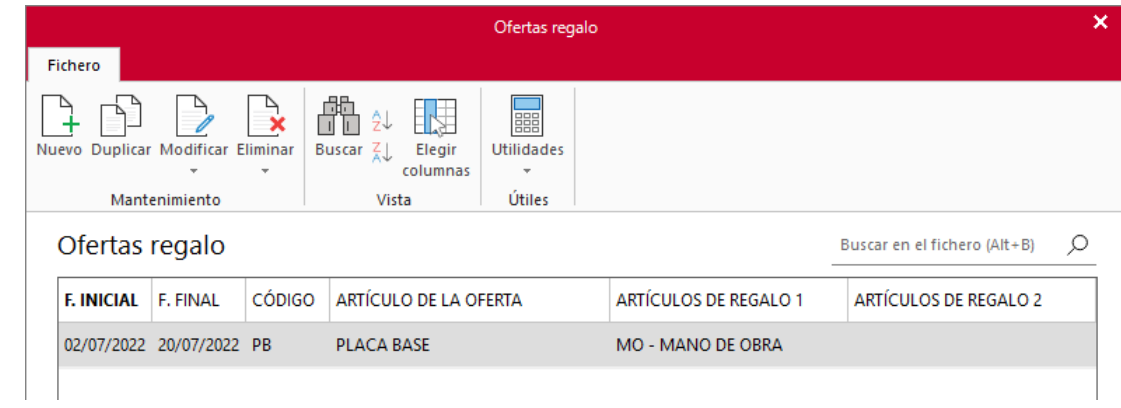

# v) Luis Fernández envía dos ordenadores para arreglar, a los que les falla la placa base y la tarjeta gráfica. Se invierten cuatro horas de mano de obra, pero no se cobra porque se aplica la oferta. Realiza la factura el 10/07.

Realiza directamente la factura sin pasar por el archivo de presupuestos ni pedidos.

Accede a la solapa **Comercial** > grupo **Ventas** > icono **Facturas**.

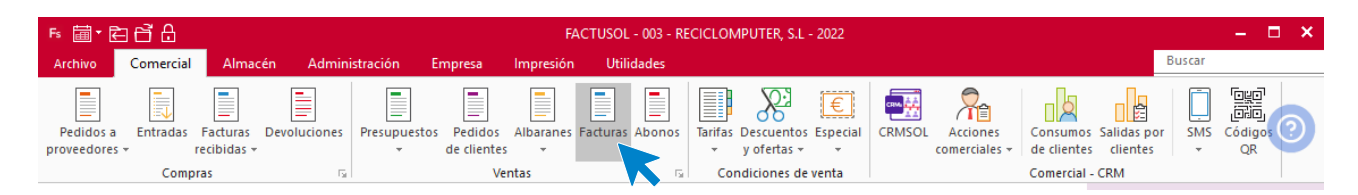

Pulsamos el botón **Nuevo** para crear la factura.

## **ICONO DETALLES**

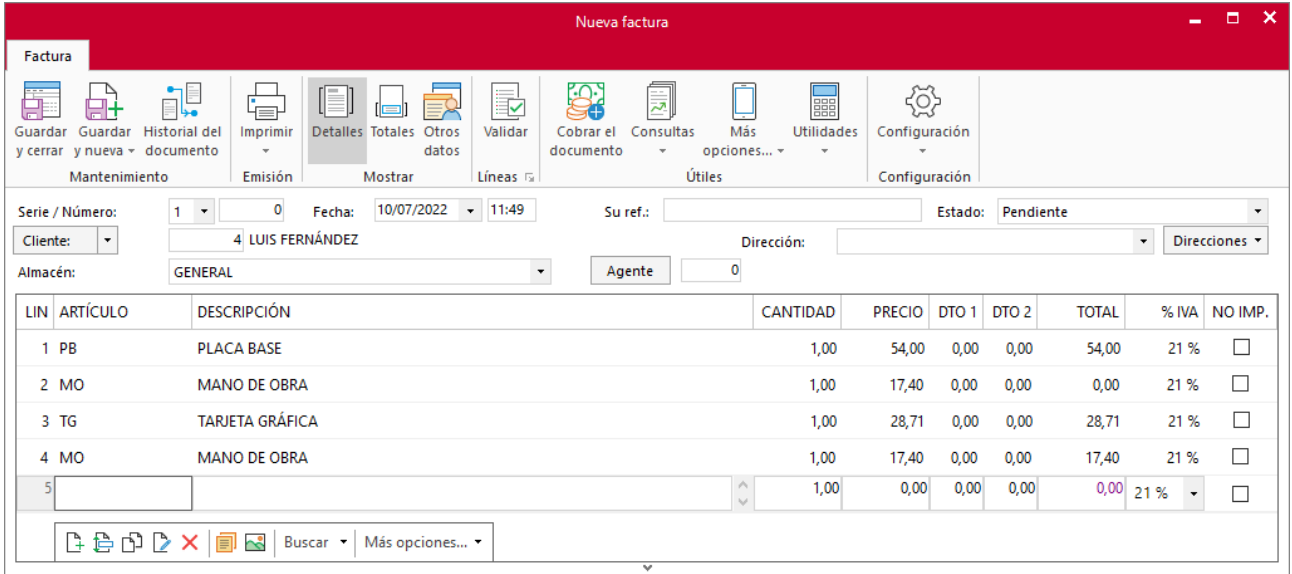

Al añadir la mano de obra después de la placa base **FACTUSOL** nos da un total de 0 para 1 unidad, en este caso regalamos las 4h, por tanto, a las 3h restantes tendremos que indicarle coste 0 de forma manual.

## **ICONO TOTALES**

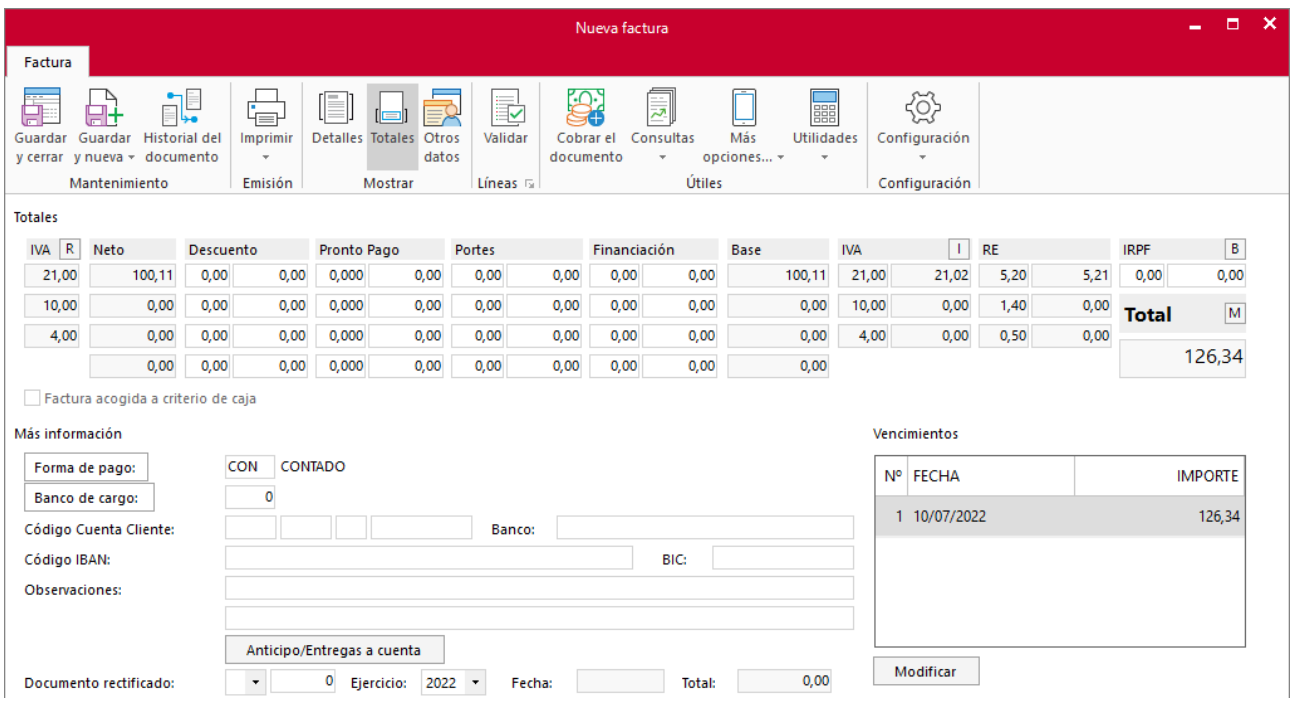

El archivo de facturas queda así:

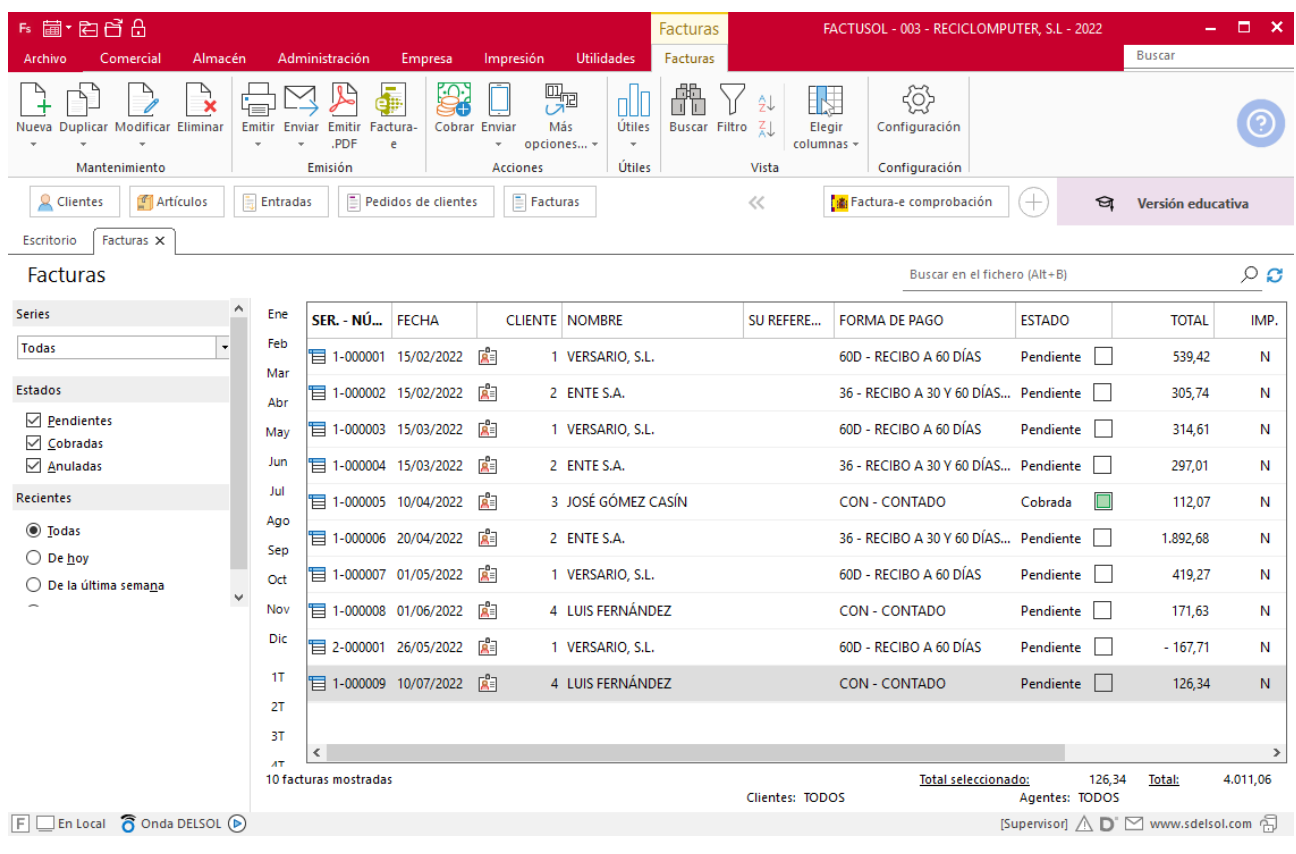

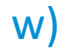

w) Realiza todos los cobros y pagos posibles a fecha 30/07.

Para cobrar las facturas pendientes de cobro accede a la solapa **Administración** > grupo **Cobros** > icono **Cobros** > opción **Facturas** del desplegable.

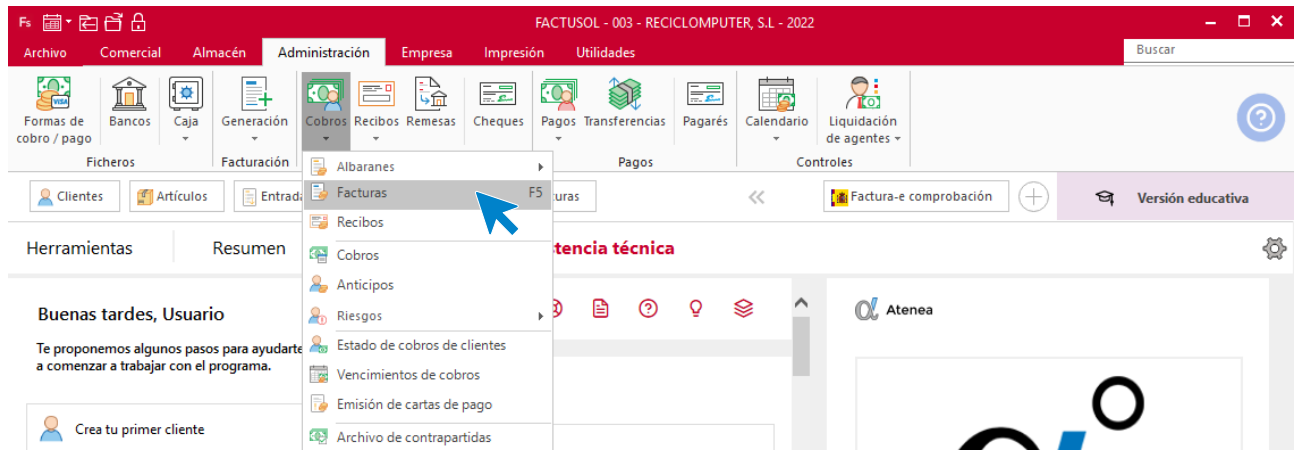

**FACTUSOL** mostrará todas las facturas enviadas pendientes de cobro:

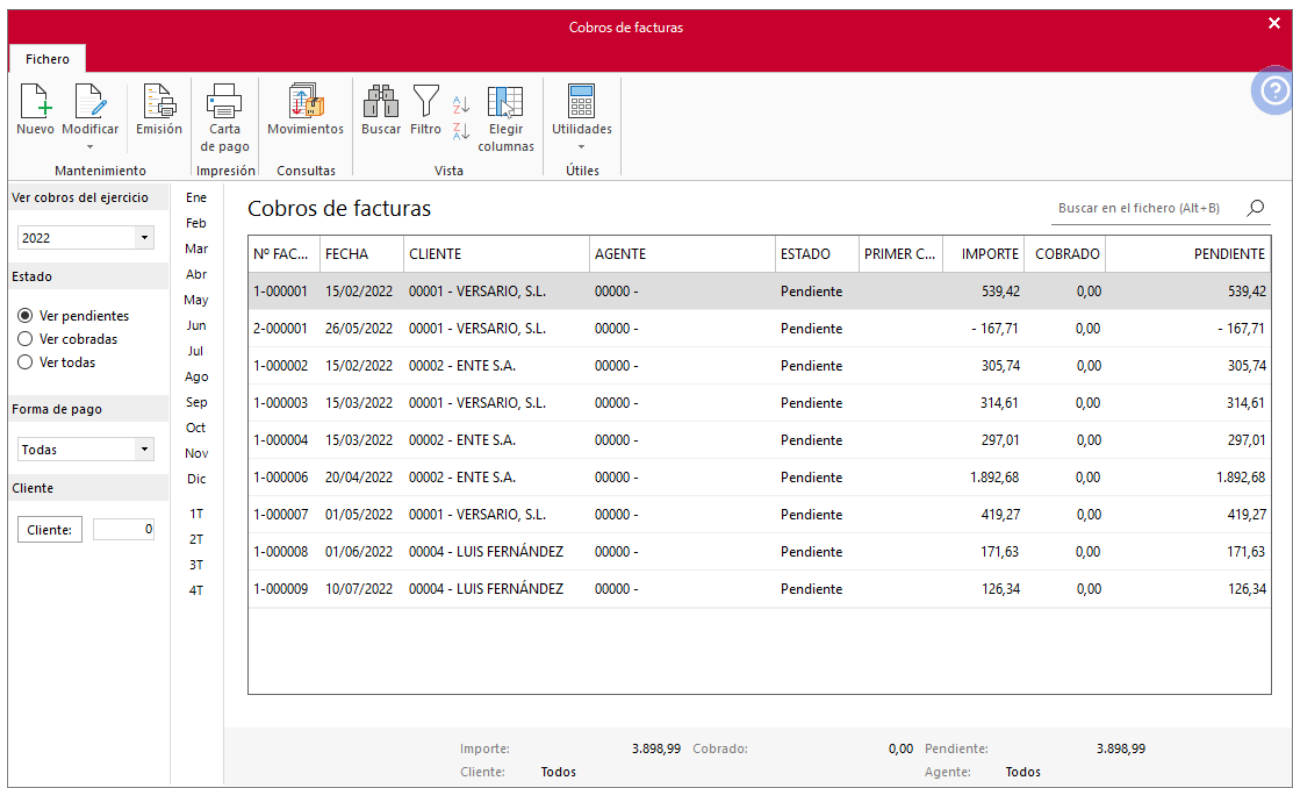

A continuación, hacemos clic sobre todas las facturas que tenemos que cobrar y hacemos clic en el botón **Nuevo**.

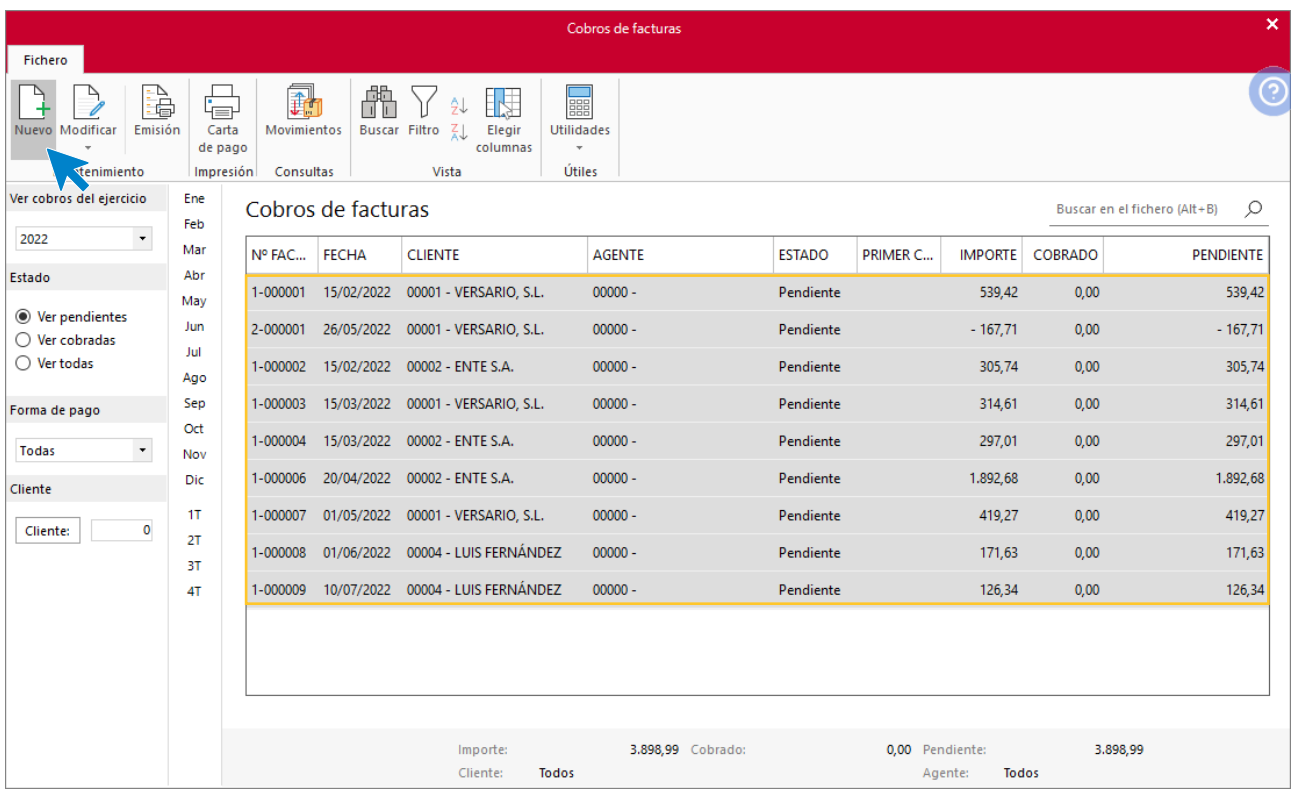

En la siguiente pantalla ponemos la fecha y pulsamos el botón **Aceptar**.

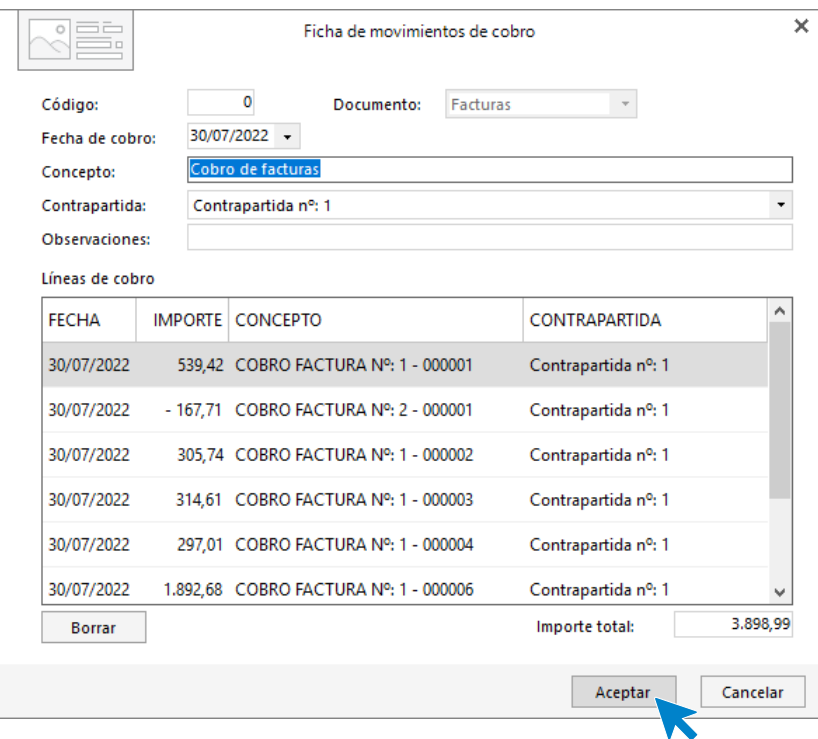

El archivo de cobros de facturas queda así:

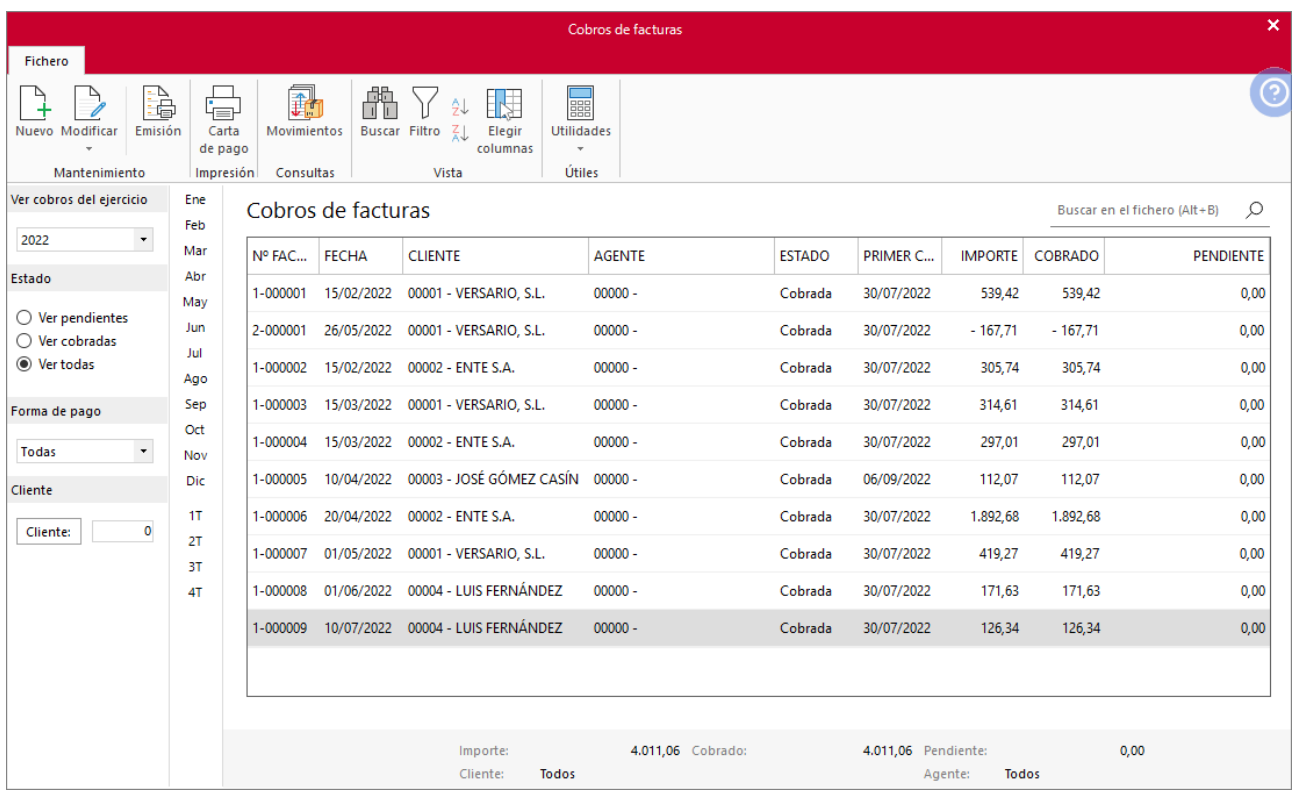

Repite el proceso con las facturas recibidas.

Accede a la solapa **Administración** > grupo **Pagos** > icono **Pagos** > opción **Facturas** del desplegable:

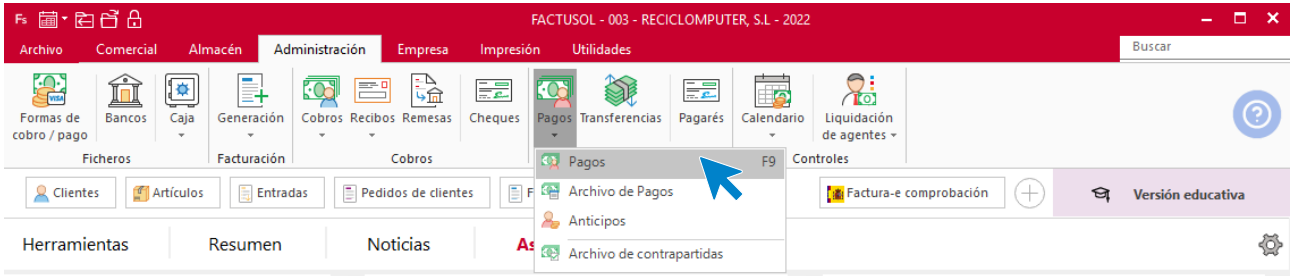

Pagamos la única factura que queda pendiente de pago.

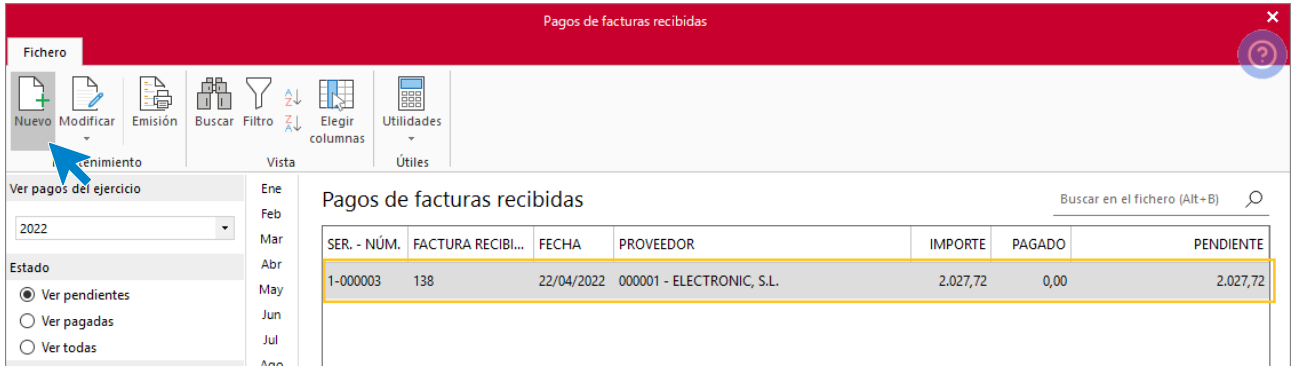

En la ventana de apunte de pago indicamos la fecha y el importe, en este caso el 100% de la factura.

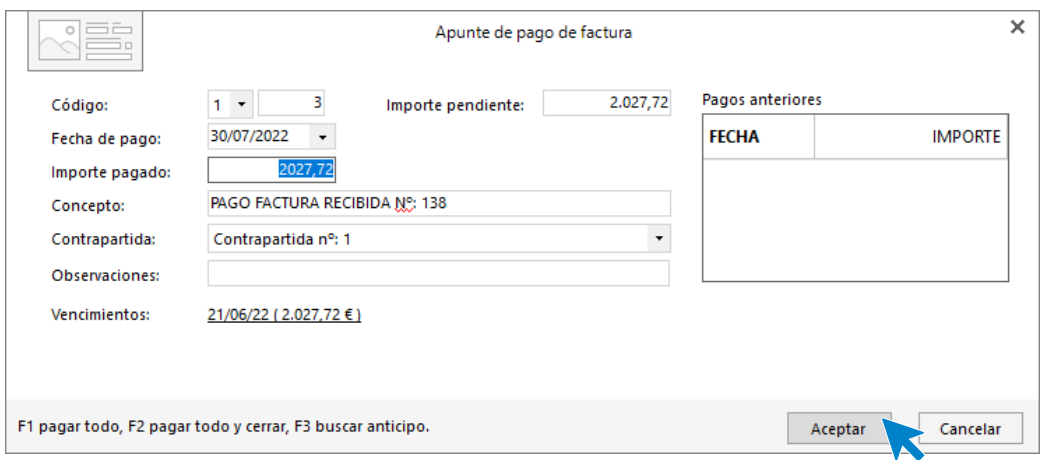

Pulsa el botón **Aceptar** para registrar el pago y finalizar el proceso.